# **Panasonic**

# 取扱説明書

# リモートオペレーションパネル **品番 AK-HRP1000**

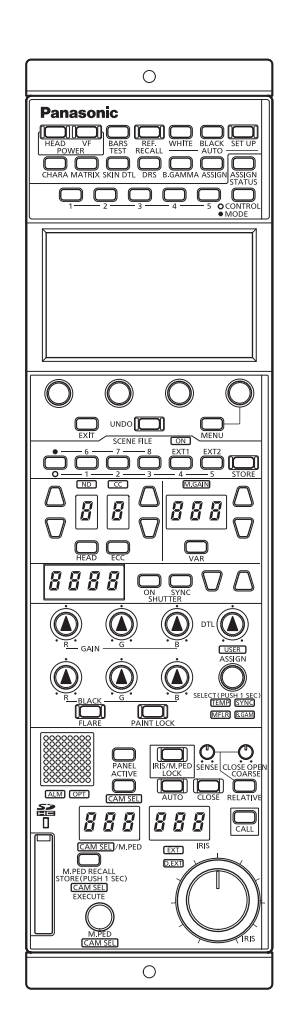

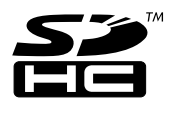

このたびは、パナソニック製品をお買い上げいただき、まことにありがとうございます。

■取扱説明書をよくお読みのうえ、正しく安全にお使いください。

■ご使用前に、「安全上のご注意」 (4~6ページ) を必ずお読みください。

■保証書は「お買い上げ日・販売店名」などの記入を確かめ、取扱説明書とともに大切に保管してください。

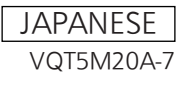

# **目次**

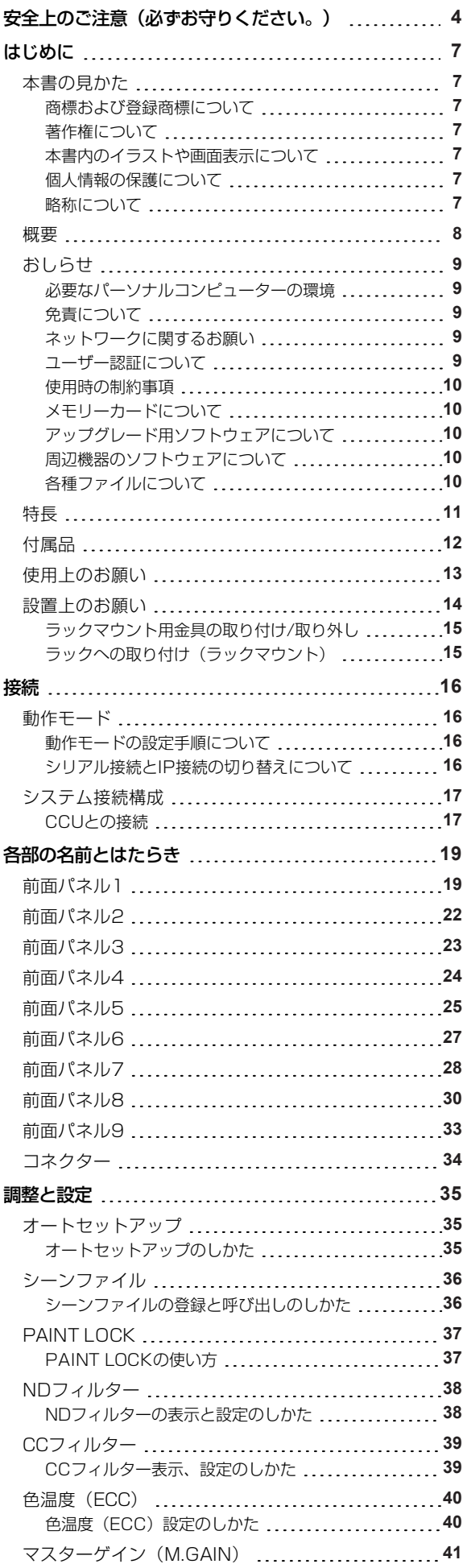

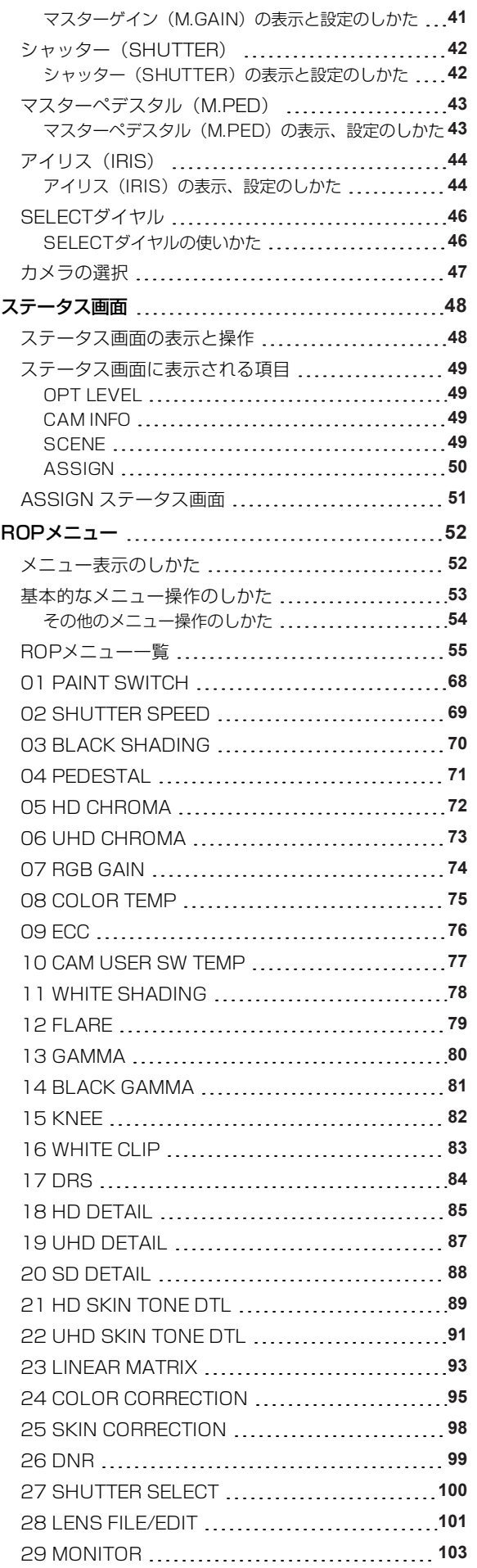

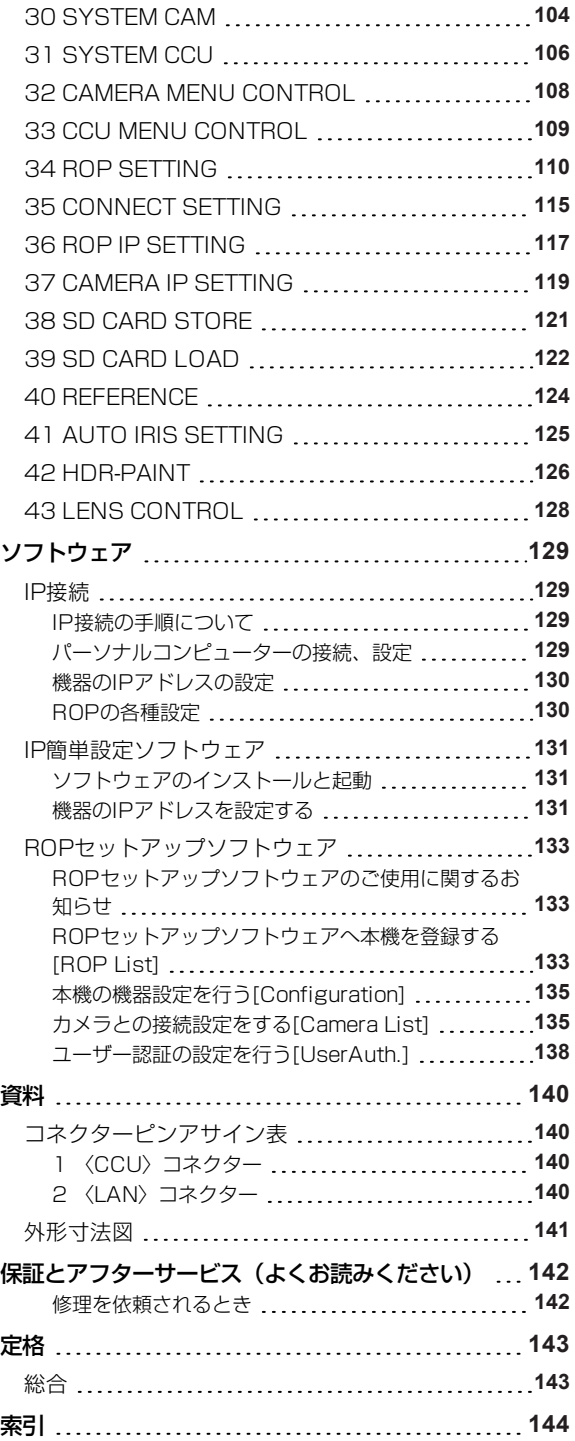

# **安全上のご注意(必ずお守りください。)**

人への危害、財産の損害を防止するため、必ずお守りいただくことを説明しています。

■誤った使い方をしたときに生じる危害や損害の程度を区分して、説明しています。

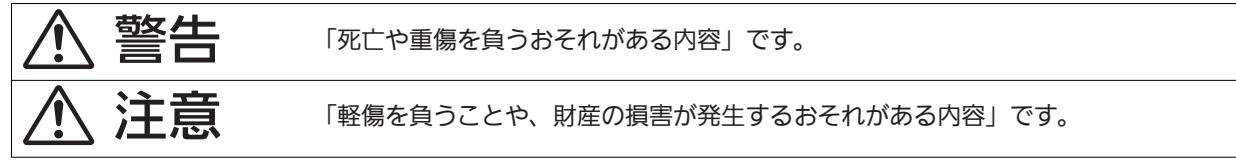

■お守りいただく内容を次の図記号で説明しています。

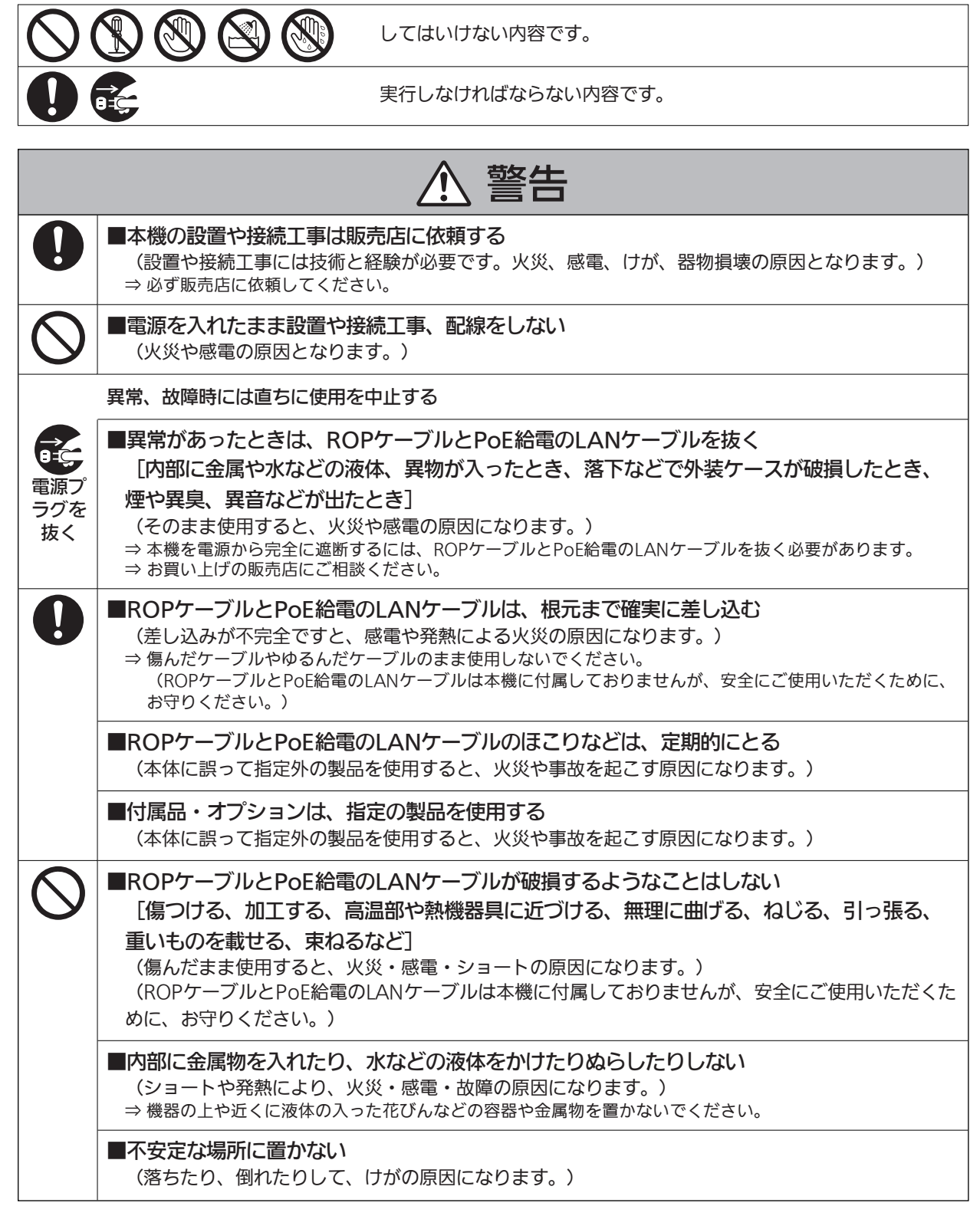

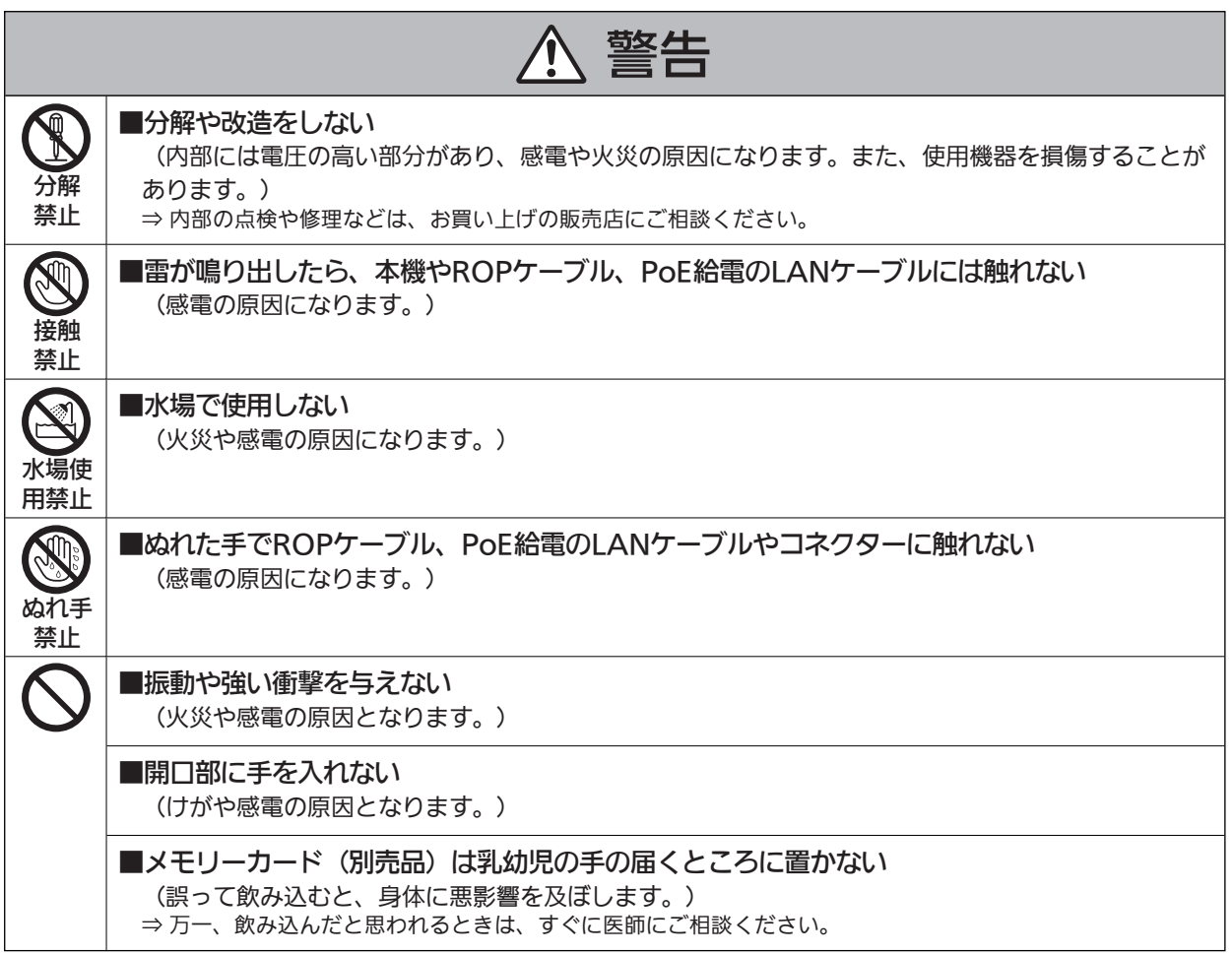

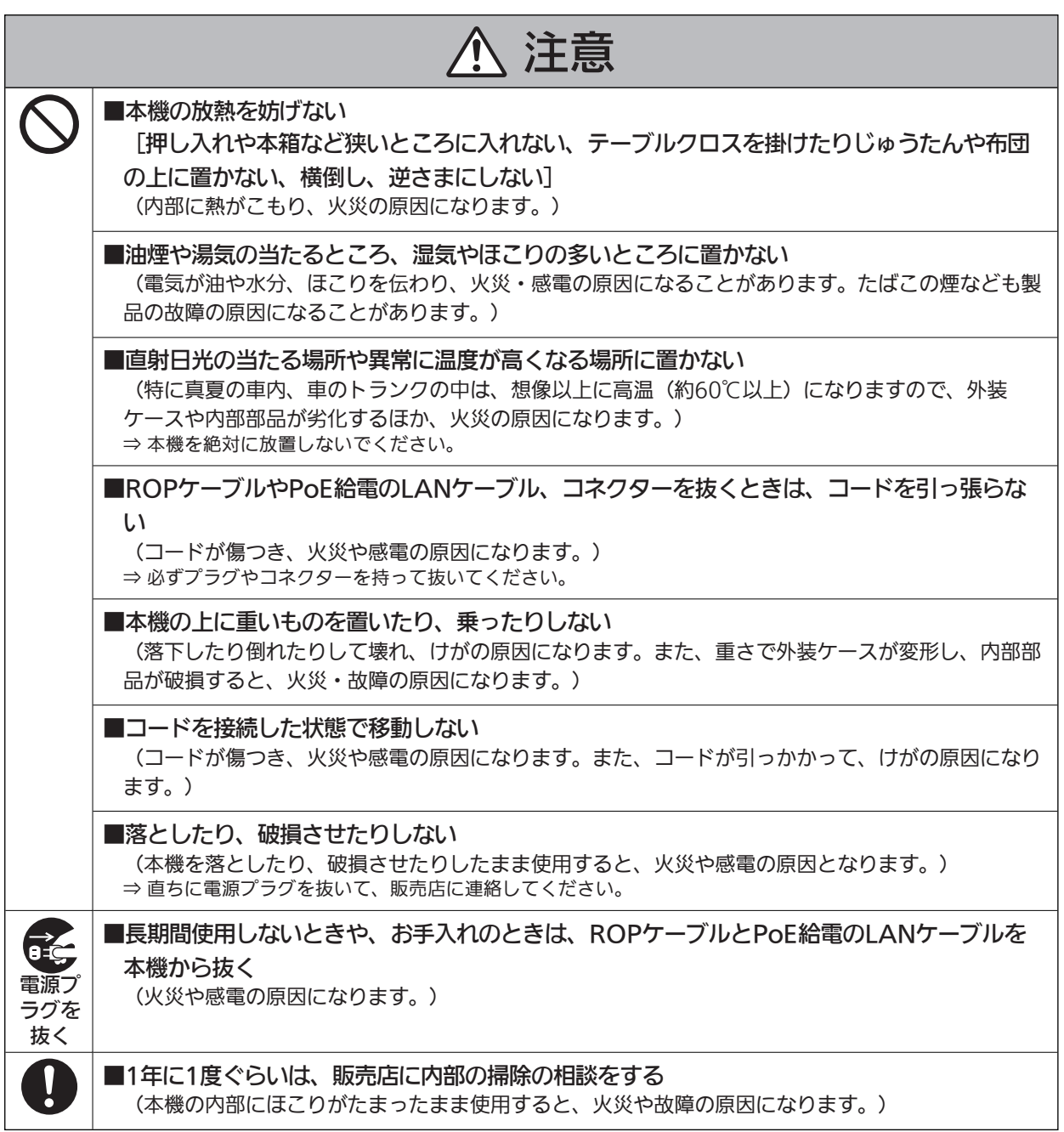

# **はじめに**

## **本書の見かた**

#### **商標および登録商標について**

- Microsoft®、Windows®、Windows® 7、Windows® 8、Windows® 8.1、Internet Explorer®は、米国Microsoft Corporationの、米国、日本およびその他の国における登録商標または商標です。
- Intel® Core™は、アメリカ合衆国およびその他の国におけるインテルコーポレーションまたはその子会社の商標または登録商標 です。
- SDHCロゴはSD-3C, LLCの商標です。
- その他、本文中の社名や商品名は、各社の登録商標または商標です。

#### **著作権について**

本機に含まれるソフトウェアの譲渡、コピー、逆アセンブル、逆コンパイル、リバースエンジニアリング、並びに輸出法令に違反した輸出 行為は禁じられています。

#### **本書内のイラストや画面表示について**

- イラストや画面表示は、実際と異なる場合があります。
- Microsoft Corporationのガイドラインに従って画面写真を使用しています。

#### **個人情報の保護について**

本機を使用したシステムで撮影された本人が判別できる映像情報は、「個人情報の保護に関する法律」で定められた個人情報に該当しま す。\*<sup>1</sup>

法律に従って、映像情報を適正にお取り扱いください。

\*1 : 経済産業省「個人情報の保護に関する法律についての経済産業分野を対象とするガイドライン」における【個人情報に該当する事 例】を参照してください。

#### **略称について**

本書では、以下の略称を使用しています。

- SDメモリーカードとSDHCメモリーカードは、いずれも「メモリーカード」と記載しています。それぞれを分けて説明する場合 は、個別に記載しています。
- スタジオハンディカメラを「カメラ」と記載しています。
- カメラコントロールユニットを「CCU」と記載しています。
- リモートオペレーションパネルを「ROP」と記載しています。

また本書では、機器の品番を次のように記載しています。

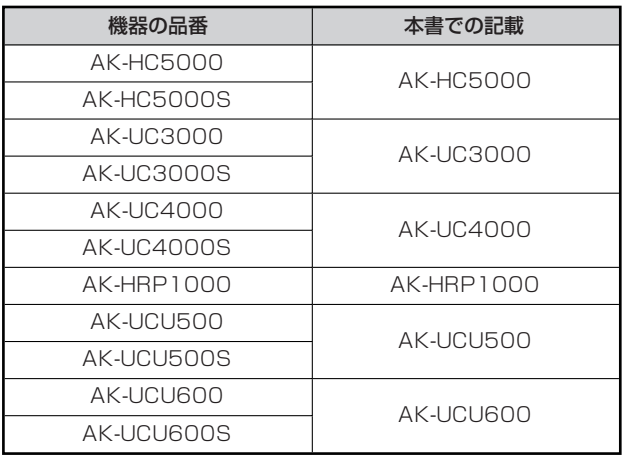

## **概要**

本機はスタジオハンディカメラ (AK-HC5000 : 別売品、AK-UC3000/AK-UC4000 : 別売品) およびカメラコントロールユニット (AK-UCU500/AK-UCU600 : 別売品)を制御するリモートオペレーションパネルです。

スタジオハンディカメラとカメラコントロールユニット間は、専用の光ファイバーマルチケーブルで接続し、本機とカメラコントロールユ ニット間は、ROPケーブルまたはIPで接続します。

IP接続時は、カメラコントロールユニットを最大99台制御することができます。

## **おしらせ**

#### **必要なパーソナルコンピューターの環境**

本機に付属するソフトウェアは、下記のWebサイトに示すパーソナルコンピューターでご使用ください。

https://panasonic.biz/cns/sav/

### **免責について**

当社はいかなる場合も以下に関して一切の責任を負わないものとします。

- 本機に関連して直接または間接に発生した、偶発的、特殊、または結果的損害・被害
- お客様の誤使用や不注意による障害または本機の破損など
- お客様による本機の分解、修理または改造が行われた場合
- 本機の故障・不具合を含む何らかの理由または原因により、映像が表示できないことによる不便・損害・被害
- 第三者の機器などと組み合わせたシステムによる不具合、あるいはその結果被る不便・損害・被害
- 取り付け方法の不備など、本商品の不良によるもの以外の事故に対する不便・損害・被害
- 登録した情報内容が何らかの原因により、消失してしまうこと
- 本体やメモリーカードまたはパーソナルコンピューターに保存された画像データ、設定データの消失あるいは漏えいなどによるい かなる損害、クレームなど

#### **ネットワークに関するお願い**

本機はネットワークへ接続して使用する機能もあります。

ネットワークへ接続して使用するときには、以下のような被害を受けることが考えられます。

- 本機を経由した情報の漏えいや流出
- 悪意を持った第三者による本機の不正操作
- 悪意を持った第三者による本機の妨害や停止

このような被害を防ぐため、お客様の責任の下、下記のような対策も含め、ネットワークセキュリティ対策を十分に行ってください。

- ファイアーウォールなどを使用し、安全性の確保されたネットワーク上で本機を使用する。
- パーソナルコンピューターが接続されているシステムで本機を使用する場合、コンピューターウイルスや不正プログラムの感染に 対するチェックや駆除が定期的に行われていることを確認する。

また、以下の点にもご注意ください。

● 本機やケーブルなどが容易に破壊されるような場所には設置しない。

#### **ユーザー認証について**

ネットワークに接続する場合、本機内の設定情報をネットワーク上に漏えいさせないためには、ユーザー認証を有効にしてアクセスを制限 するなどの対策を実施してください。

## **使用時の制約事項**

接続する機器のネットワーク環境は、本機のネットワーク設定と同一のセグメントを推奨します。

セグメントが異なる接続を行う場合は、ネットワーク機器固有の設定などに依存した事象が起きる可能性がありますので、運用開始前に十 分確認を行ってください。

## **メモリーカードについて**

本機で使用するメモリーカードは、SD規格/SDHC規格に準拠したものをお使いください。

また、メモリーカードのフォーマットは、必ず本機で行ってください。

本機では、下記の容量のメモリーカードが使用できます。

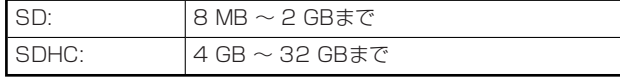

なお、SDXCメモリーカードには対応していません。

取扱説明書に記載された情報以外の最新情報は、下記のWeb サイトをご参照ください。

(日本語)https://panasonic.biz/cns/sav/

(英語) https://pro-av.panasonic.net/

使用時、保管時は次の点にお気をつけください。

- 高温・多湿を避ける。
- 水滴を付けない。
- 帯電を避ける。

#### **アップグレード用ソフトウェアについて**

アップグレード用ソフトウェアは、下記のWeb サイトの「サポート&ダウンロード」から入手することができます。

https://panasonic.biz/cns/sav/

アップグレードの手順は、ダウンロードファイルに含まれている手順書に従って行ってください。

#### **周辺機器のソフトウェアについて**

本機に接続する周辺機器(カメラ、CCU)は、ソフトウェアのアップデートが必要な場合があります。

詳細については、お買い上げの販売店にお問い合わせください。

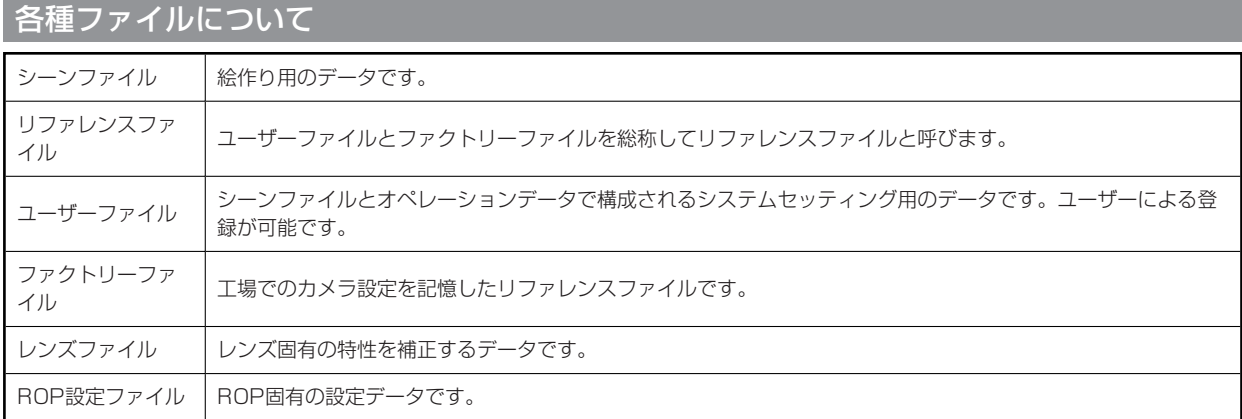

## **特長**

- 本機はスタジオハンディカメラ (AK-HC5000/AK-UC3000/AK-UC4000) およびカメラコントロールユニット (AK-UCU500/AK-UCU600)を制御するリモートオペレーションパネルです。
- メモリーカードヘシーンファイルやユーザーファイル、レンズファイルを保存できます。
- シリアル接続で、CCU (AK-UCU500/AK-UCU600) を1台接続することができます。
- ネットワークハブ (スイッチングハブ) (100base-TX) を介して最大99台までのCCUを接続することによって、専用のROP ケーブルが不要となります。
- 本機は、PoE\*1 搭載です。PoE規格対応のネットワーク機器 (IEEE802.3af準拠) \*2 に接続できます。
- 付属のIP簡単設定ソフトウェアを使って、本機およびCCUのIPアドレスを設定できます。
- 付属のROPセットアップソフトウェアを使って、カメラ接続の設定ができます。

\*1 : Power over Ethernetの略です。以降「PoE」と表記いたします。

\*2 : 動作確認済みのPoE給電装置については、販売店もしくは当社のサービス窓口にお尋ねください。

# **付属品**

● 包装材料は、商品を取り出したあと、適切に処理してください。

CD-ROM……………1

$$
\bigodot
$$

- IP簡単設定ソフトウェア
- ROPセットアップソフトウェア

#### **使用上のお願い**

「安全上のご注意」に記載されている内容とともに、以下の事項をお守りください。

#### **■ 取り扱いはていねいに**

● 落としたり、強い衝撃や振動を与えないでください。

#### **使用温度範囲は、0℃~40℃でお使いください**

● 0℃を下回る寒いところや、40℃を超える暑いところでは内部の部品に悪影響を与えるおそれがあります。

#### **ケーブルの抜き差しは電源を切ってから**

● ケーブルの抜き差しは、本機の電源が切れている状態で行ってください。

#### **湿気、ほこりの少ないところで**

● 湿気、ほこりの多いところは、内部の部品がいたみやすくなりますので避けてください。

#### **■ お手入れは**

● 電源を切って乾いた布で拭いてください。 汚れが取れにくいときは、うすめた台所用洗剤(中性)を布にしみ込ませ、よく絞り、軽く拭いた後、水拭きしてから、乾いた布 で拭いてください。

#### **MOTE**

- ベンジンやシンナーなど揮発性のものは使用しないでください。
- 化学ぞうきんを使用するときは、その注意事項をよくお読みください。

#### ■ 火を近づけないでください

● ろうそく等の炎を機器の近くに置かないでください。

#### **水をかけないでください**

● 直接水をかけないでください。故障の原因になります。

#### **■廃棄のときは**

● 本機のご使用を終え、廃棄されるときは環境保全のため、専門の業者に廃棄を依頼してください。

#### **■ 液晶パネルについて**

- 液晶パネルのドットについては有効画素の99.99%以上の高精度管理をしていますが、0.01%以下の画素欠けや常時点灯する ものがあります。これは故障ではなく、映像に何ら影響を与えるものではありません。
- 表示映像によっては、画面にムラが発生する場合があります。
- 液晶部を固い布で拭いたり、強くこすったりすると、表面に傷がつく原因となります。
- 液晶の応答速度や輝度は使用温度によって変化します。
- 本機を、温度や湿度の高いところに長時間放置すると、液晶パネルの特性が変化し、ムラの原因となります。
- 液晶パネルはその特性上、明るい静止画などの長時間連続表示や、高温多湿環境下での連続使用をすると、残像、輝度低下、焼き つき、すじなどが発生したり、パネルの一部分の明るさが、しみのように恒久的に変化したままになる場合があります。
	- また、次のような環境での連続使用は避けてください。
		- 高温多湿になる密閉された場所
		- 空調設備の吹き出し口近くなど

上記のような映像や環境での長時間使用は液晶パネルの経年変化を早めます。 経年変化の現象を未然に防ぐため、次のことをお勧めします。

- 明るい静止画などは長時間連続して表示しない
- 輝度を下げる
- 使用しない場合は本体(CCUまたはハブの電源)の電源を切る

残像現象は、画面表示を変えることで徐々に解消される場合もあります。

#### **設置上のお願い**

「安全上のご注意」に記載されている内容とともに、以下の事項をお守りください。

本機を設置するときや接続工事を行うときは、必ず、販売店に依頼してください。

#### **ケーブルの接続について**

- 必ず専用のROPケーブル (平河ヒューテック製ケーブル20379-FG-SV-10相当品) を使用してください。
- 長時間使用しないときは、節電のためROPケーブルを本機から抜いてください。

#### **■ PoE給電について**

● 本機は、IEEE802.3afに準拠しています。PoE給電時には、対応したイーサーネットハブ、およびPoEインジェクターをご使 用ください。

動作確認済みイーサーネットハブ、およびPoEインジェクターについては、販売店にお問い合わせください。

#### **接地について**

● 本体の〈SIGNAL GND〉端子から設置を行ってください。

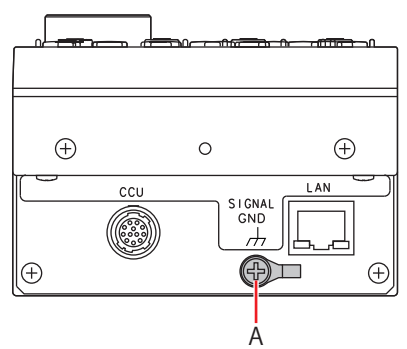

A. 〈SIGNAL GND〉端子

#### **■ 取り扱いはていねいに**

● 落としたり、強い衝撃や振動を与えたりすると、故障や事故の原因になります。

#### **内部に異物を入れないでください。**

● 水や金属、飲食物などの異物が内部に入ると、火災や感電の原因になります。

#### **設置場所について**

- 本機は、屋内専用の機器です。
- 十分な強度があり、安定した水平な場所に置いて使用してください。
- パネルやテーブルに埋め込んで使用する場合は、通気と配線の空間を十分に確保してください。
- 本機、ケーブルなどが容易に破壊されるような場所には設置しないでください。
- 0℃以下の寒いところや、40℃以上の暑いところに設置しないでください。
- 直射日光の当たるところや温風の吹き出し口付近への設置は避けてください。
- 湿気やほこり、振動の多い場所に設置すると、故障の原因となります。

## **ラックマウント用金具の取り付け/取り外し**

ラックマウント用金具は、工場出荷時にあらかじめ本機に取り付けられています。

ラックマウント用金具をお客様にて取り外される場合は、取り付けねじ(4本)をプラスドライバーで取り外してください。

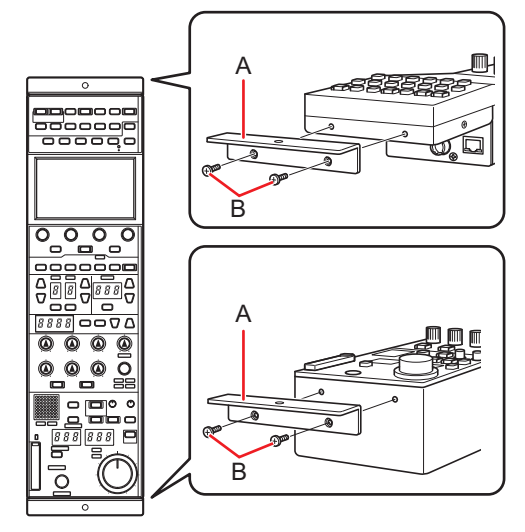

#### **A. ラックマウント用金具**

#### **B. 取り付けねじ**

- 取り外したラックマウント用金具と取り付けねじは、大切に保管してください。
- 再度、ラックマウント用金具を取り付ける場合は、取り付けねじ (4本) で、締め付けトルク: 50 N・cm以上を目安として取り 付けてください。

## **ラックへの取り付け(ラックマウント)**

本機を固定ねじ(2本)でラックに取り付けてください。

- 固定ねじは本機に付属していません。 $\phi$ 5の穴に適用するねじをあらかじめご準備ください。
- ラック内の温度は0℃~40℃に保ってください。

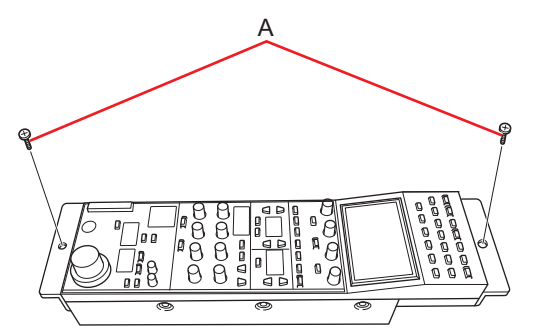

**A. 固定ねじ(市販品)**

## **接続**

### **動作モード**

#### **動作モードの設定手順について**

工場出荷状態で本機にCCUを接続して、動作モードの設定を行ってください。

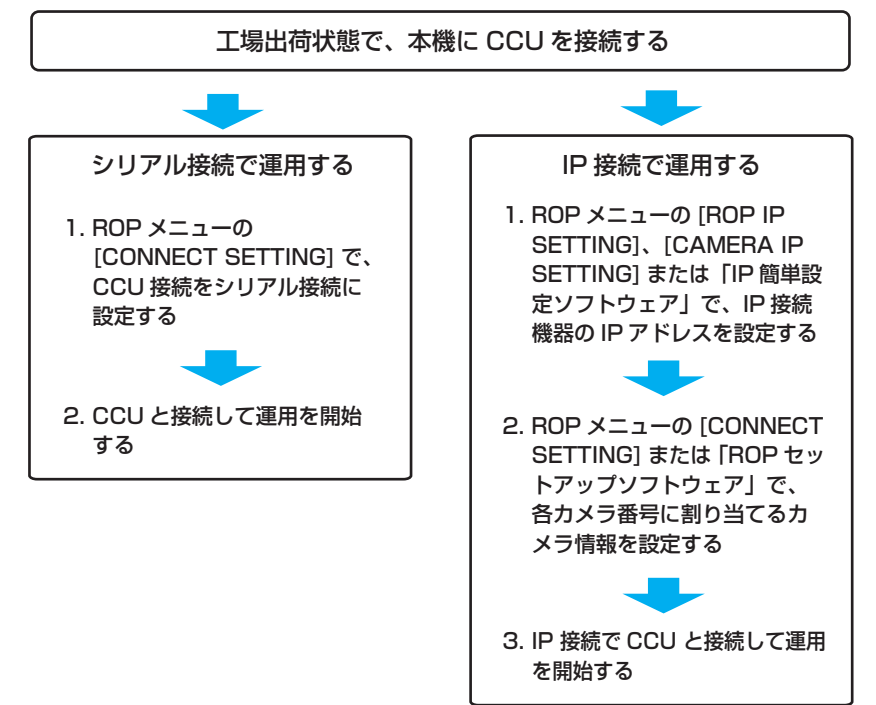

#### *③* NOTE

● 軍用中にIP簡単設定ソフトウェア、ROPセットアップソフトウェアを起動させないでください。ROPの接続が切れ、運用に支障 をきたすおそれがあります。

#### **シリアル接続とIP接続の切り替えについて**

シリアル接続とIP接続の切り替えは、ROPメニューの[CONNECT SETTING]またはROPセットアップソフトウェアでSerial/LANの設 定を行います。

→ [35 CONNECT SETTING] (115ページ参照)

**→ 「ROPセットアップソフトウェア」 (133ページ参照)** 

設定の初期化を行うと、シリアル接続(工場出荷状態)に戻ります。

→ 「INITIAL with NW」 (114ページ参照)

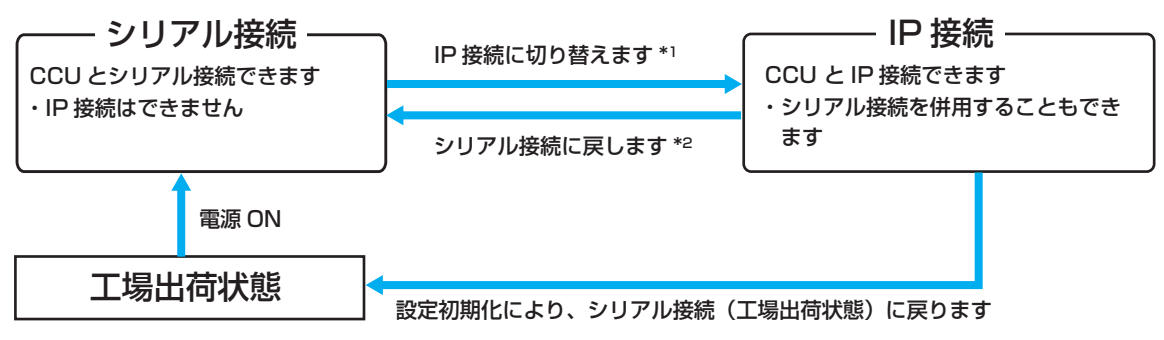

\*1 : シリアル接続のときは、IP接続でメモリーカードに保存した「ROP設定ファイル」を読み込むと、IP接続になります。 \*2 : IP接続のときは、シリアル接続でメモリーカードに保存した「ROP設定ファイル」を読み込むと、シリアル接続になります。

## **システム接続構成**

本機は、CCUをシリアル接続もしくはIP接続することができます。

- CCUを最大99台まで制御可能です。
- シリアル接続は、CCU1台のみ可能です。
- シリアル接続1台とIP接続98台の構成も可能です。

#### **CCUとの接続**

#### **シリアル接続**

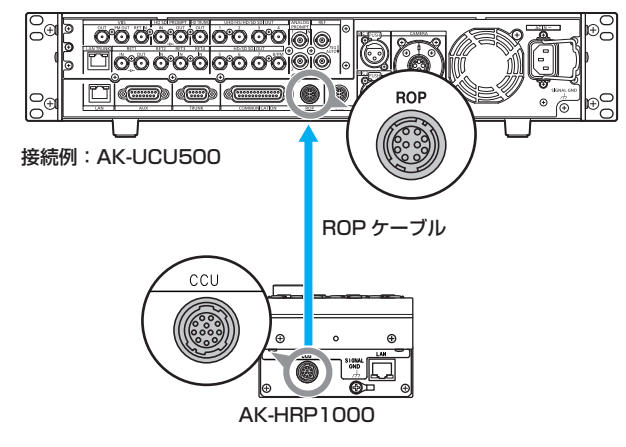

**1. 本機の〈CCU〉コネクターと、CCUの〈ROP〉コネクターを専用のROPケーブル(別売品)で接続する**

#### **2. 接続が完了したら、CCUの主電源をONにする**

- カメラが接続されていない場合は、本機からCCUへの制御機能は一部制限されます。
- ROPケーブルを外す前に、必ずCCUの電源をOFFにしてください。

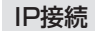

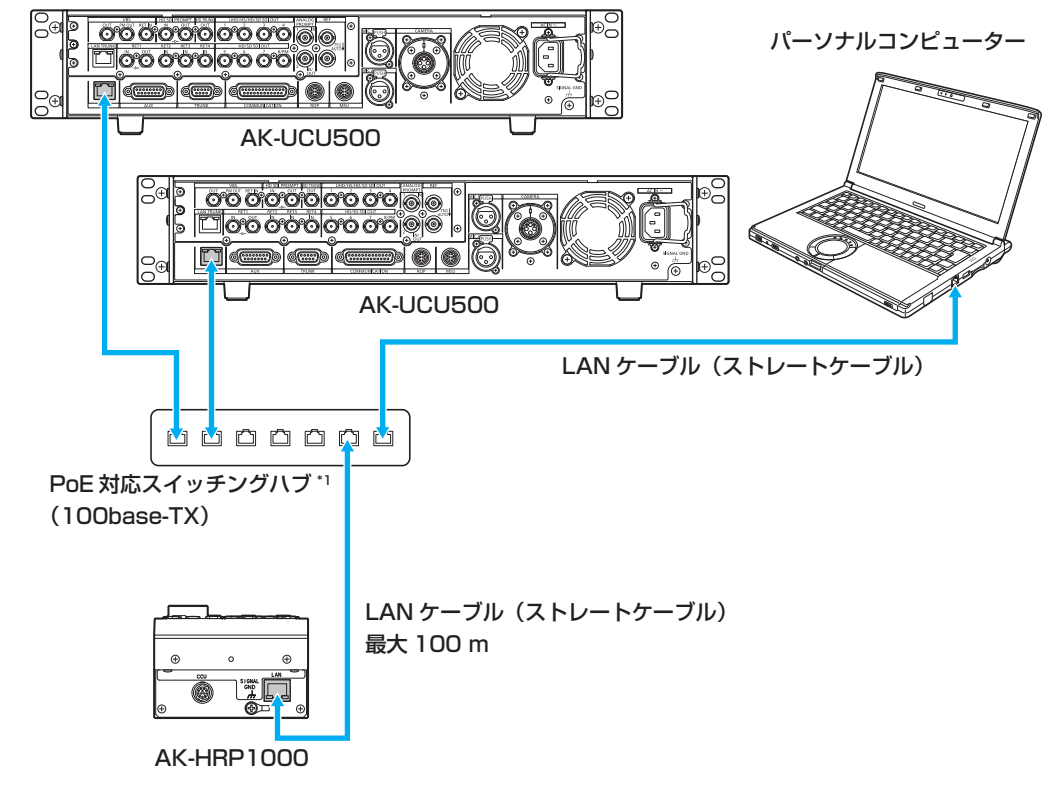

\*1 : CCUはPoEには対応していません。

#### **1. 本機の〈LAN〉コネクターと、CCU背面の〈LAN〉コネクターをLANケーブル(別売品)で接続する**

- 本機はPoE給電で動作いたします。PoE対応スイッチングハブをご使用ください。
- LANケーブル\*2は、ストレートケーブル(カテゴリー5e以上)をご使用ください。 (最大100 m) \*2 : STP(Shielded Twisted Pair)

#### **2. 接続が完了したら、CCUの電源をONにする**

- カメラが接続されていない場合は、本機からCCUへの制御機能は一部制限されます。
- 本機から最大99台までのCCU (AK-UCU500/AK-UCU600) を制御可能です。
- CCUとIP接続で使用する場合は、ROPメニューの[CONNECT SETTING]またはROPセットアップソフトウェア(付 属品)による設定が必要です。ROPセットアップソフトウェア使用時は、LANケーブルでパーソナルコンピューターを 接続してください。
	- → [35 CONNECT SETTING] (115ページ参照)
	- **→ 「ROPセットアップソフトウェア」 (133ページ参照)**

# **各部の名前とはたらき**

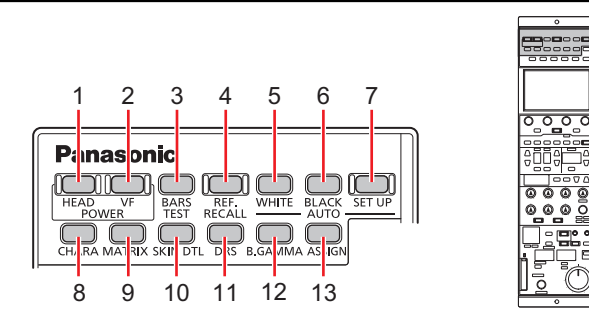

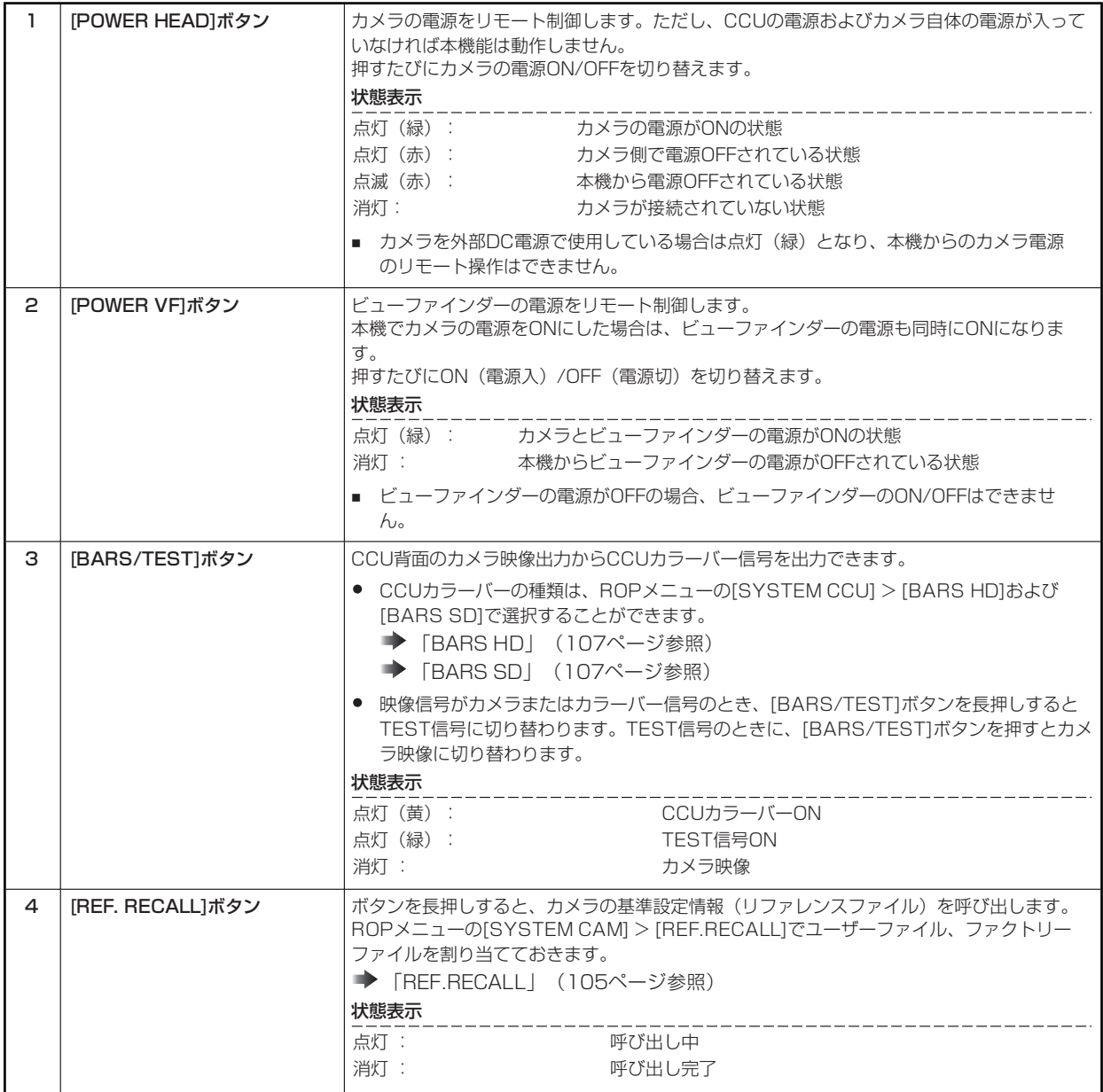

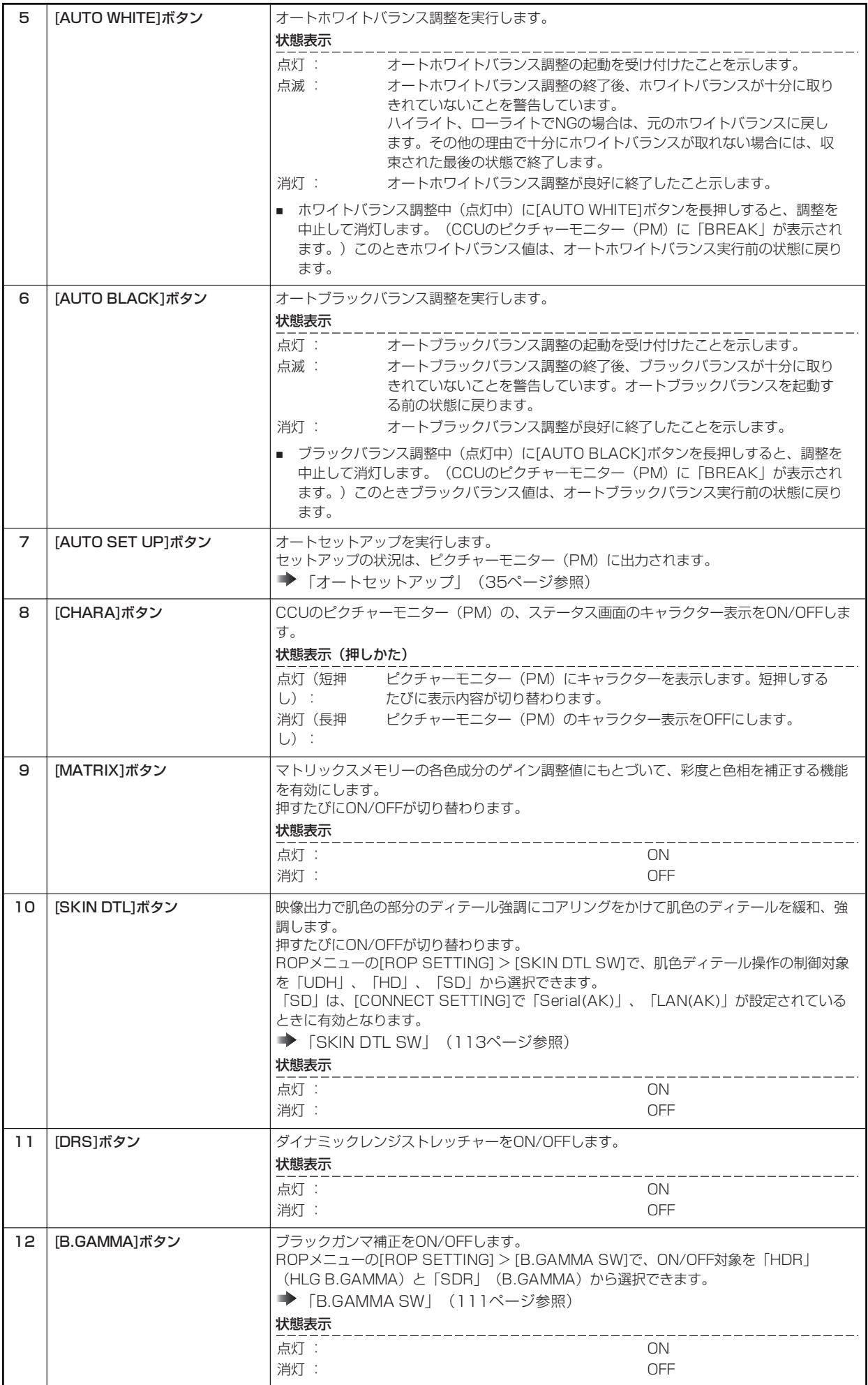

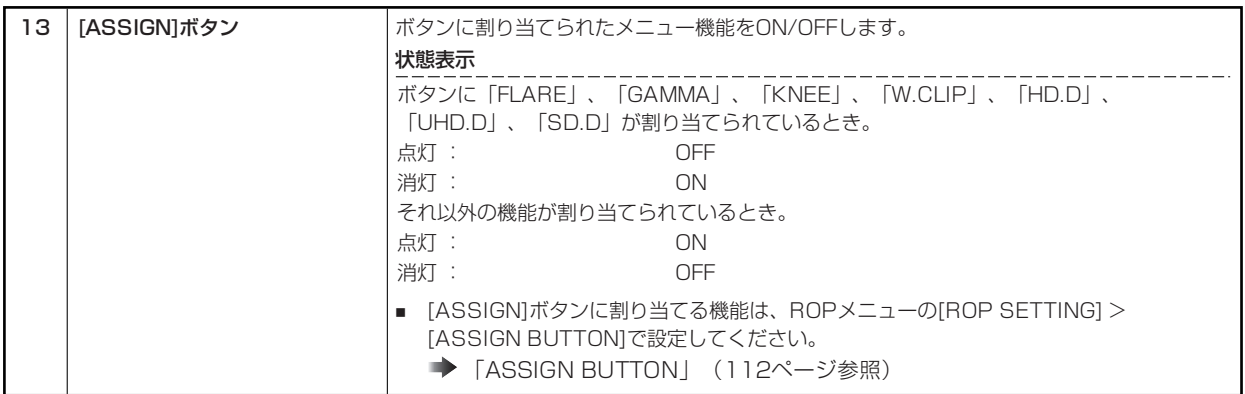

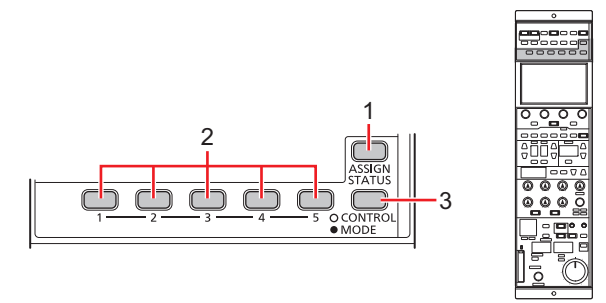

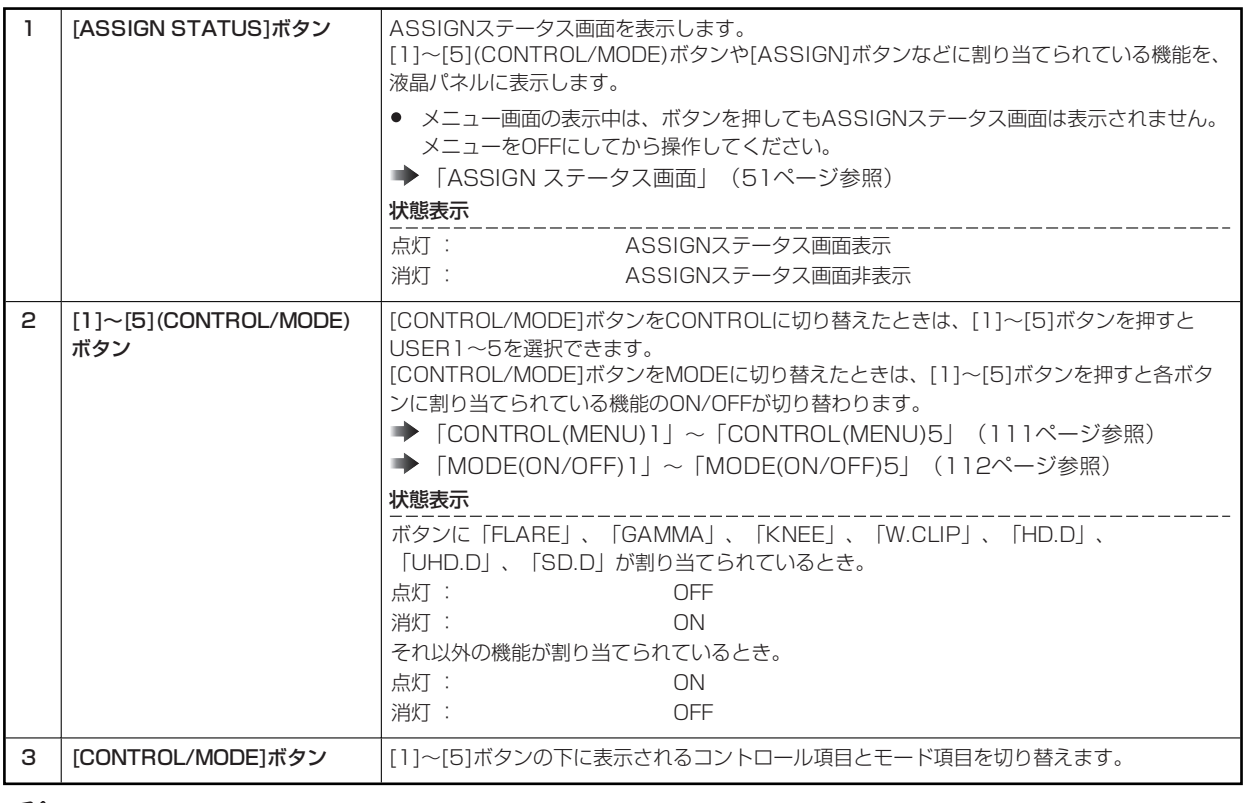

**MOTE** 

● 上記の操作で、ステータス画面の上段にボタンの設定が表示されます。

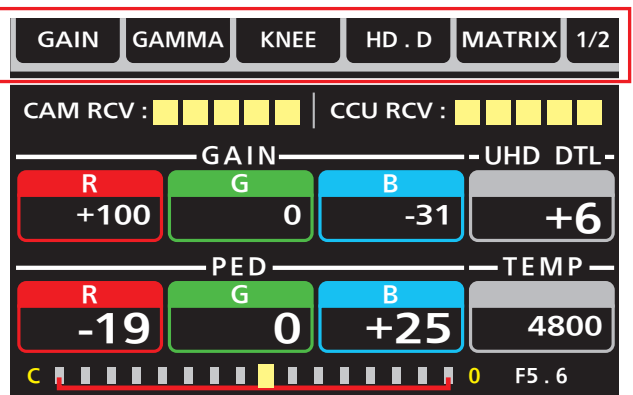

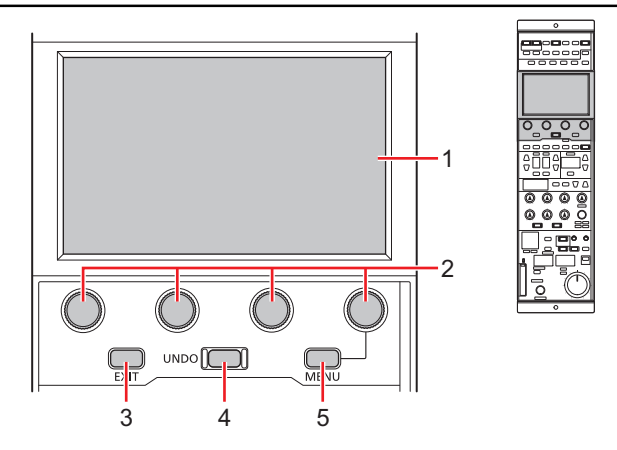

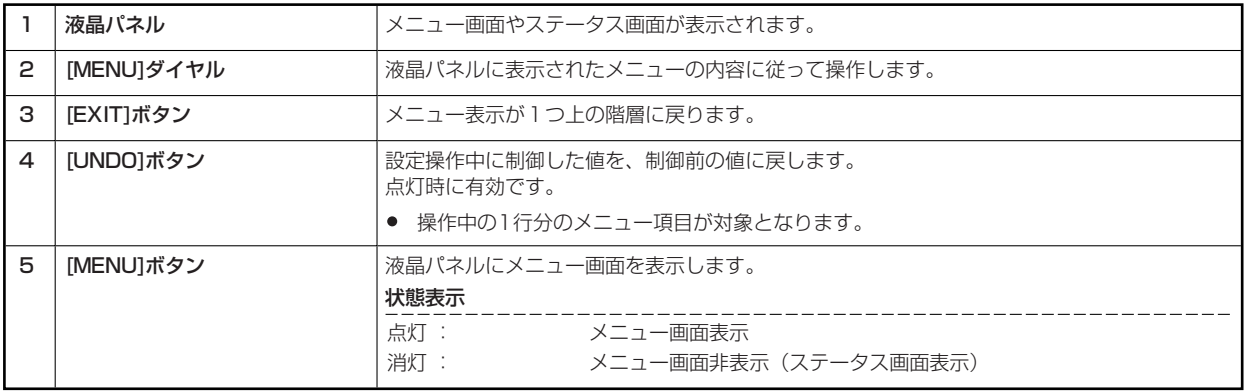

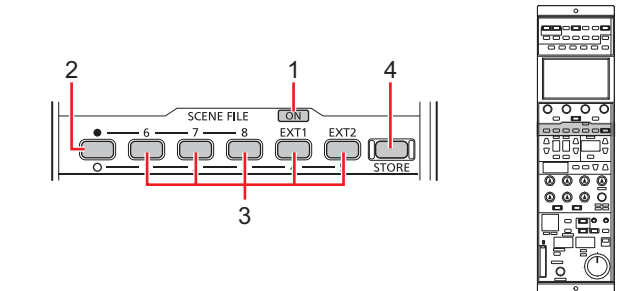

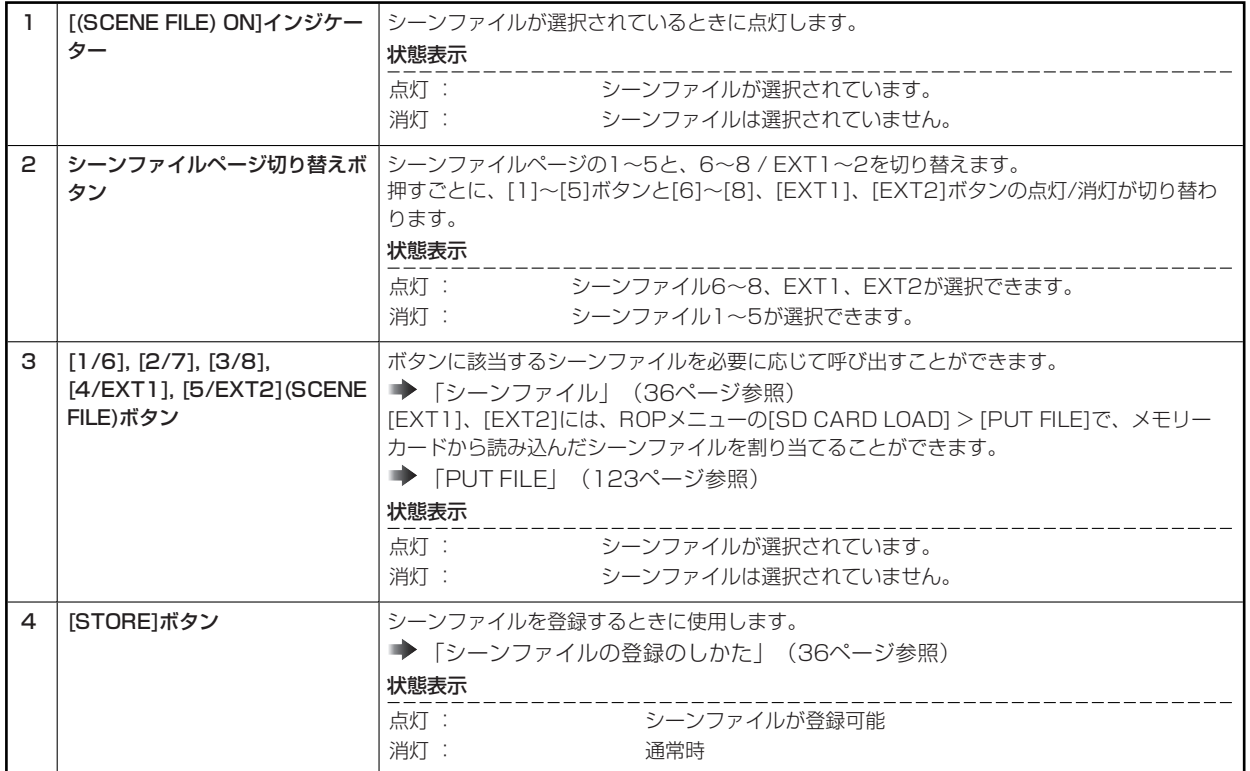

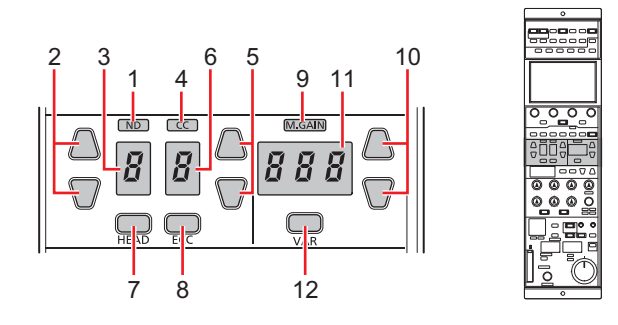

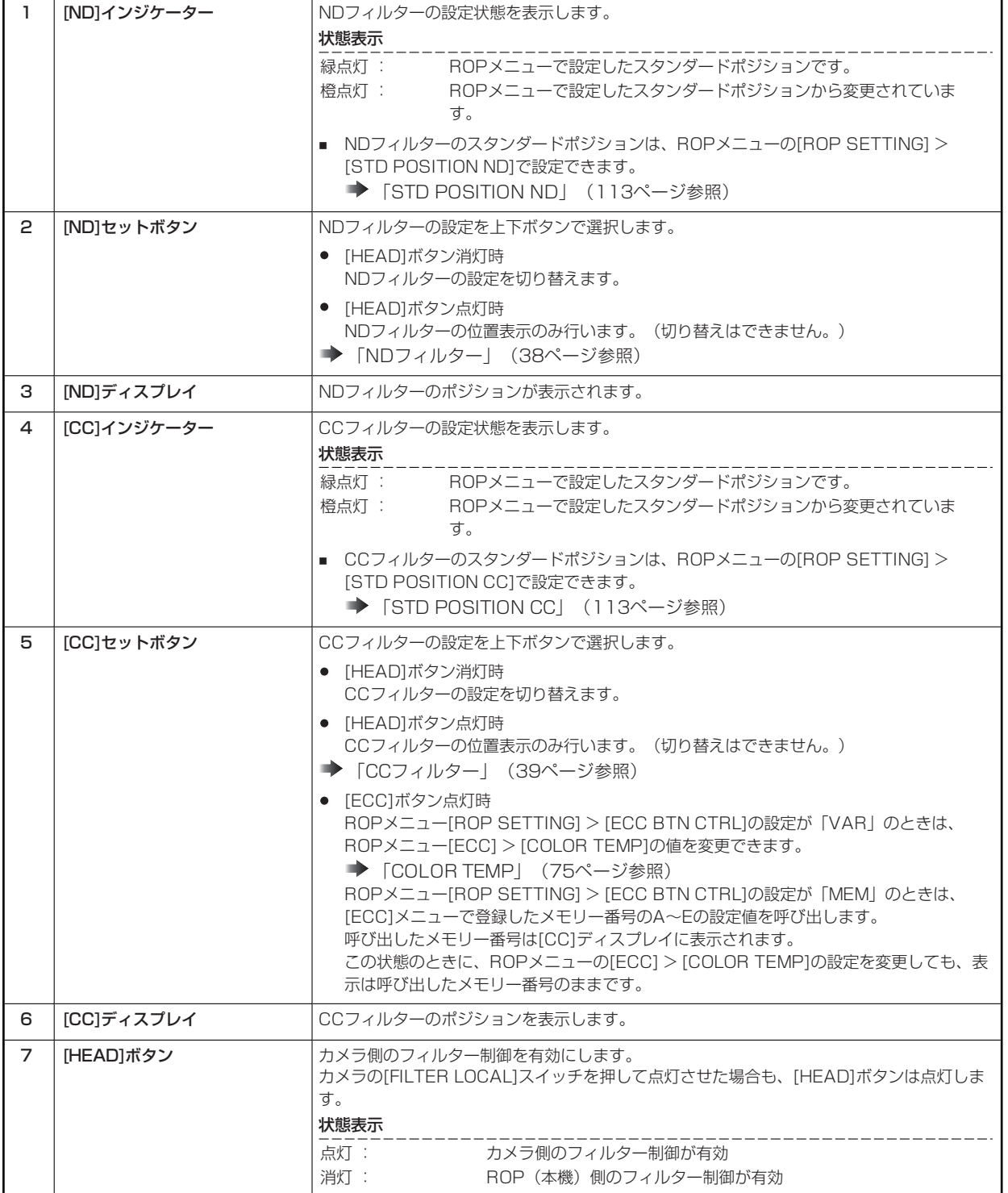

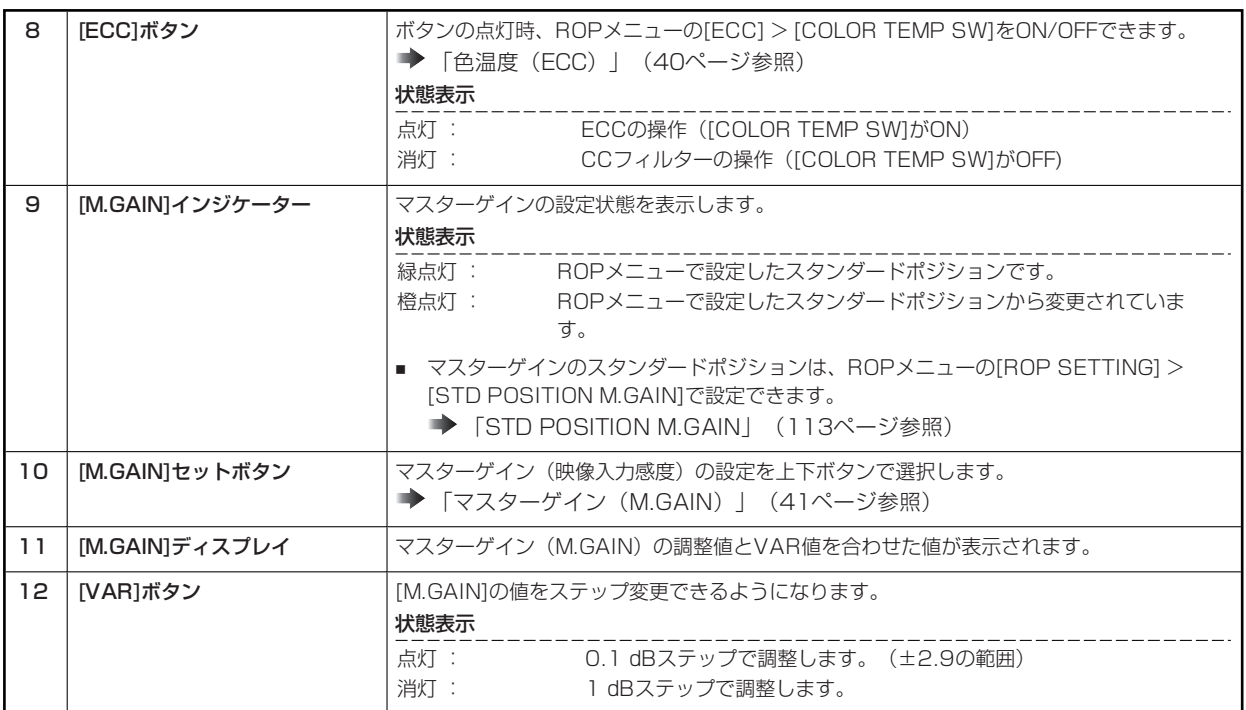

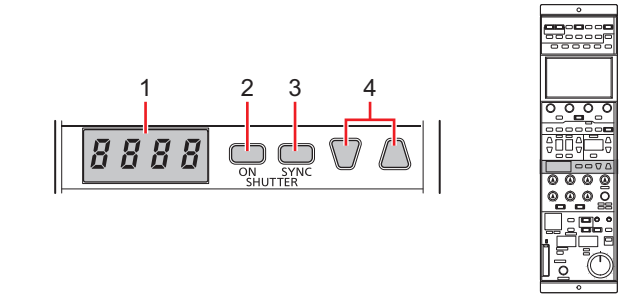

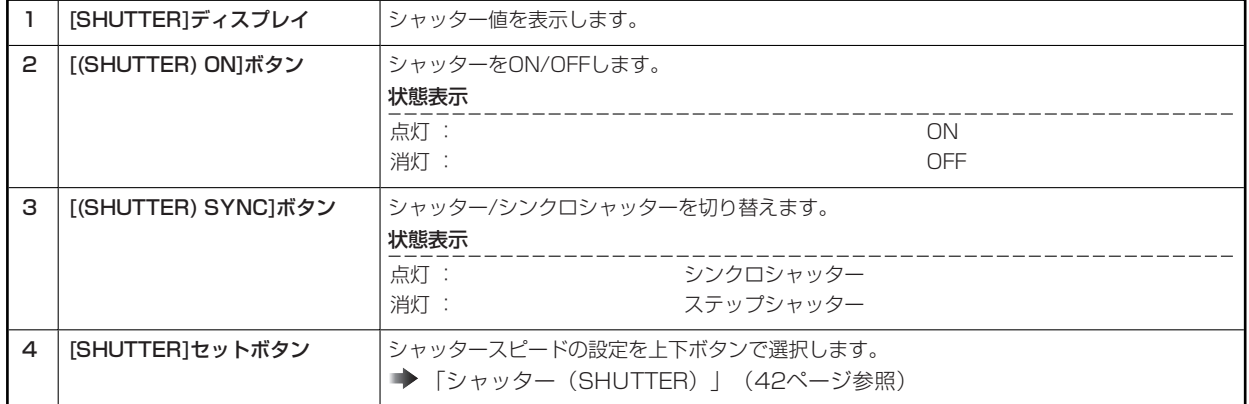

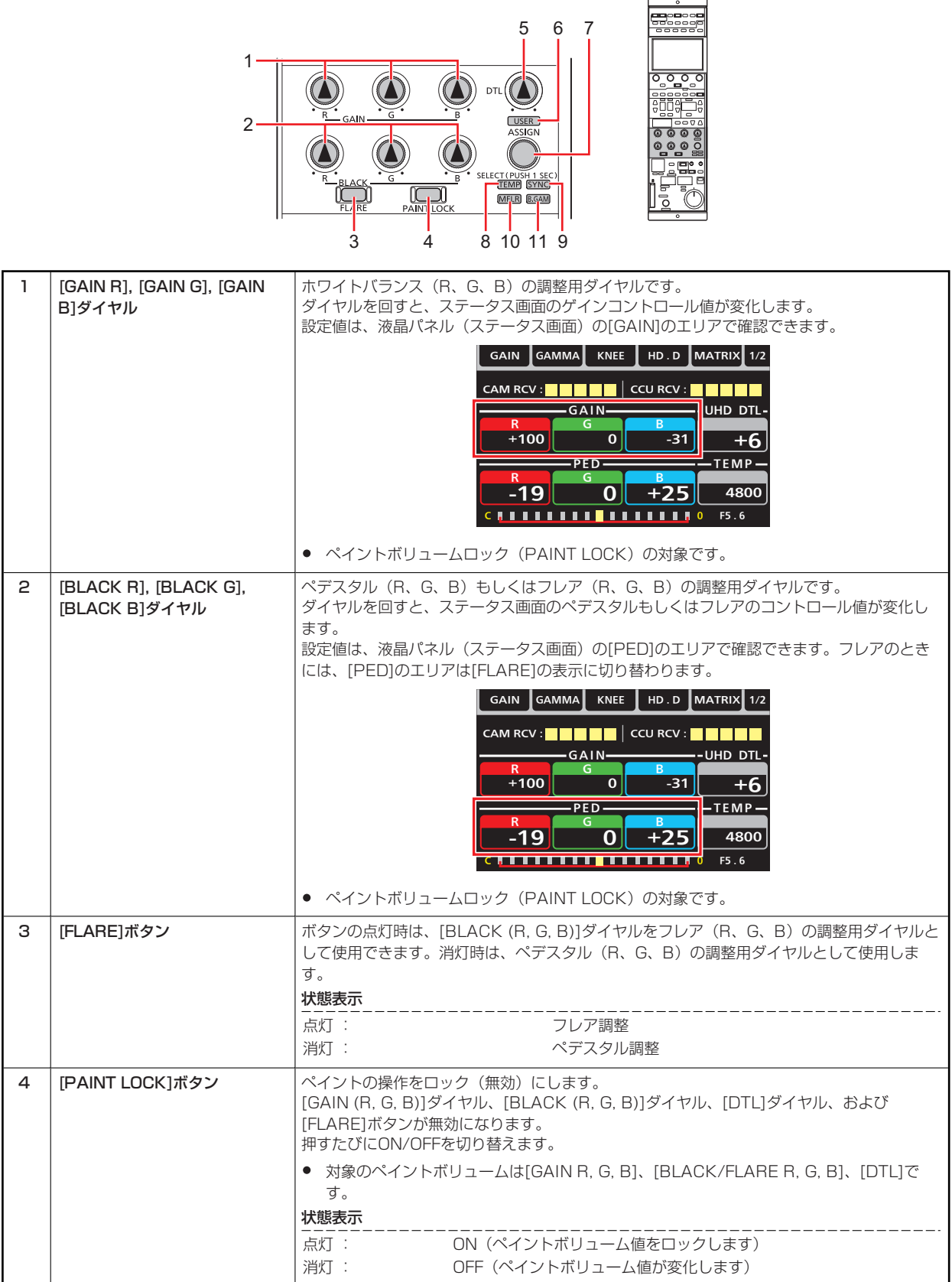

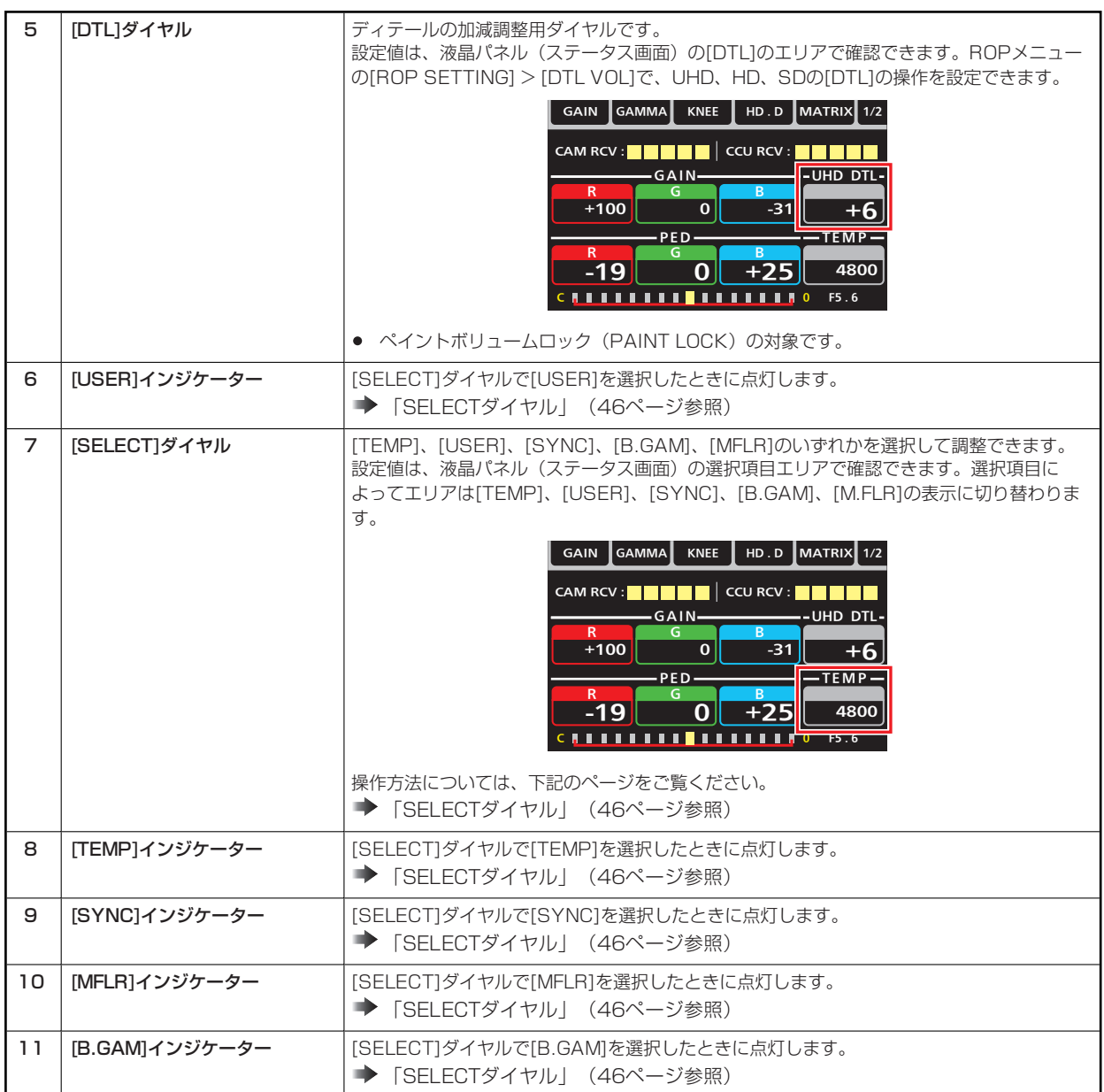

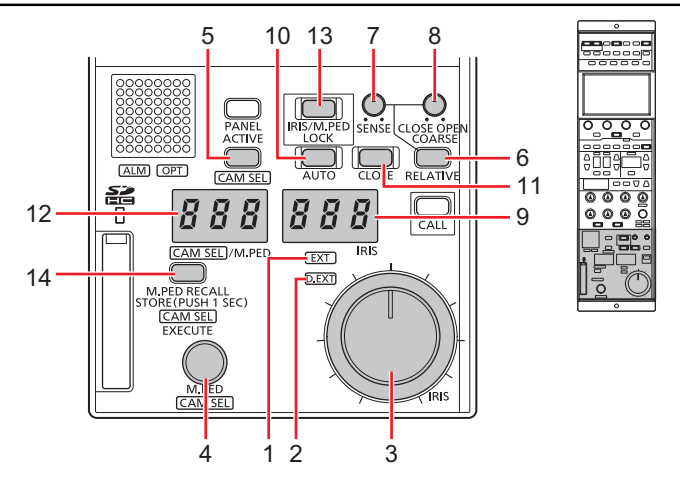

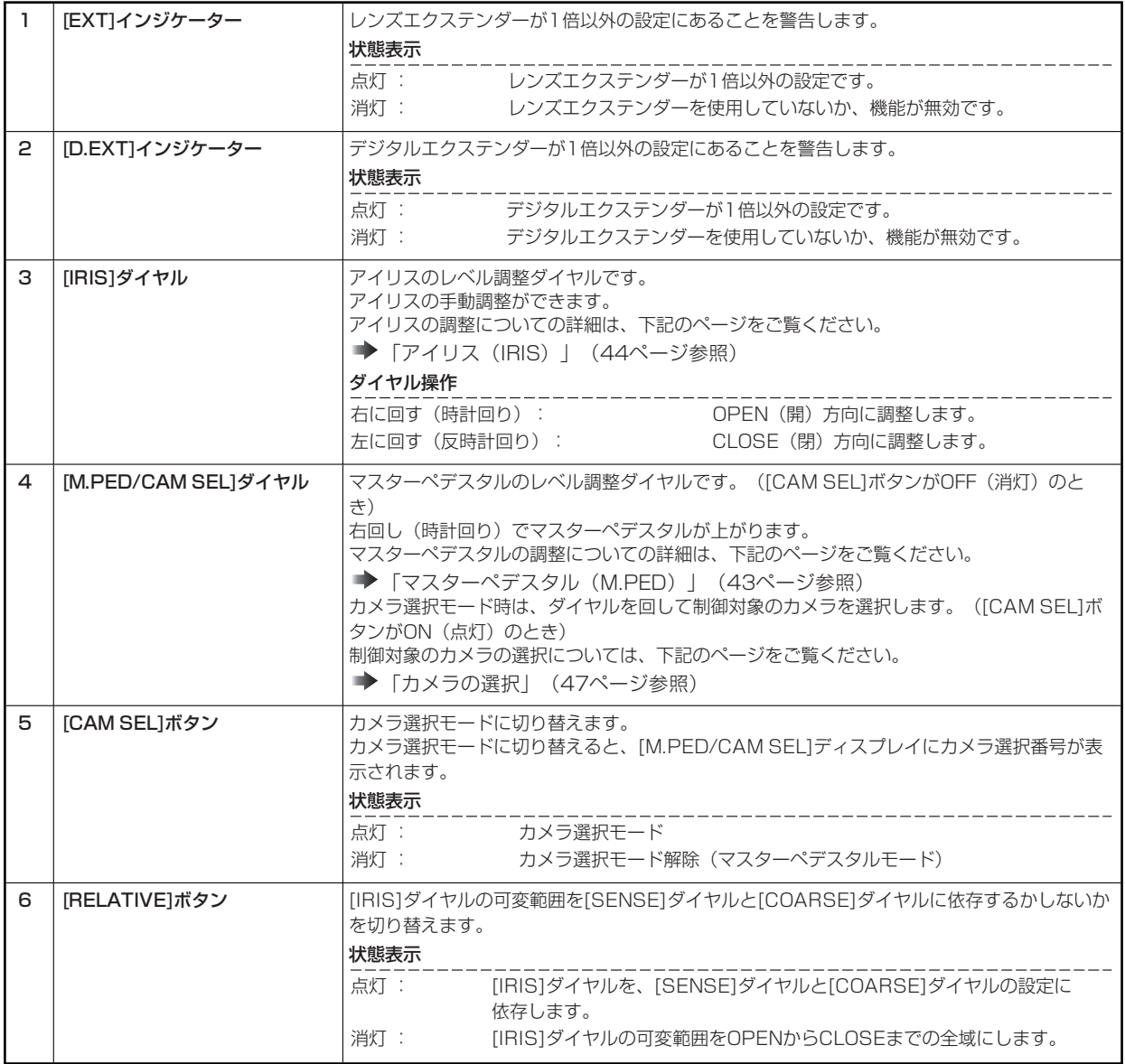

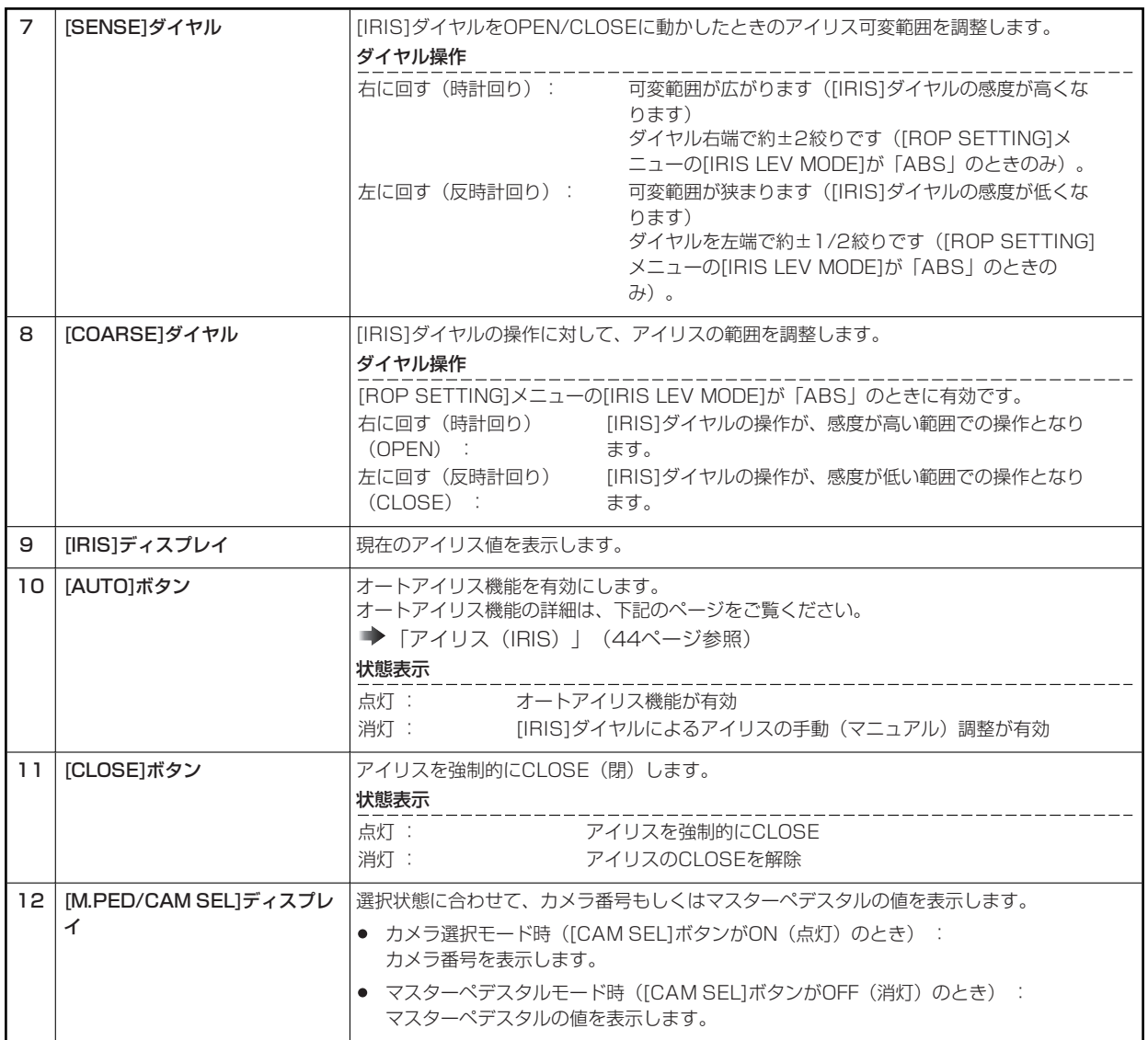

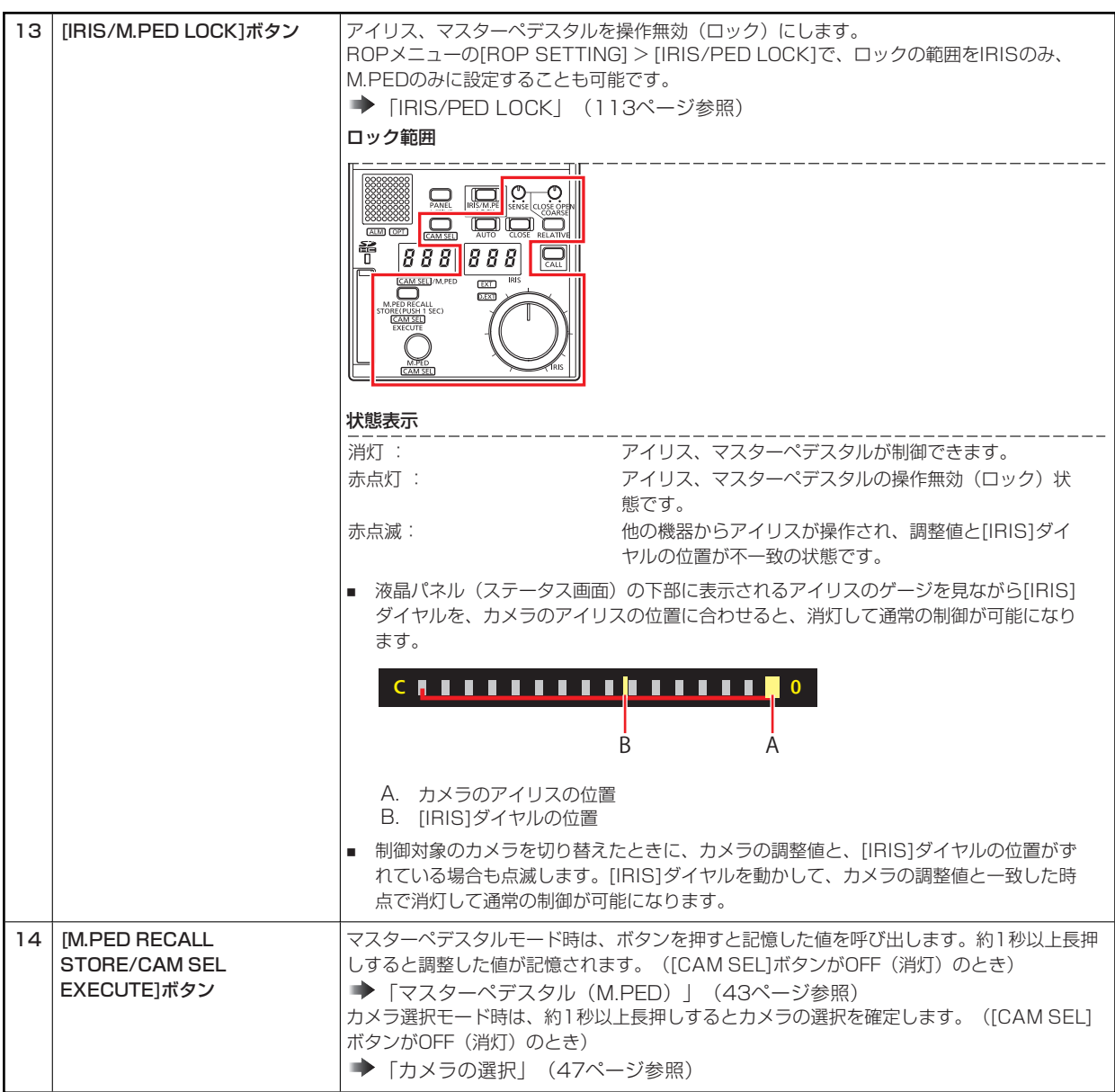

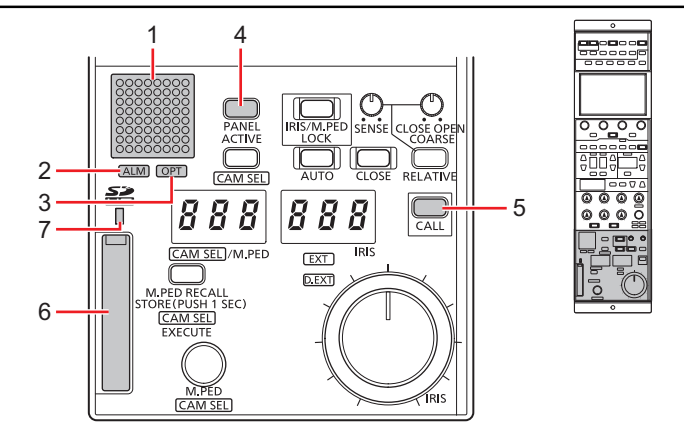

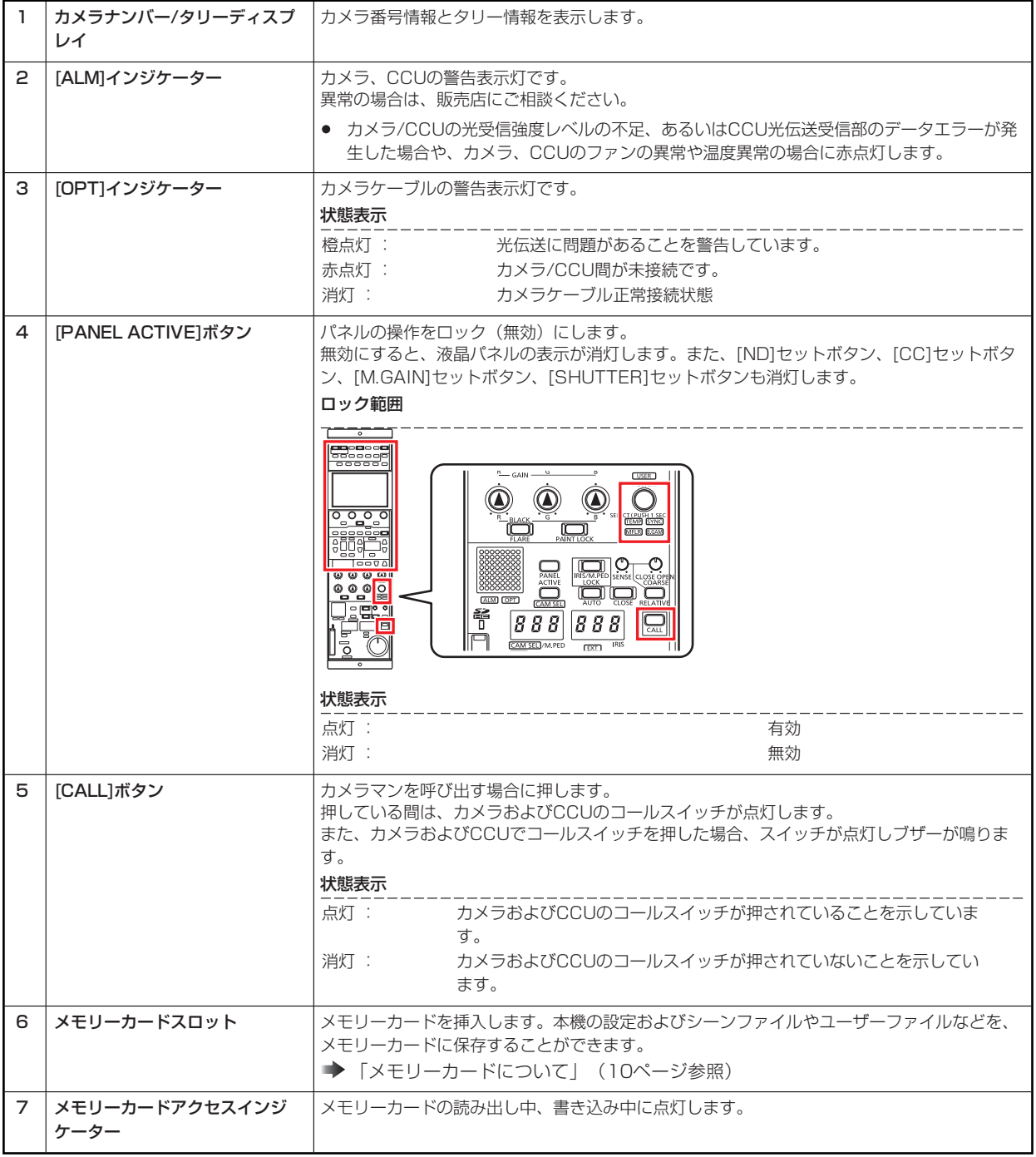

**コネクター**

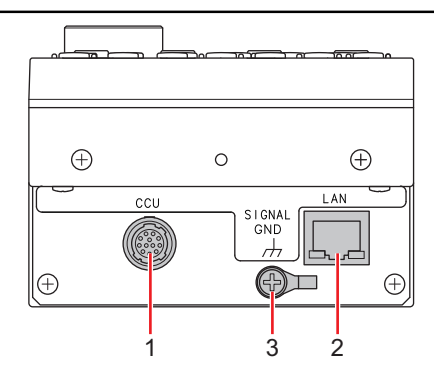

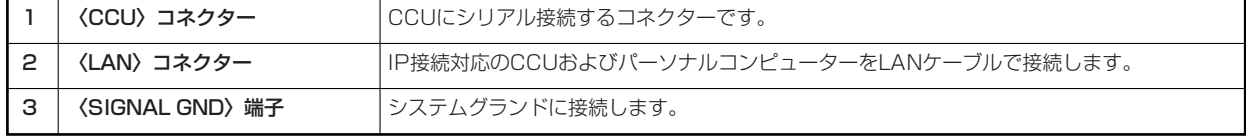

## **調整と設定**

## **オートセットアップ**

#### **オートセットアップのしかた**

#### **オートセットアップの前に**

ROPメニューの[SYSTEM CAM] > [ASU MODE]で、「FULL」 / 「EASY」のモードを選択します。

**→ 「ASU MODE」 (105ページ参照)** 

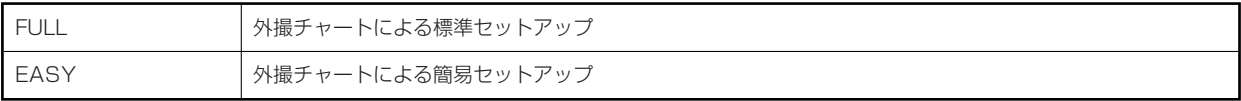

グレースケールのくさび位置をビューファインダーの上下方向の画角に合わせてください。チャートの映す位置によっては、うまくオート セットアップできないことがありますので、チャートの映す位置を正しく合わせてください。

**● 推奨グレースケール** 

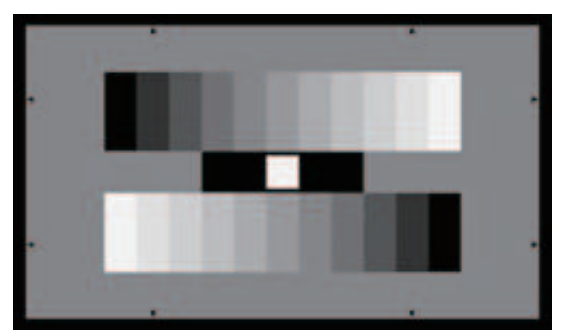

**オートセットアップのしかた**

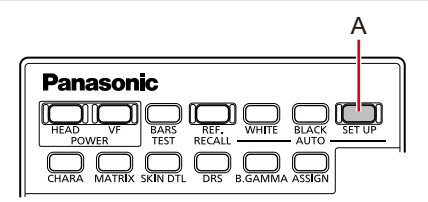

#### **A. [AUTO SET UP]ボタン**

#### **操作手順**

#### **1. [AUTO SET UP]ボタン(A)を押す**

[AUTO SET UP]ボタンが点滅して、オートセットアップ起動準備モードが確定し、カメラのビューファインダー中央に"□" が表示されます。グレースケールの中央の白をこの"□"に合わせます。(ここで長押しするとセットアップをキャンセルしま す)

#### **2. 再度、[AUTO SET UP]ボタン(A)を押す**

[AUTO SET UP]ボタンが点灯状態となり、オートセットアップを開始します。(オートセットアップ動作中に[AUTO SET UP]ボタンを長押しすると、オートセットアップが中断します。) 正常に終了すると、[AUTO SET UP]ボタンが消灯します。

- 約1秒間隔で「AUTO SET UP」ボタンが点灯したときは、オートセットアップが完了せずに終了したことを示します。 オートセットアップ動作中、ピクチャーモニター(PM)上にキャラクターで動作状態を表示します。
- オートセットアップが完了しなかった場合は、CCUのピクチャーモニター (PM) の表示を確認してください。

# **シーンファイル**

## **シーンファイルの登録と呼び出しのしかた**

#### **シーンファイルの登録のしかた**

現在運用中のデータをシーンファイルとして登録できます。

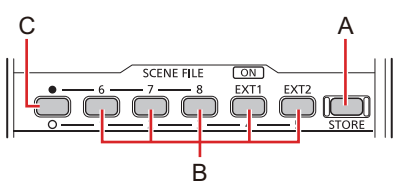

- **A. [STORE]ボタン**
- **B. [1/6] / [2/7] / [3/8] / [4/EXT1] / [5/EXT2]ボタン**
- **C. シーンファイルページ切り替えボタン**

#### **操作手順**

- **1. [STORE]ボタン(A)を押す**  ボタンが点灯します。
- **2. 登録したいシーン番号のボタン(B)を押す**  シーンファイルページ切り替えボタン(C)で、[1]~[5]と[6]~[8]を切り替えます。 ボタンを押すとシーンファイルの登録を開始します。 登録が完了すると[STORE]ボタン(A)が消灯します。

*NOTE* 

● シーンファイル呼び出し後に調整を行い、登録操作を行った場合は、その時点の状態がシーンファイルに登録されま す。

**シーンファイルの呼び出しかた**

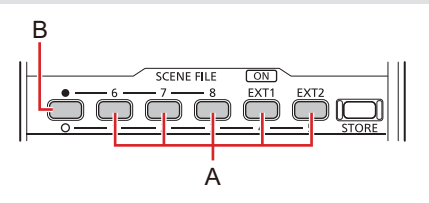

- **A. [1/6] / [2/7] / [3/8] / [4/EXT1] / [5/EXT2]ボタン**
- **B. シーンファイルページ切り替えボタン**

#### **操作手順**

**1. 呼び出したいシーン番号のボタン(A)を押す** 

シーンファイルページ切り替えボタン (B) で、[1]~[5]と[6]~[8]/[EXT1]/[EXT2]を切り替えます。 押されたボタンが点灯し、シーンファイルが呼び出されます。

シーンファイルの呼び出しを止める場合は、点灯しているボタンを押して消灯します。

- シーンファイル呼び出し前に一時退避されていた設定情報が復帰し、設定状態もシーンファイル呼び出し前に戻ります。
- 他の番号のボタンを押すと、押されたボタンに登録されているシーンファイルが新たに呼び出されます。
# **PAINT LOCK**

### **PAINT LOCKの使い方**

ペイントボリュームの操作をロック(無効)にします。

ペイントボリュームロック (PAINT LOCK)の対象は、以下の操作です。

- [GAIN R] / [GAIN G] / [GAIN B]ダイヤル (B) : ホワイトバランス調整
- [BLACK R] / [BLACK G] / [BLACK B]ダイヤル (C) : ペデスタル/フレア調整
- [DTL]ダイヤル (D) : ディテールエンハンサー調整

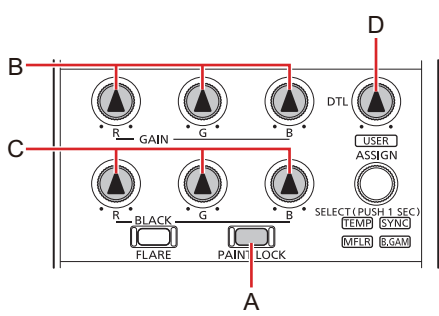

- **A. [PAINT LOCK]ボタン**
- **B. [GAIN R] / [GAIN G] / [GAIN B]ダイヤル**
- **C. [BLACK R] / [BLACK G] / [BLACK B]ダイヤル**
- **D. [DTL]ダイヤル**

- **1. 各項目をダイヤルで調整する**
- **2. [PAINT LOCK]ボタン(A)を押す**  ボタンが点灯します。
- **3. ダイヤルを回して中央にセットする**
- **4. もう一度[PAINT LOCK]ボタン(A)を押す**  ボタンが消灯します。 この時点のボリュームの位置の値がセンターとなります。

## **NDフィルター**

## **NDフィルターの表示と設定のしかた**

NDフィルターの調整値は、[ND]ディスプレイ(B)に表示されます。

ROPメニューで設定したスタンダードポジションから設定値が変更されている場合は、[ND]インジケーター(A)が橙点灯します。(緑 点灯時はスタンダードポジションのままです。)

**→ 「STD POSITION ND」 (113ページ参照)** 

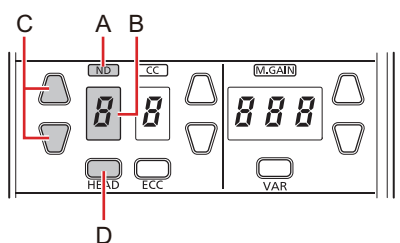

- **A. [ND]インジケーター**
- **B. [ND]ディスプレイ**
- **C. [ND]セットボタン**
- **D. [HEAD]ボタン**

- **1. [ND]セットボタン(C)を押す** 
	- NDフィルター調整値を変更できます。
		- [HEAD]ボタン(D)が点灯時は設定の変更はできません。位置表示のみ行います。(カメラ側で操作中も[HEAD]ボタ ンが点灯します。)

## **CCフィルター**

## **CCフィルター表示、設定のしかた**

CCフィルターの調整値は、[CC]ディスプレイ (B)に表示されます。

ROPメニューで設定したスタンダードポジションから設定値が変更されている場合は、[CC]インジケーター(A)が橙点灯します。(緑 点灯時はスタンダードポジションのままです。)

**→ 「STD POSITION CC」 (113ページ参照)** 

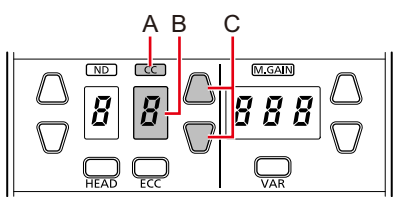

- **A. [CC]インジケーター**
- **B. [CC]ディスプレイ**
- **C. [CC]セットボタン**

- **1. [CC]セットボタン(C)を押す** 
	- CCフィルター調整値を変更できます。
		- [HEAD]ボタンの点灯時は設定の変更はできません。位置表示のみ行います。(カメラ側で操作中も[HEAD]ボタンが点 灯します。)

### **色温度(ECC)**

#### **色温度(ECC)設定のしかた**

[ECC]ボタン(A)をONにすると、プリセットされている色温度を選択して変更することができます。調整値はステータス画面で確認で きます。

**→ 「ECC」 (50ページ参照)** 

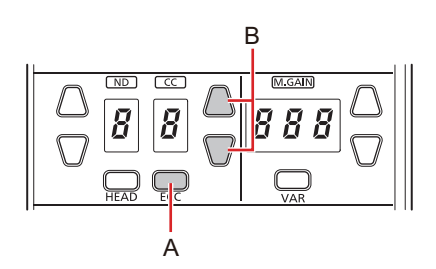

- **A. [ECC]ボタン**
- **B. [CC]セットボタン**

#### **操作手順**

- **1. [ECC]ボタン(A)を押してボタンを点灯させる** 
	- [ECC]ボタン点灯時は色温度(ECC)調整モードです。[ECC]ボタン点灯で、ECC機能がONになります。(消灯させ ると機能がOFFになります)
	- ステータス画面で[SCENE]を表示しておくと、[ECC]の設定(C)を確認できます。

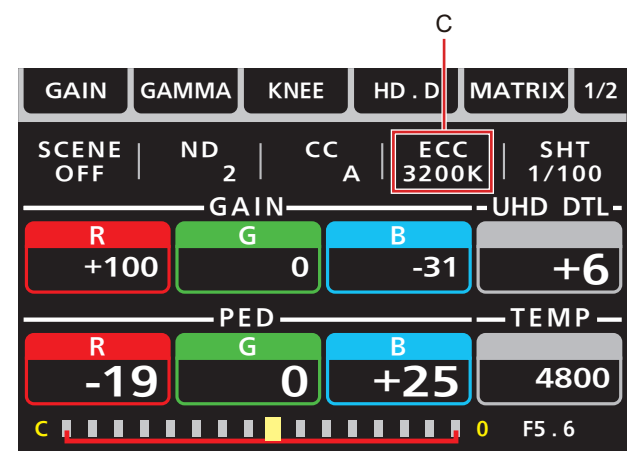

**2. [CC]セットボタン(B)を押す**  色温度調整値を変更できます。

### **MOTE**

● ステータス画面で[SCENE]を表示しておくと、[TEMP]の欄で変更値を確認することができます。

# **マスターゲイン(M.GAIN)**

## **マスターゲイン(M.GAIN)の表示と設定のしかた**

マスターゲイン (M.GAIN) の調整値は、[M.GAIN]ディスプレイ (B) に表示されます。

ROPメニューで設定したスタンダードポジションから設定値が変更されている場合は、[M.GAIN]インジケーター (A) が橙点灯になりま す。(緑点灯時はスタンダードポジションのままです。)

**→ 「STD POSITION M.GAIN」 (113ページ参照)** 

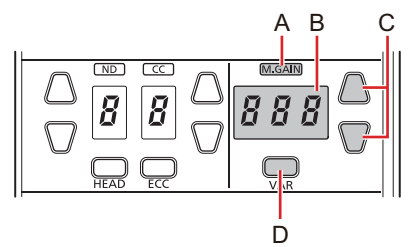

- **A. [M.GAIN]インジケーター**
- **B. [M.GAIN]ディスプレイ**
- **C. [M.GAIN]セットボタン**
- **D. [VAR]ボタン**

- **1. [M.GAIN]セットボタン(C)を押す** 
	- マスターゲイン調整値を変更できます。
		- [VAR]ボタン(D)を押してボタンを点灯させると、マスターゲインを微調整できます。(0.1dBステップで±2.9の 範囲)

# **シャッター(SHUTTER)**

## **シャッター (SHUTTER) の表示と設定のしかた**

[(SHUTTER) ON]ボタン(A)を押して、シャッターのON/OFFを切り替えます。(点灯時、シャッターON)

シャッター値は、[SHUTTER]ディスプレイ(B)に表示され、[SHUTTER]セットボタン(C)で調整します。

[(SHUTTER) SYNC]ボタン(D)の消灯時はステップシャッター、[(SHUTTER) SYNC]ボタン(D)点灯時はシンクロシャッターの 調整となります。ステップ/シンクロの切り替えは[(SHUTTER) SYNC]ボタン (D) のOFF (消灯) /ON (点灯) で行います。 [SHUTTER]ディスプレイ(B)は、現在の設定値を表示します。

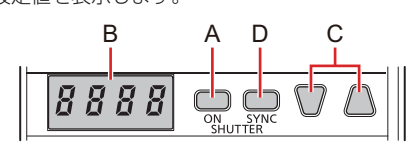

- **A. [(SHUTTER) ON]ボタン**
- **B. [SHUTTER]ディスプレイ**
- **C. [SHUTTER]セットボタン**
- **D. [(SHUTTER) SYNC]ボタン**

- **1. [(SHUTTER) ON]ボタン(A)を押してボタンを点灯させる**  シャッターが有効になります。 シンクロシャッターを調整する場合は、[(SHUTTER) SYNC]ボタン(D)を押してボタンを点灯させます。
- **2. [SHUTTER]セットボタン(C)を押す**  シャッター値を変更できます。 シャッターがOFFの状態でもシャッター値の調整は可能ですが、シャッターをONにしないとシャッター値は反映されません。
- **3. [(SHUTTER) ON]ボタン(A)を押してボタンを消灯させる**  シャッターが無効になります。

# **マスターペデスタル(M.PED)**

## **マスターペデスタル(M.PED)の表示、設定のしかた**

マスターペデスタル (M.PED) の設定値は、[M.PED/CAM SEL]ダイヤル (B) 操作時に、[M.PED/CAM SEL]ディスプレイ (A) に 表示されます。

● [IRIS/M.PED LOCK]ボタン(D)が消灯時(解除時)に調整可能です。

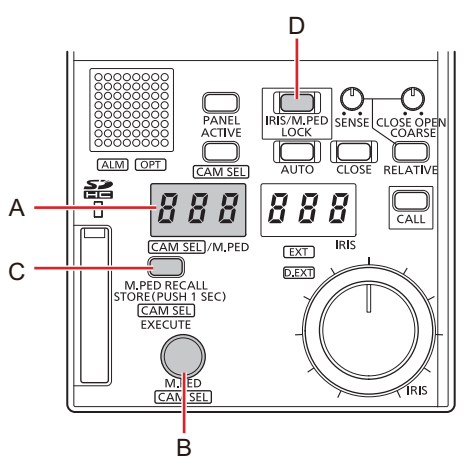

- **A. [M.PED/CAM SEL]ディスプレイ**
- **B. [M.PED/CAM SEL]ダイヤル**
- **C. [M.PED RECALL STORE/CAM SEL EXECUTE]ボタン**
- **D. [IRIS/M.PED LOCK]ボタン**

- **1. [M.PED/CAM SEL]ダイヤル(B)を回す** [M.PED/CAM SEL]ディスプレイ(A)に調整値が表示されます。
- **2. [M.PED RECALL STORE/CAM SEL EXECUTE]ボタン(C)を1秒以上長押しする** 
	- 調整した値が記憶されます。 ([CAM SEL]ボタンがOFF (消灯)のとき)
	- [M.PED RECALL STORE/CAM SEL EXECUTE]ボタン(C)を押すと、記憶された設定を呼び出します。
	- マスターペデスタルとR、G、Bペデスタル調整は独立しており、マスターペデスタルの設定を変更してもR、G、Bペデ スタルの調整値は変わりません。

# **アイリス(IRIS)**

### **アイリス(IRIS)の表示、設定のしかた**

#### **手動調整**

オートアイリスでない場合に、アイリスのマニュアル(手動)調整ができます。 アイリス値は[IRIS]ディスプレイ(A)に表示されます。

- [AUTO]ボタン(C)が消灯時(AUTO解除時)に調整可能です。
- [IRIS / M.PED LOCK]ボタン(D)が消灯時(アイリスロック解除時)に調整可能です。
- [CLOSE]ボタン(E)が消灯時(アイリス強制CLOSE解除時)に調整可能です。

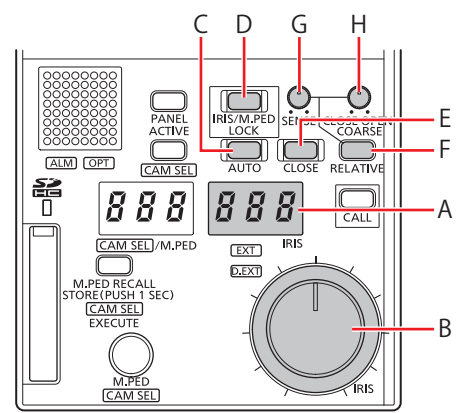

- **A. [IRIS]ディスプレイ**
- **B. [IRIS]ダイヤル**
- **C. [AUTO]ボタン**
- **D. [IRIS/M.PED LOCK]ボタン**
- **E. [CLOSE]ボタン**
- **F. [RELATIVE]ボタン**
- **G. [SENSE]ダイヤル**
- **H. [COARSE]ダイヤル**

#### **操作手順**

- **1. [IRIS]ダイヤル(B)でアイリスレベルを調整する** 
	- 左に回す(反時計回り)とCLOSE方向に、右に回す(時計回り)とOPEN方向に調整します。
		- [SENSE]ダイヤル(G)で、[IRIS]ダイヤル(B)を中心から右端、左端に動かしたときのアイリス可変範囲を調整す ることができます。
			- **→ [[SENSE]ダイヤル」 (31ページ参照)**
		- [COARSE]ダイヤル (H) で、[IRIS]ダイヤル (B) を中心にしたときのアイリス値を調整することができます。 **→** [[COARSE]ダイヤル」 (31ページ参照)
		- [SENSE]ダイヤル(G)、[COARSE]ダイヤル(H)による可変範囲の制限を解除し、OPENからCLOSEまでの全域 を使用する場合は、[RELATIVE]ボタン(F)を押して消灯させてください。

#### **自動設定**

アイリスを自動調整します。(オートアイリス)

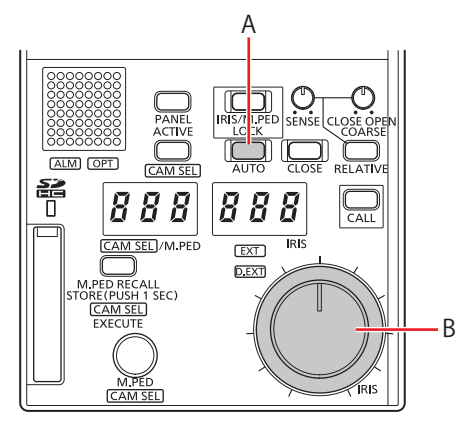

### **A. [AUTO]ボタン**

### **B. [IRIS]ダイヤル**

#### **操作手順**

#### **1. [AUTO]ボタン(A)を押して点灯させる**

オートアイリスがONになります。

● オートアイリス時は、[IRIS]ダイヤル (B) でアイリスの収束レベルを調整できます。左に回す(反時計回り)と CLOSE方向に、右に回す(時計回り)とOPEN方向に調整します。

# **SELECTダイヤル**

#### **SELECTダイヤルの使いかた**

[SELECT]ダイヤル(A)は、[TEMP]、[USER]、[SYNC]、[B.GAM]、[MFLR]のいずれかの機能を選択して調整できます。

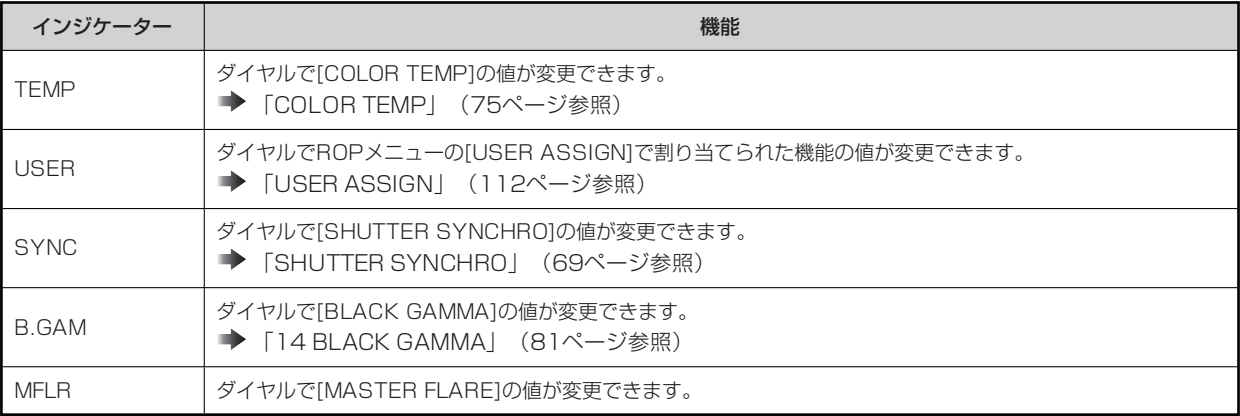

● [USER]は、ROPメニューの[ROP SETTING] > [USER ASSIGN]で設定されている機能を調整します。

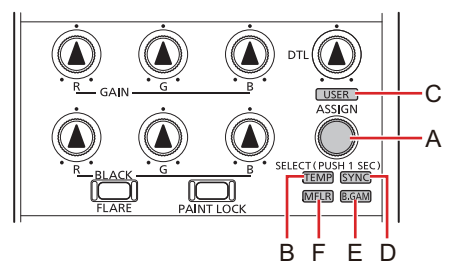

- **A. [SELECT]ダイヤル**
- **B. [TEMP]インジケーター**
- **C. [USER]インジケーター**
- **D. [SYNC]インジケーター**
- **E. [B.GAM]インジケーター**
- **F. [MFLR]インジケーター**

#### **操作手順**

- **1. [SELECT]ダイヤル(A)を約1秒以上長押しする**  [TEMP]、[USER]、[SYNC]、[B.GAM]、[MFLR]の選択が可能になります。
- **2. [SELECT]ダイヤル(A)を回して[TEMP] (B)、[USER] (C)、[SYNC] (D)、[B.GAM] (E)、[MFLR] (F)のいずれかを選択する**

ダイヤルを回すごとに、[TEMP]、[USER]、[SYNC]、[B.GAM]、[MFLR]のインジケーターの点灯が切り替わります。

- **3. [SELECT]ダイヤル(A)を押す**  選択が確定します。
- **4. [SELECT]ダイヤル(A)を回して選択した機能を調整する**

## **カメラの選択**

本機で制御する対象となるカメラを選択します。

カメラの選択は、カメラ選択モードに切り替えてから行います。

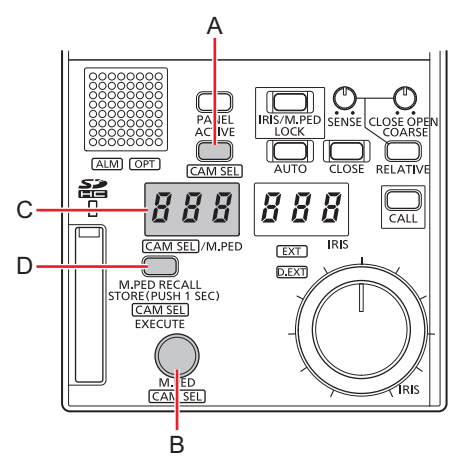

- **A. [CAM SEL]ボタン**
- **B. [M.PED/CAM SEL]ダイヤル**
- **C. [M.PED/CAM SEL]ディスプレイ**
- **D. [M.PED RECALL STORE/CAM SEL EXECUTE]ボタン**

- **1. [CAM SEL]ボタン(A)を押す**  カメラ選択モードに切り替わり、[M.PED/CAM SEL]ディスプレイ(C)に、現在選択されているカメラ番号が表示されます。
- **2. [M.PED/CAM SEL]ダイヤル(B)を回してカメラを選択する**  -<br>ダイヤルを回すと[M.PED/CAM SEL]ディスプレイ(C)に表示されているカメラ番号が切り替わります。
- **3. [M.PED RECALL STORE/CAM SEL EXECUTE](D)ボタンを押す**  カメラの選択を確定し、選択したカメラ番号のカメラが制御の対象となります。

# **ステータス画面**

## **ステータス画面の表示と操作**

ステータス画面は、ROPメニュー(REMOTE OPERATION MENU)を使用していないとき(メニューOFFの状態)に、本機の液晶パ ネルに表示される画面です。

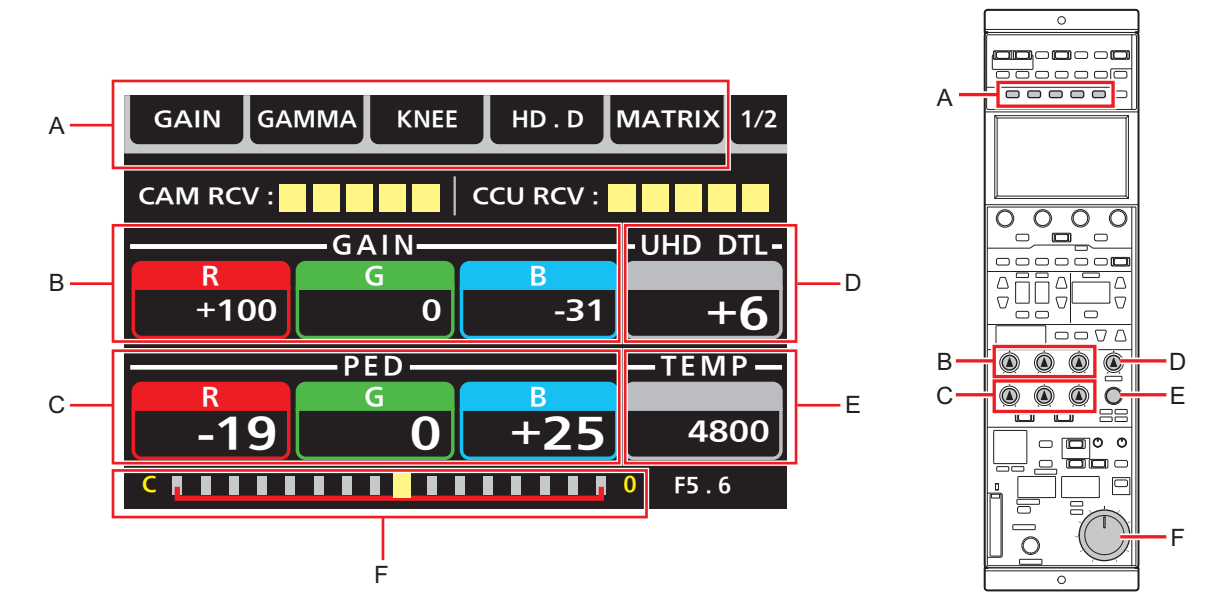

**A:** 各ボタンに割り当てられた機能が表示されます。

**B~E:** 各ダイヤルの調整値が表示されます。

**F:** アイリスの調整値がスケール表示されます。(表示位置は目安)

ROPメニューが表示されているときは、[MENU]ボタンを押してROPメニューを閉じると、ステータス画面に切り替わります。

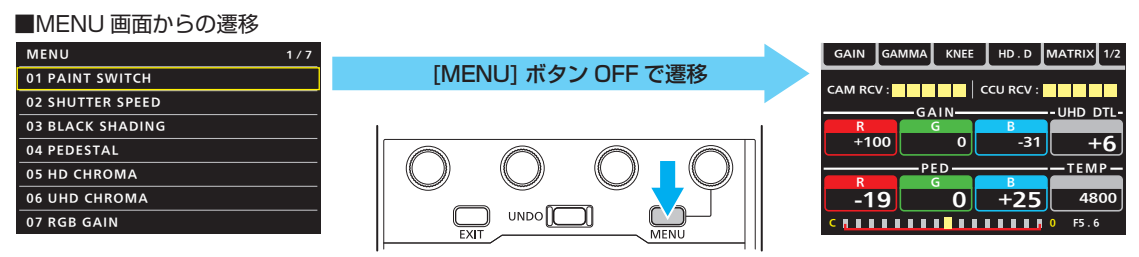

ステータス画面表示のときに、右端のメニュー操作ダイヤルを回すとステータス画面に表示される内容が切り替わります。

- ダイヤルを回すごとに、[OPT LEVEL] → [CAM INFO] → [SCENE] → [ASSIGN]の順に切り替わります。
	- → 「ステータス画面に表示される項目」 (49ページ参照)

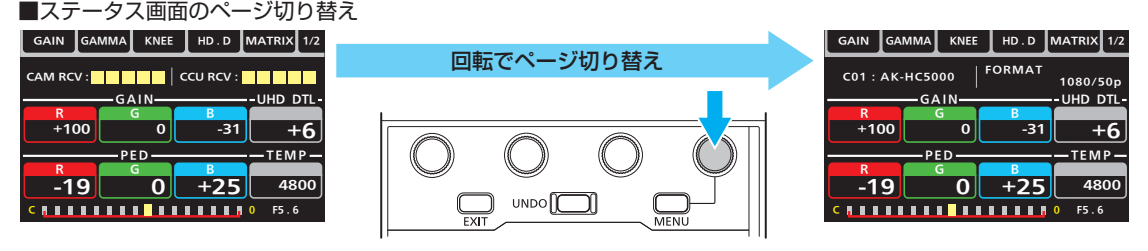

# **ステータス画面に表示される項目**

#### **OPT LEVEL**

光伝送の強度を表示します。

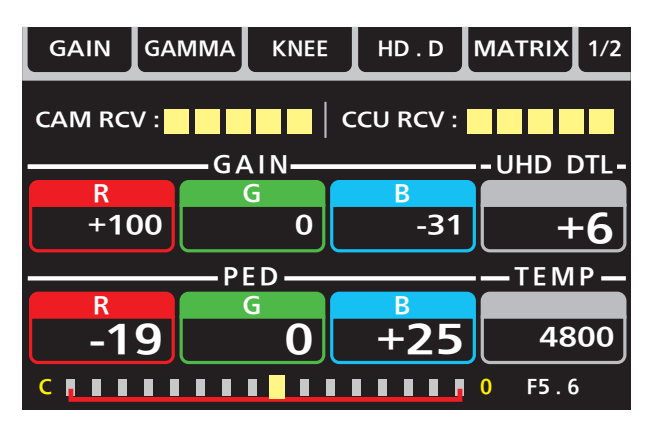

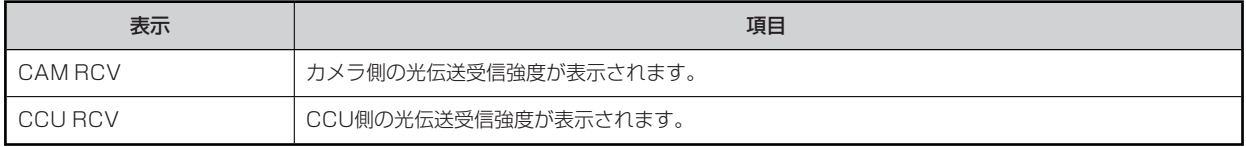

#### **CAM INFO**

カメラ情報を表示します。

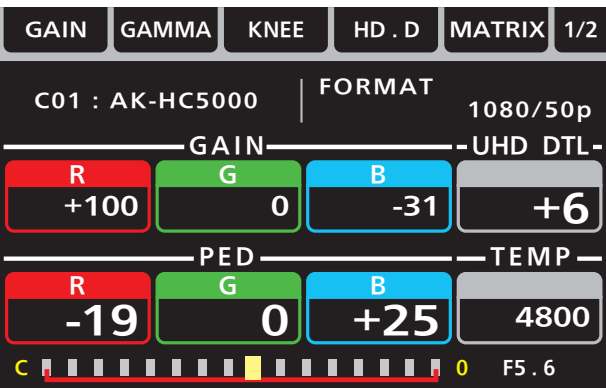

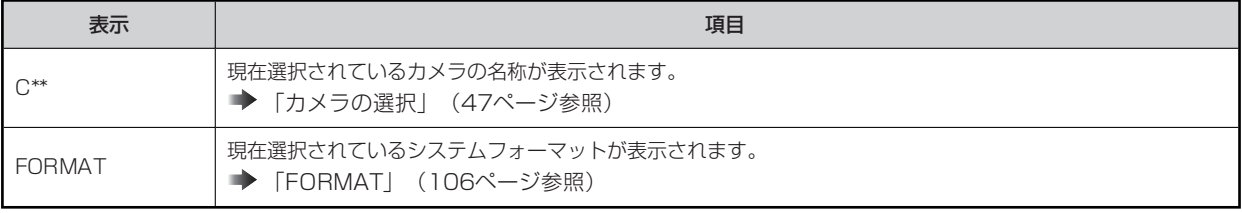

## **SCENE**

シーン設定の情報を表示します。

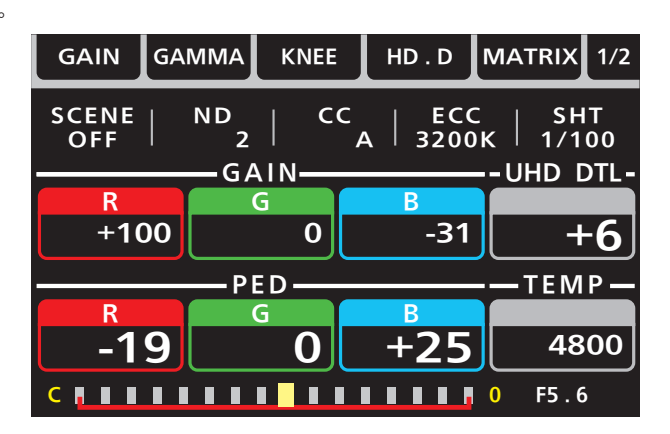

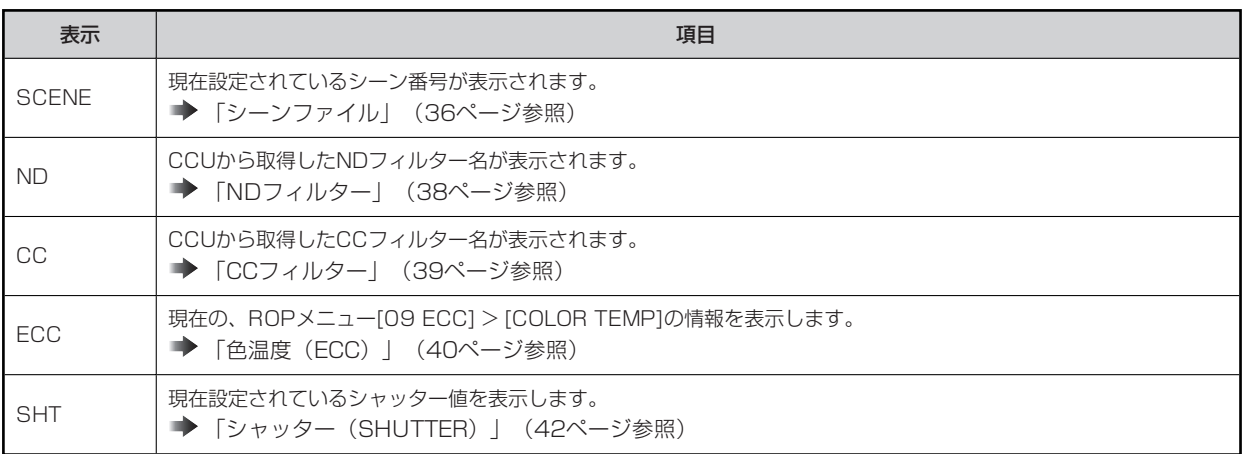

## **ASSIGN**

ASSIGNの情報を表示します。

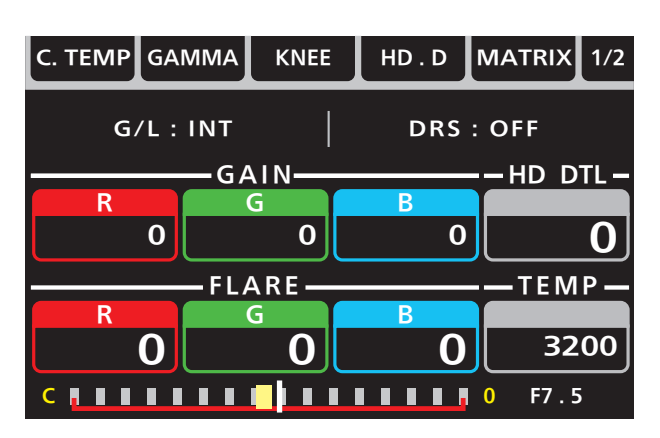

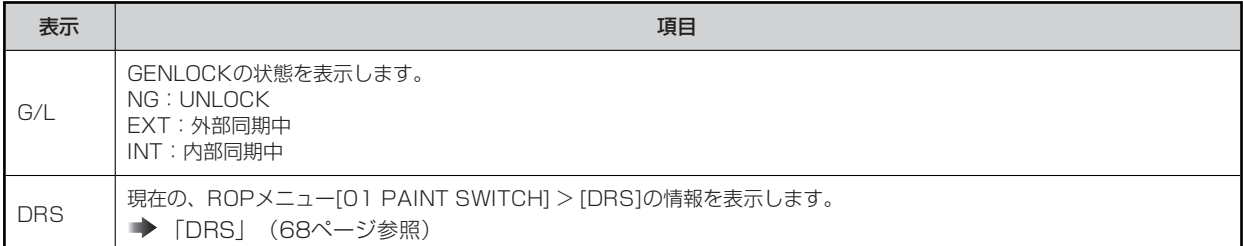

# **ASSIGN ステータス画面**

[1]~[5]ボタン(B)や[ASSIGN]ボタン、[USER]インジケーターに割り当てられた内容を液晶パネルで確認できます。 [ASSIGN STATUS]ボタン(A)を押すと表示されます。

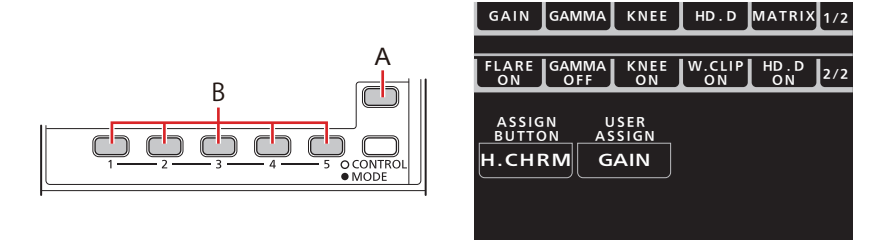

- **A. [ASSIGN STATUS]ボタン**
- **B. [1]~[5]ボタン**

# **ROPメニュー**

# **メニュー表示のしかた**

本機の液晶パネルを使用して、ROPメニュー(REMOTE OPERATION MENU)を操作できます。

ROPメニューの操作は、本機をカメラまたはCCUと接続したときに有効となる機能です。

以下の手順で、ROPメニューを表示します。ROPメニューは本機の液晶パネル (B) に表示されます。

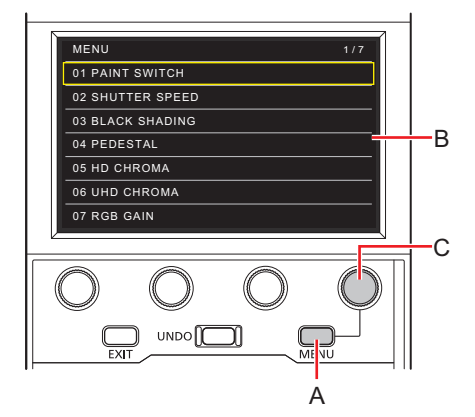

- **A. [MENU]ボタン**
- **B. 液晶パネル**
- **C. [MENU]ダイヤル**

- **1. [MENU]ボタン(A)を押す**  液晶パネル (B) にROPメニューが表示されます。
	- 再度、ボタンを押すと、ステータス画面に戻ります。
- **2. [MENU]ダイヤル(C)でメニューを選択します。**  以下のメニュー項目から選択できます。
	- メニューの操作方法については、下記のページを参照してください。
		- → 「基本的なメニュー操作のしかた」 (53ページ参照)
	- メニューの設定内容については、下記のページを参照してください。
		- **→ 「ROPメニュー一覧」 (55ページ参照)**

# **基本的なメニュー操作のしかた**

**1. [MENU]ボタン(A)を押す**  液晶パネル(B)にメニューが表示されます。(先頭行にカーソルがあります)

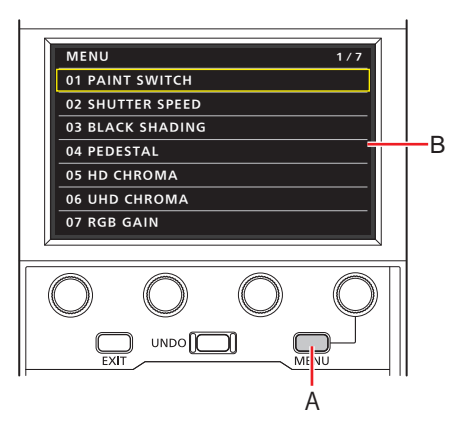

- A. [MENU]ボタン
- B. 液晶パネル
- **2. [MENU]ダイヤル(C)を右に回してカーソルを移動する**

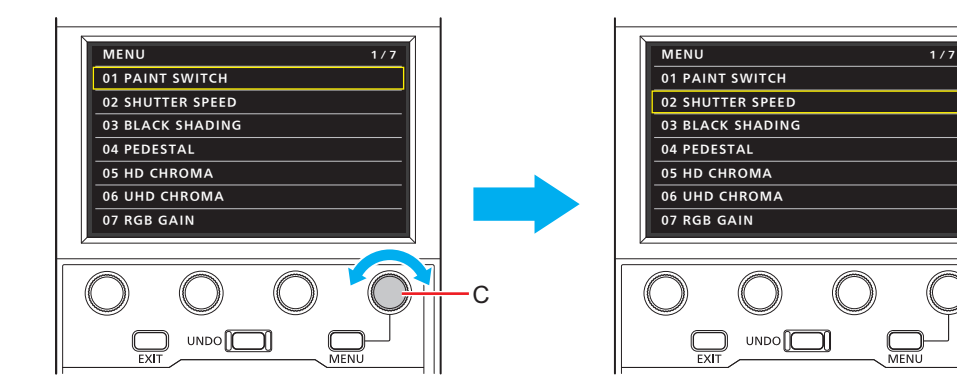

- C. [MENU]ダイヤル
- **3. [MENU]ダイヤル(C)を押してメニューを選択する**  (以下、[BLACK SHADING]を例に説明します。)

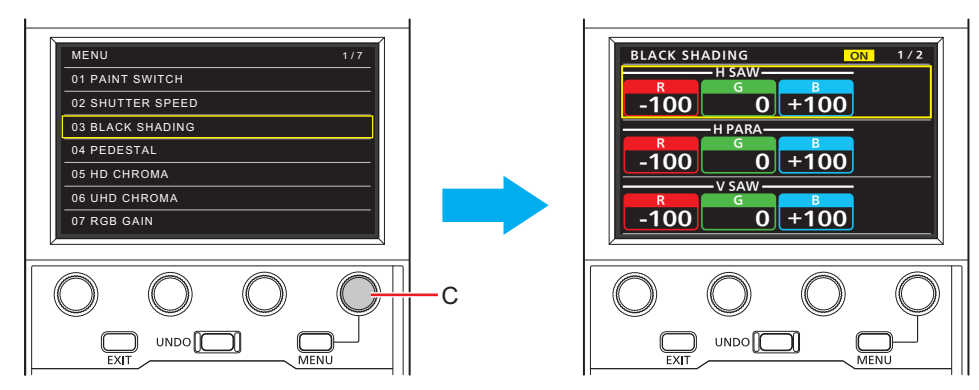

- C. [MENU]ダイヤル
- **4. [MENU]ダイヤル(C)を回して各設定項目にカーソルを移動する**

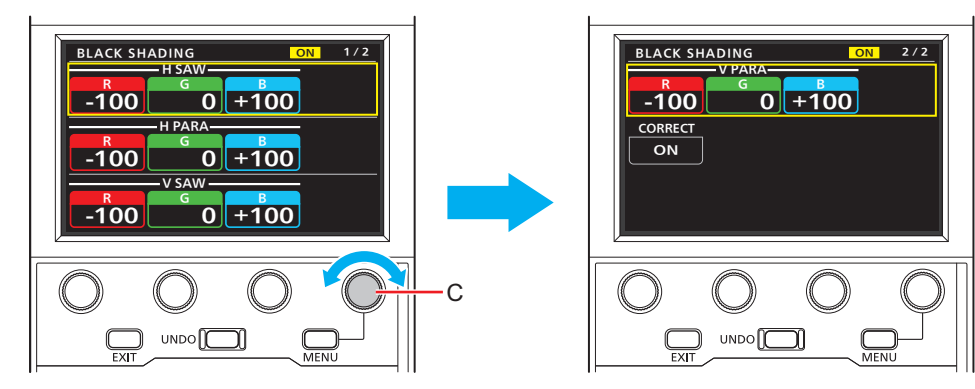

- C. [MENU]ダイヤル
- **5. [MENU]ダイヤル(D)を回して設定する。**  画面の各項目と同じ位置のダイヤルを回します。

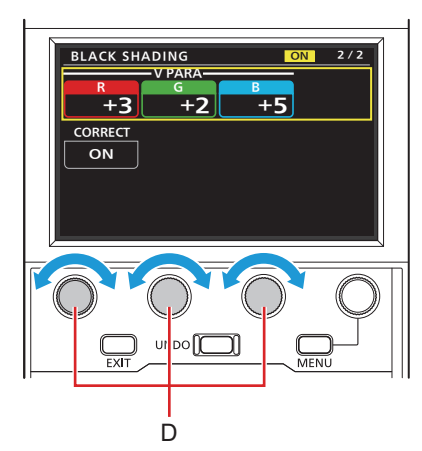

D. [MENU]ダイヤル

**その他のメニュー操作のしかた**

**メニュー選択画面に戻るには**

**1. [EXIT]ボタン(E)を押す** 

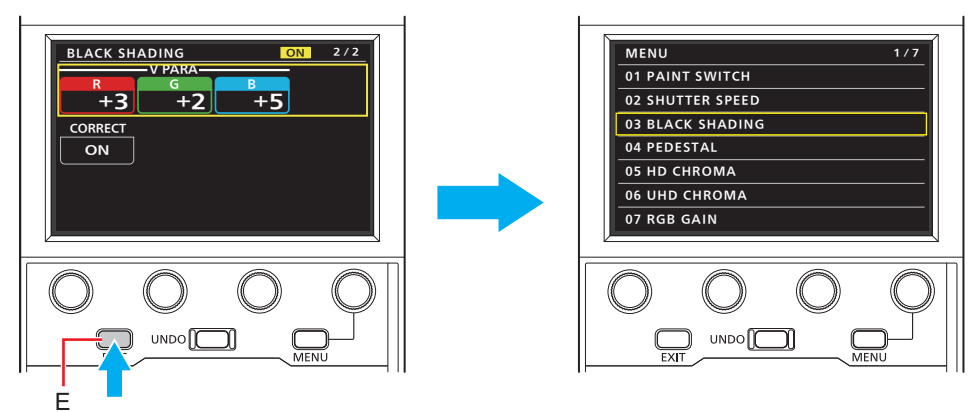

E. [EXIT]ボタン

# **ROPメニュー一覧**

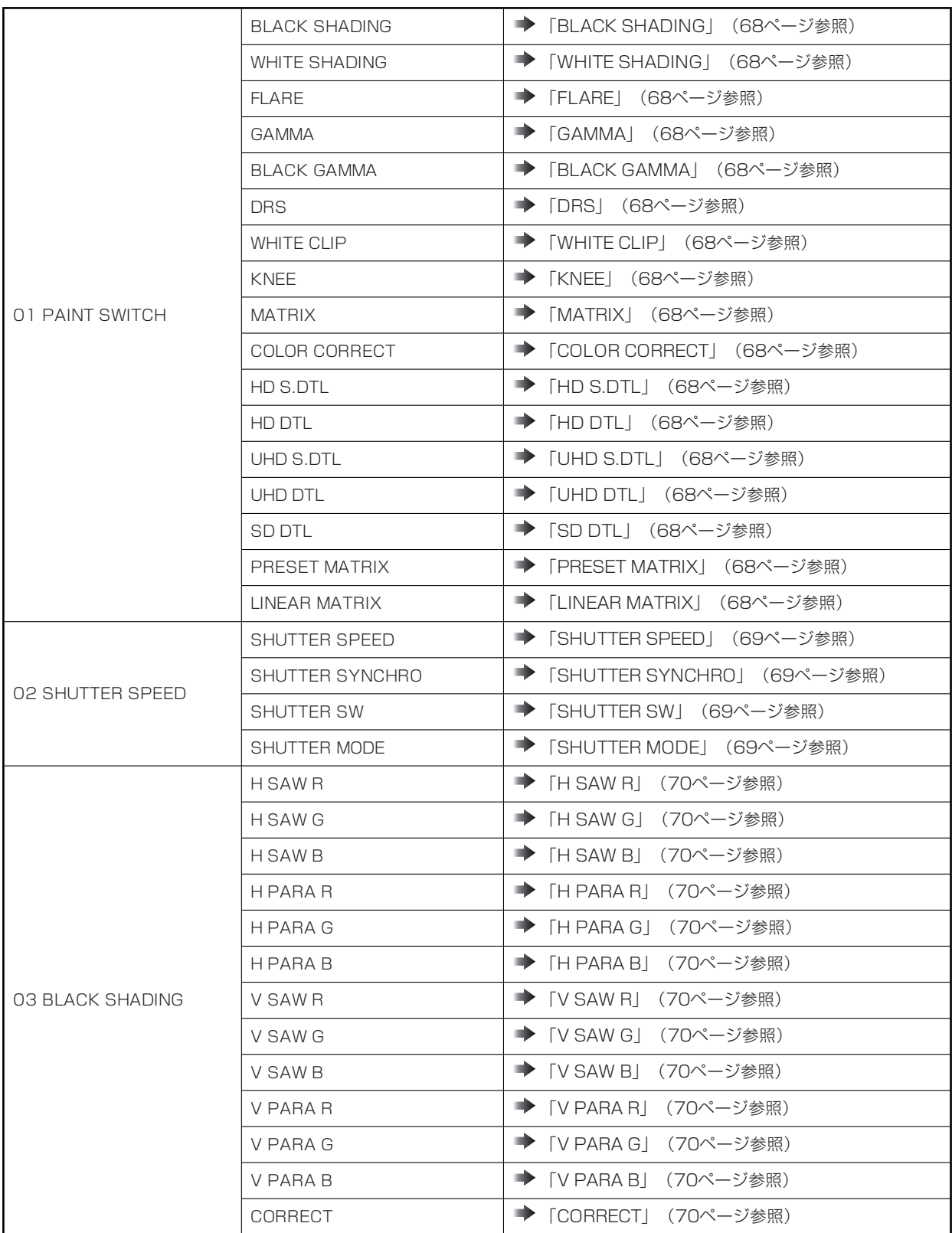

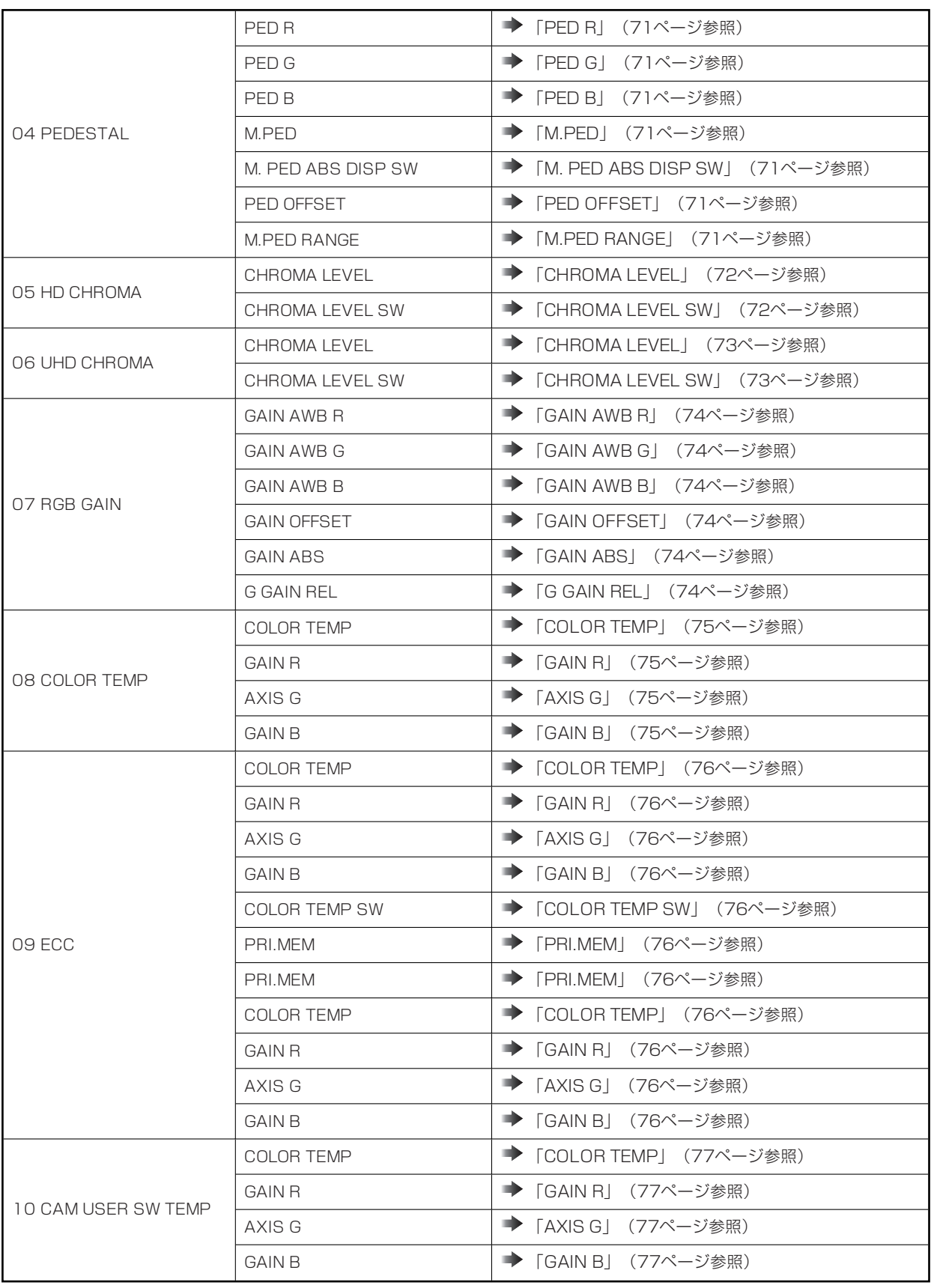

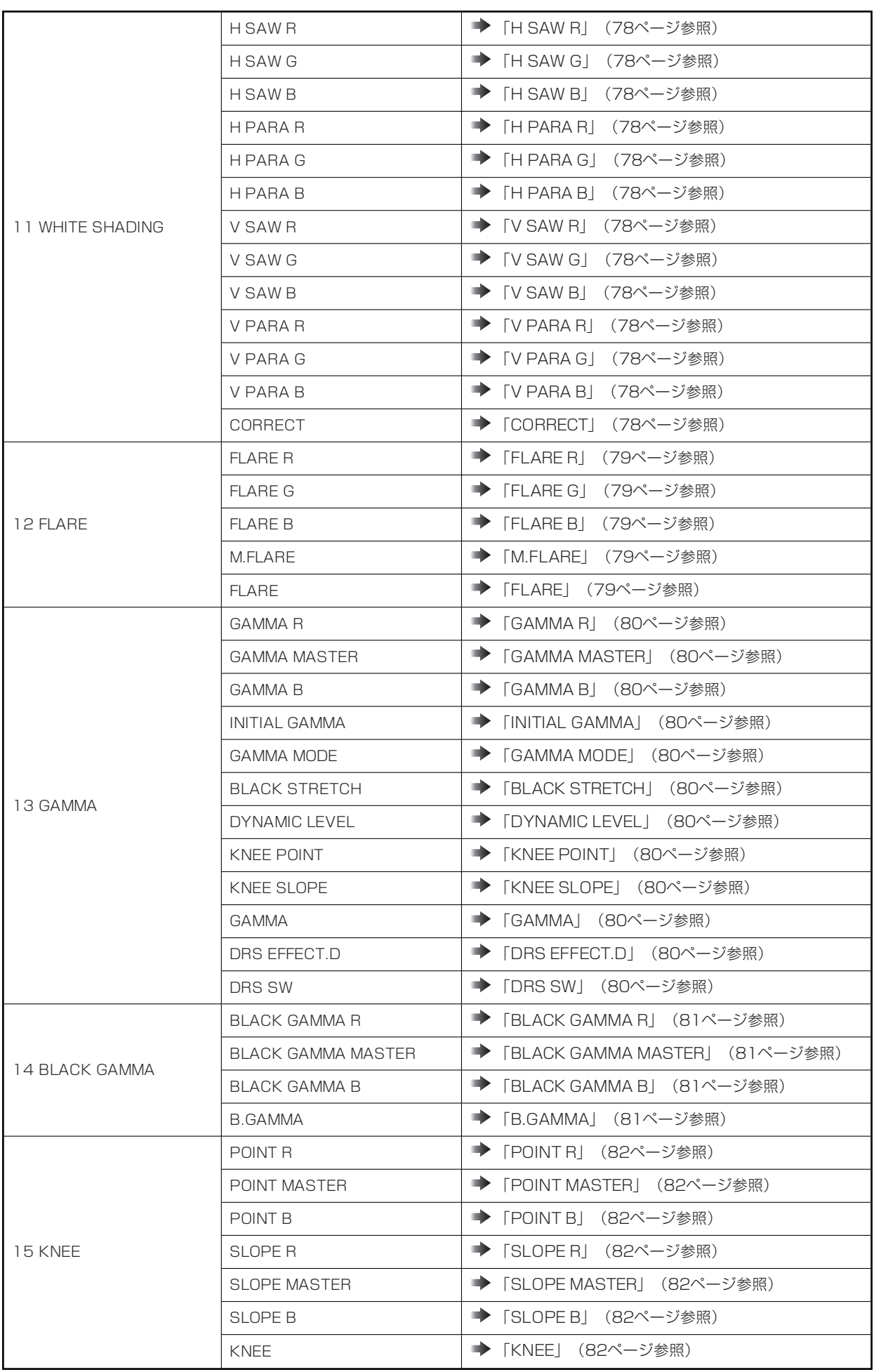

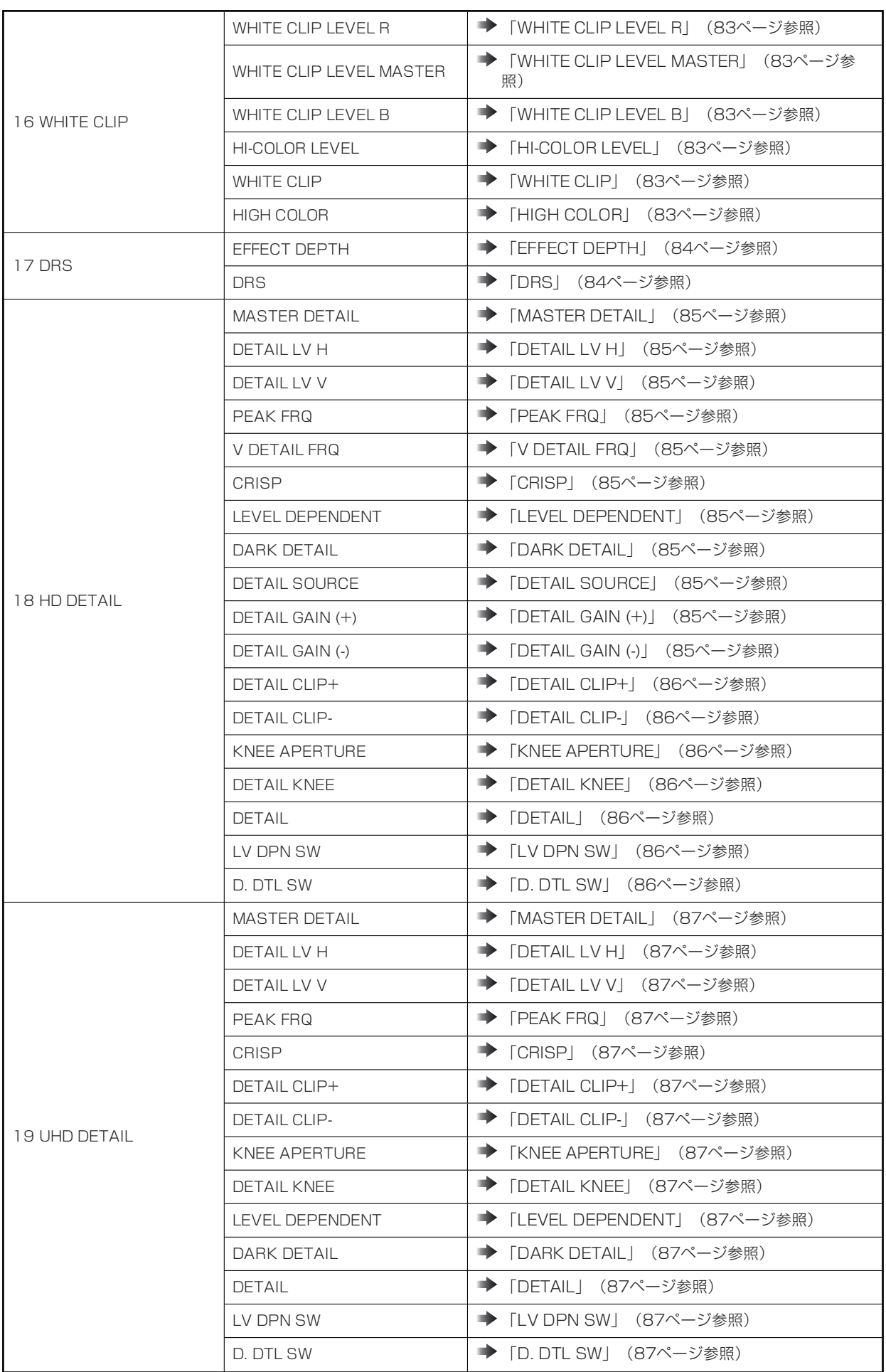

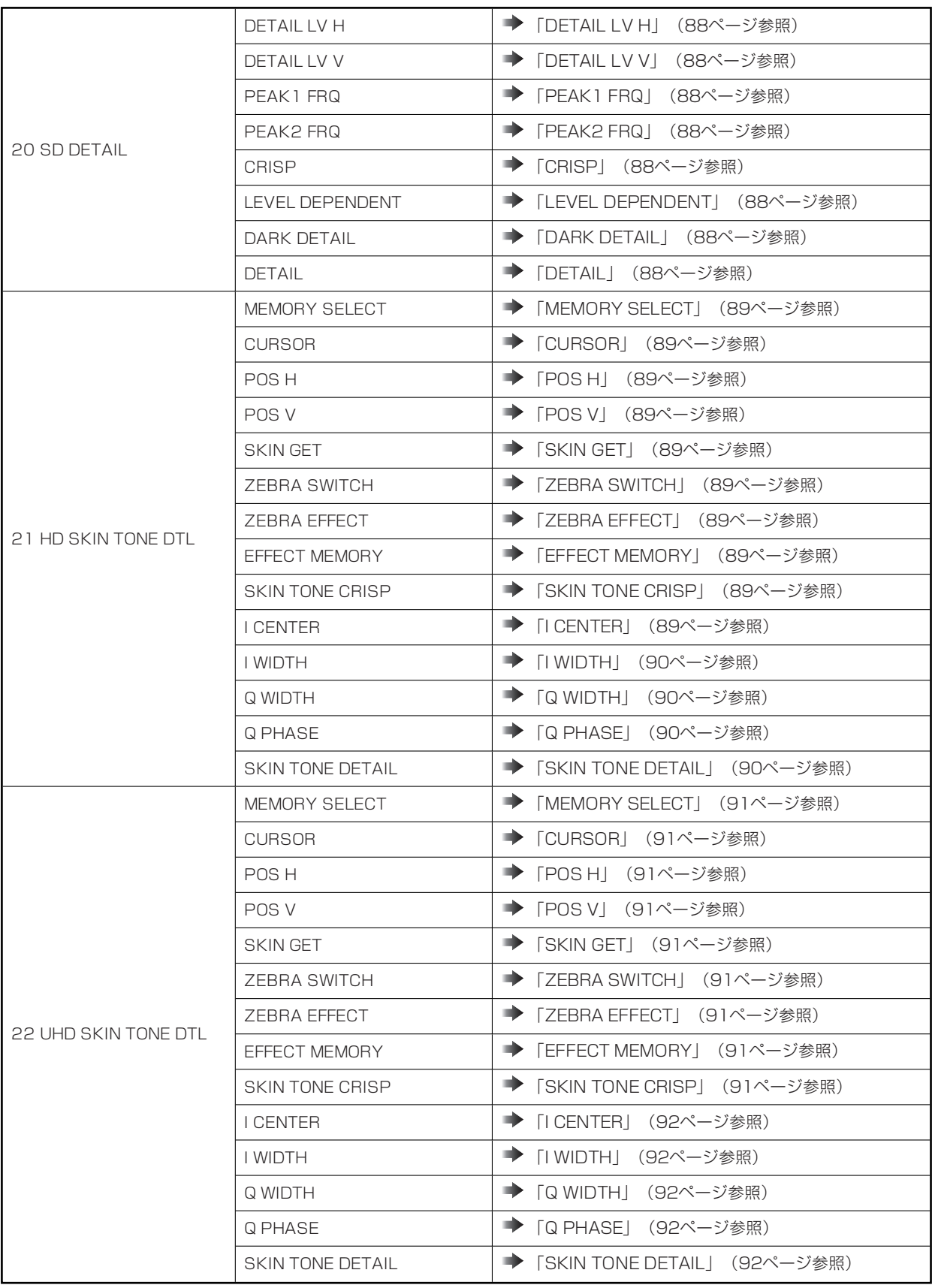

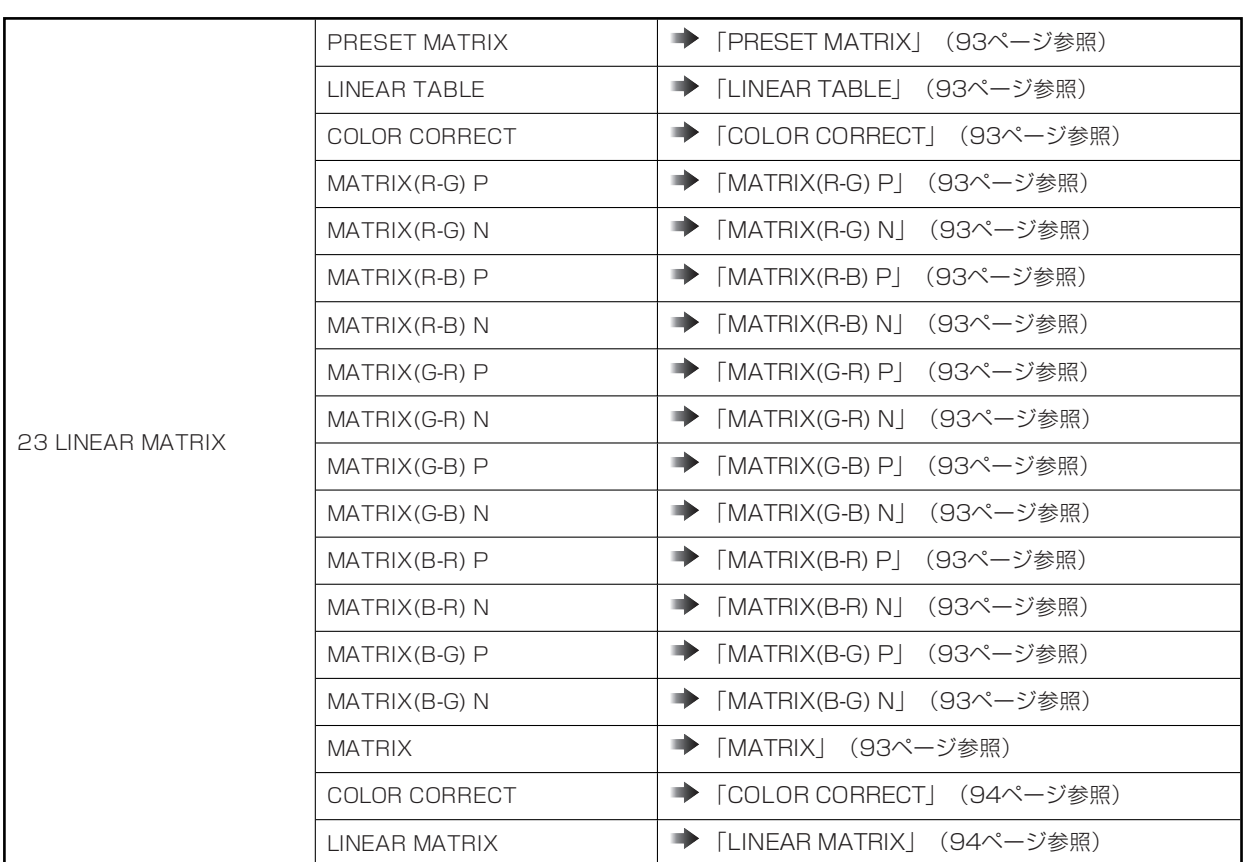

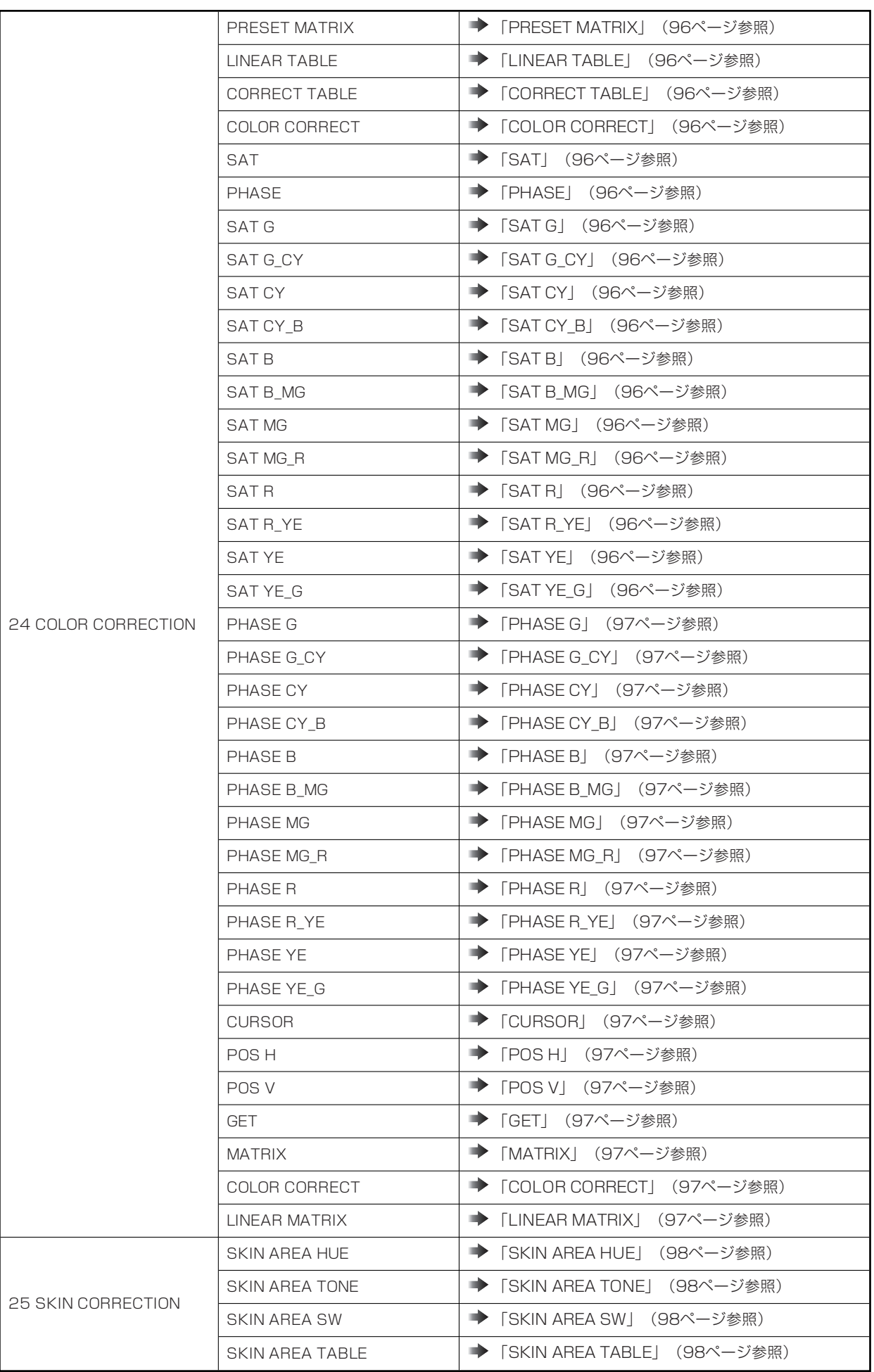

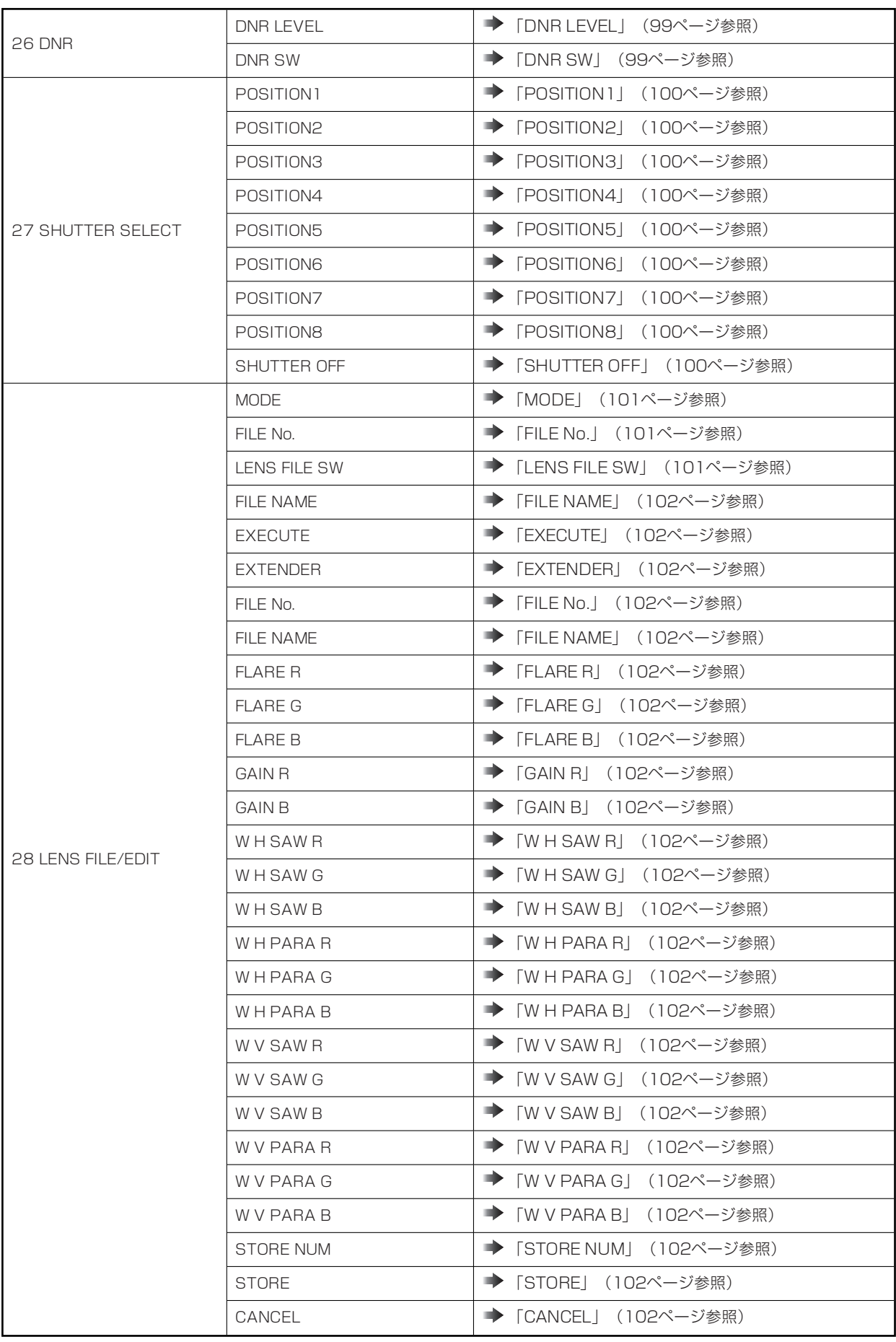

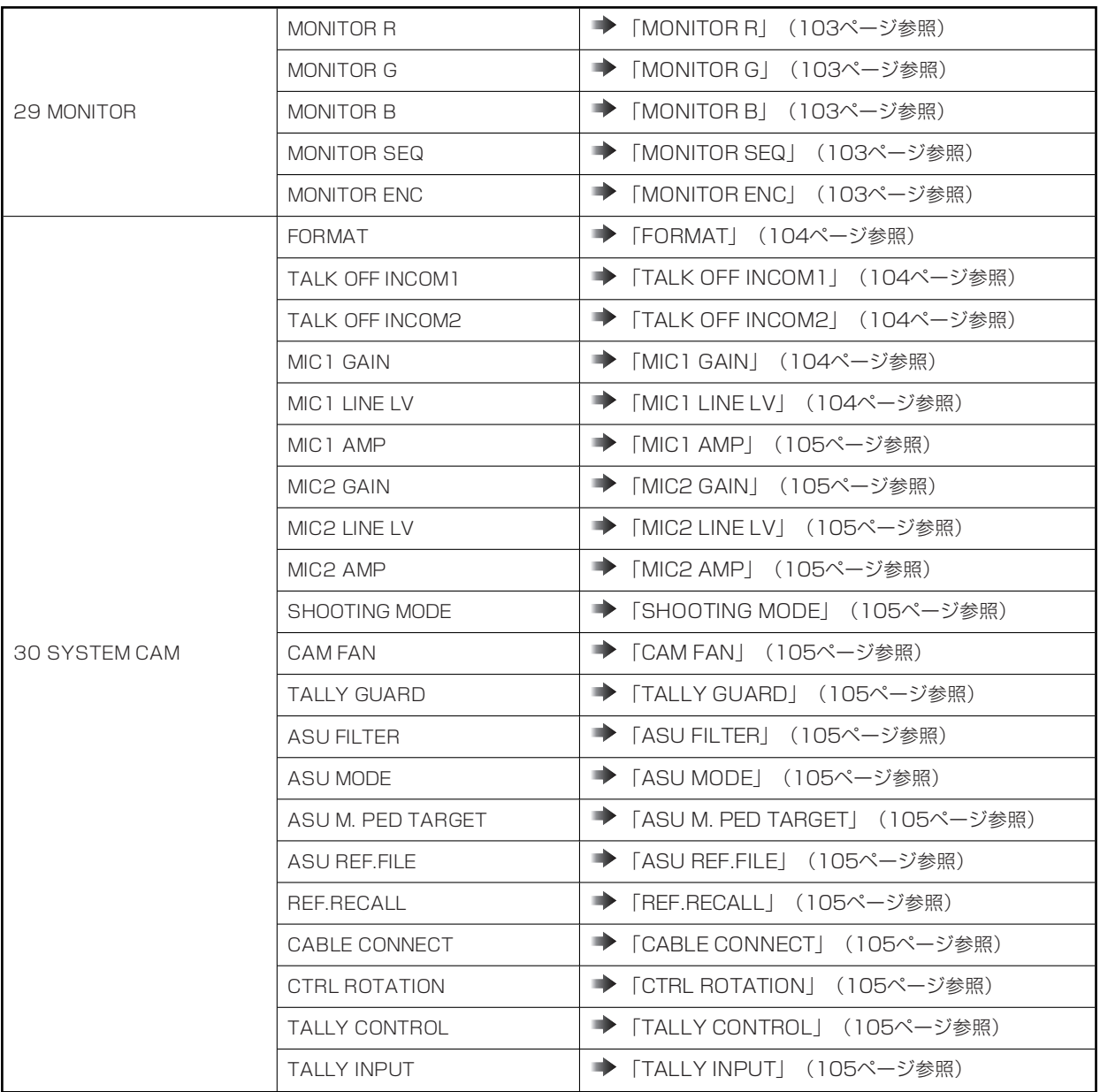

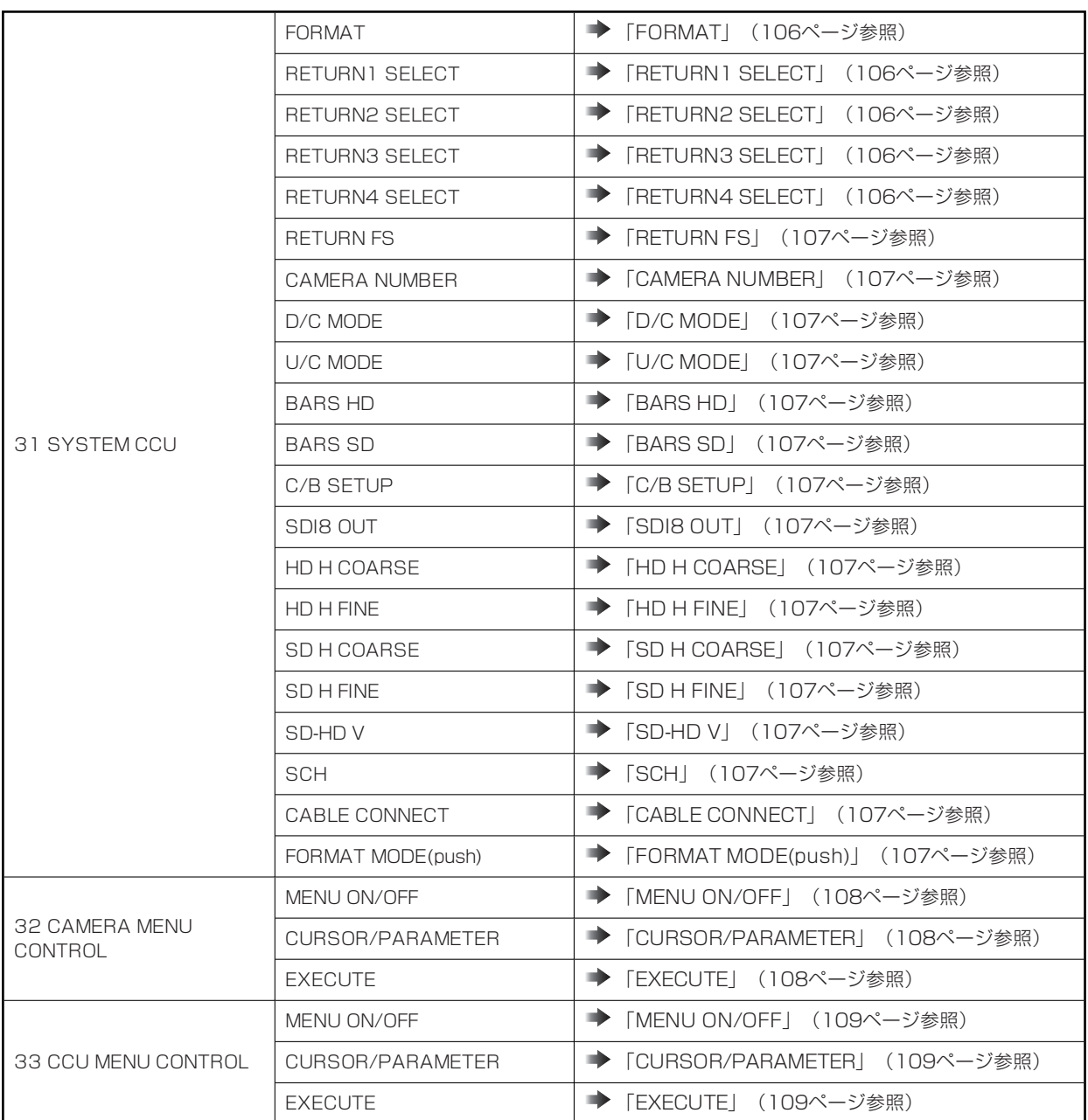

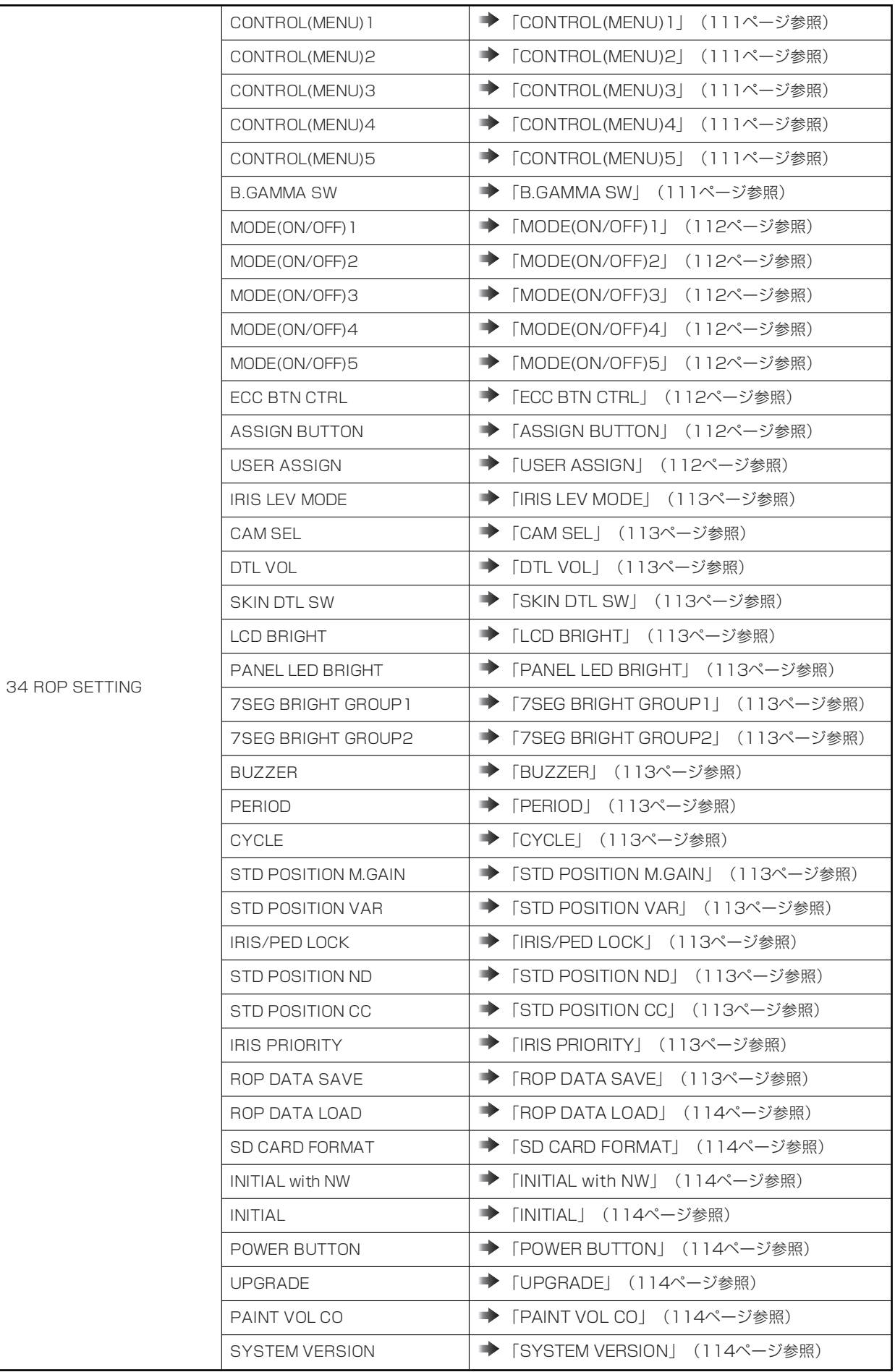

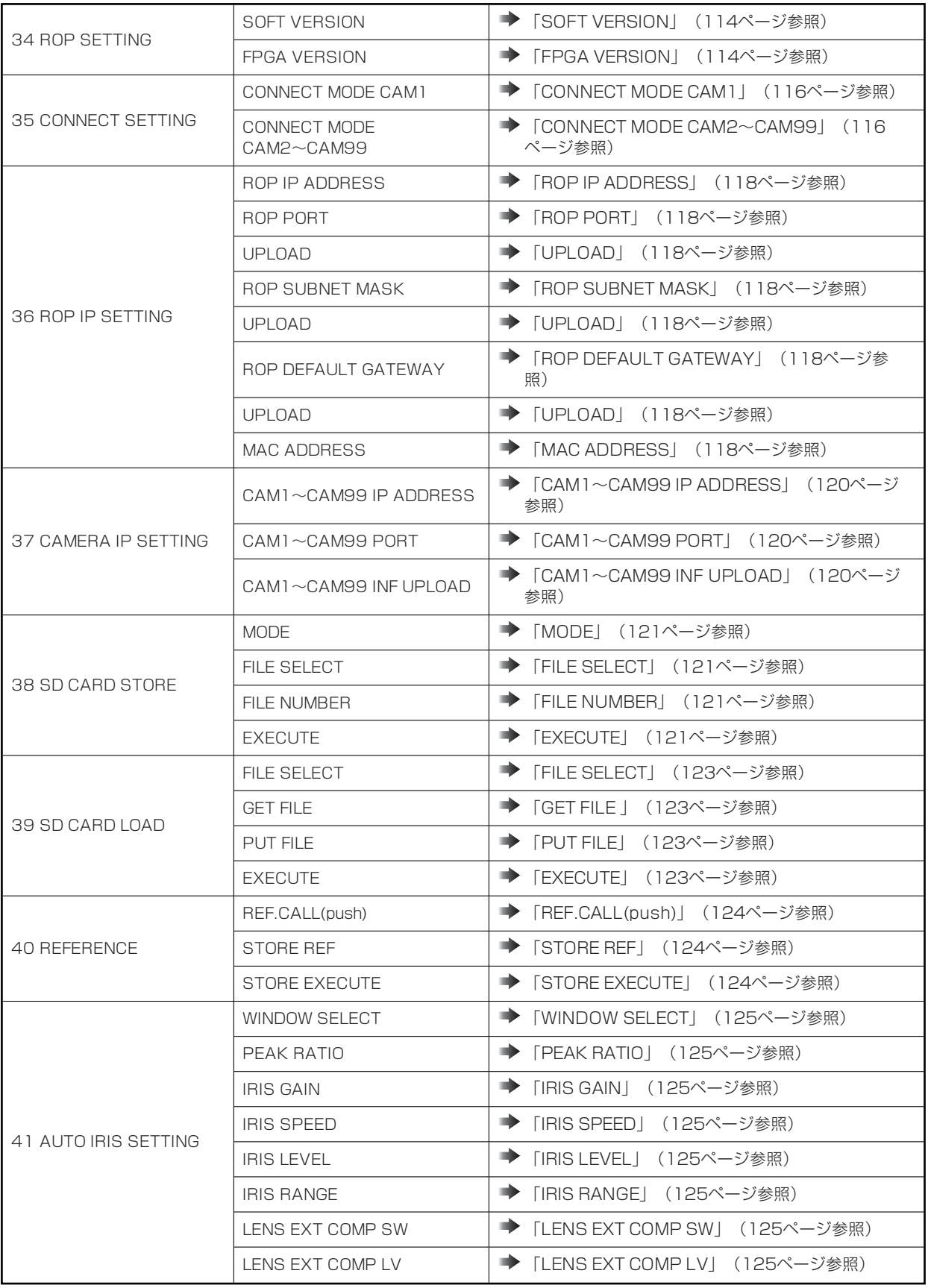

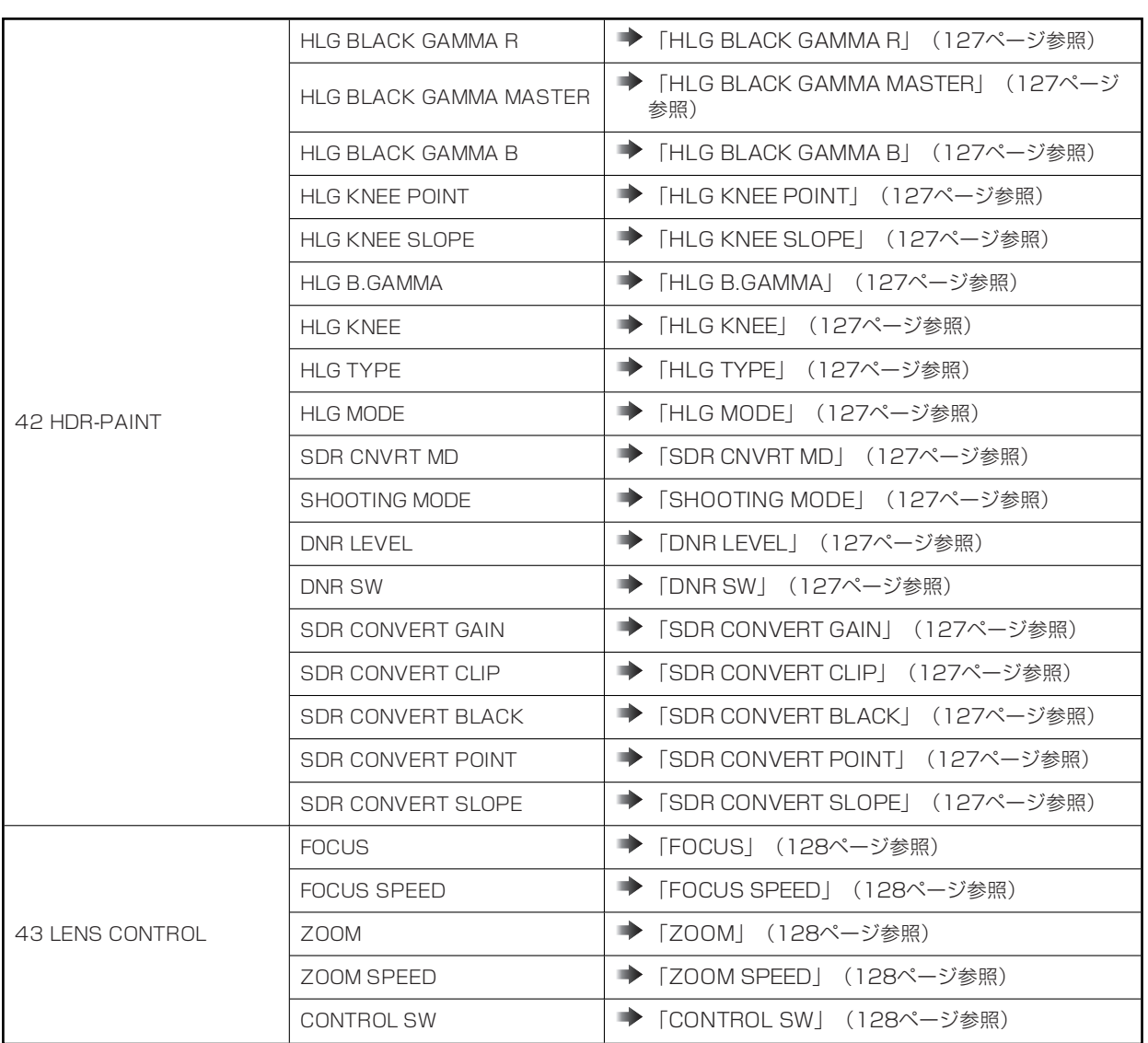

# **01 PAINT SWITCH**

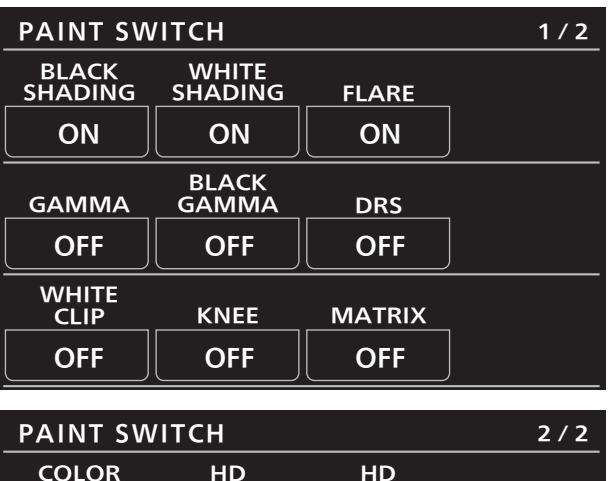

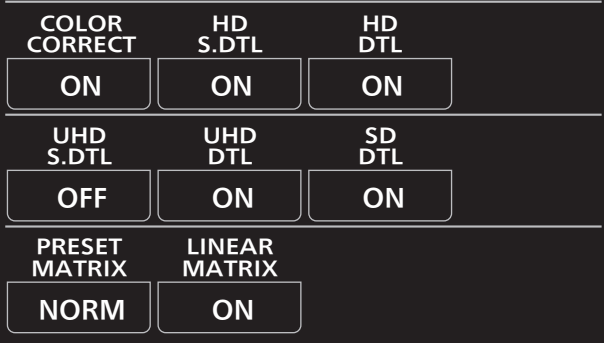

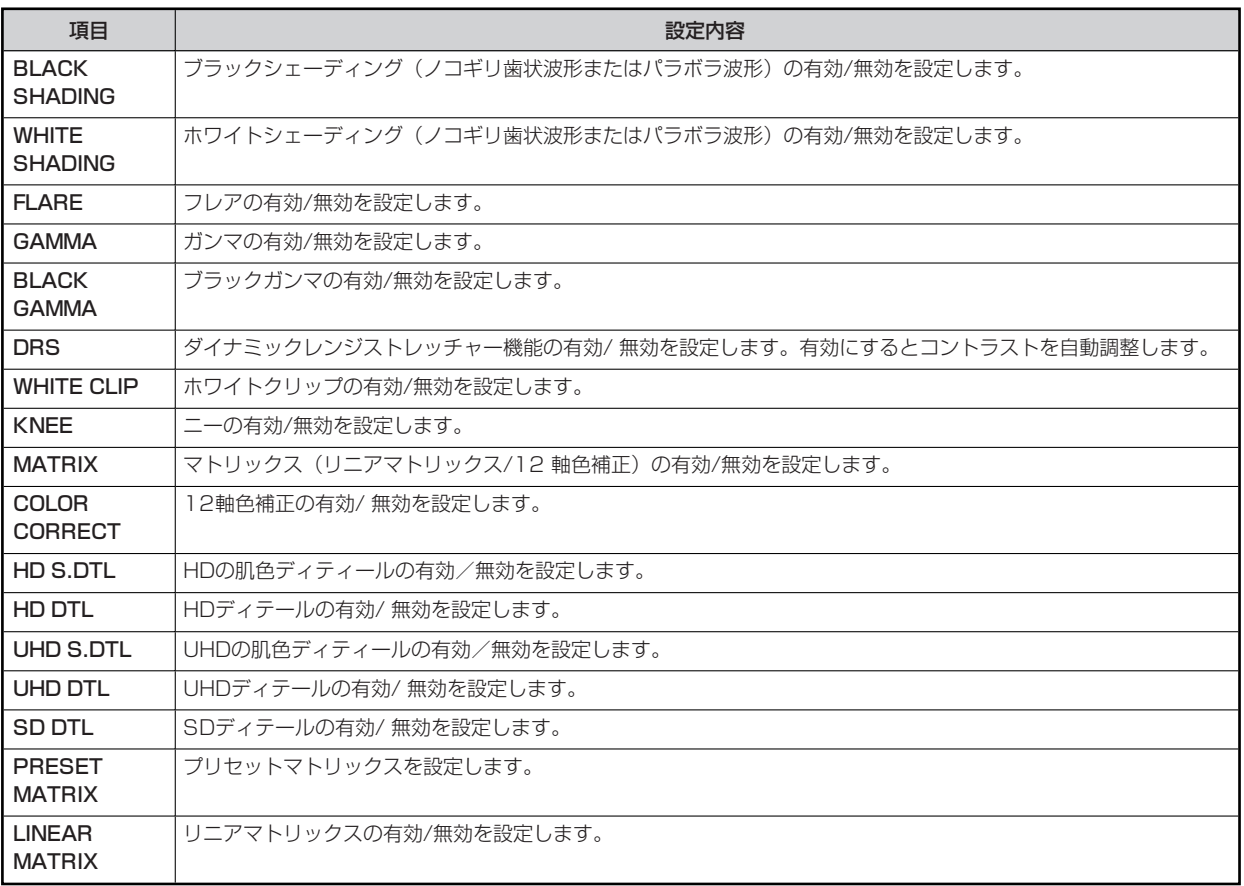

# **02 SHUTTER SPEED**

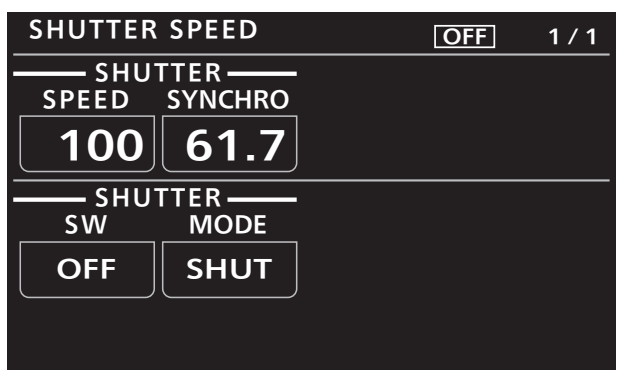

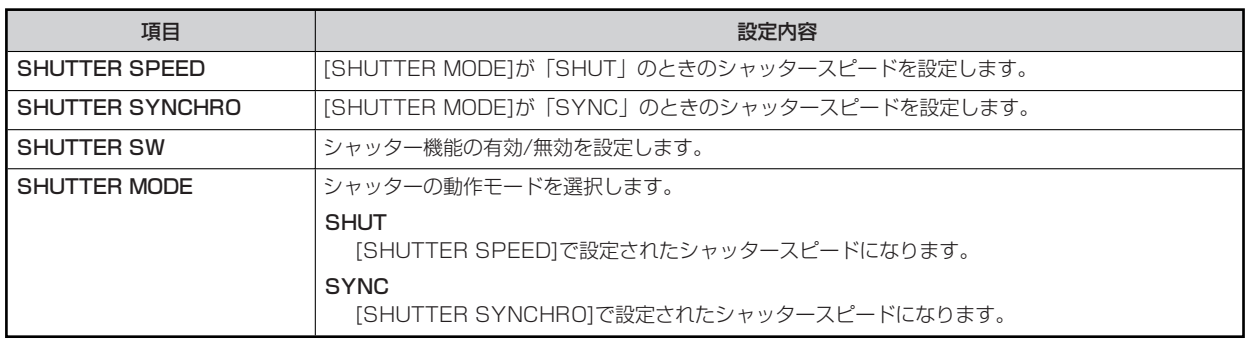

# **03 BLACK SHADING**

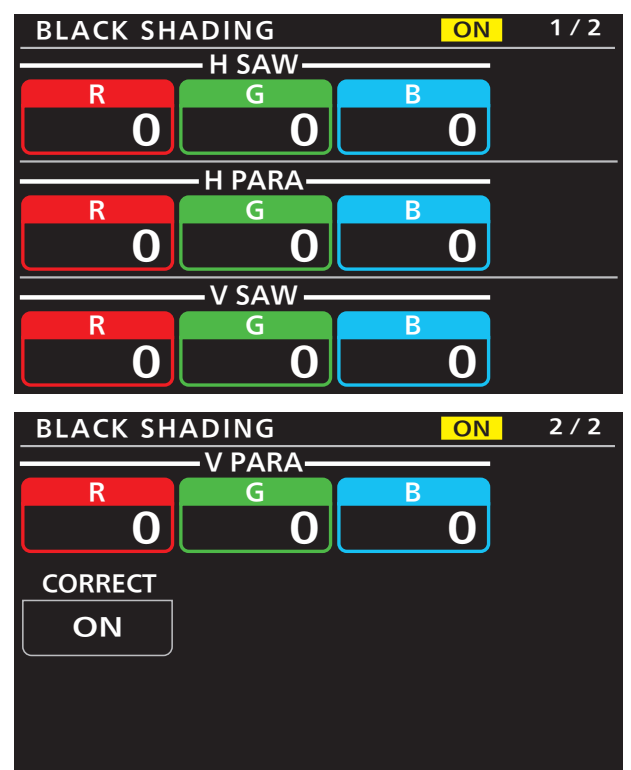

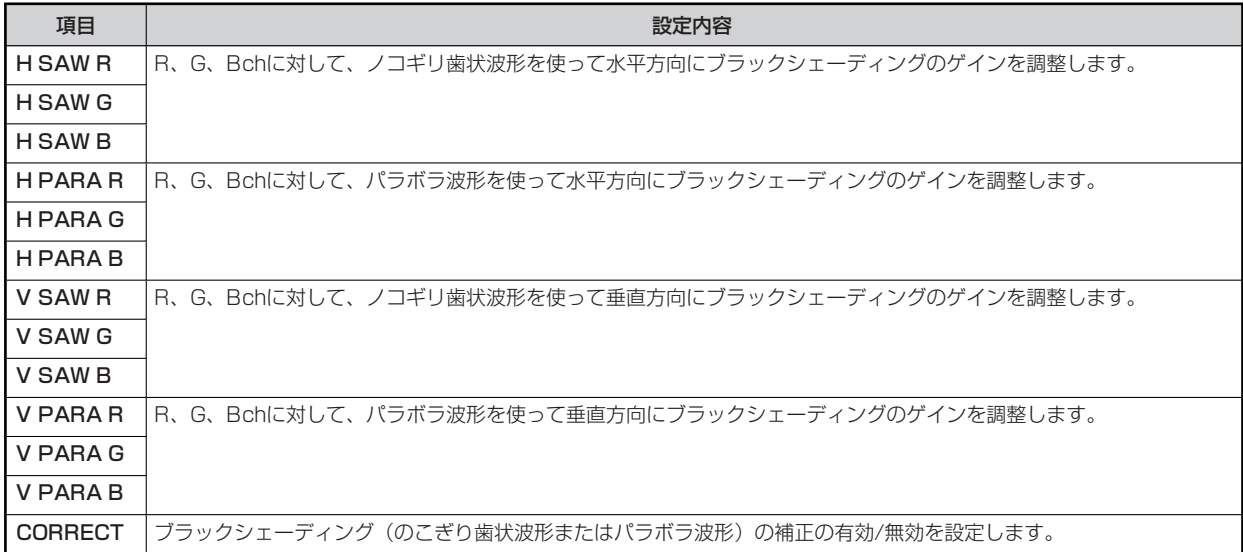

# **04 PEDESTAL**

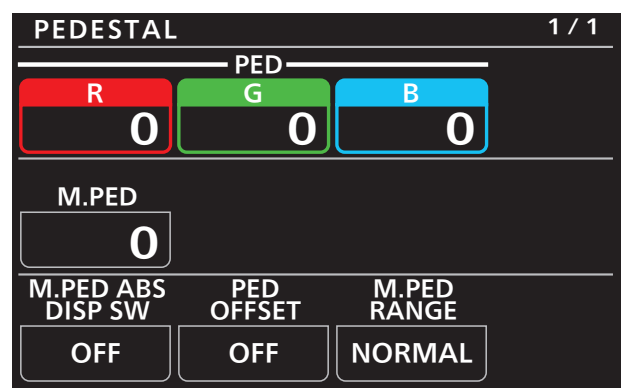

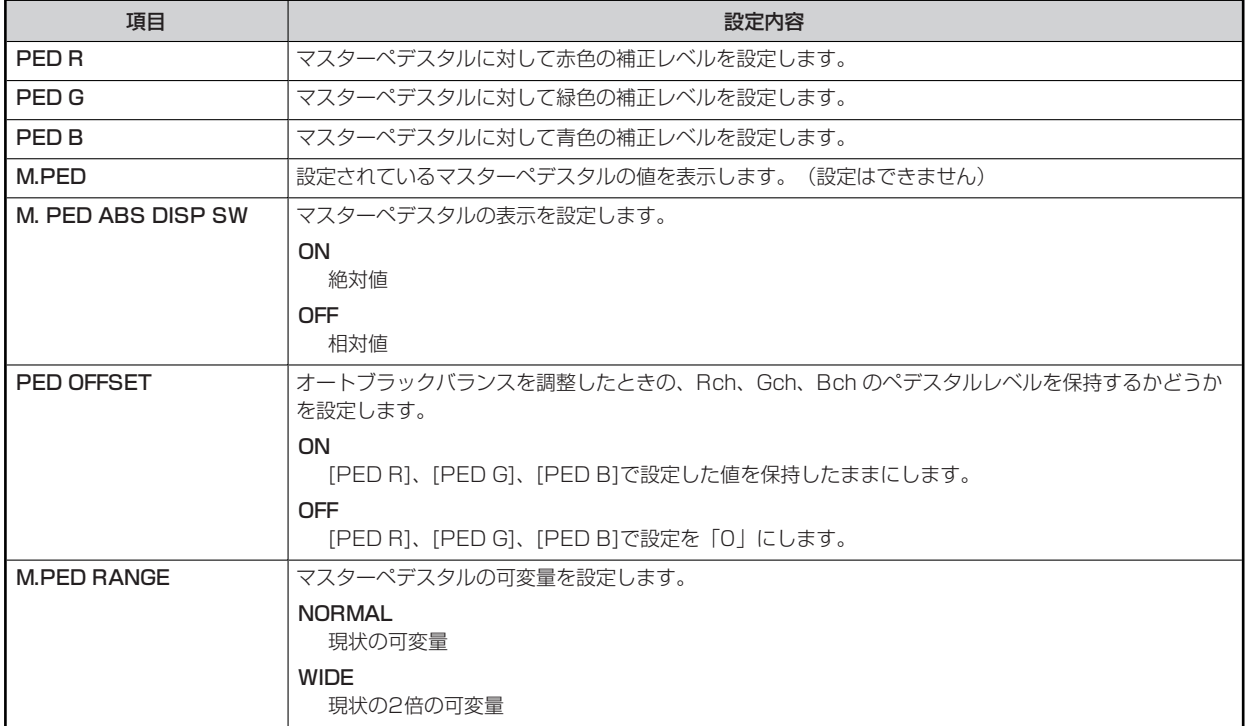

# **05 HD CHROMA**

機器構成によって制御先が異なります。

- カメラがAK-UC4000の場合 カメラに対して制御します。
- カメラが上記以外の場合

システムフォーマットがUHDの場合は、CCUに対して制御します。それ以外の場合は、カメラに対して制御します。

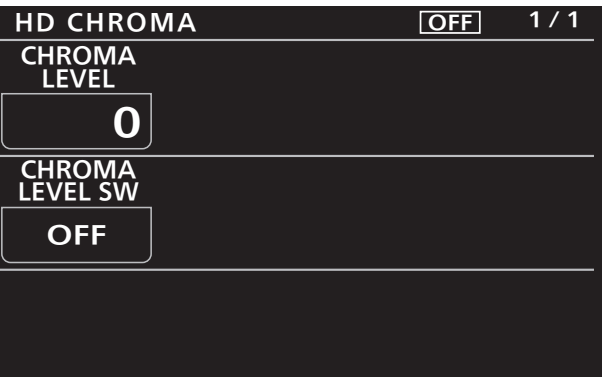

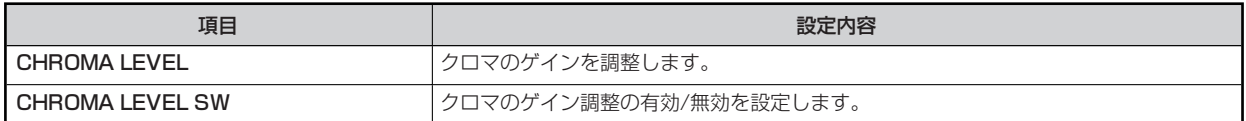
### **06 UHD CHROMA**

機器構成によって制御先が異なります。

- カメラがAK-UC4000の場合 カメラに対して制御します。
- カメラが上記以外の場合 CCUに対して制御します。

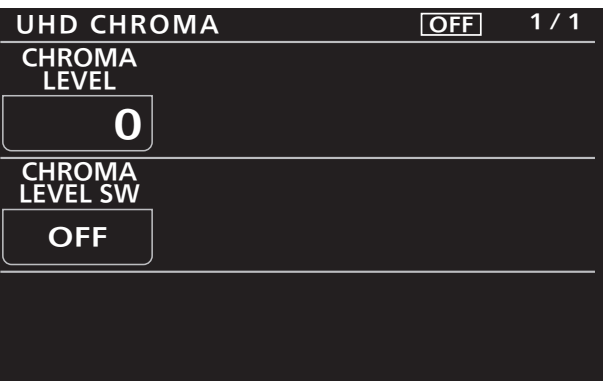

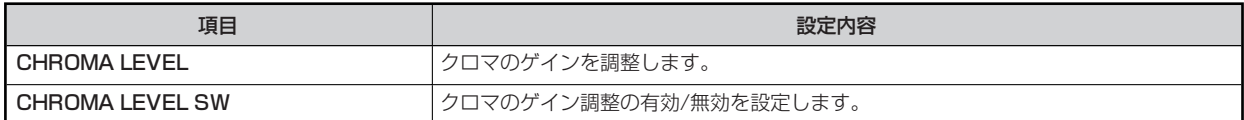

### **07 RGB GAIN**

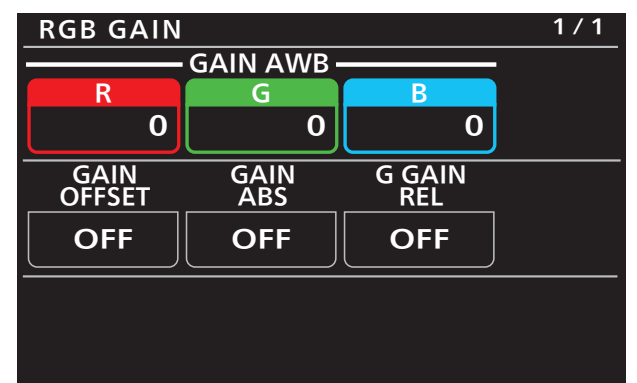

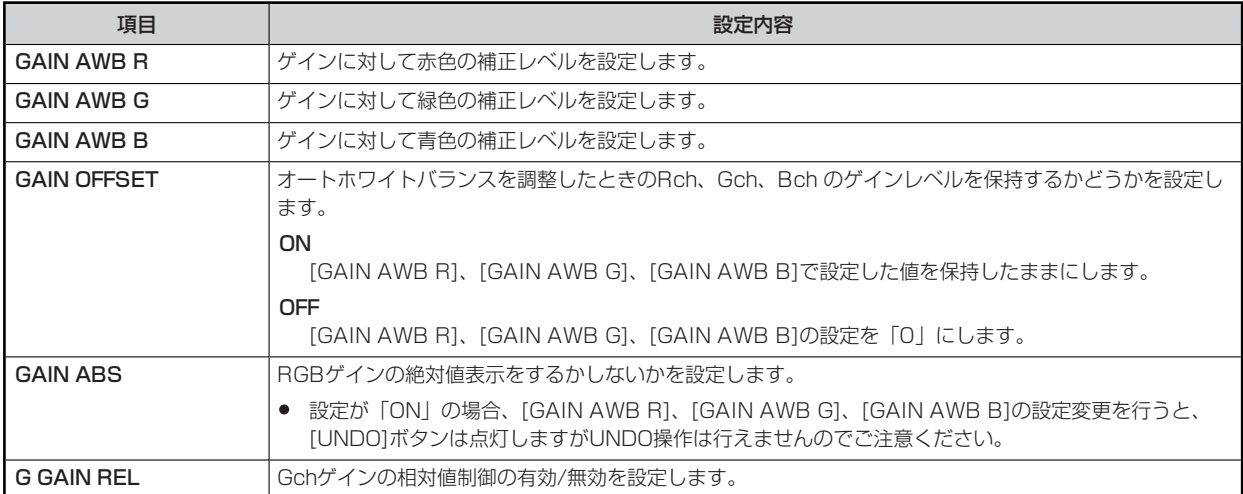

#### **08 COLOR TEMP**

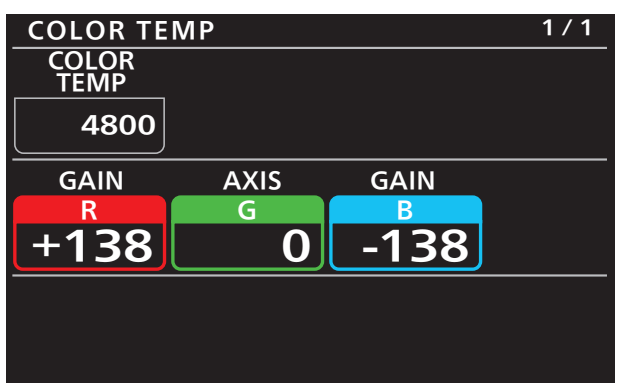

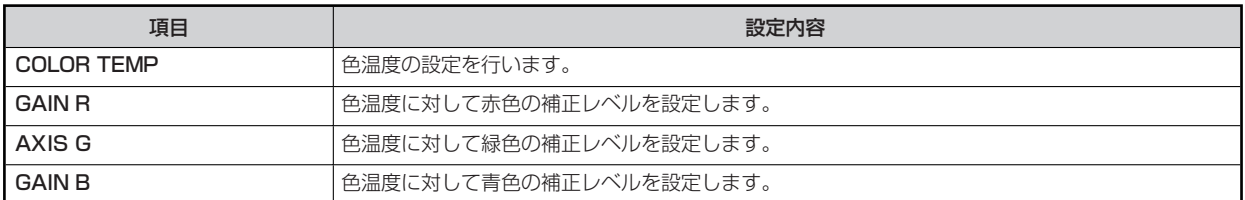

### **09 ECC**

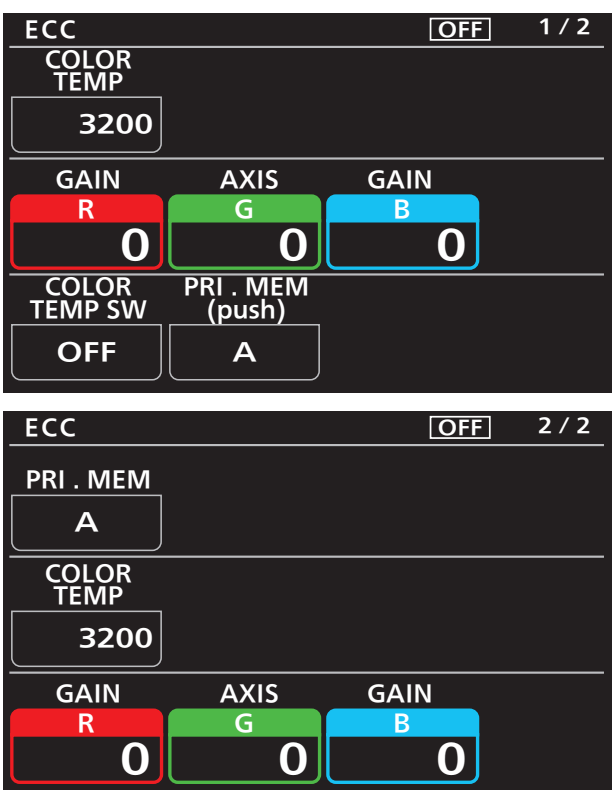

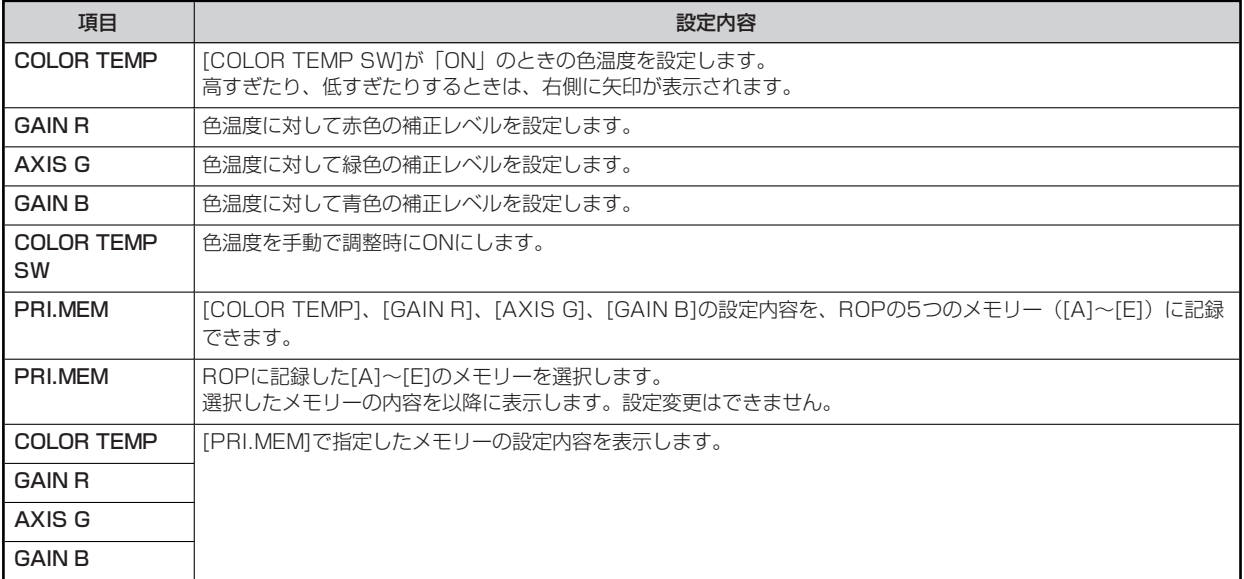

## **10 CAM USER SW TEMP**

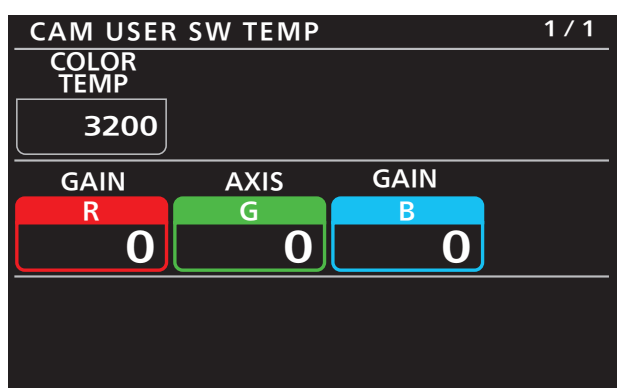

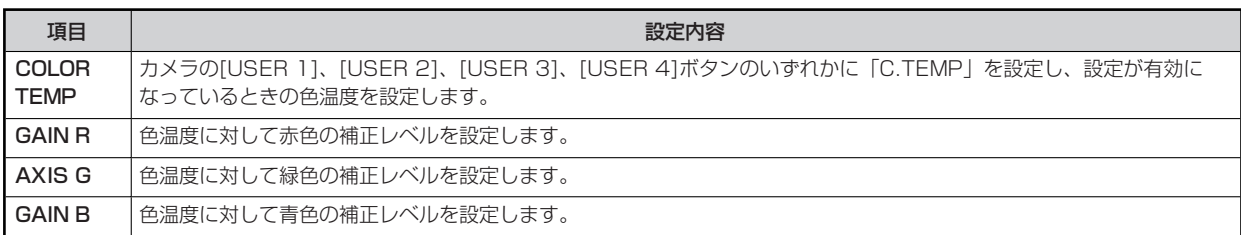

#### **11 WHITE SHADING**

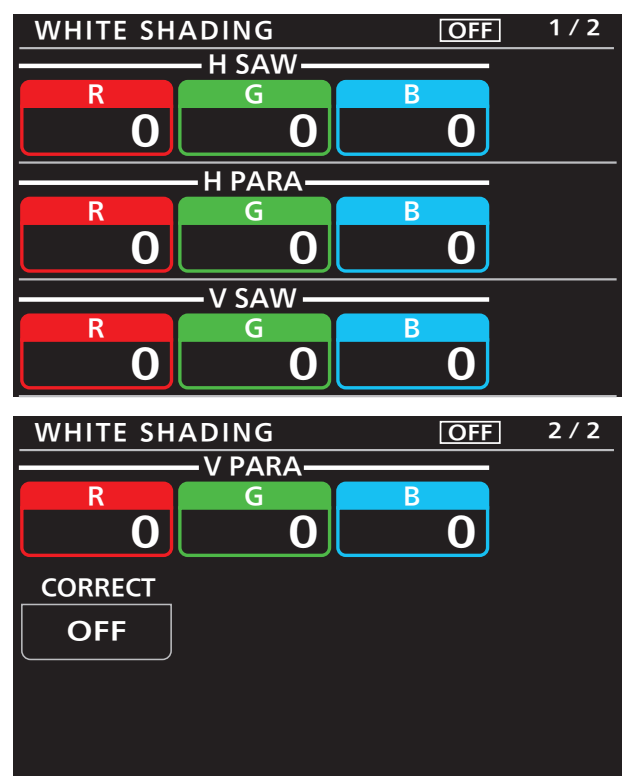

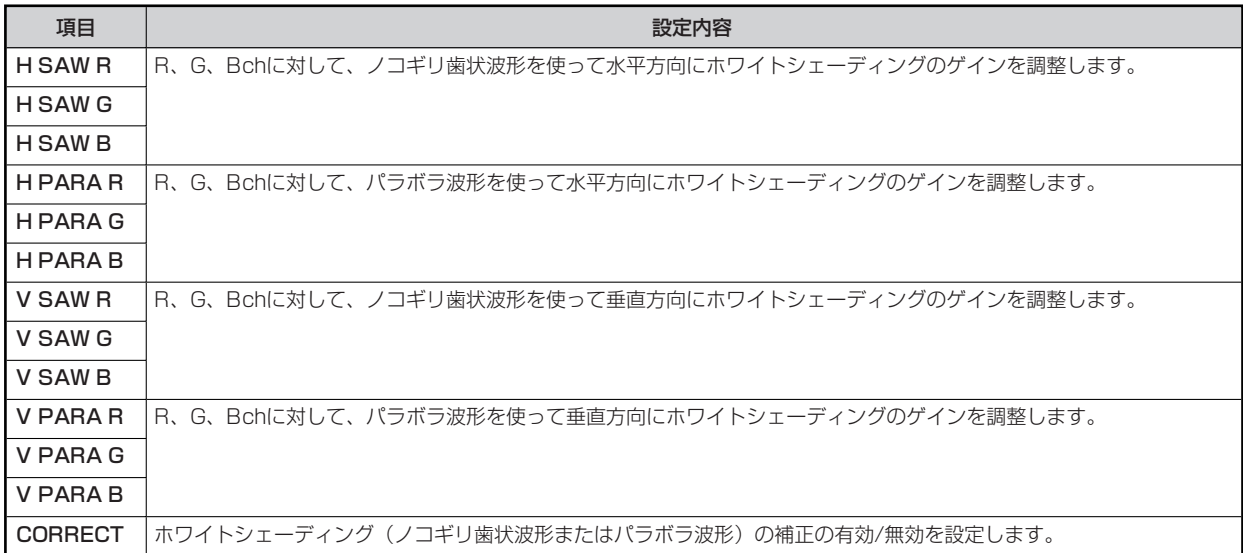

## **12 FLARE**

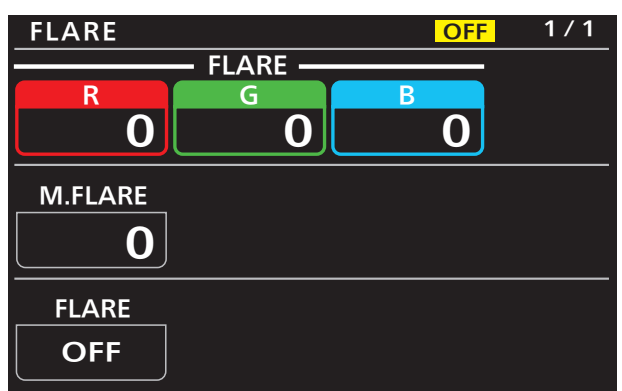

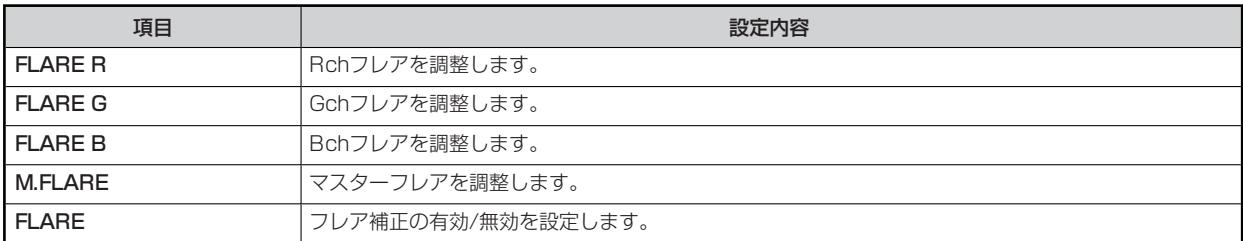

# **13 GAMMA**

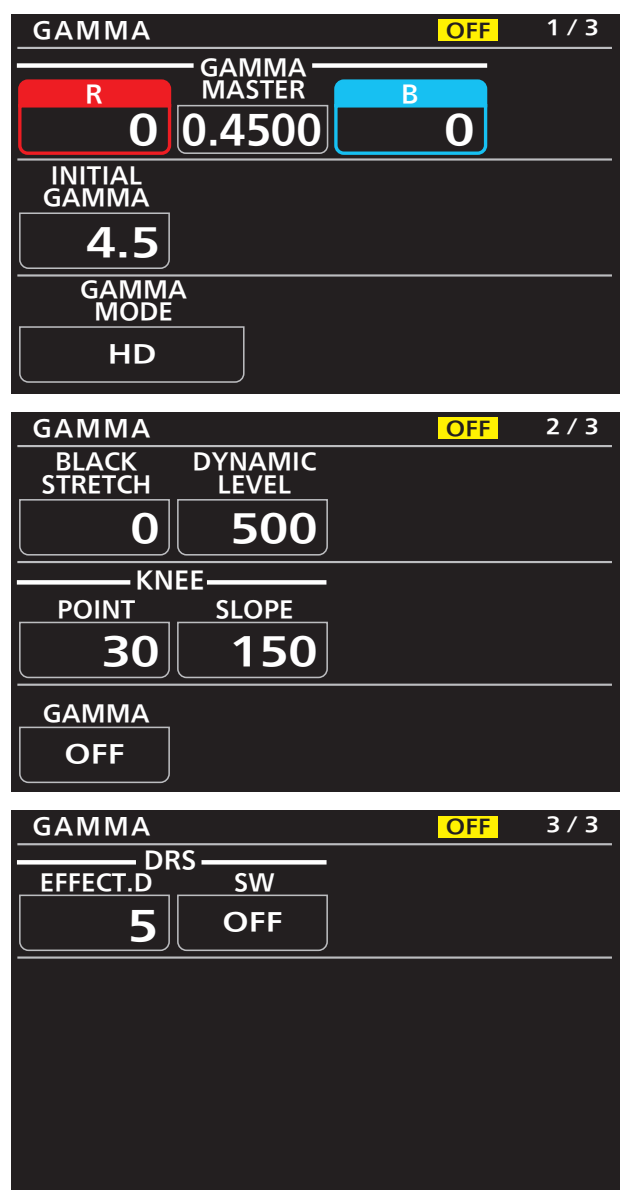

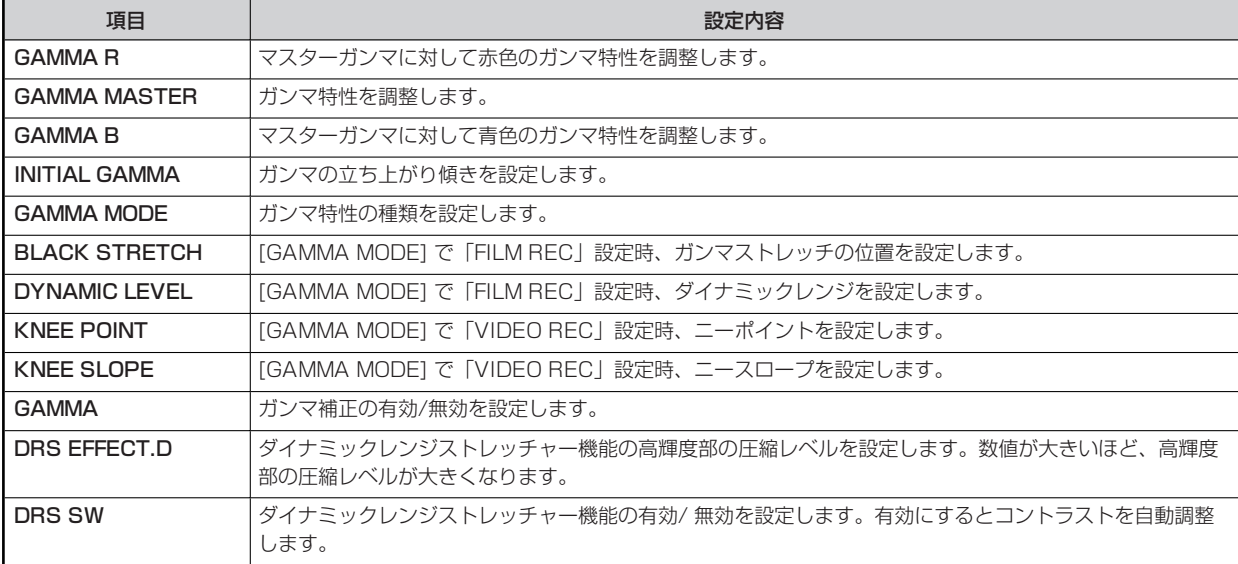

## **14 BLACK GAMMA**

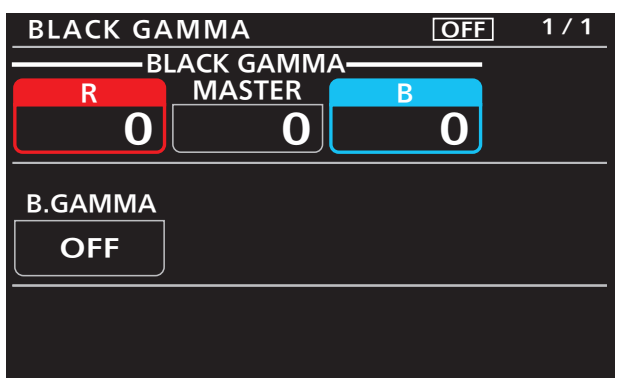

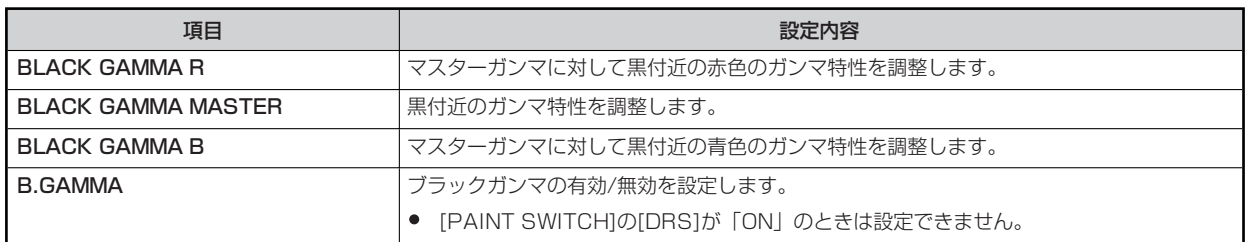

#### **15 KNEE**

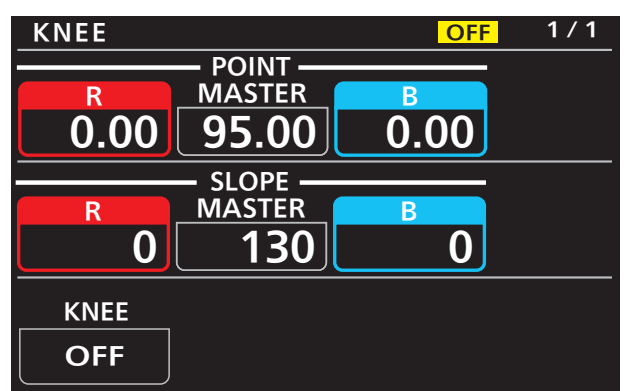

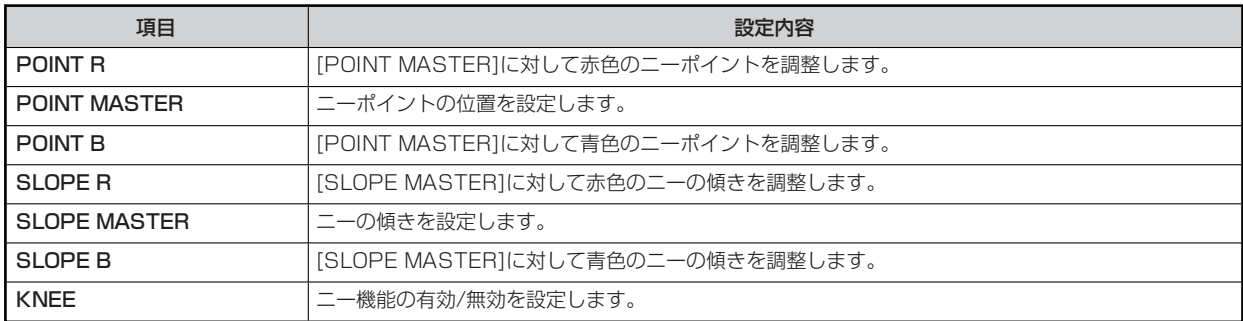

### **16 WHITE CLIP**

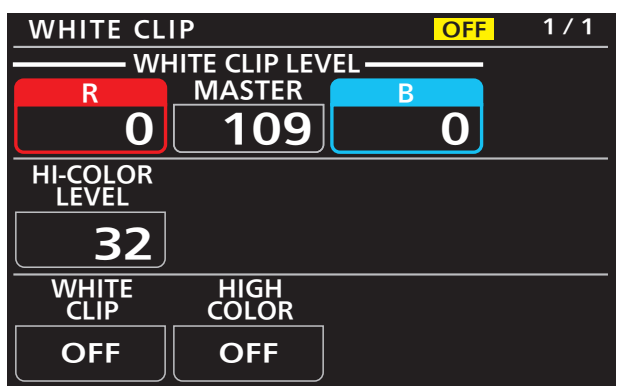

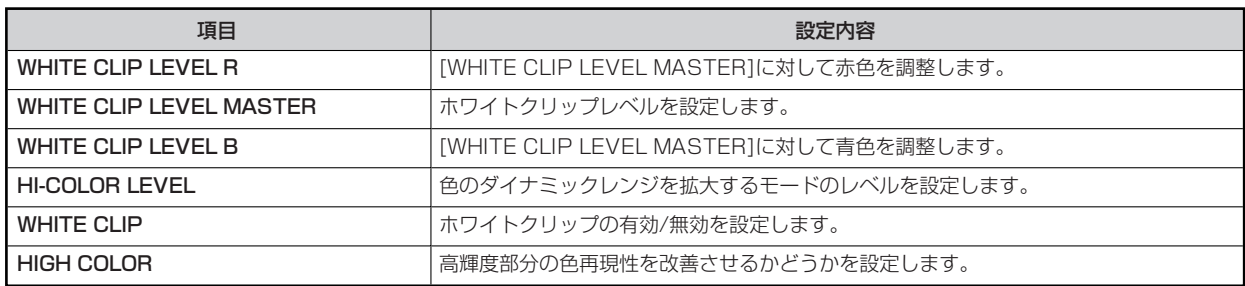

## **17 DRS**

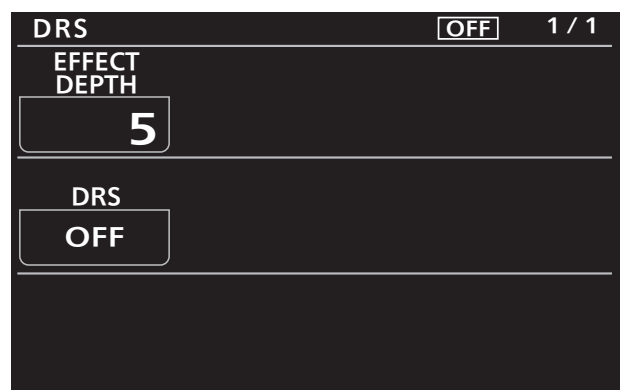

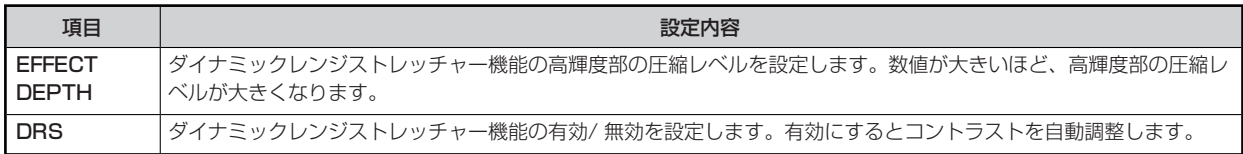

### **18 HD DETAIL**

機器構成によって制御先が異なります。

- カメラがAK-UC4000の場合 カメラに対して制御します。
- カメラが上記以外の場合
	- システムフォーマットがUHDの場合は、CCUに対して制御します。それ以外の場合は、カメラに対して制御します。

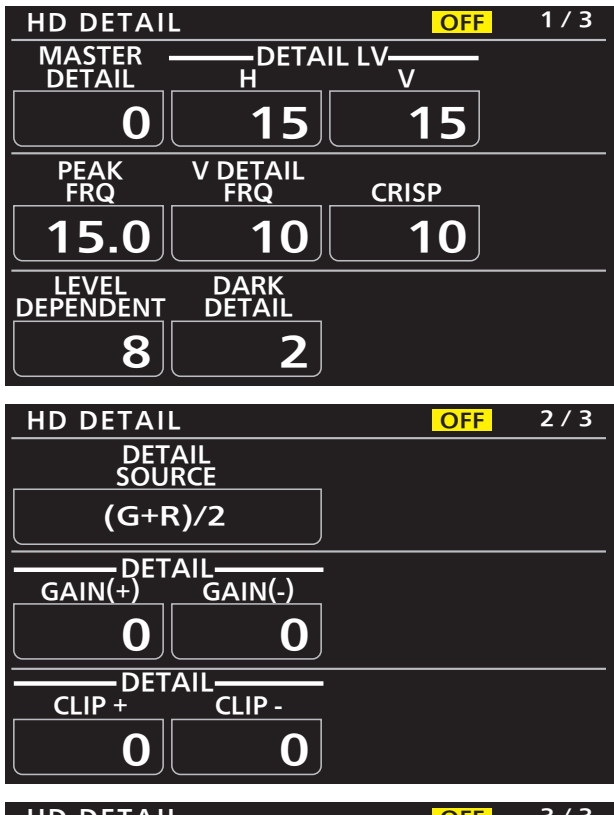

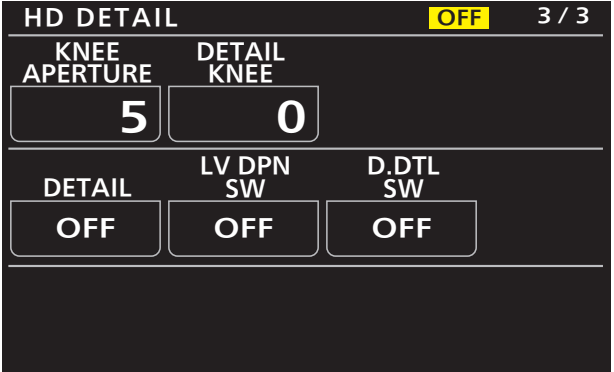

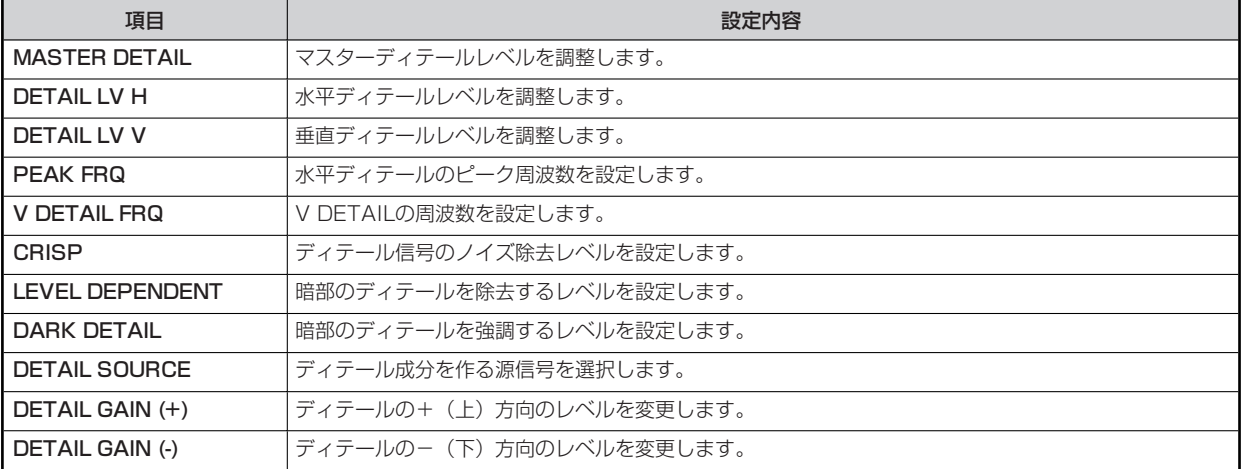

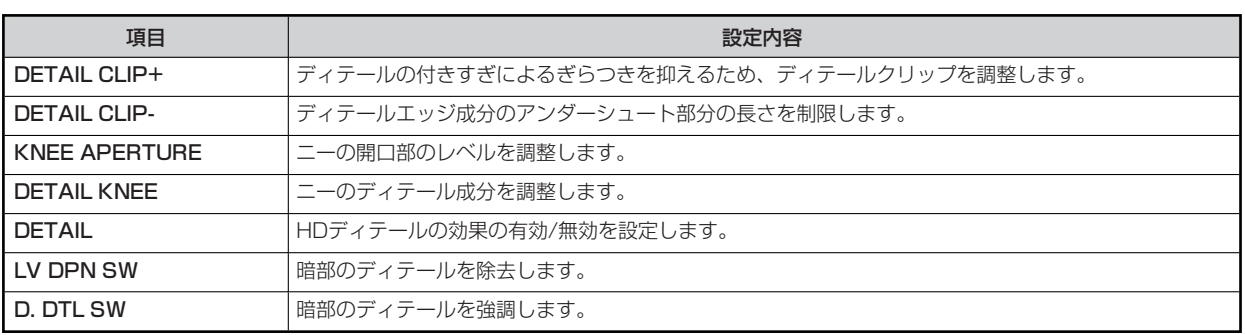

#### **19 UHD DETAIL**

機器構成によって制御先が異なります。

- カメラがAK-UC4000の場合 カメラに対して制御します。
- カメラが上記以外の場合 CCUに対して制御します。

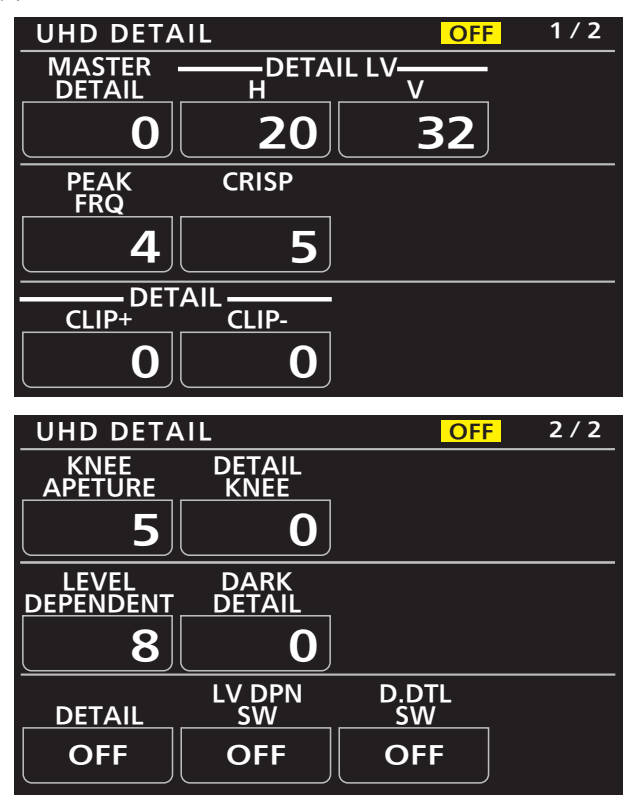

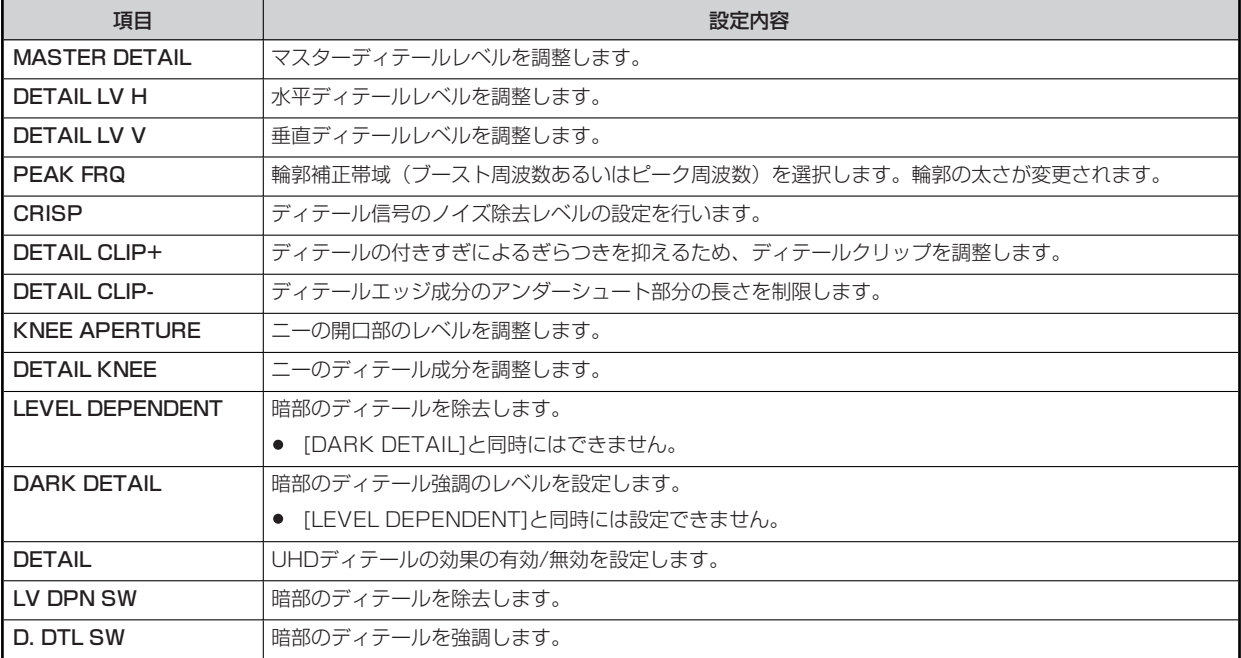

#### **20 SD DETAIL**

機器構成によって制御先が異なります。

- カメラがAK-UC4000の場合 固定値が表示されます。設定変更はできません。
- カメラが上記以外の場合 CCUに対して制御します。それ以外の場合は、カメラに対して制御します。

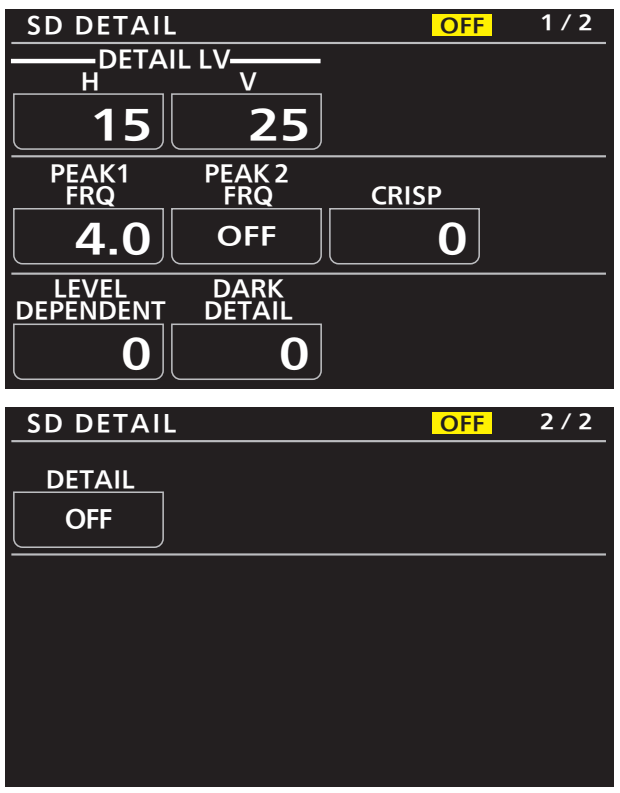

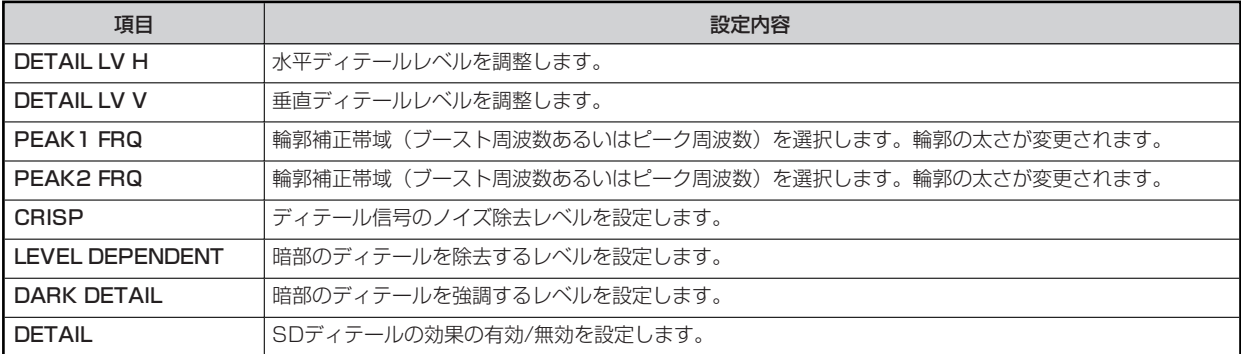

### **21 HD SKIN TONE DTL**

機器構成によって制御先が異なります。

- カメラがAK-UC4000の場合 カメラに対して制御します。
- カメラが上記以外の場合
	- システムフォーマットがUHDの場合は、CCUに対して制御します。それ以外の場合は、カメラに対して制御します。

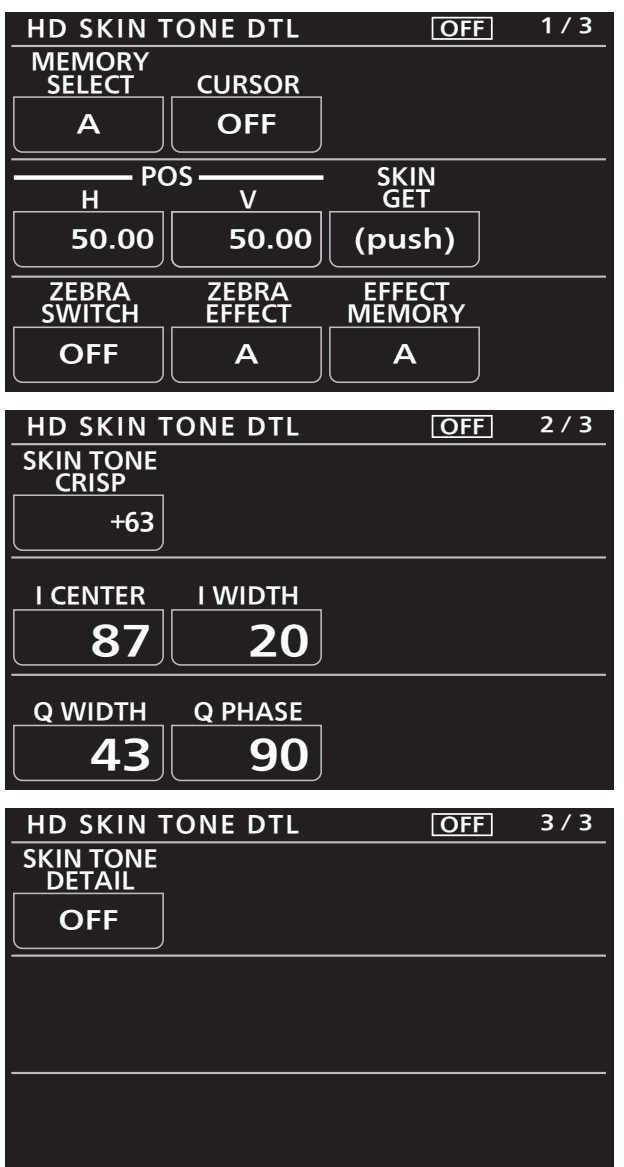

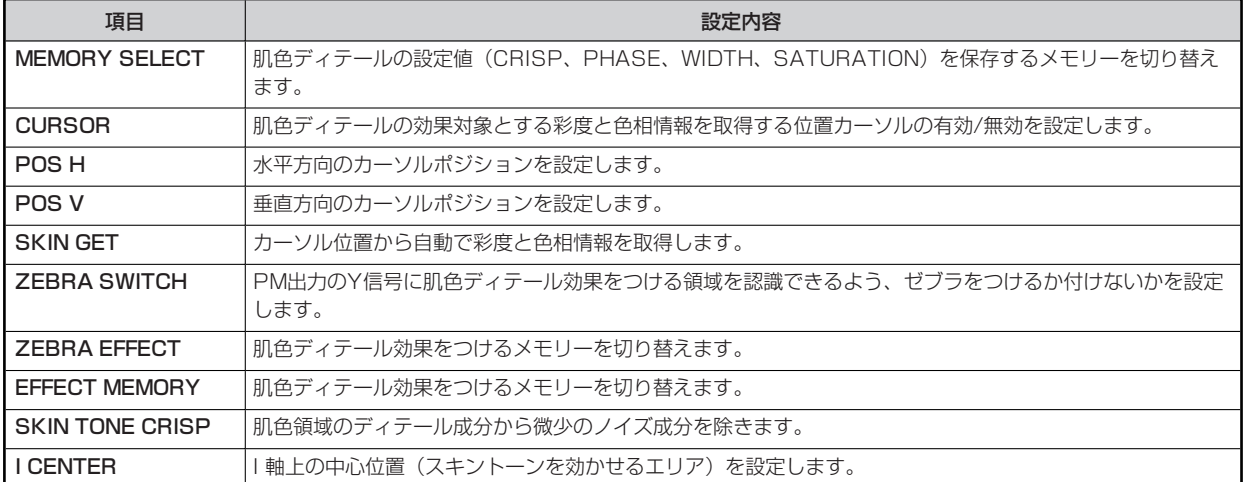

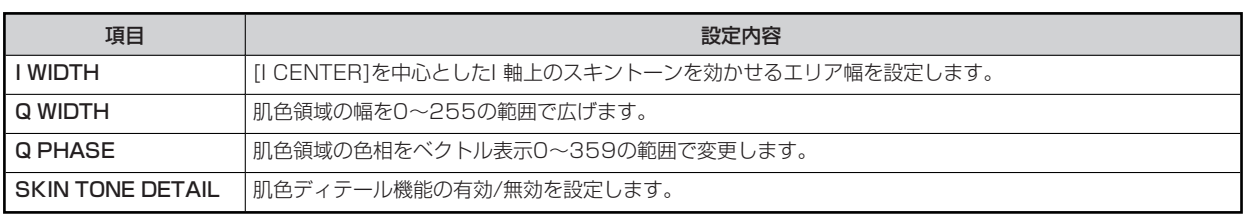

#### **22 UHD SKIN TONE DTL**

機器構成によって制御先が異なります。

- カメラがAK-UC4000の場合 カメラに対して制御します。
- カメラが上記以外の場合 CCUに対して制御します。

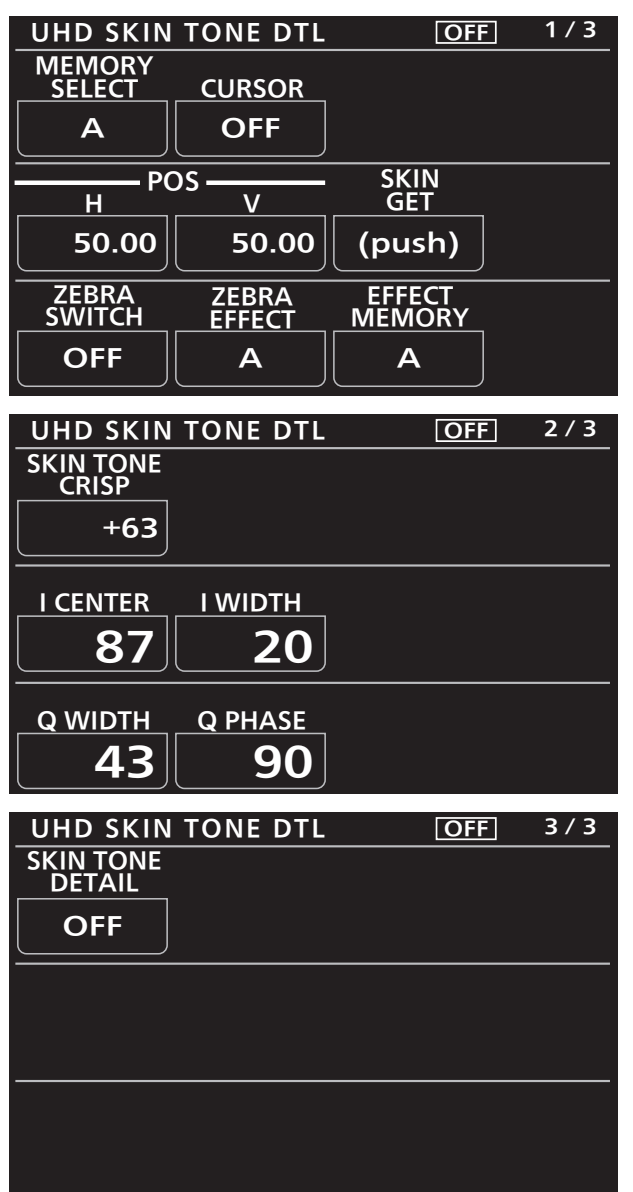

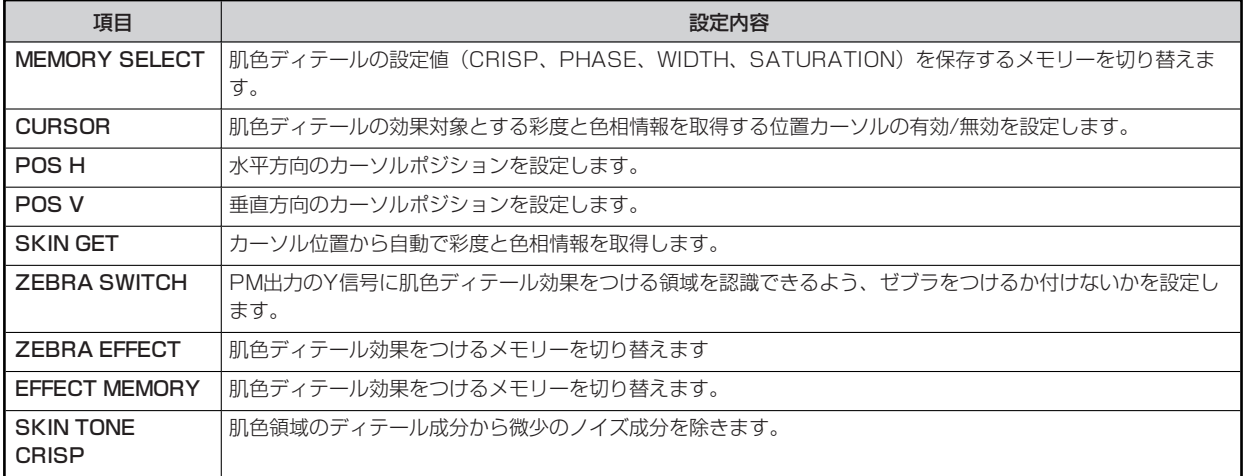

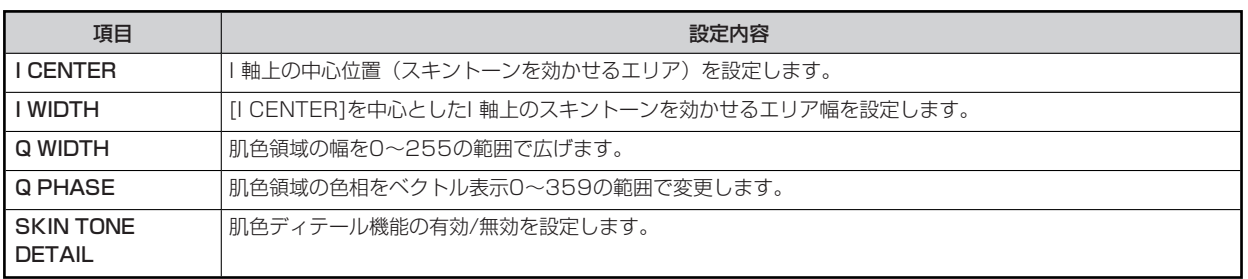

#### **23 LINEAR MATRIX**

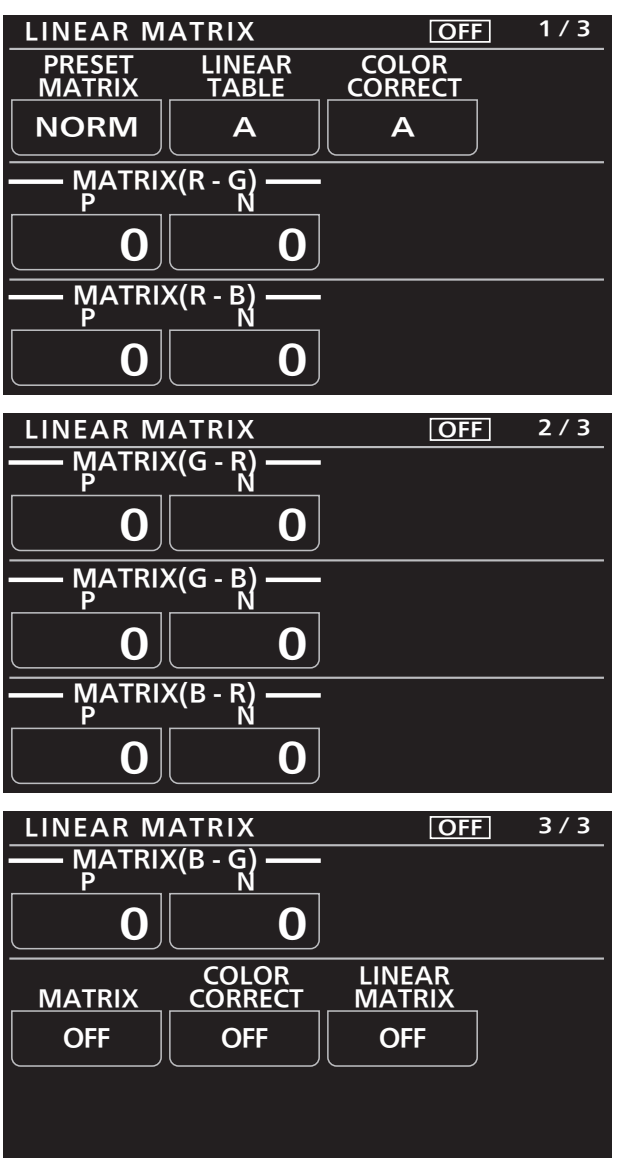

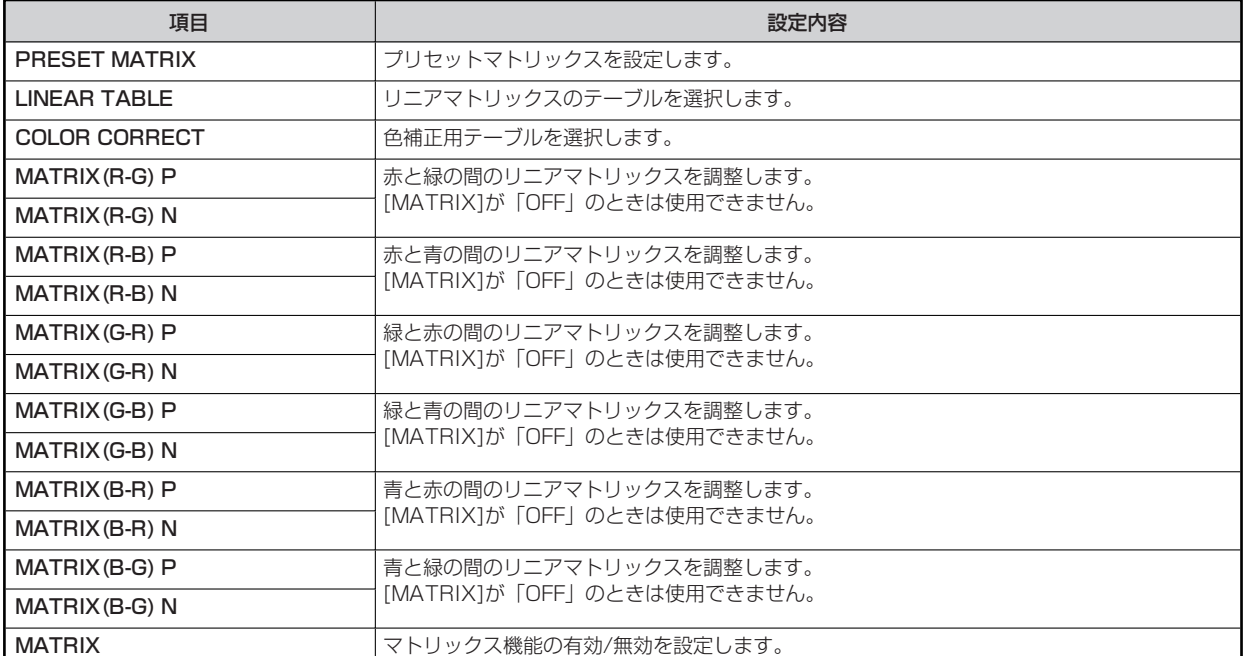

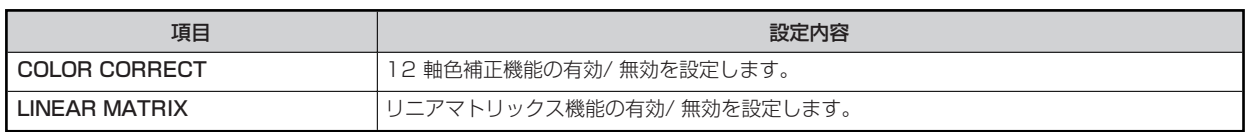

#### **24 COLOR CORRECTION**

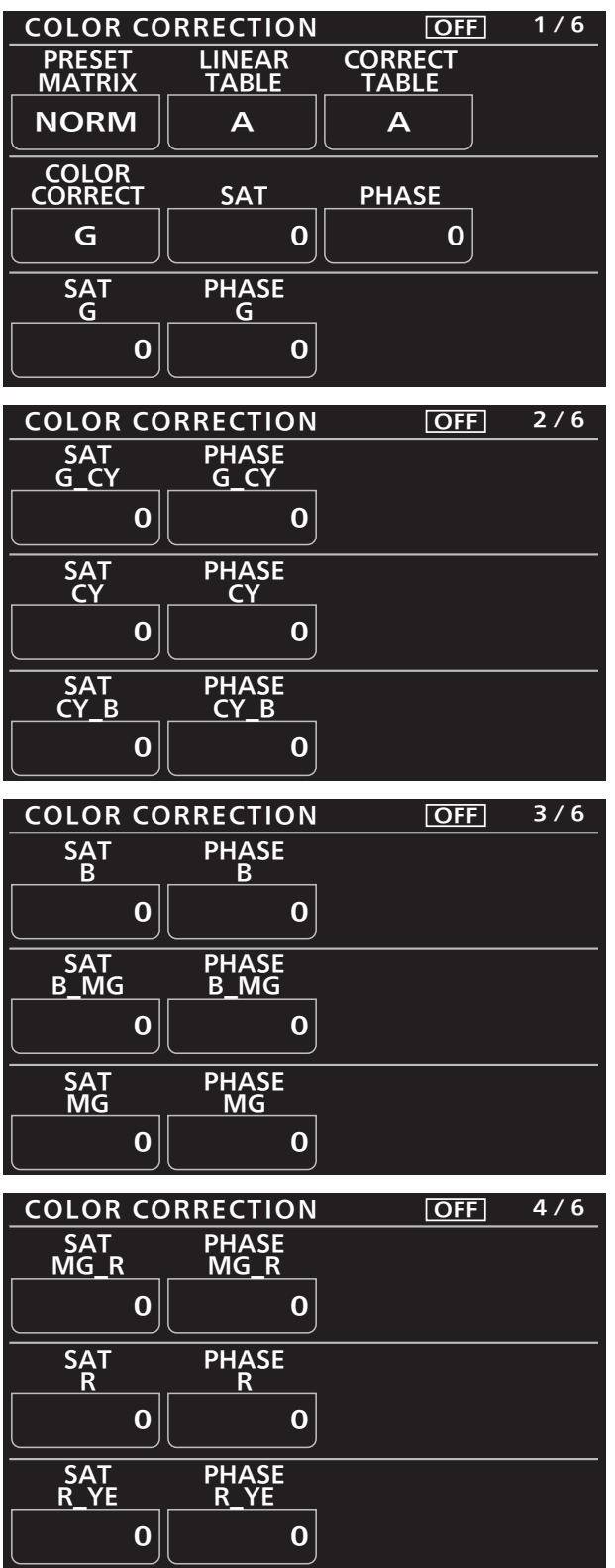

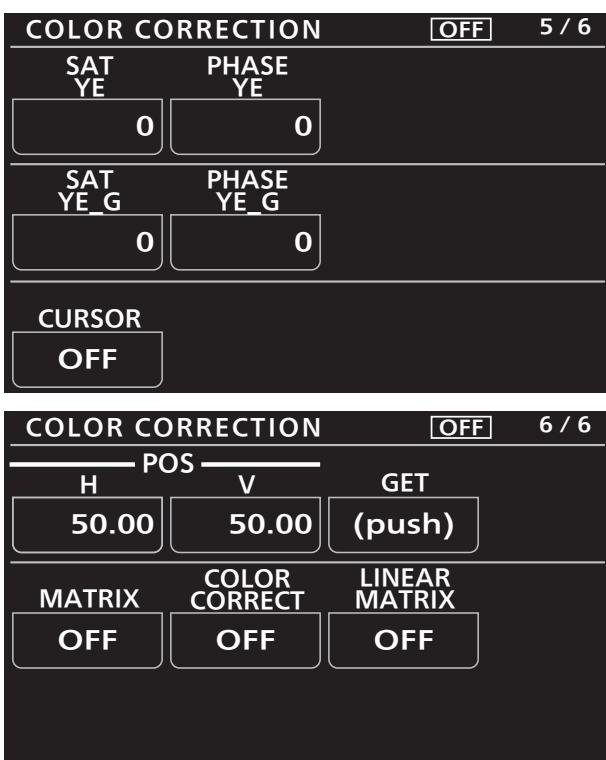

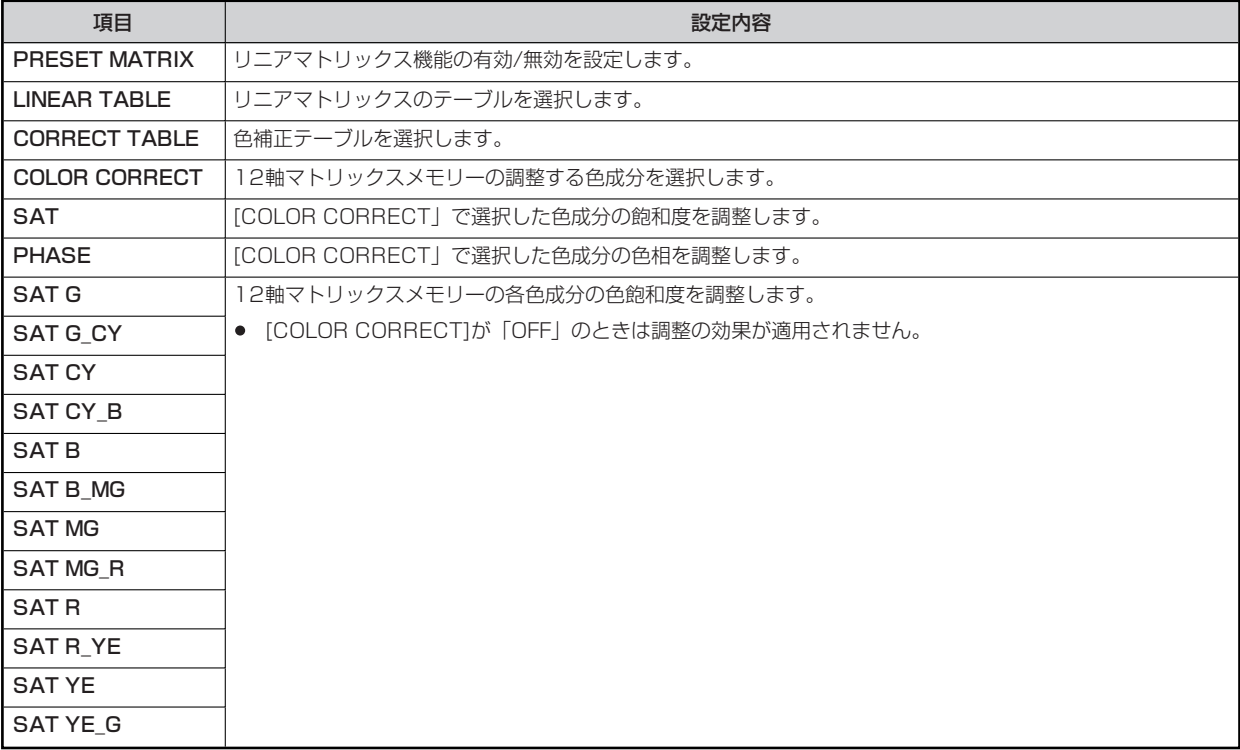

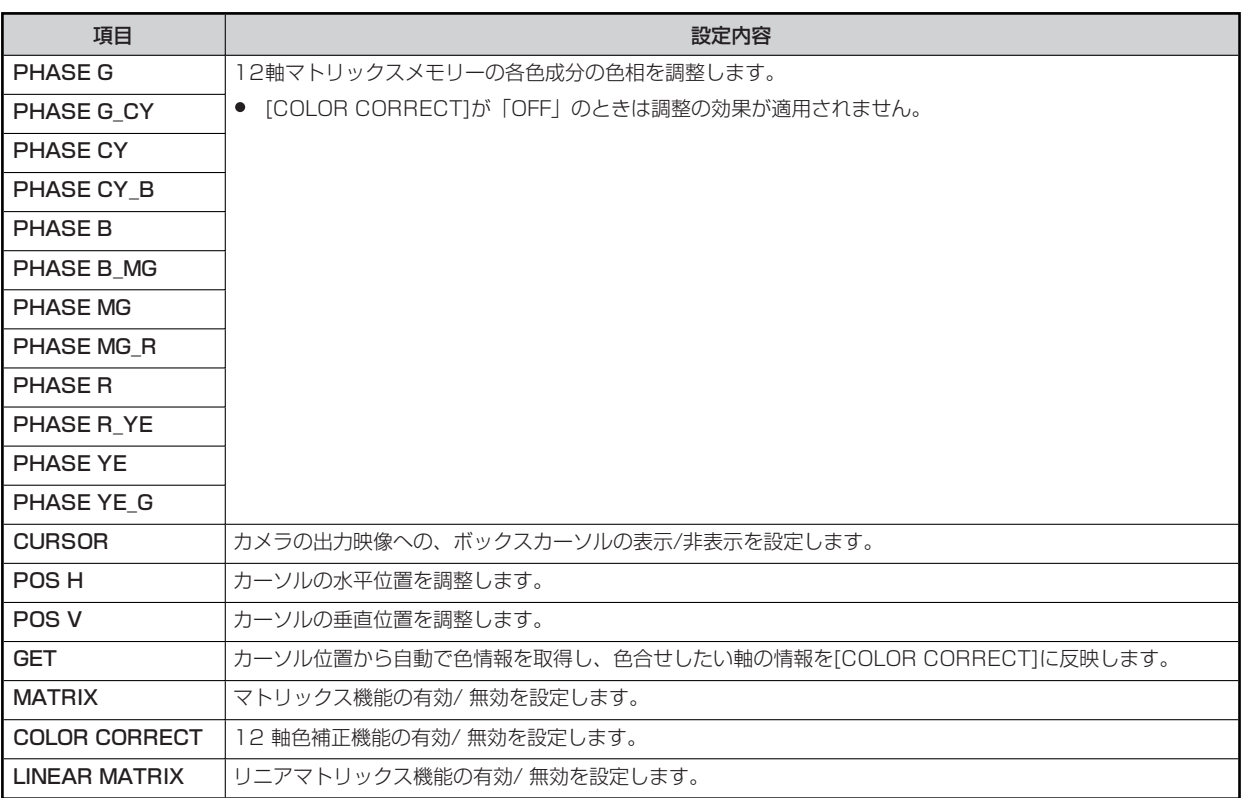

#### **25 SKIN CORRECTION**

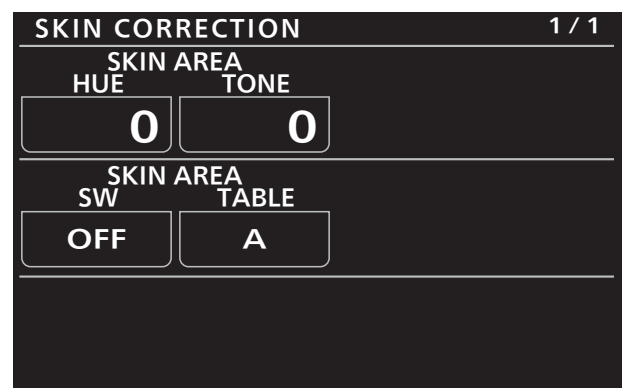

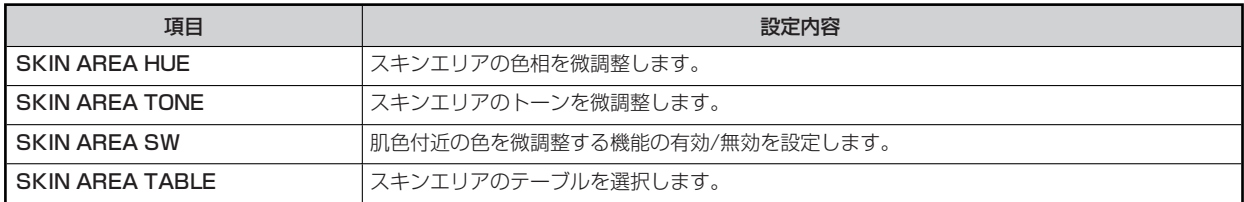

#### **26 DNR**

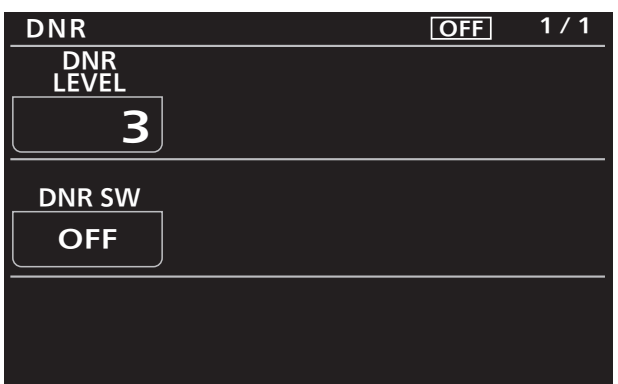

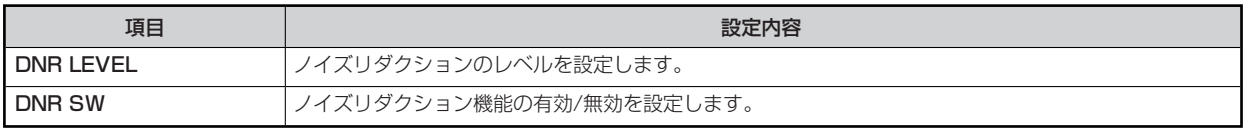

#### **27 SHUTTER SELECT**

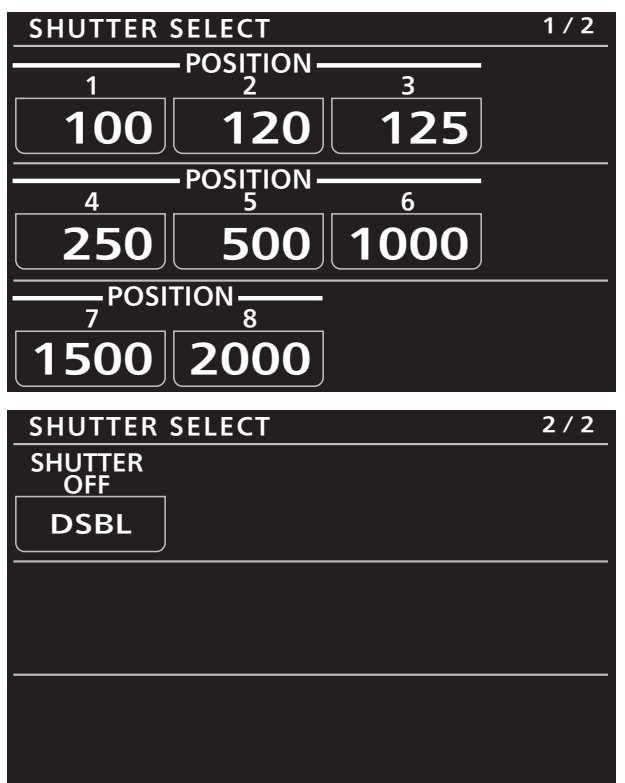

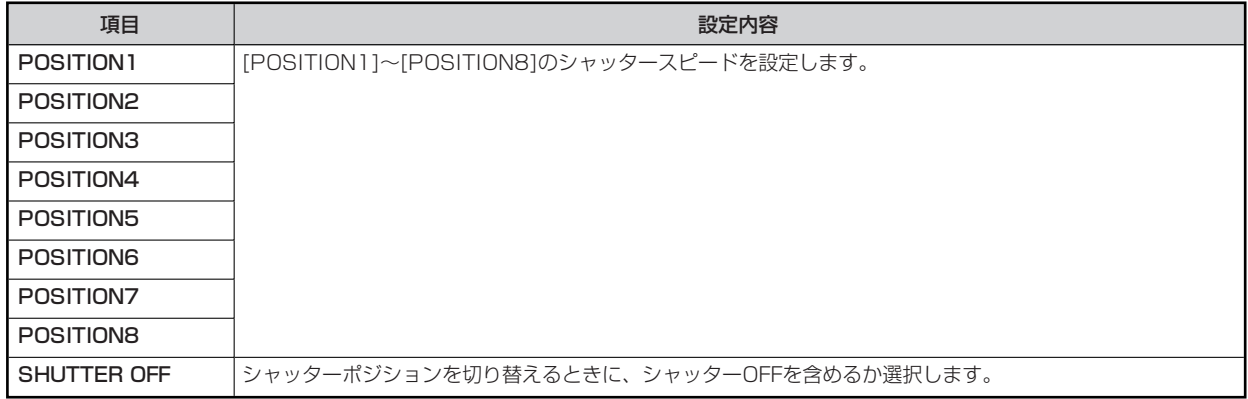

#### **28 LENS FILE/EDIT**

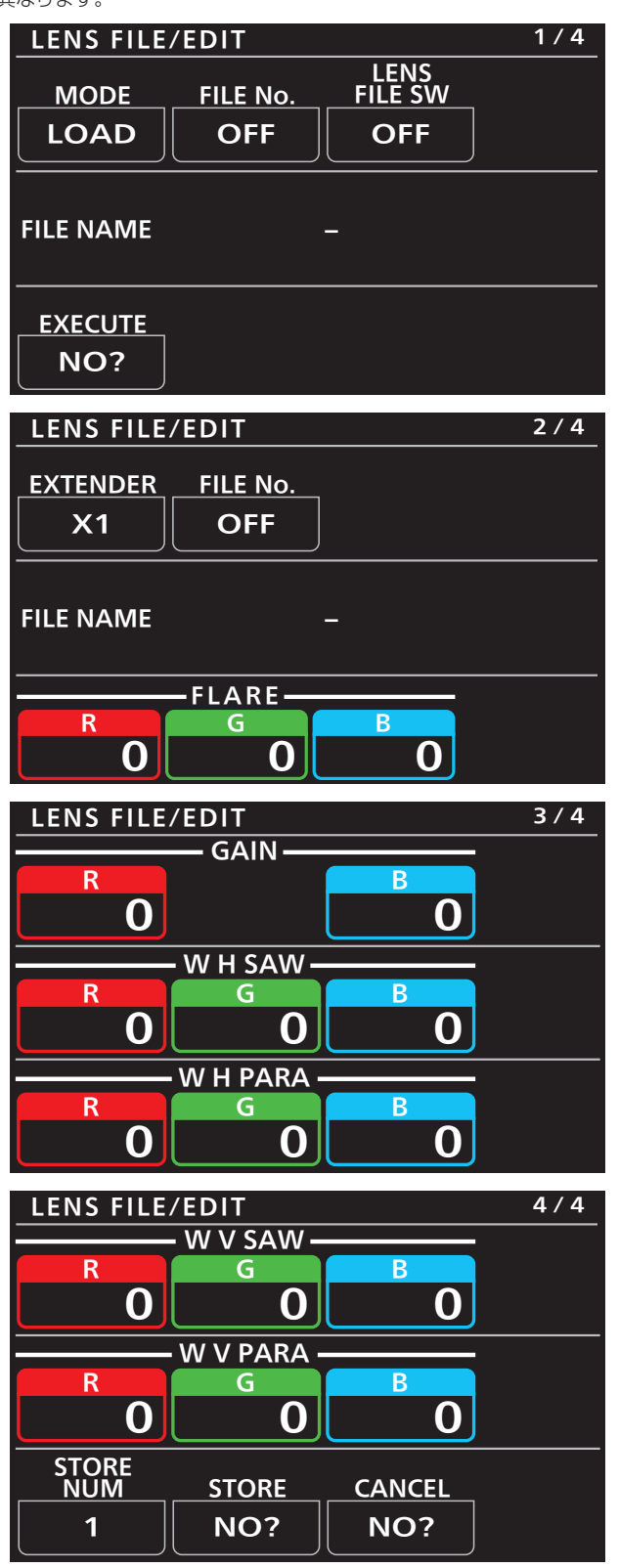

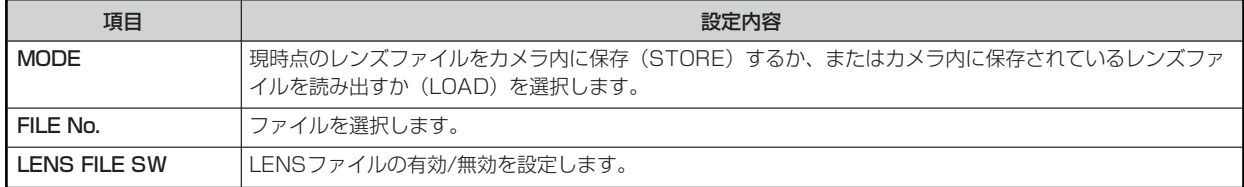

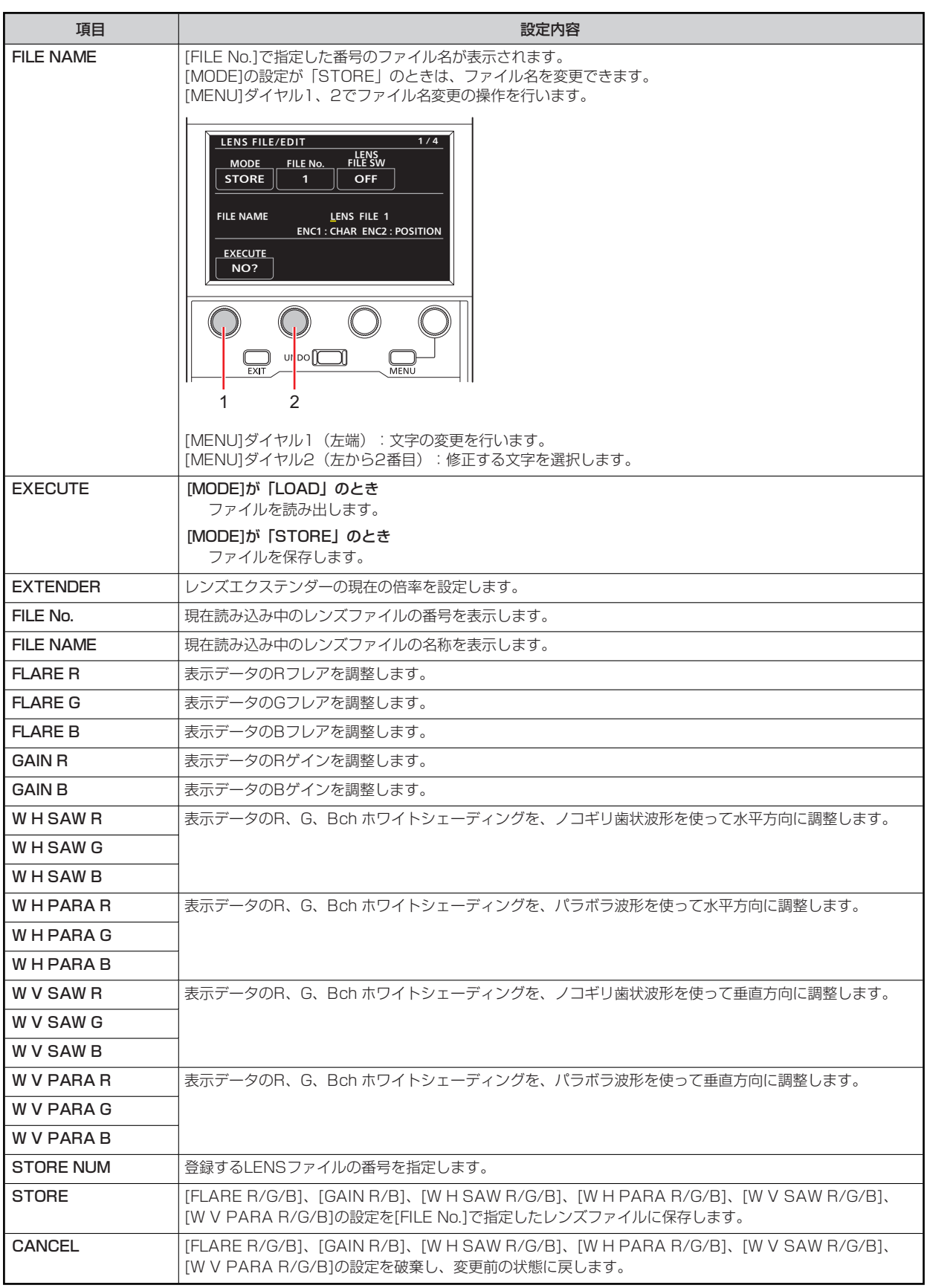

#### **29 MONITOR**

設定値は接続したCCUによって異なります。

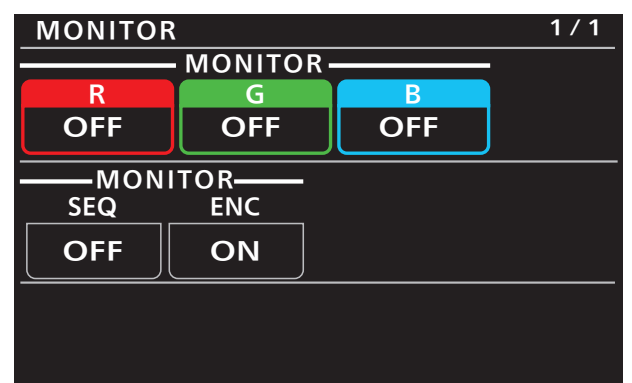

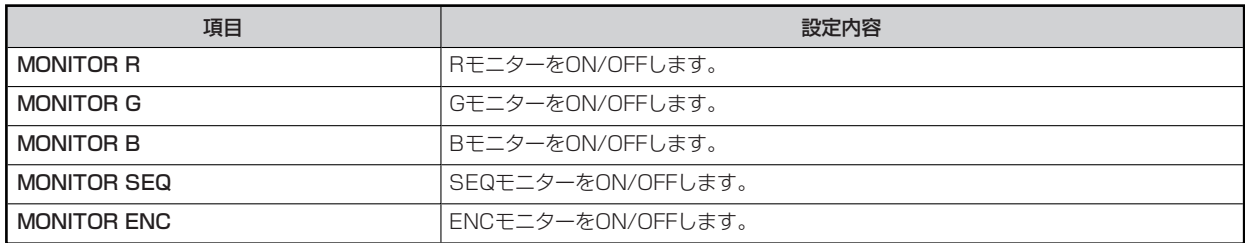

#### **30 SYSTEM CAM**

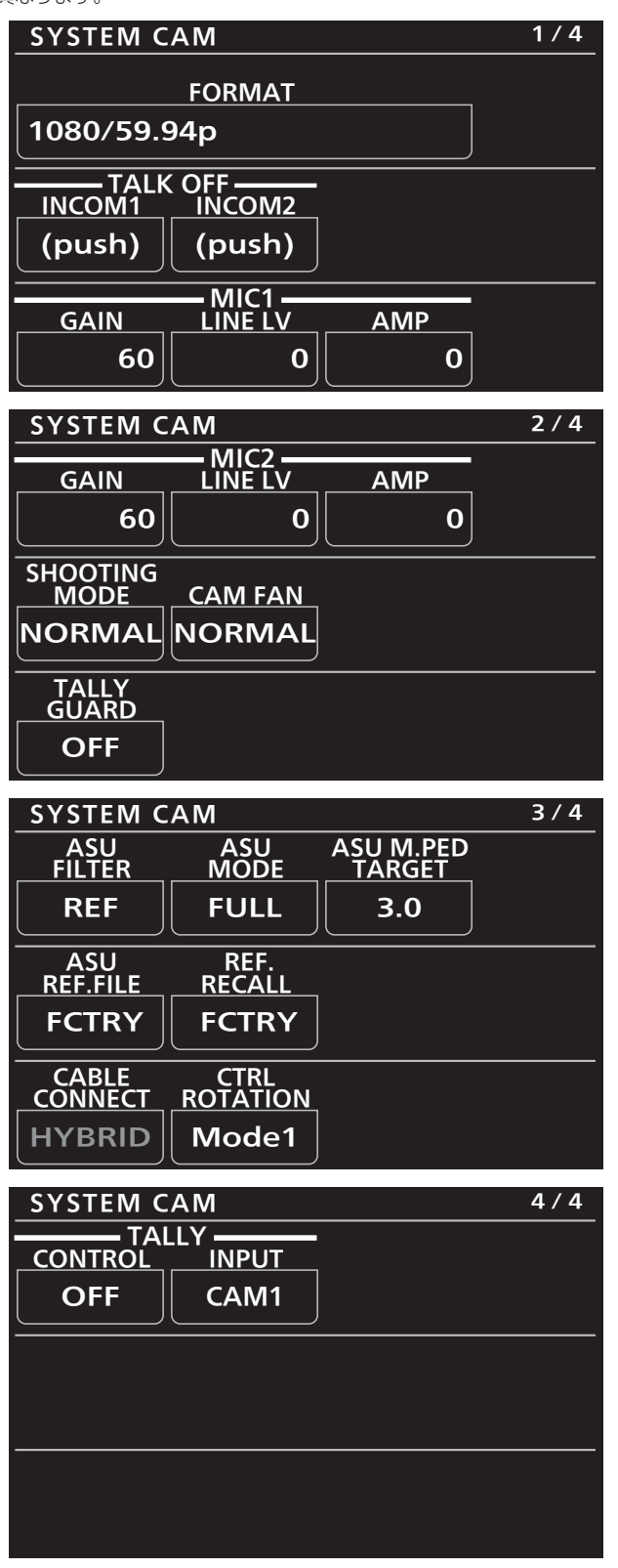

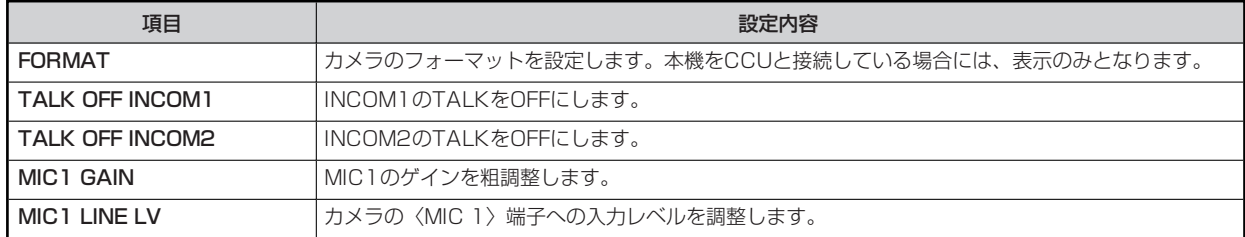

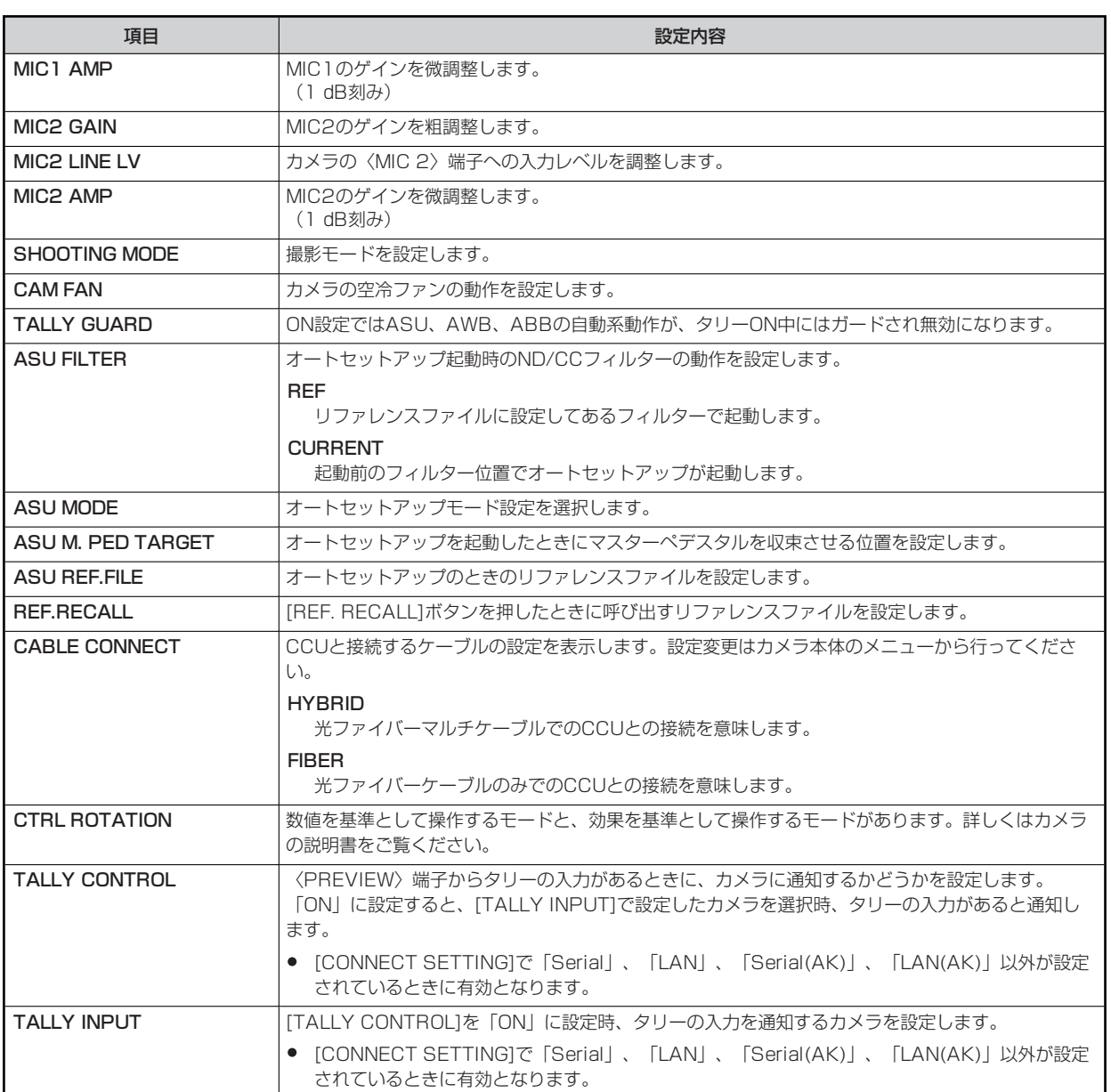

# **31 SYSTEM CCU**

設定値は接続したCCUによって異なります。

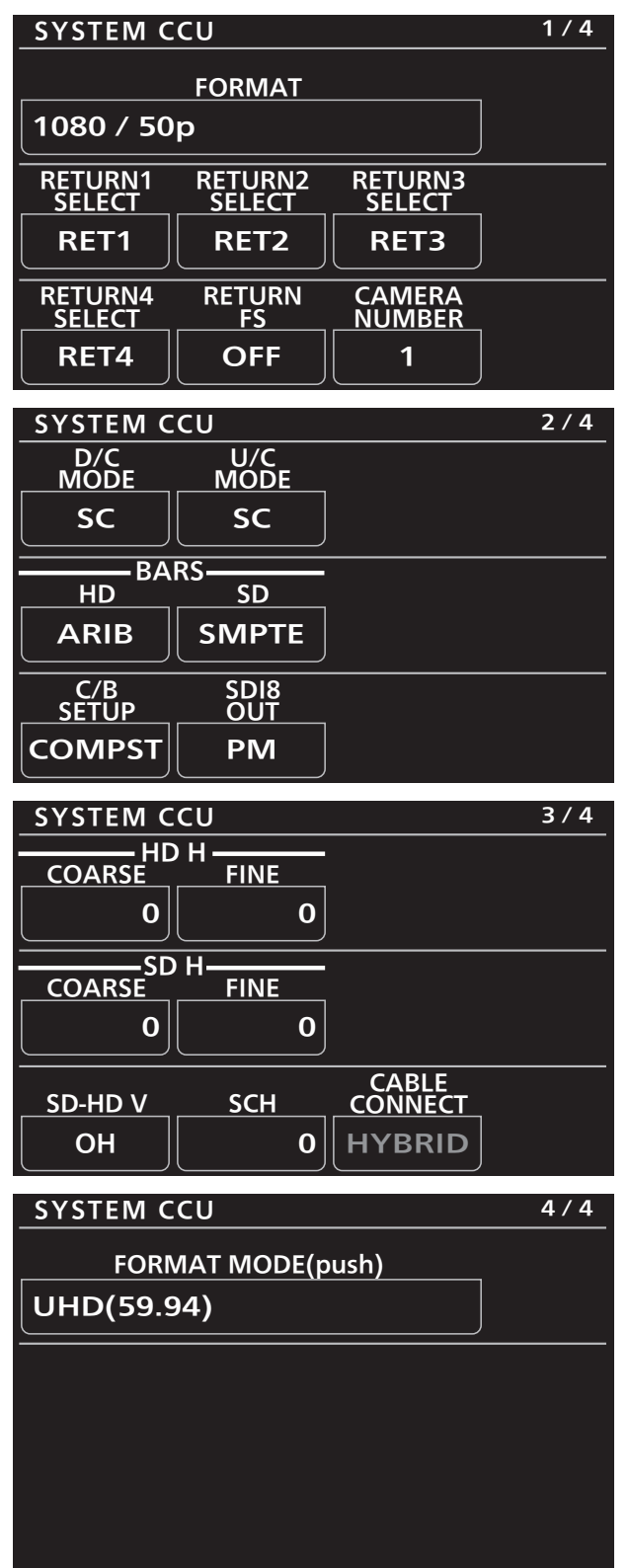

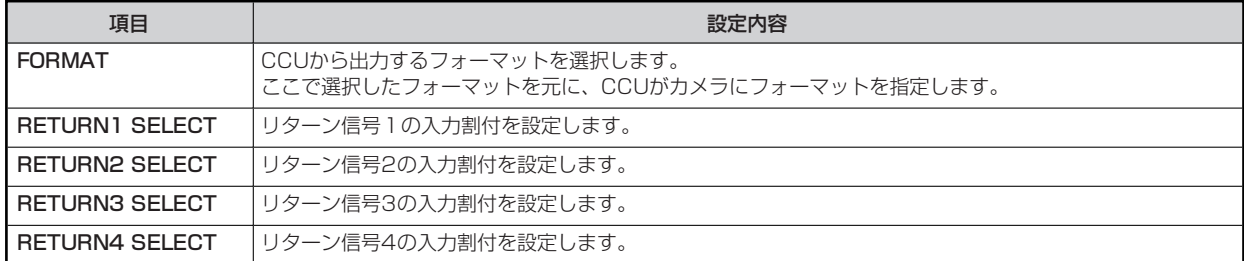

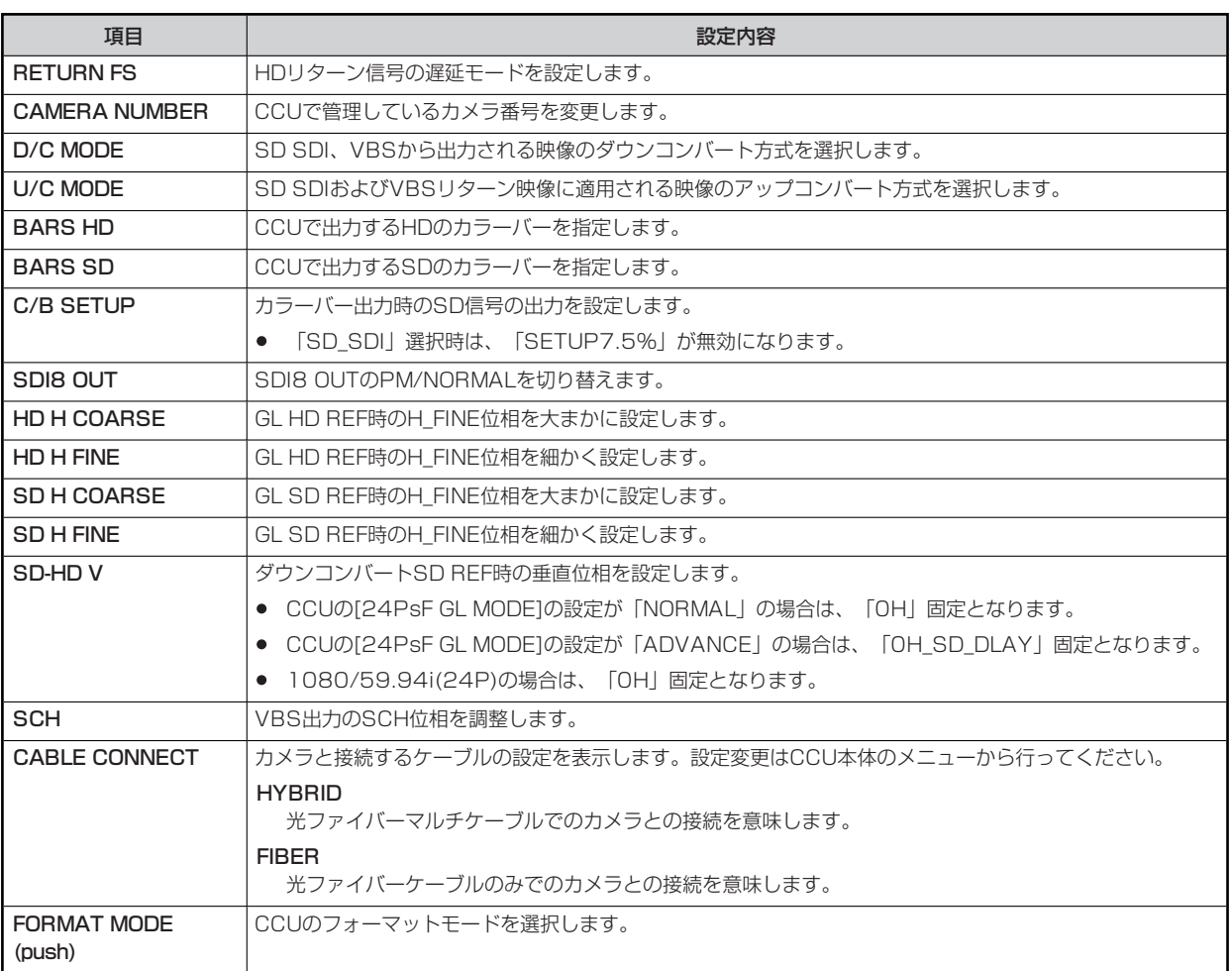

#### **32 CAMERA MENU CONTROL**

本メニューは、CCUのピクチャーモニター (PM) の設定値が720pのときには操作が行えません。

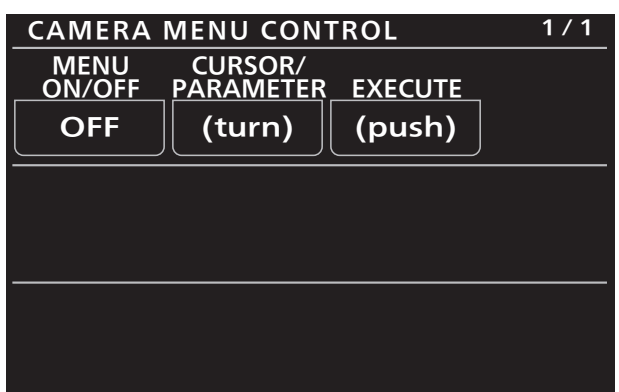

\_\_ は、工場出荷時の設定です。

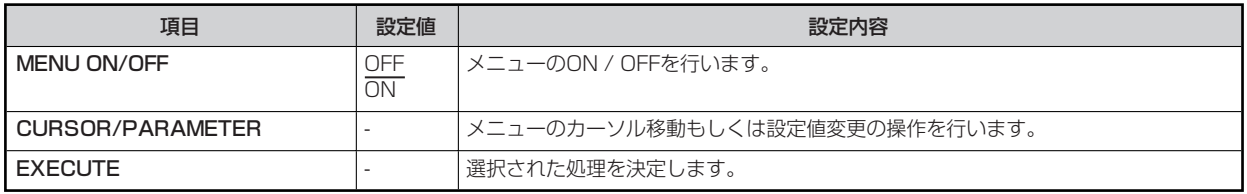
# **33 CCU MENU CONTROL**

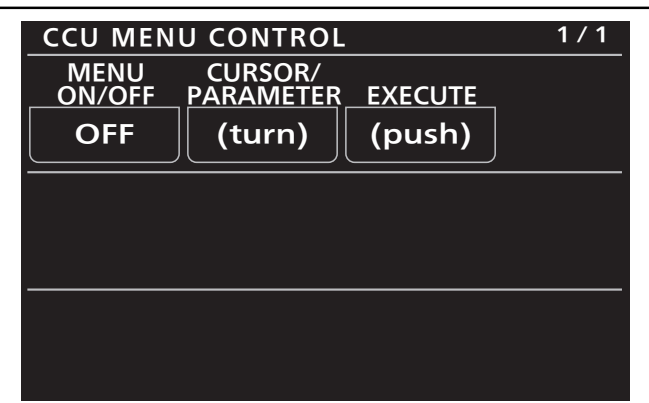

\_\_ は、工場出荷時の設定です。

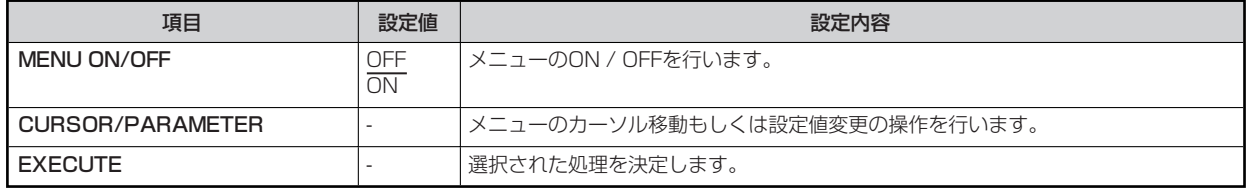

### **34 ROP SETTING**

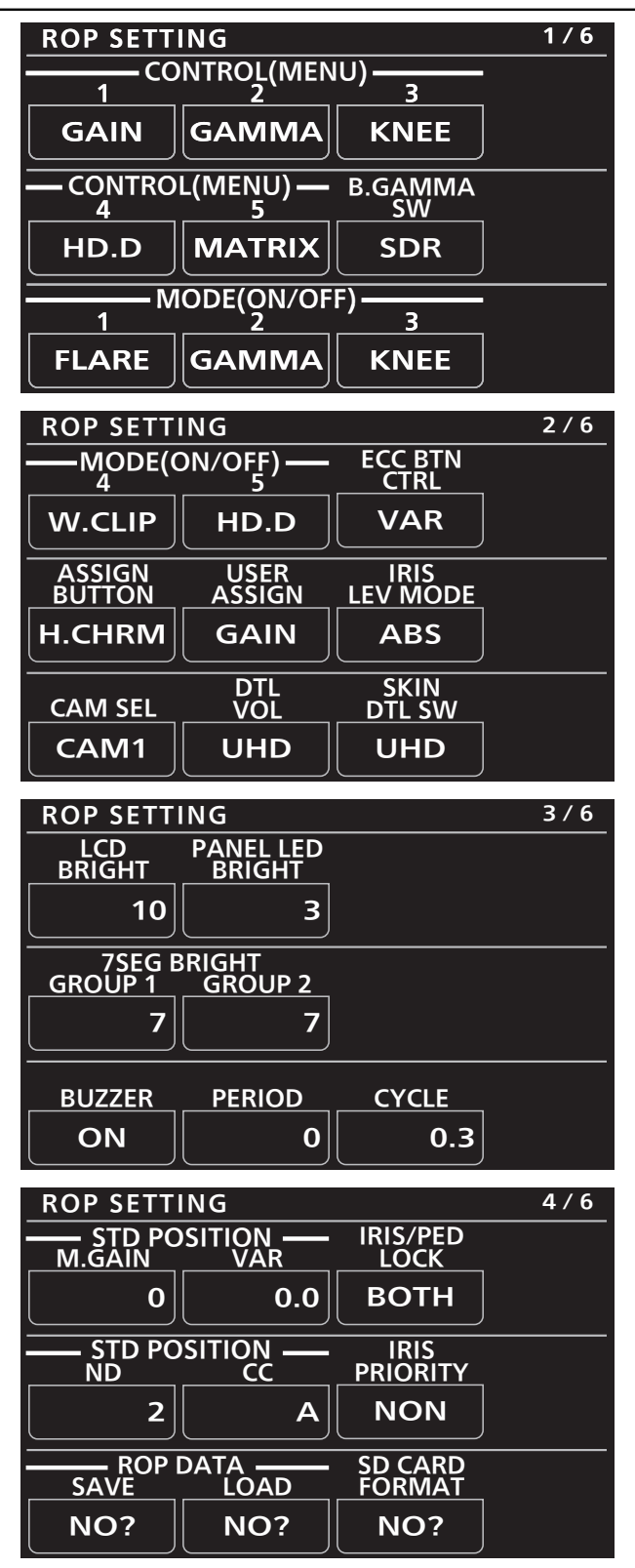

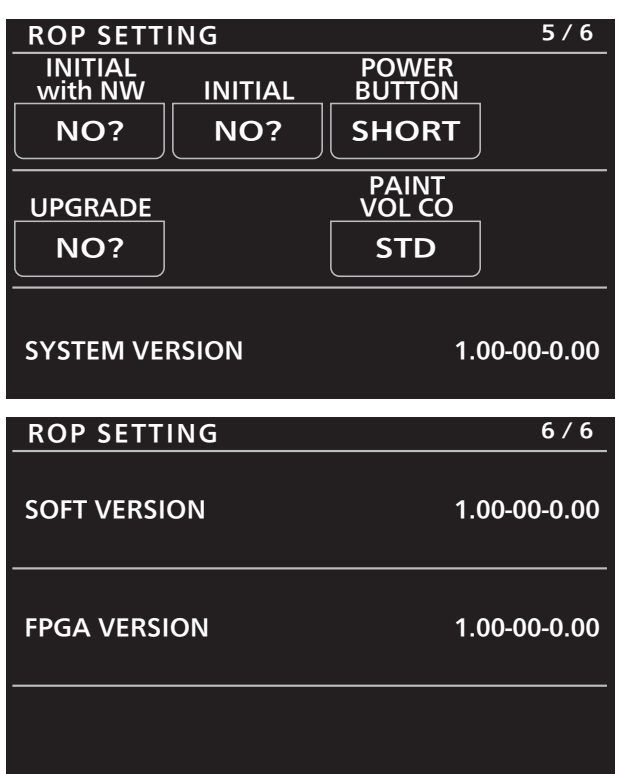

**Contract Contract Contract** 

\_\_ は、工場出荷時の設定です。

a a

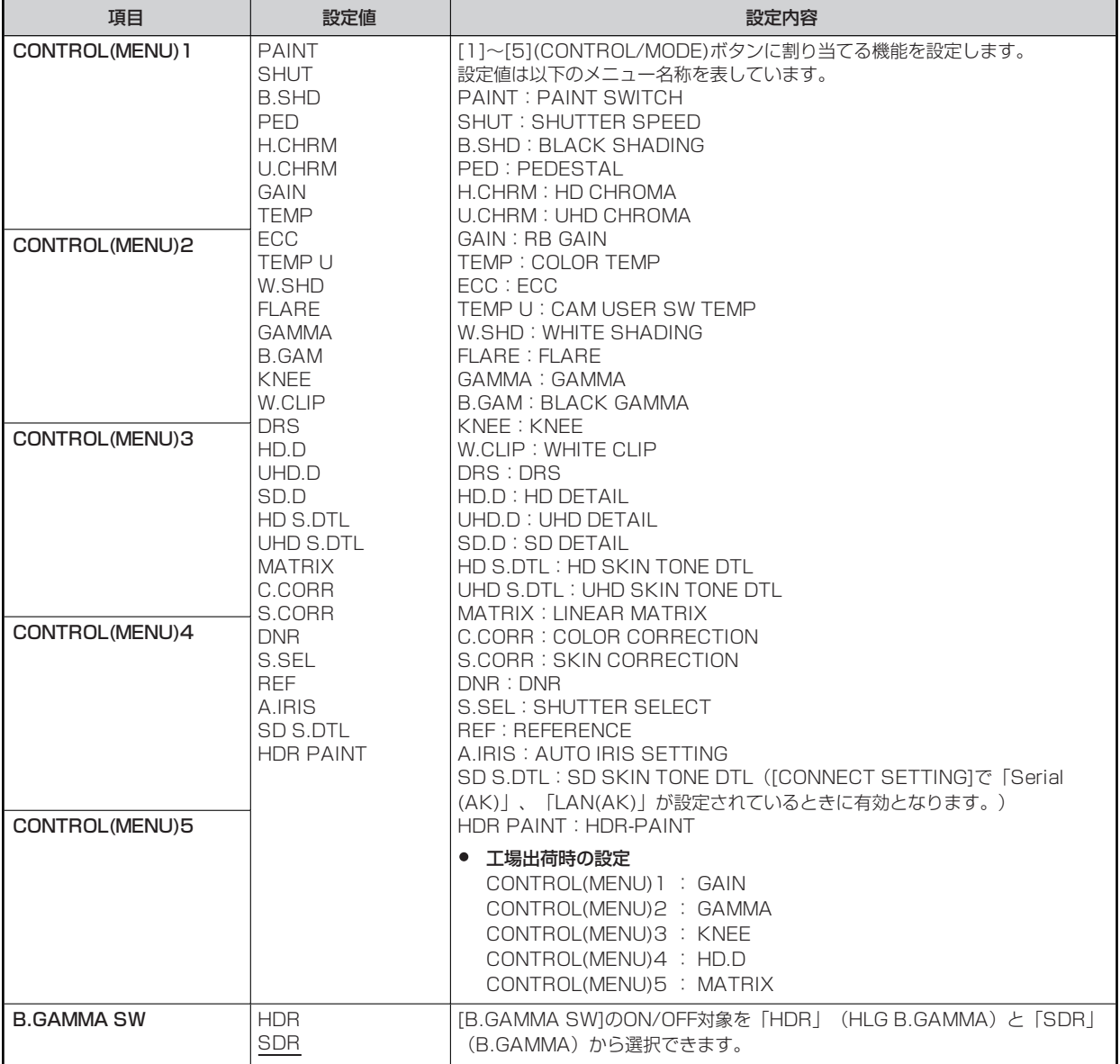

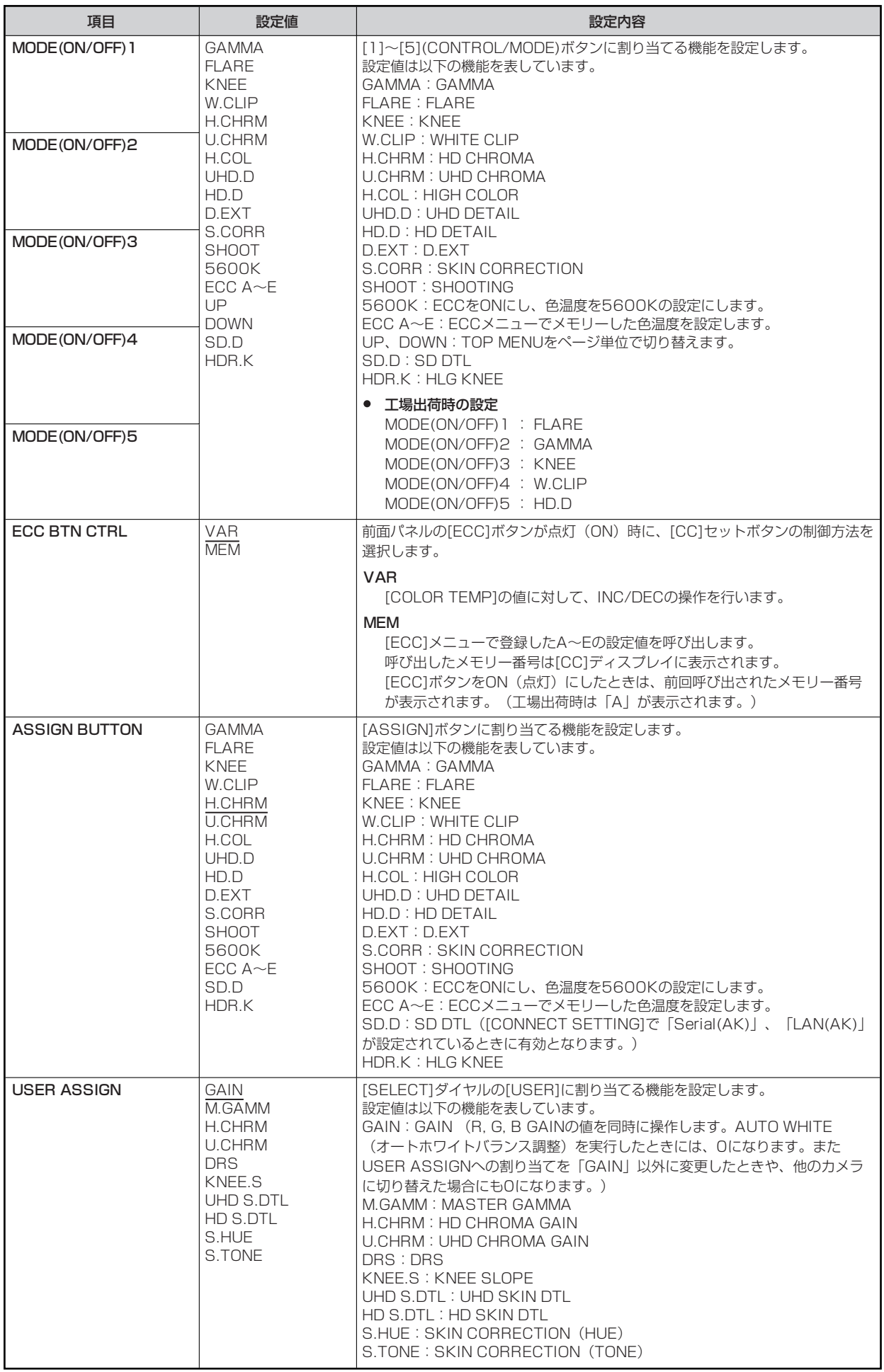

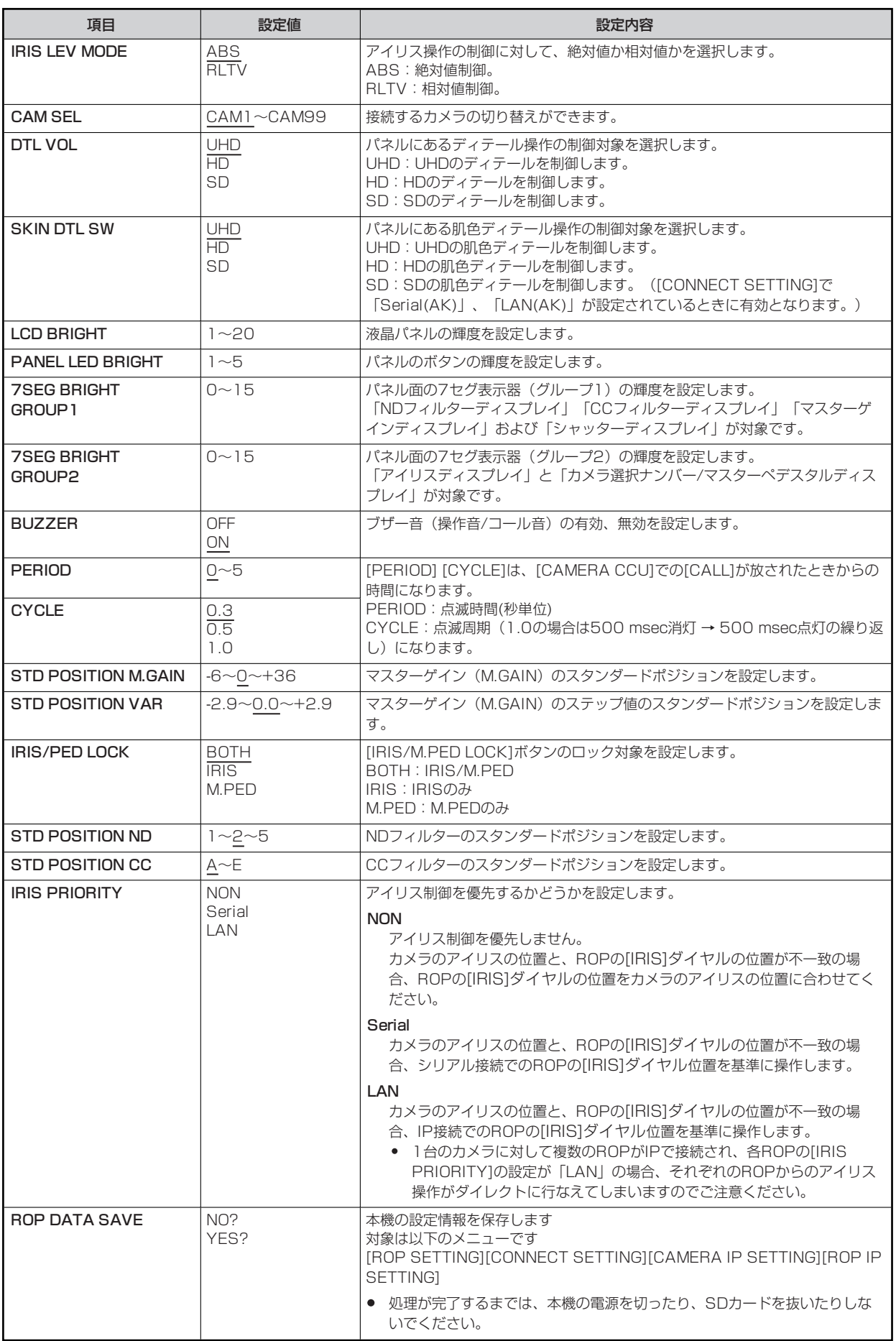

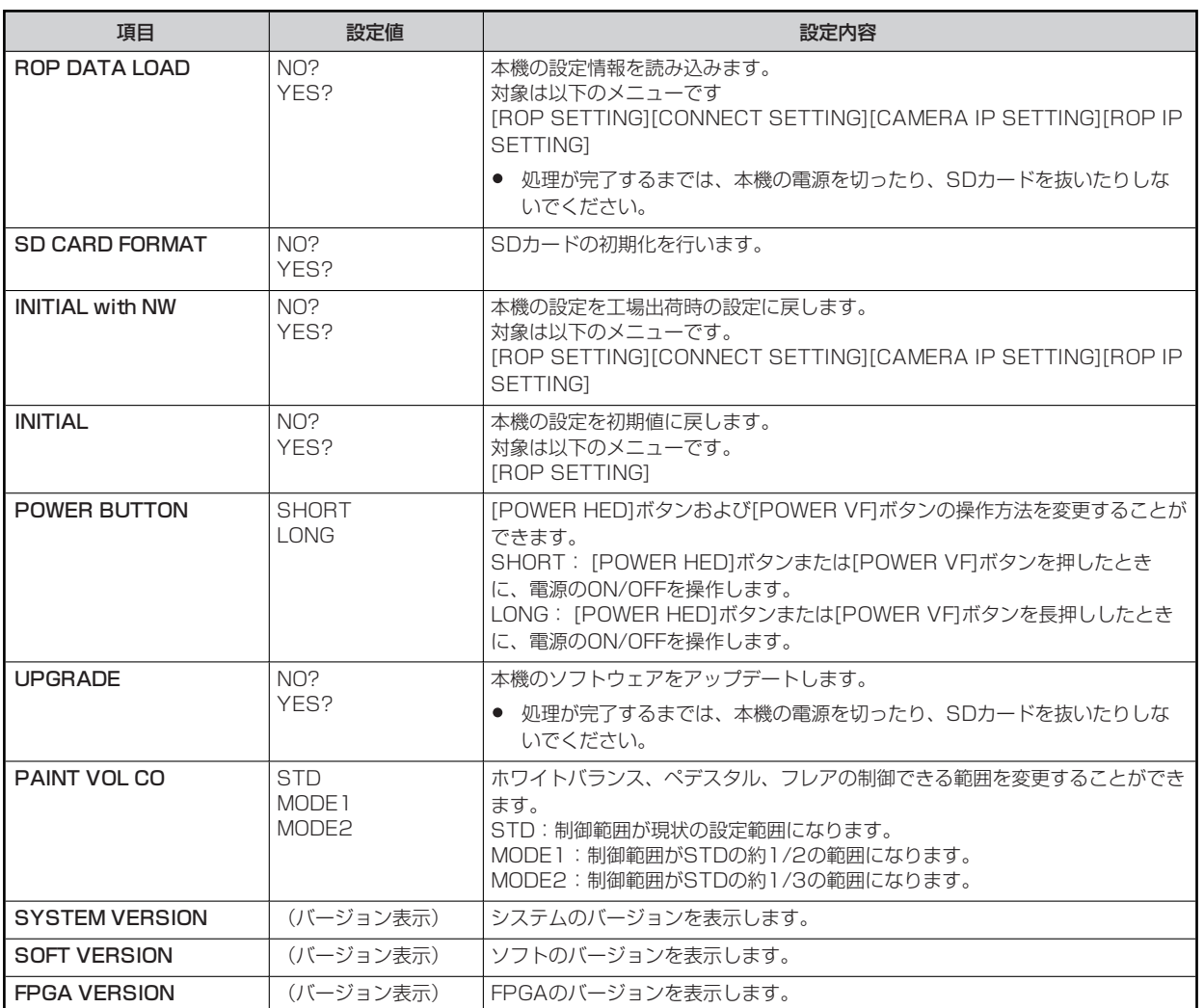

### **35 CONNECT SETTING**

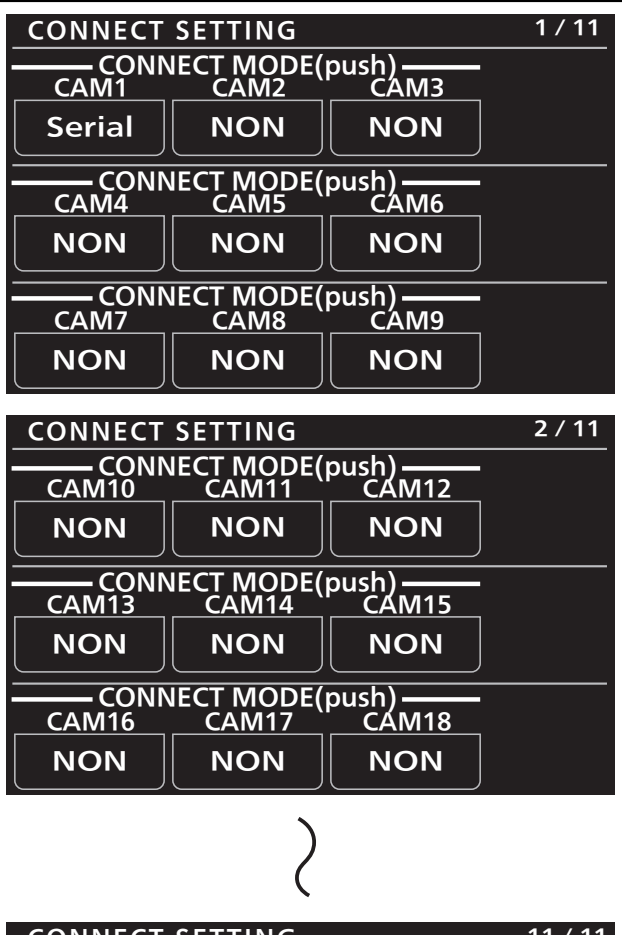

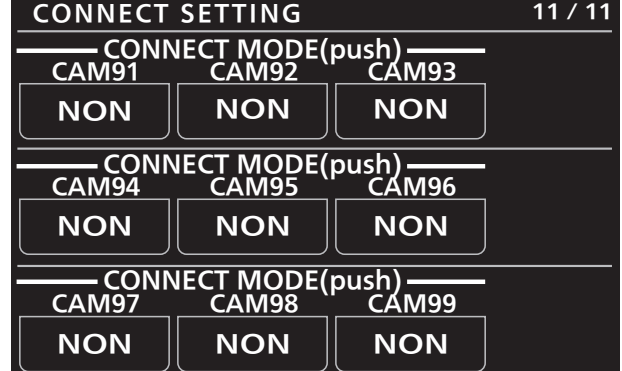

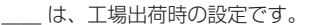

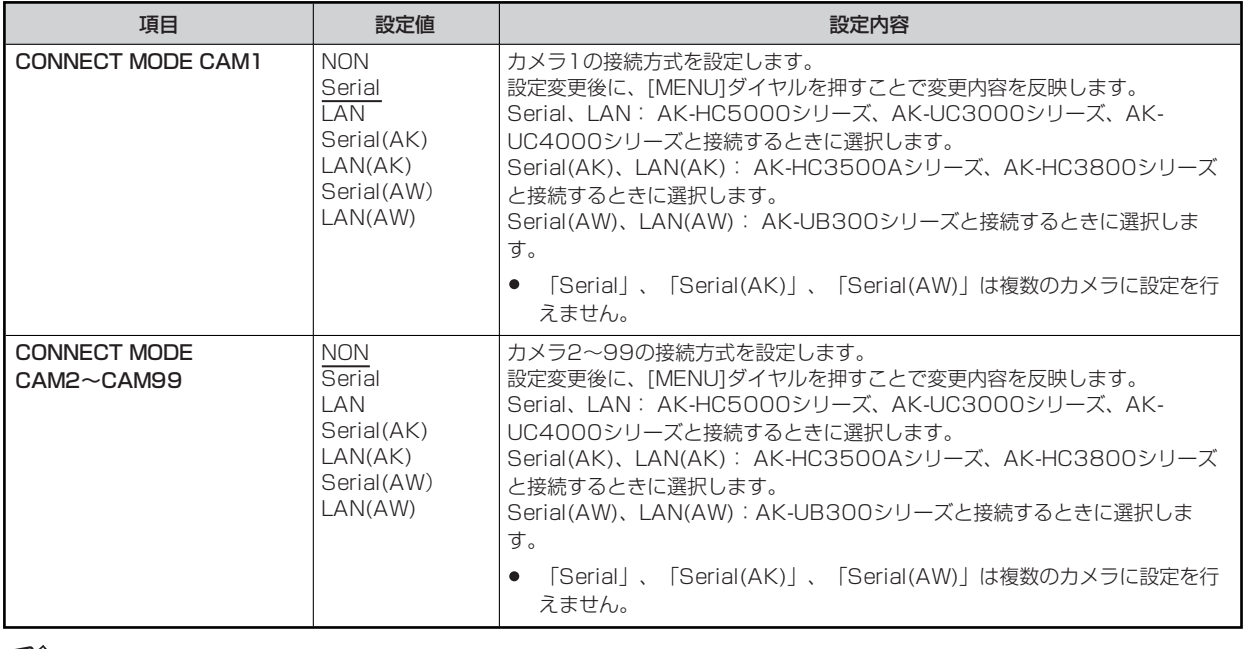

# **B** NOTE

● AK-UB300は、システムのバージョンが07.0A-000-00.00以降で、接続可能です。

## **36 ROP IP SETTING**

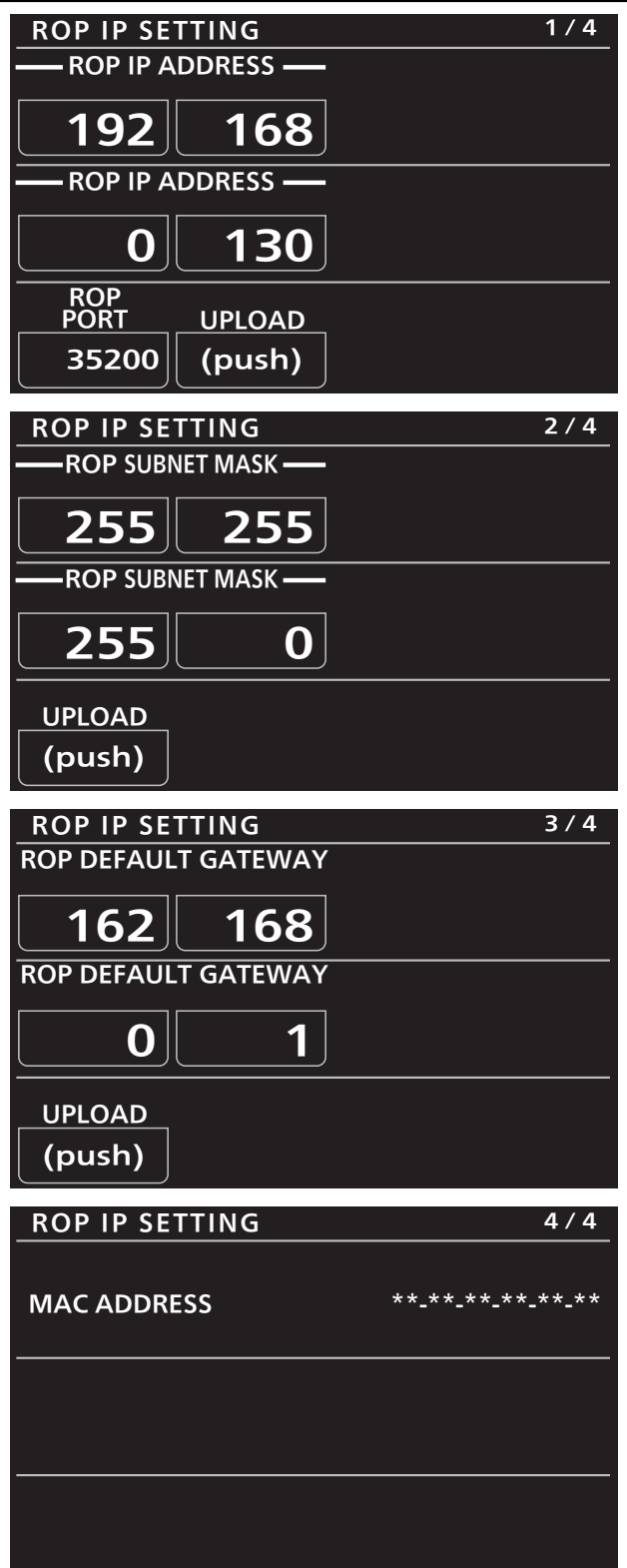

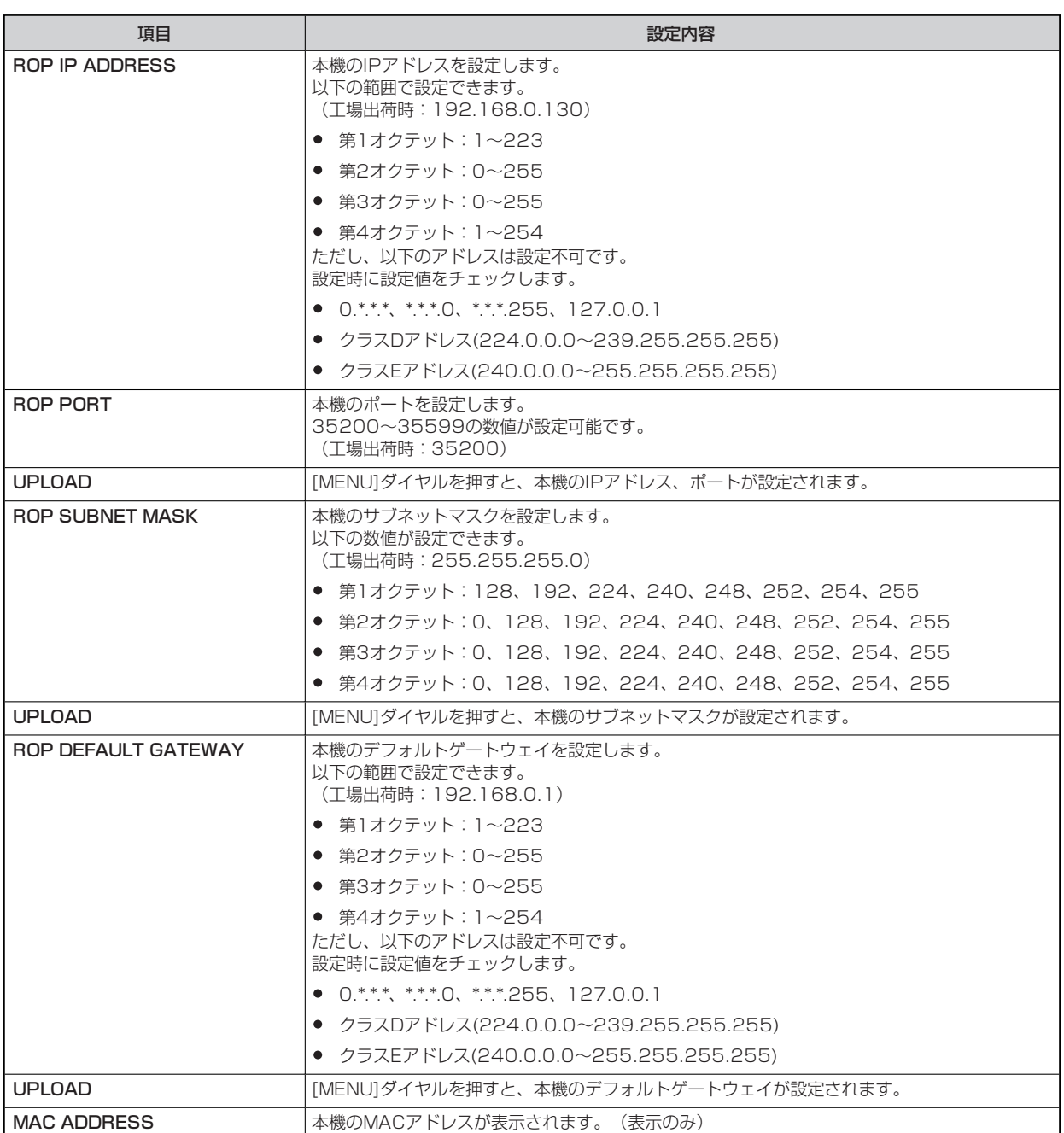

# **B** NOTE

● 設定変更後に[UPLOAD]を行うことで設定値を内部に記憶します。各画面で[UPLOAD]を行ってください。記憶した設定値は、 本機を再起動することで有効となります。

## **37 CAMERA IP SETTING**

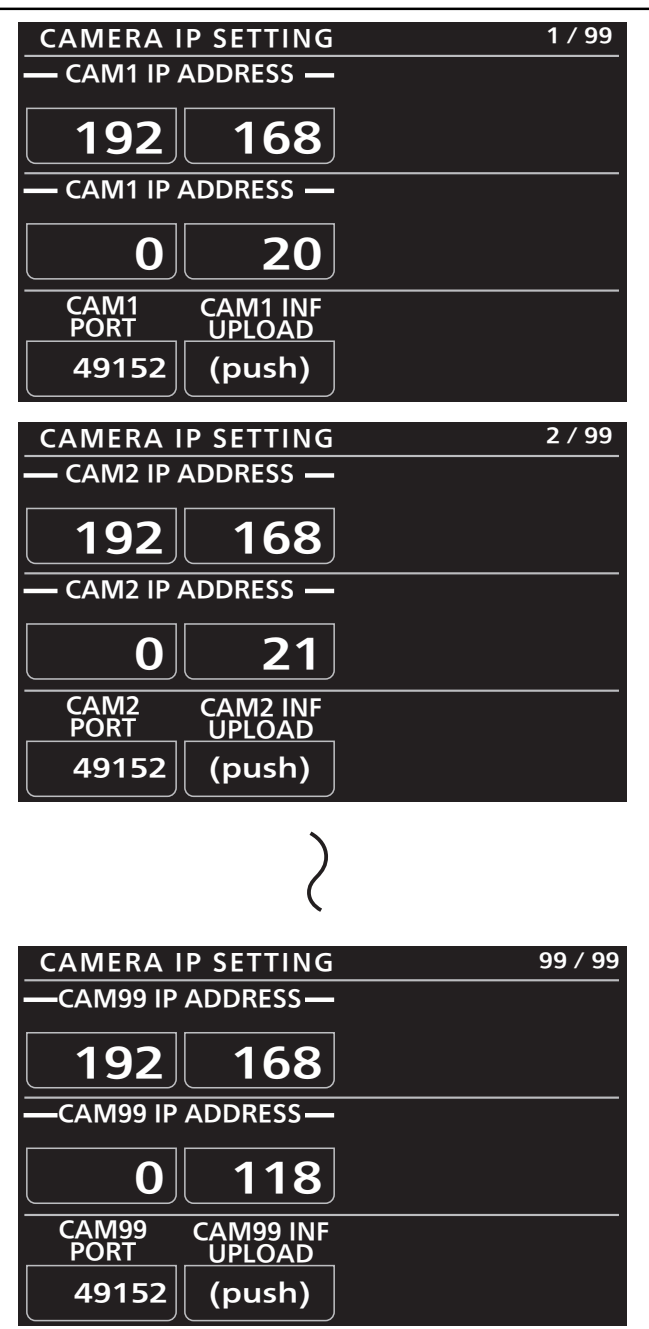

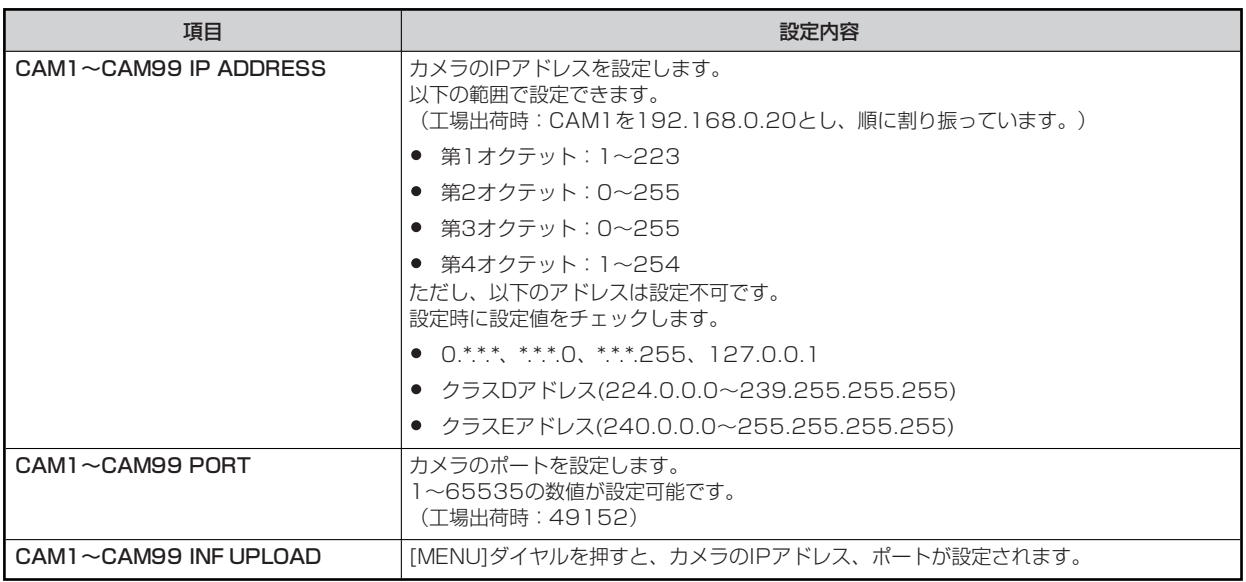

# **MOTE**

● 設定変更後に[UPLOAD]を行うことで設定値が反映されます。各画面で[UPLOAD]を行ってください。[UPLOAD]を行わない 場合には本機に反映されません。

## **38 SD CARD STORE**

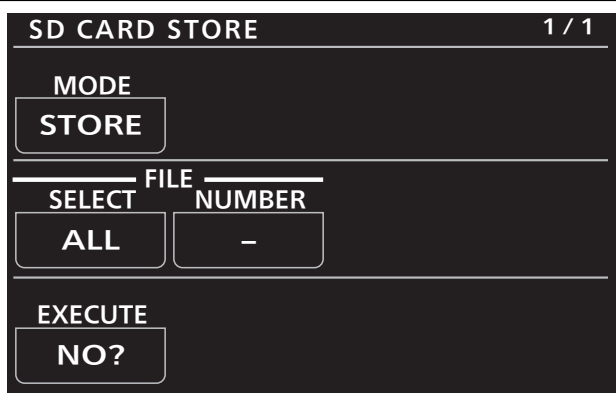

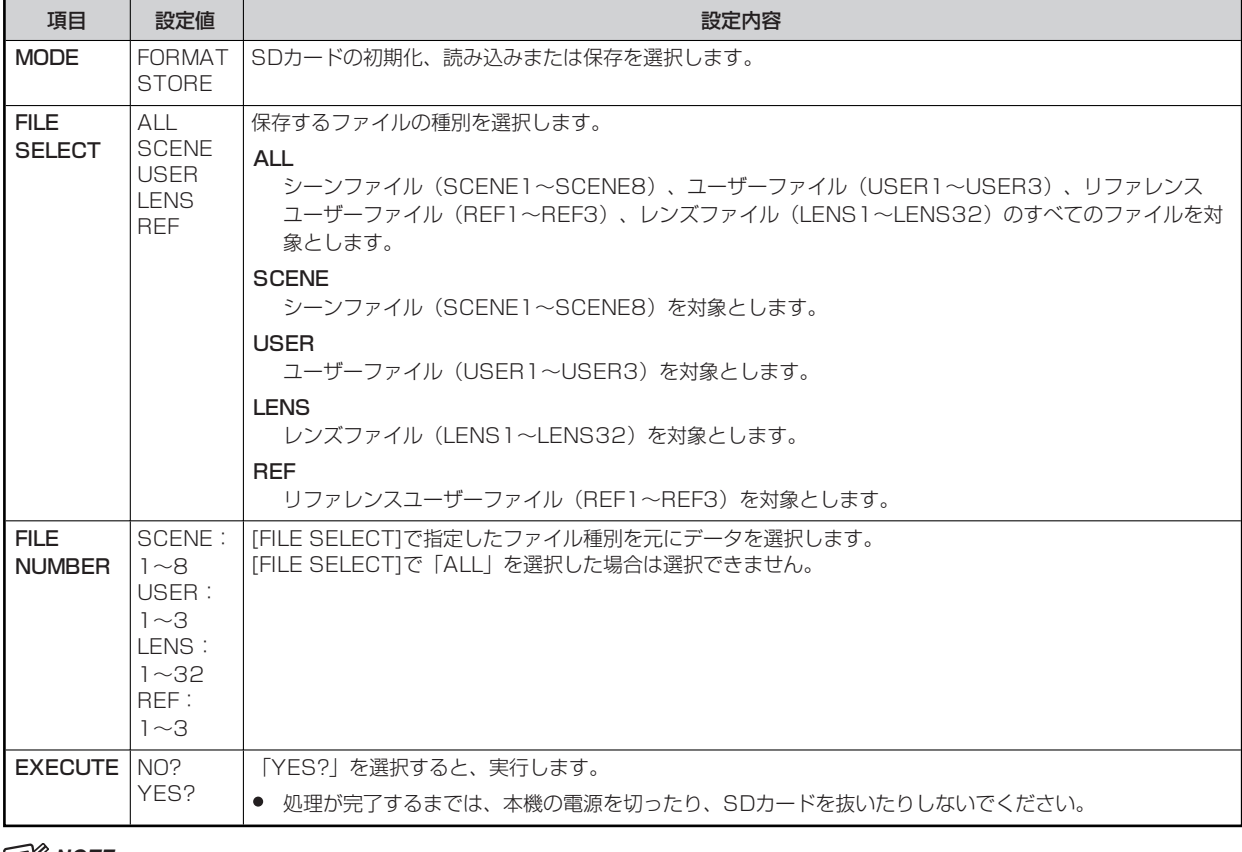

## *③* NOTE

● 本機は時計機能がないため、保存したファイルの作成日時はカメラ側でファイル保存した日時で設定されます。

# **39 SD CARD LOAD**

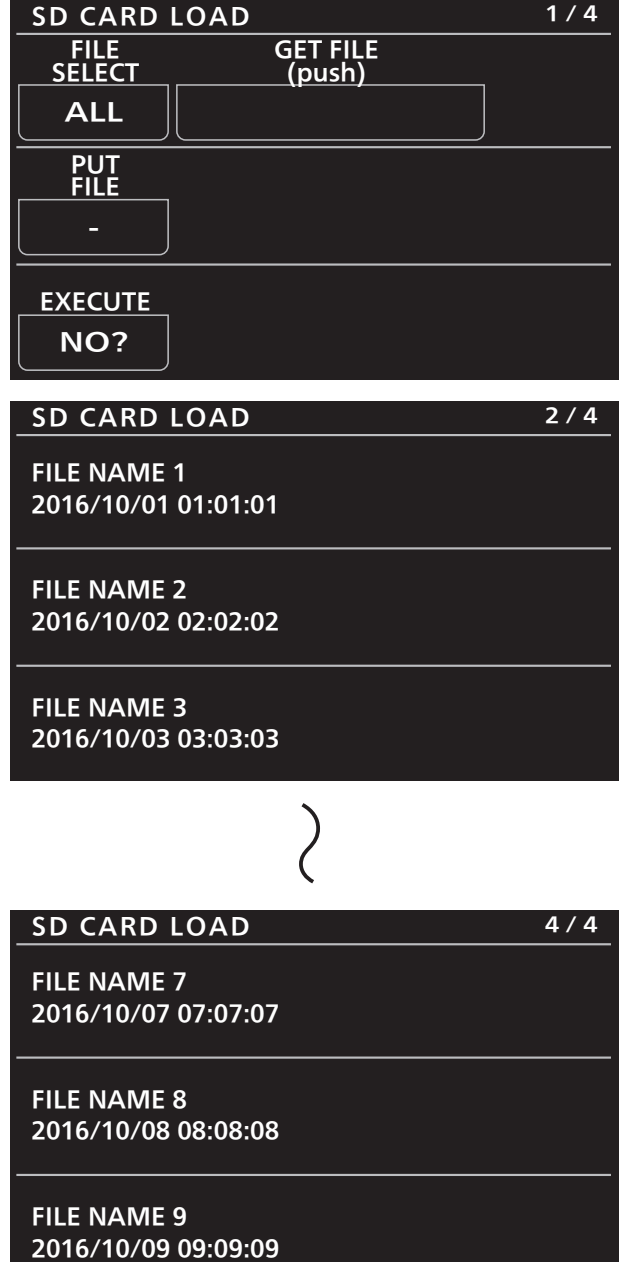

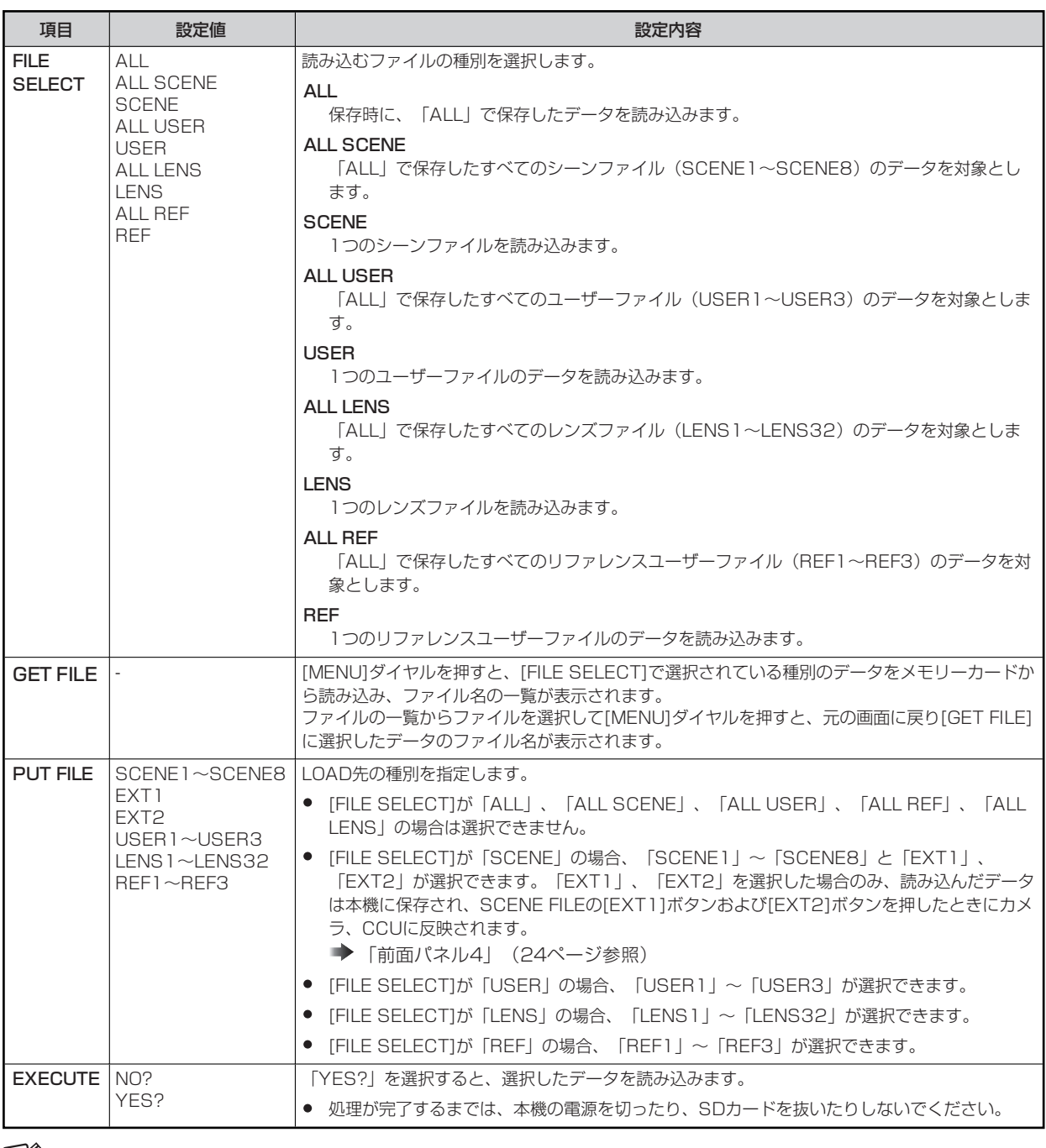

# **MOTE**

● 本機は時計機能がないため、保存したファイルの作成日時はカメラ側でファイル保存した日時で設定されます。

# **40 REFERENCE**

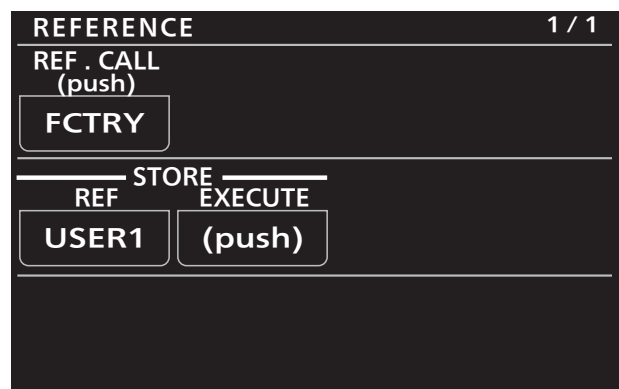

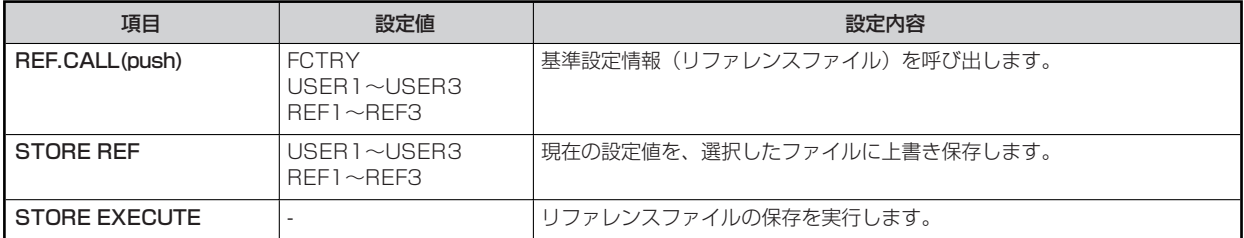

# **41 AUTO IRIS SETTING**

設定値は接続したカメラによって異なります。

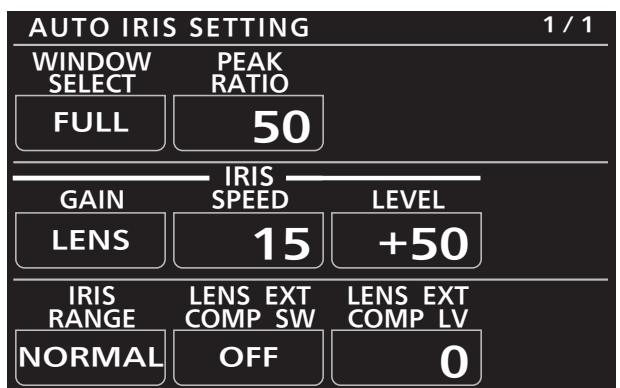

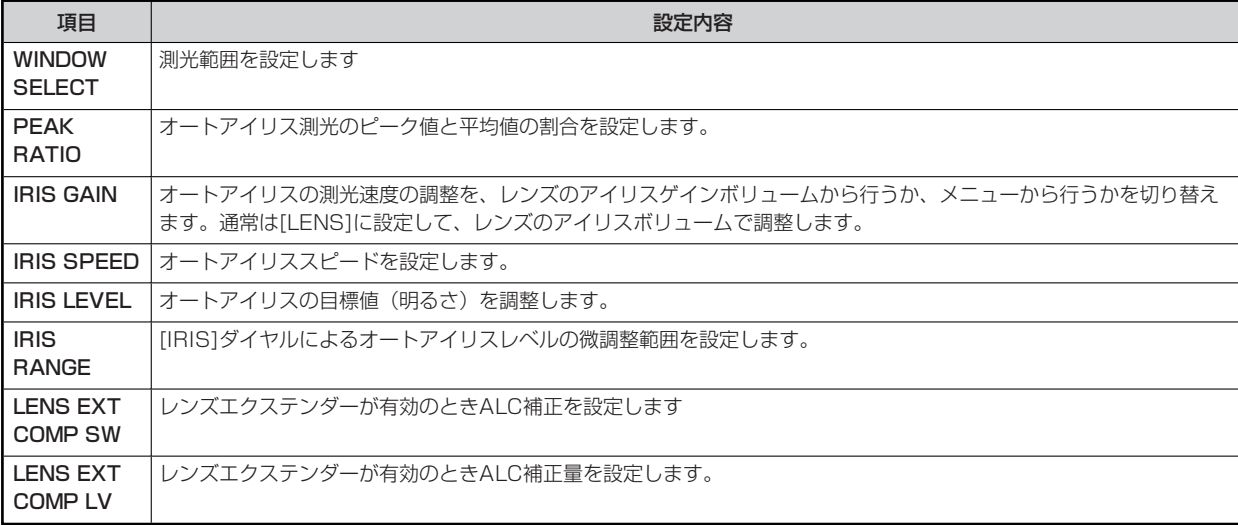

# **42 HDR-PAINT**

設定値は接続したカメラによって異なります。

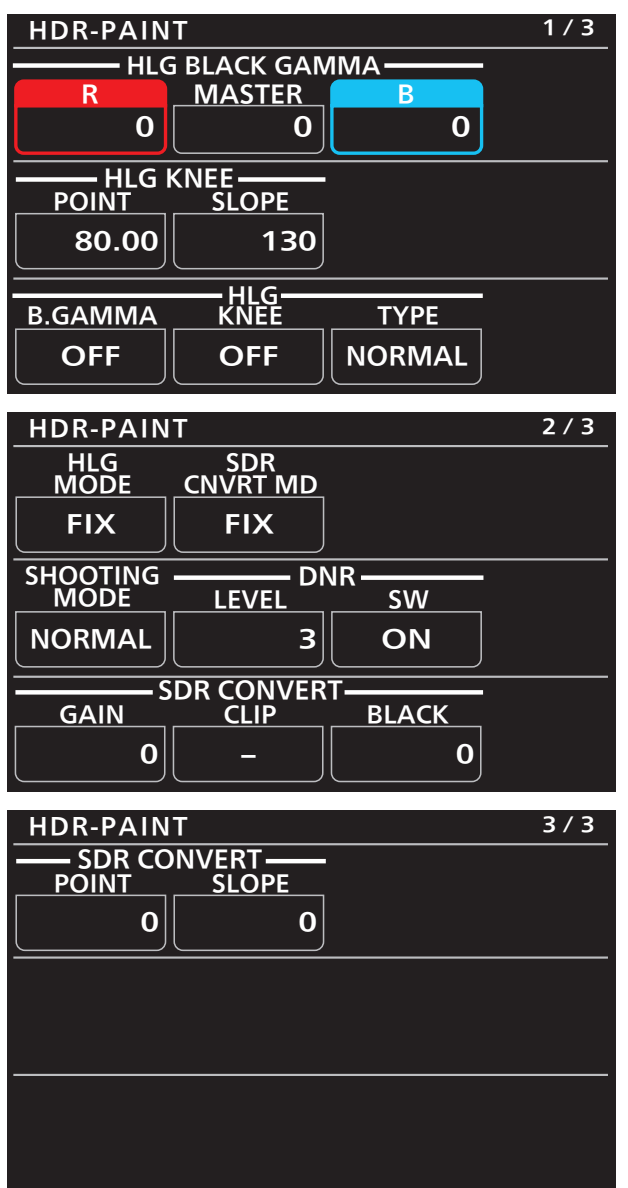

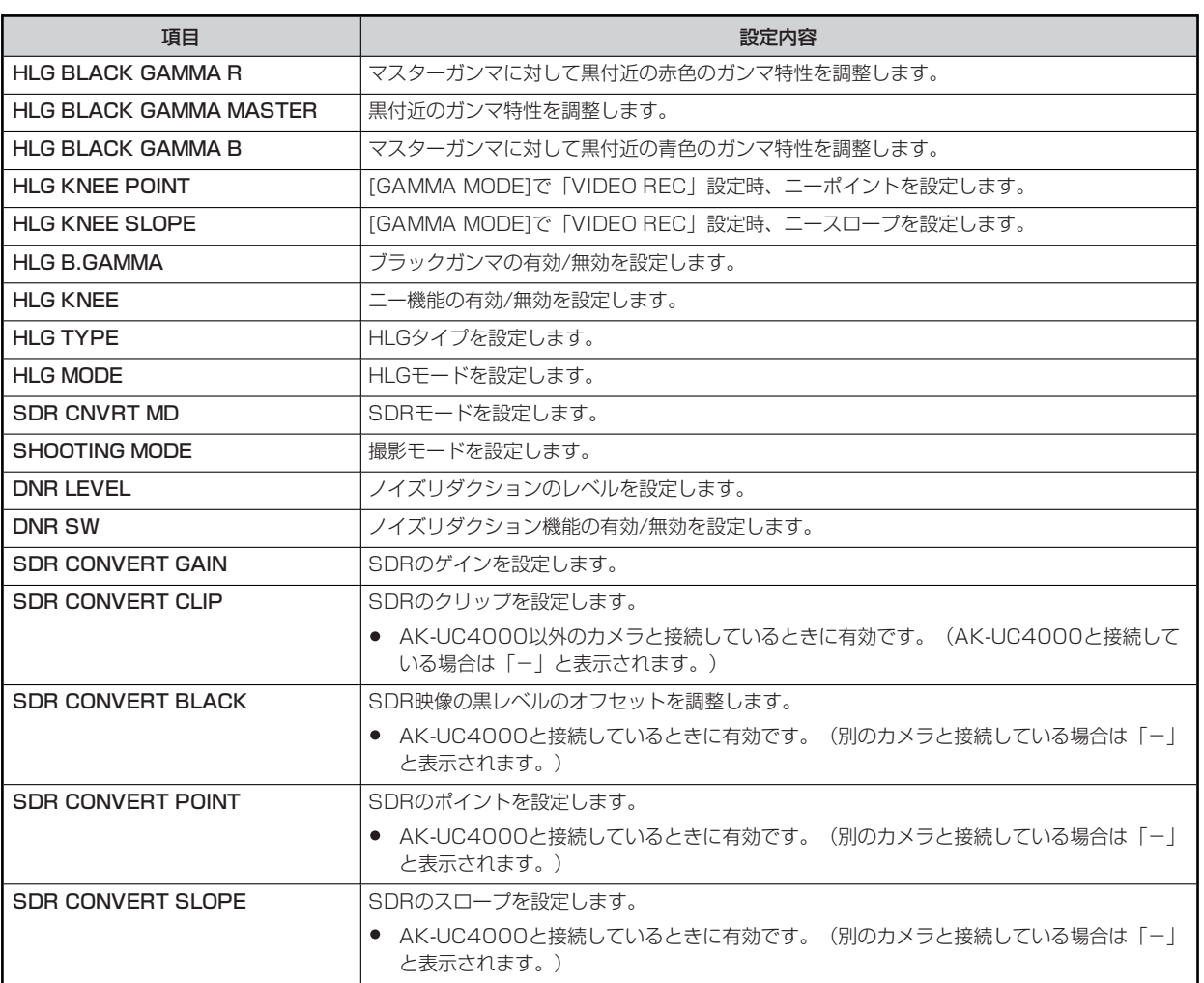

## **43 LENS CONTROL**

AK-UC4000のときに有効です。

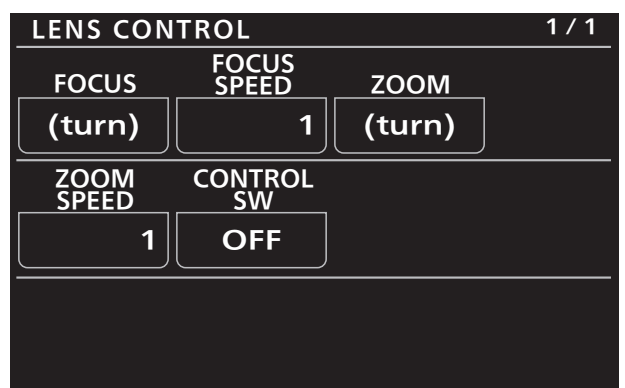

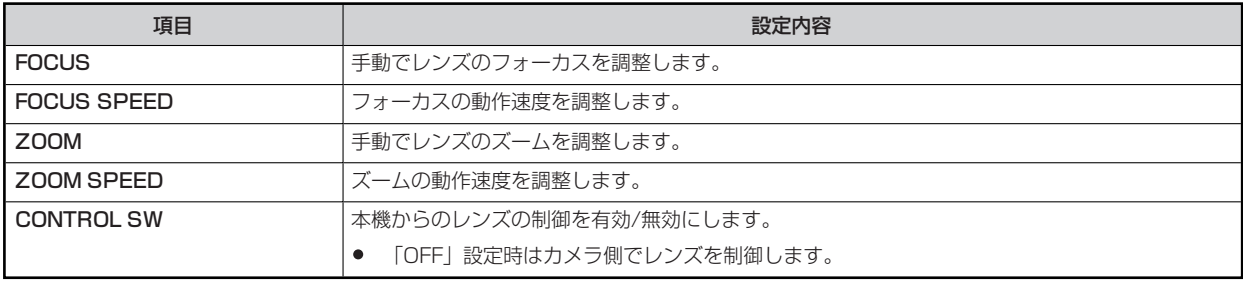

# **ソフトウェア**

### **IP接続**

#### **IP接続の手順について**

本機とCCUをソフトウェアを使って設定する方法について説明します。

IP接続時のシステム構成については下記のページを参照してください。

→ 「システム接続構成」 (17ページ参照)

#### **接続の流れ**

**1. ソフトウェアのインストール** 

**パーソナルコンピューターに、本機に付属の「IP簡単設定ソフトウェア」と「ROPセットアップソフトウェア」をイ ンストールする**

- 「IP簡単設定ソフトウェア」は、ROPやCCUのIPアドレスを設定するツールです。「ROPセットアップソフトウェ  $\bullet$ ア」は、ROPの各種設定(システム設定)を設定するツールです。
- パーソナルコンピューターによる設定を行う場合は、本機に付属の「IP簡単設定ソフトウェア」を使います。
- **→ 「IP簡単設定ソフトウェア」 (131ページ参照)**
- **→ 「ROPセットアップソフトウェア」 (133ページ参照)**
- **2. 機器の接続**

**本機とCCUをPoE対応スイッチングハブ(100base-TX)経由で、LANケーブルで接続する**

- IP設定用のパーソナルコンピューターを接続する必要があるため、必ずスイッチングハブ経由で接続してください。ま た、本機はPoE給電で動作いたしますので、PoE対応のスイッチングハブをご使用ください。
	- **▶ 「IP接続」 (18ページ参照)**
- **3. パーソナルコンピューターの接続、設定**  スイッチングハブ (100base-TX) にLANケーブルでパーソナルコンピューターを接続する **パーソナルコンピューターのネットワーク設定を行う**
	- パーソナルコンピューターのネットワーク設定は、本機、CCUと同セグメントにしてください。 ◆ 「パーソナルコンピューターの接続、設定」 (129ページ参照)
- **4. 機器のIPアドレスを設定 接続する機器のIPアドレスを「メニューによる設定」、「IP簡単設定ソフトウェアによる設定」のいずれかの方法で 設定する。**
	- メニューによる設定は、各機器のメニュー操作で設定してください。メニュー操作のしかたは各機器の取扱説明書を参照 してください。
		- **→ 「機器のIPアドレスの設定」 (130ページ参照)**

#### **5. ROPの各種設定**

#### **ROPセットアップソフトウェアを使って各種設定を行う**

本機に付属の「ROPセットアップソフトウェア」をパソコンにインストールしてください。 IP接続されているROPの各種設定が可能です。

同一システム内のROPのリスト作成

- ROPのシステム設定
- 接続認証の設定
- **6. 運用を開始する**

#### **IP接続の設定について**

運用中にIP簡単設定ソフトウェア、ROPセットアップソフトウェアを起動させないでください。ROPの接続が切れ、運用に支障をきたす おそれがあります。

#### **パーソナルコンピューターの接続、設定**

「IP簡単設定ソフトウェア」と「ROPセットアップソフトウェア」をインストールしたパーソナルコンピューターをIP接続します。

パーソナルコンピューターのネットワーク設定を行います。

パーソナルコンピューターのネットワーク設定は、接続する機器と同一セグメントに設定してください。

推奨設定は以下のとおりです。

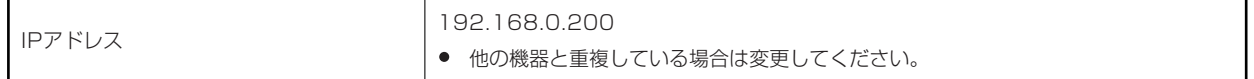

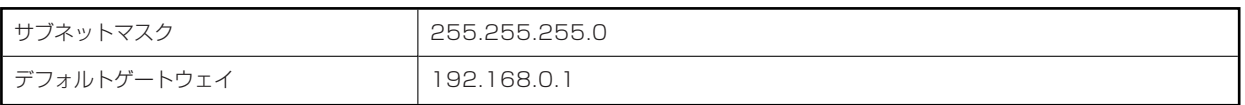

**機器のIPアドレスの設定**

#### **メニュー操作による設定**

本機 (ROP) のIPアドレスは、ROPメニューの[ROP IP SETTING]で設定します。 **→ 「36 ROP IP SETTING」 (117ページ参照)** CCUのIPアドレスは、CCUの取扱説明書を参照してください。

#### **IP簡単設定ソフトウェアによる設定**

IP簡単設定ソフトウェアを使用して各機器のIPアドレスを設定します。 **→ 「IP簡単設定ソフトウェア」 (131ページ参照)** 

### **ROPの各種設定**

ROPセットアップソフトウェアを使用して、各種設定を行います。

**→ 「ROPセットアップソフトウェア」 (133ページ参照)** 

## **IP簡単設定ソフトウェア**

### **ソフトウェアのインストールと起動**

IP簡単設定ソフトウェア (EasyIPSetup.exe) は、付属のCD-ROMに収録されています。

付属のCD-ROM内の「Readme.txt」を必ずお読みのうえ、ソフトウェアをインストールしてください。

- **1. 本機に付属しているCD-ROMを、インストールするパーソナルコンピューターのCD-ROMドライブに入れ る**
- **2. CD-ROMに収録されている[EasyIPSetup]フォルダーを、フォルダーごとパーソナルコンピューターの ハードディスクにコピーする**
- **3. コピーした[EasyIPSetup]フォルダー内の[EasyIPSetup.exe]をダブルクリックする**  IP簡単設定ソフトウェアが起動します。

### **機器のIPアドレスを設定する**

IP簡単設定ソフトウェアを使用して各機器のIPアドレスを設定します。

- 本ソフトウェアでは、ROPおよびCCUもカメラとして表示されます。
- Microsoft® Windows® Vistaをご使用の場合、IP簡単設定ソフトウェアを起動すると、管理者アカウントのパスワードを要求さ れることがあります。この場合は、コントロールパネルから[ユーザーアカウント制御]を無効にしてください。
- IP簡単設定ソフトウェアは、ルーターを経由した異なるサブネットからは使用できません。
- IPv6には対応しておりません。

#### **設定手順**

- **1. IP簡単設定ソフトウェアを起動する**  IP接続されている機器の一覧が表示されます。
- **2. 設定するROP、CCUのMACアドレスをクリックし、[ネットワーク設定]ボタンをクリックする**

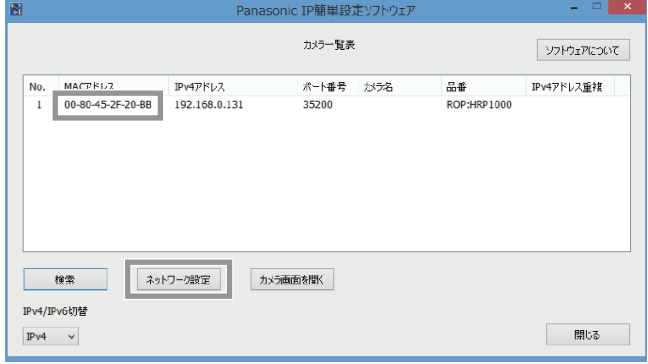

● IPアドレスが競合している場合、該当するカメラのMACアドレスが影付きで表示されます。

#### **3. ネットワークの各項目を入力し、[保存]ボタンをクリックする**

- [接続モード]を「固定IP」に設定します。
- [IPv4アドレス]、[サブネットマスク]、[デフォルトゲートウェイ]を入力します。
- その他の設定項目については変更しないでください。

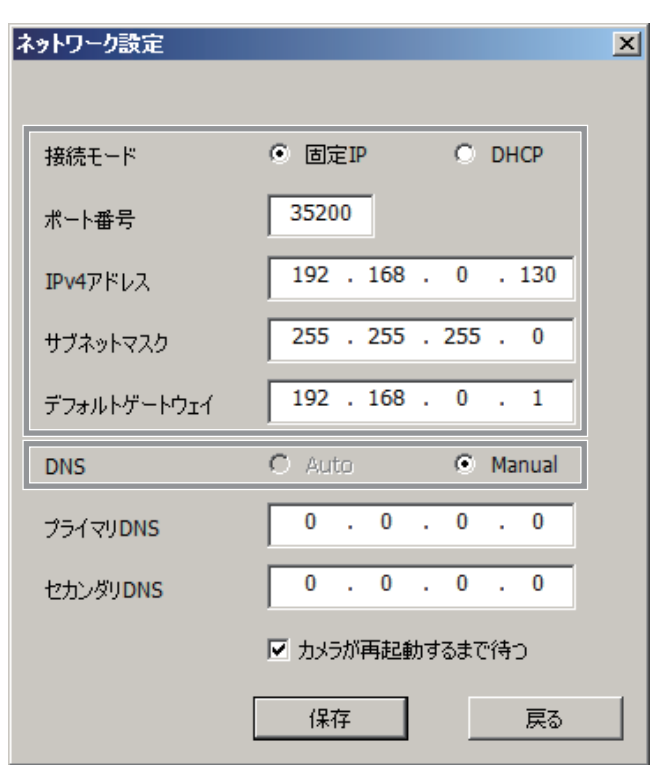

- [保存]ボタンをクリック後、CCU、ROPへの設定が完了するまで約2分かかります。設定が完了する前にACアダプターやLAN ケーブルを抜くと、設定内容が無効になります。再度、設定をやり直してください。
- ネットワークの設定後、同じネットワーク内に存在する他の機器とIPアドレスが重複すると、正しく動作しません。IPアドレス が重複しないように設定してください。
- 複数のIP簡単設定ソフトウェアから同時にネットワークの設定を行わないでください。

# **NOTE**

● CCUのネットワーク設定は、CCUのメニューより設定してください。(詳細はCCUの取扱説明書を参照してください。)CCU は設定変更が完了してから再起動してください。

#### **ファイアウォールについて**

- ファイアウォール(ソフトウェア含む)を導入している場合、全ポートに対してUDPのアクセスを許可してください。
- ファイアウォールが有効に設定されている場合は、ファイアウォールによるプログラムの許可を設定してください。
- **1. コントロールパネルを起動し[システムとセキュリティ]をクリックする**
- **2. [Windowsファイアウォール]の[Windowsファイアウォールによるプログラムの許可]をクリックする**
- **3. [Internet Explorer]または[EasyIpSetup]の行を選択してから[設定の変更(N)]をクリックのうえ、 [Internet Explorer]または[EasyIpSetup]にチェックを入れる**
- **4. [OK]をクリックする**

# **ROPセットアップソフトウェア**

ROPセットアップソフトウェア (HRP1000Tool.exe) は、付属のCD-ROMに収録されています。

付属のCD-ROM内の「Readme.txt」を必ずお読みのうえ、ソフトウェアをインストールしてください。

- **1. 本機に付属しているCD-ROMを、インストールするパーソナルコンピューターのCD-ROMドライブに入れ る**
- **2. CD-ROMに収録されている[ROPSetup]フォルダーを、フォルダーごとパーソナルコンピューターのハー ドディスクにコピーする**
- **3. コピーした[ROPSetup]フォルダー内の[HRP1000Tool.exe]をダブルクリックする**  ROPセットアップソフトウェアが起動します。

ROPセットアップソフトウェアを使用して、本機の各種設定を行います。

はじめに、[ROP List]タブの画面でROPセットアップソフトウェアへ本機の登録を行います。

登録が完了すると、[Configuration]タブ、[Camera List]タブ、[UserAuth.]タブの画面で各種設定ができます。

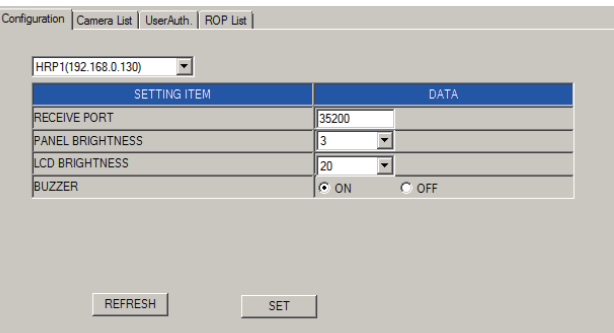

ROPセットアップソフトウェアを起動したときは、[Configuration]タブが最初に表示されます。必要なタブをクリックして切り替え、 登録や設定を行ってください。

#### **ROPセットアップソフトウェアのご使用に関するお知らせ**

ROPセットアップソフトウェアを使ってパーソナルコンピューターで設定を行っているときは、以下の内容にご注意ください。

- 本機がセットアップモード中はROPセットアップソフトウェアを起動できません。
- 同一ネットワーク上の他のパーソナルコンピューターで、ROPセットアップソフトウェアを起動させないでください。
- セットアップソフトウェアで接続設定を行った場合、設定データをバックアップすることをお勧めします。
- **★ 「ROP DATA SAVE」 (113ページ参照)**

#### **ROPセットアップソフトウェアへ本機を登録する[ROP List]**

[ROP List]タブで、ROPセットアップソフトウェアから設定を行う本機のIPアドレスを、[HRP1]に登録します。

本機をネットワークに複数台接続する場合は、1台を[HRP1]に登録後、ネットワークに接続されている他のROP (AK-HRP1000)を 登録します。

ここで登録したROPは、[Camera List]タブのリストボックスから選択することができます。最大25台まで登録することができます。

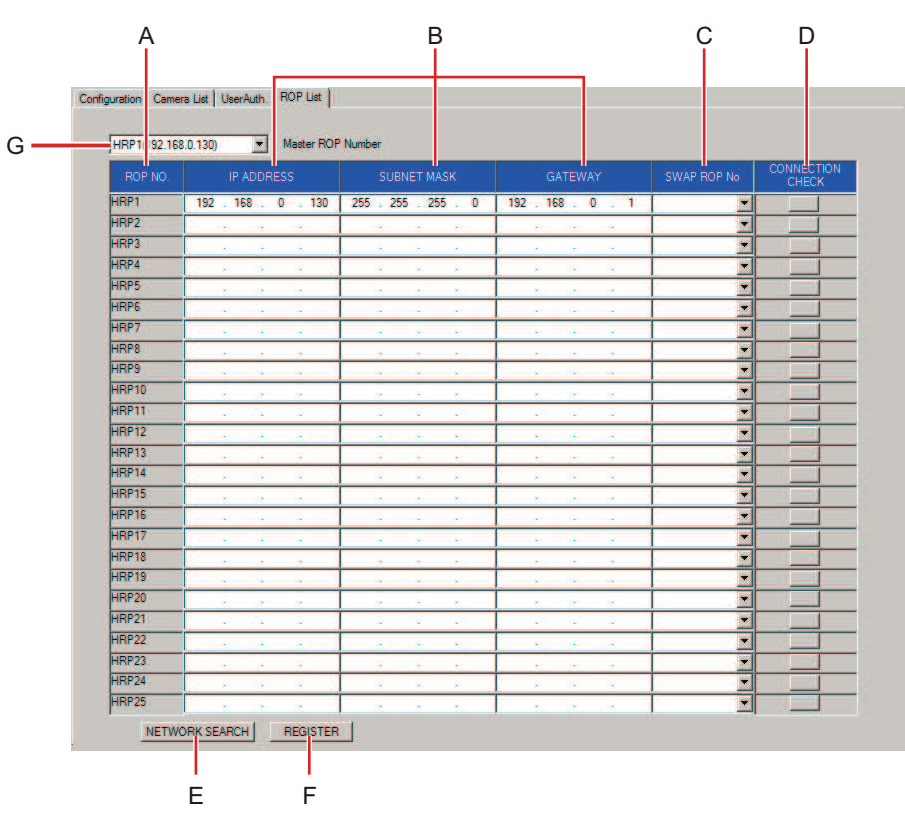

- **A. ROP NO.欄[ROP NO.]**
- **B. IPアドレス欄[IP ADDRESS] [SUBNET MASK] [GATEWAY]**
- **C. SWAP ROP No.欄[SWAP ROP No]**
- **D. CONNECTION CHECKボタン[CONNECTION CHECK]**
- **E. NETWORK SEARCHボタン[NETWORK SEARCH]**
- **F. REGISTERボタン[REGISTER]**
- **G. 設定対象選択リストボックス[Master ROP Number]**

#### **設定手順**

#### **1. [HRP1]のIPアドレスを設定する**

- 1. [ROP NO.]欄 (A) の[HRP1]の行に、登録する本機のIPアドレスを入力する
- 2. [REGISTER]ボタン (F) をクリックして、[HRP1]の設定を確定する

#### **2. 複数台の接続を設定する**

次の2通りの設定方法があります。

- [HRP1]の設定と同じ手順で、設定されているIPアドレスをIPアドレス欄[IP ADDRESS] [SUBNET MASK] [GATEWAY] (B) に入力する。
- [NETWORK SEARCH]ボタン(E)をクリックして同一セグメント上にあるROPの情報を取得する。 [HRP2]~[HRP25]に一覧が表示されます。

それぞれ、接続の情報が正しければ、[REGISTER]ボタン (F) をクリックして、情報を確定します。[Master ROP Number] (G) のリストボックスに、設定されたROPが表示されます。

- 一覧のROP NO.を変更したい場合は、下記のページをご覧ください。
	- **→ 「一覧のROP NOを変更する」 (134ページ参照)**
- **3. ネットワークでROPの接続確認をする**

確認するROP NO.の行にある[CONNECTION CHECK]ボタン (D) をクリックします。

正常に通信ができているときは、該当するROPのタリーディスプレイのレッドタリーが、約3秒間点滅します。点滅し ない場合は、設定や接続を確認してください。

#### **一覧のROP NOを変更する**

上記の手順2で、一覧のROP NO.を変更したい場合は、2つのROP NO.の間で接続先として設定されているROPを入れ替えます。

**1. [SWAP ROP No]欄(C)の をクリックする** 

ROP NO.[HRP2]~[HRP25]が表示されます。

**2. 入れ替えを行いたいROP NO.を選択する**

#### **3. [REGISTER]ボタン(F)をクリックして変更を確定する**

[REGISTER]ボタン(F)を押した後の設定に必要な時間は、接続しているROPの台数によって増加します。25台接続 時は、最大10分かかります。

### **本機の機器設定を行う[Configuration]**

#### [Configuration]タブで本機の機器設定を行います。

本機にパーソナルコンピューターを初めて接続したときは、まず[REFRESH]ボタン (B) をクリックし、本機に設定されている値を取得 してください。

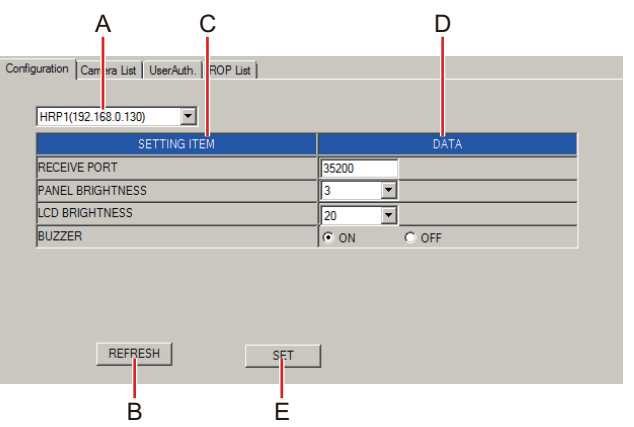

- **A. 設定対象選択リストボックス[Master ROP Number]**
- **B. REFRESHボタン[REFRESH]**
- **C. 設定項目[SETTING ITEM]**
- **D. DATA欄[DATA]**
- **E. SETボタン[SET]**

#### **設定手順**

#### **1. 設定する本機(ROP)を選択する。**

[Master ROP Number] (A) の▼をクリックすると、設定を行うことができるROPのIPアドレスのリストが表示されます。こ の中から、設定を行いたいROPのIPアドレスを選択します。 リストは、[ROP List]タブで登録したROPが選択対象となります。

#### **2. [Configuration]タブの表示を更新する。**

[REFRESH]ボタン(B)をクリックし、本機に設定されている接続情報をパーソナルコンピューターに取り込み、 [Configuration]タブの表示を更新します。

#### **3. 機器設定を行う。**

手順1で選択したROPの設定項目[SETTING ITEM] (C)が表示されます。 [DATA]欄(D)で必要な項目の設定を行ってください。

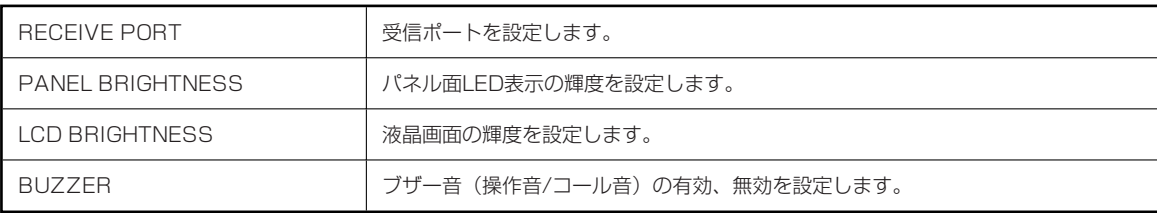

上記項目は、本体のセットアップモードでも設定可能です。

#### **4. 設定した内容を確定する。**

設定が終了したら[SET]ボタン(E)を押して内容を確定してください。 [Do you agree to rebooting after data transfer?]のメッセージが表示されますので、[OK]ボタンをクリックしてください。 [CANCEL]ボタンをクリックすると設定内容は本機に反映されません。

### **カメラとの接続設定をする[Camera List]**

[Camera List]タブで、ネットワークに接続されているROPとカメラとの接続設定を行います。

本機にパーソナルコンピューターを初めて接続したときは、まず[Master ROP Number](A)で設定するROPを選択し、[REFRESH] ボタン(J)をクリックしてください。[Master ROP Number](A)で選択したROPに設定されている値を取得します。

[C01]~[C19]の各行に、各カメラ番号の接続設定情報が一覧で表示されます。

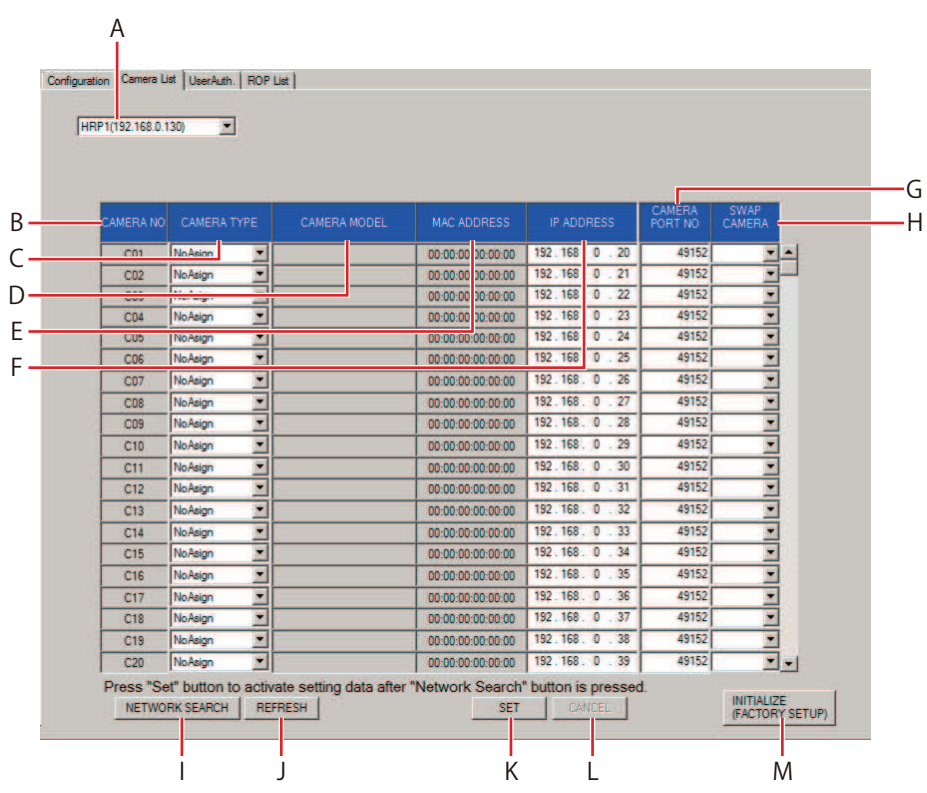

- **A. 設定対象選択リストボックス[Master ROP Number]**
- **B. CAMERA NO欄[CAMERA NO]**
- **C. CAMERA TYPE欄[CAMERA TYPE]**
- **D. CAMERA MODEL欄[CAMERA MODEL]**
- **E. MAC ADDRESS欄[MAC ADDRESS]**
- **F. IP ADDRESS欄[IP ADDRESS]**
- **G. CAMERA PORT NO欄[CAMERA PORT NO]**
- **H. SWAP CAMERA欄[SWAP CAMERA]**
- **I. NETWORK SEARCHボタン[NETWORK SEARCH]**
- **J. REFRESHボタン[REFRESH]**
- **K. SETボタン[SET]**
- **L. CANCELボタン[CANCEL]**
- **M. INITIALIZE(FACTORY SETUP)ボタン[INITIALIZE(FACTORY SETUP)]**

#### **設定手順**

#### **1. 接続設定を行うROPを選択する。**

[Master ROP Number] (A) の▼をクリックすると、設定可能なROPのIPアドレスリストが表示されます。この中から、設定 を行うIPアドレスのROPを選択します。 [ROP List]タブで登録したROPが選択対象となります。

- **2. [Camera List]タブの表示を更新する。**  [REFRESH]ボタン(J)をクリックし、[Master ROP Number](A)で設定されているROPの接続情報をパーソナルコン ピューターに取り込み、[Camera List]タブの表示を更新します。
- **3. 接続設定を行う。**  手順1で選択したROPの接続設定情報が表示されます。 必要な項目の設定を行ってください。

### **接続設定**

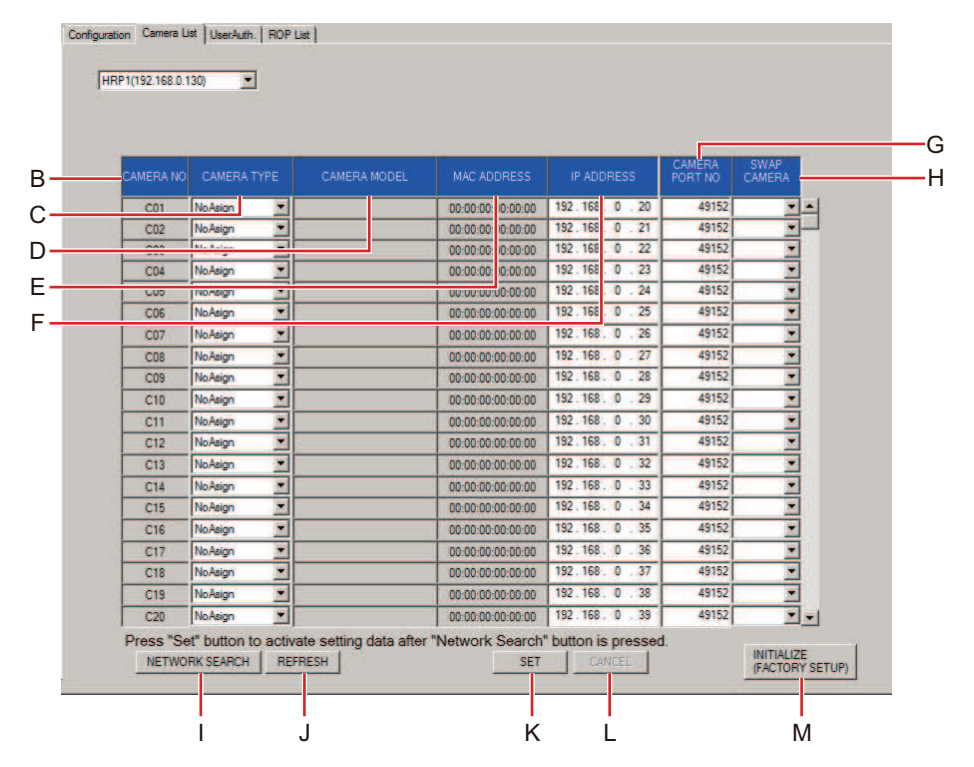

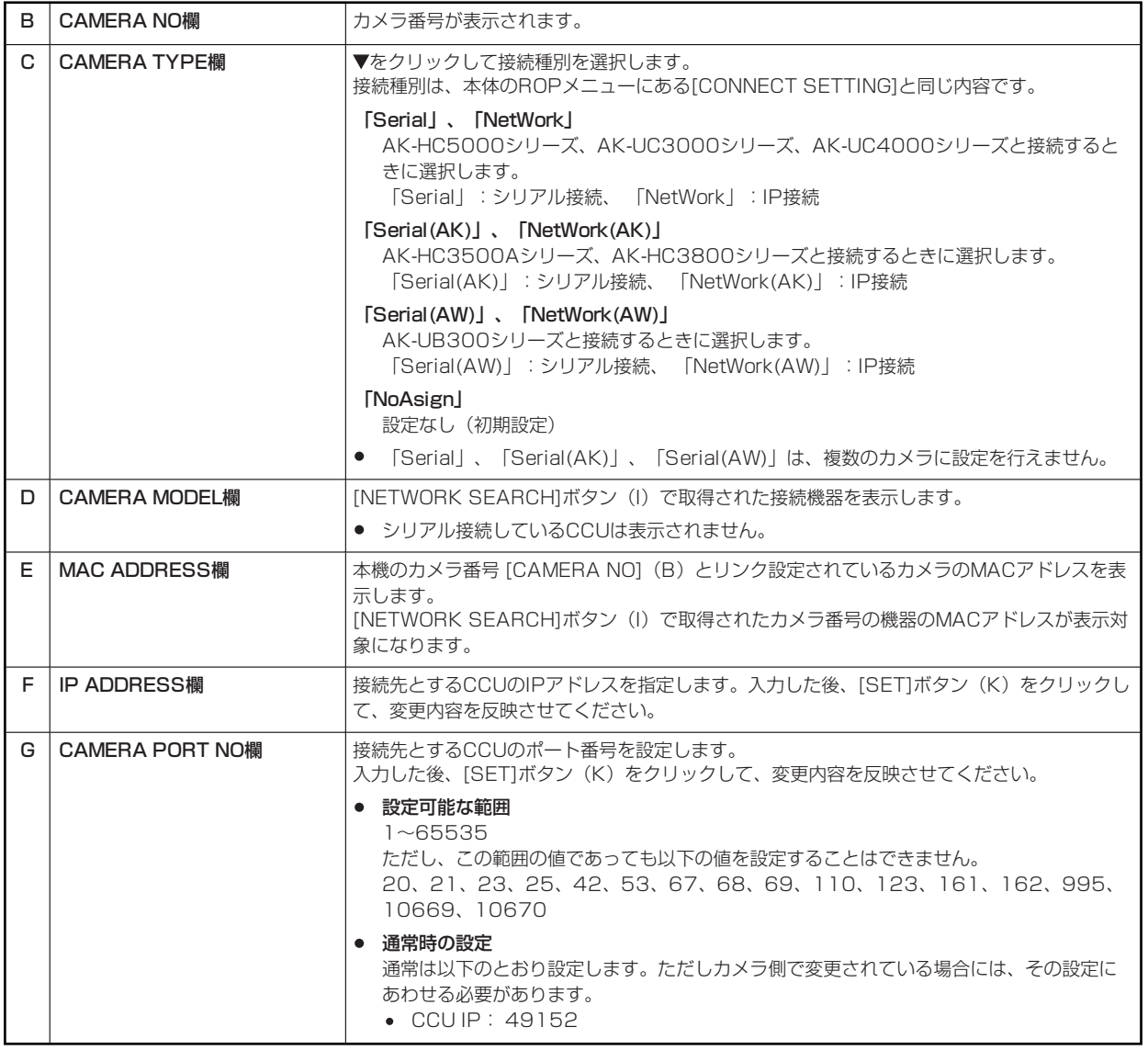

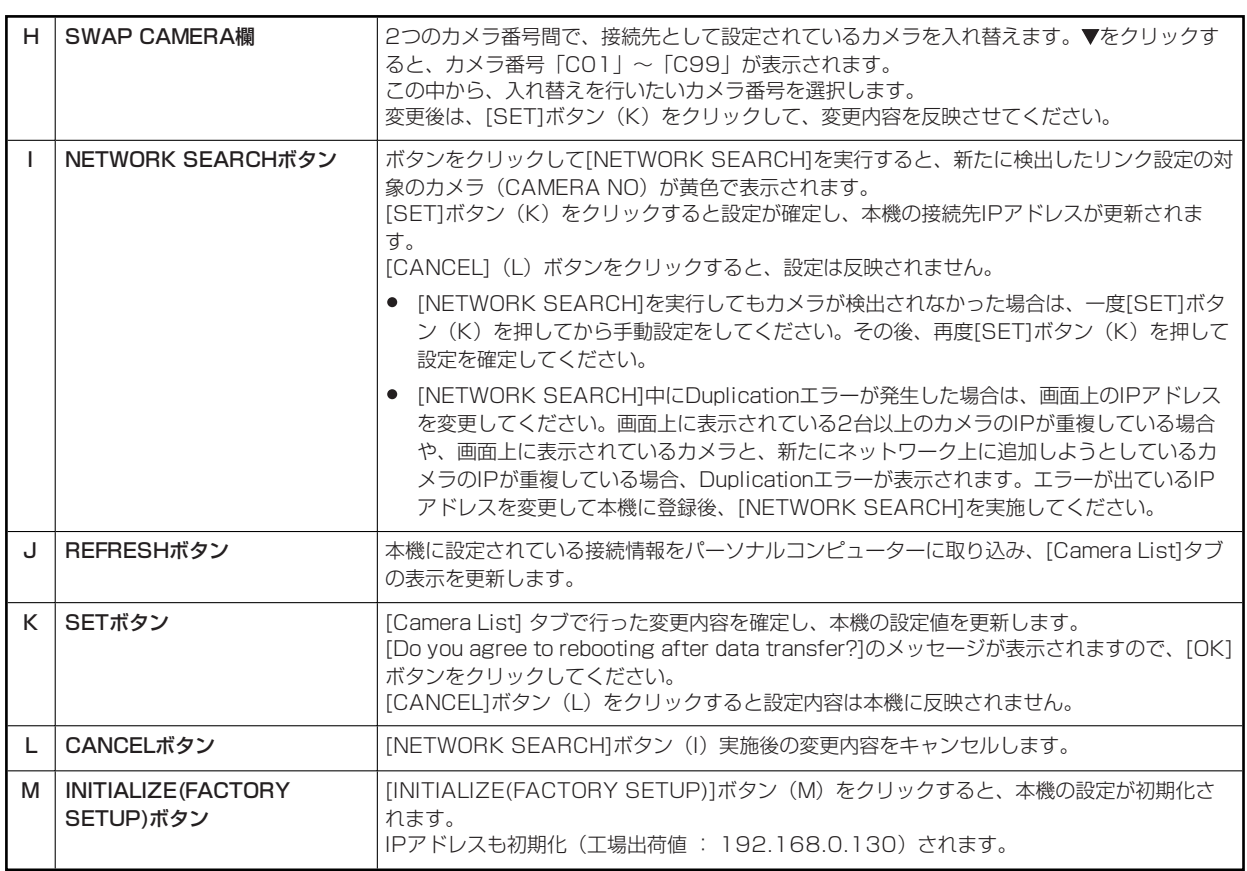

#### **カメラ番号設定時のご注意**

各AK-HRP1000の[Camera List]の設定において、以下の点に注意してください。

● 各カメラの番号を先に決定し、[Camera List]はそれぞれのカメラ番号がすべてのROP設定で同一となるように設定してくださ い。

例えば、CCU、ROPそれぞれ2台をシリアル接続、IP接続する場合、HRP1の[Camera List]は、[C01]をシリアル接続、 [C02]をIP接続と設定してください。HRP2の[Camera List]は、[SWAP CAMERA]を用いて[C01]をIP接続、[C02]をシ リアル接続に設定してください。

● [NETWORK SEARCH]で検索を行うと、同一セグメント上のカメラ、CCUがすべて (C01、C02)検出されますが、シリア ル接続で設定済みのカメラは「NoAsign」に変更してください。

#### **ユーザー認証の設定を行う[UserAuth.]**

ユーザー認証機能が有効になっているCCUを制御するためには、ユーザー名とパスワードを本機に設定する必要があります。この設定 は、本ソフトウェアの[User Auth.]タブで行います。ユーザー認証機能は、IP接続したCCUを制御するときのみ有効です。CCUの取扱 説明書もあわせて参照してください。

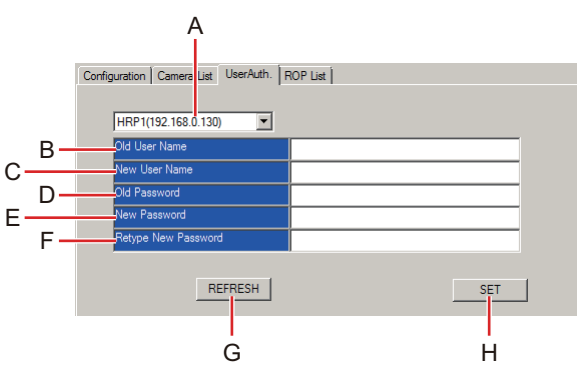

- **A. 設定対象選択リストボックス[Master ROP Number]**
- **B. Old User Nameボックス[Old User Name]**
- **C. New User Nameボックス[New User Name]**
- **D. Old Passwordボックス[Old Password]**
- **E. New Passwordボックス[New Password]**
- **F. Retype New Passwordボックス[Retype New Password]**
- **G. REFRESHボタン[REFRESH]**
- **H. SETボタン[SET]**

#### **設定手順**

**1. [Master ROP Number](A)で、接続設定を行うROPを選択する**  をクリックすると、設定可能なROPのIPアドレスリストが表示されます。この中から設定するIPアドレスのROPを選択しま す。

[ROP List]タブで登録したROPが選択対象となります。

- **2. [REFRESH]ボタン(G)をクリックする**  [Master ROP Number] (A) で選択したROPに設定されているユーザー名が[Old User Name] (B) に表示されます。 工場出荷時のROPは、「admin」が設定されています。
- **3. [New User Name](C)に、新たに設定するユーザー名を入力する**
- **4. [Old Password](D)に、選択されたROPに設定されているパスワードを入力する** 
	- 入力された文字は「\*」で表示されます。
- **5. [New Password](E)に、新たに設定するパスワードを入力する** 
	- 入力された文字は「\*」で表示されます。
- **6. [Retype New Password](F)に、手順5.で入力したパスワードと同じパスワードを入力する** 
	- 入力された文字は「\*」で表示されます。
- **7. [SET] ボタン(H)をクリックする**

[Master ROP Number](A)で選択されたROPに、ユーザー名とパスワードが設定されます。

● ユーザー認証機能が有効になっているカメラを制御するときは、ここで設定したユーザー名とパスワードが用いられま す。接続先で設定したユーザーIDとパスワードを設定してください。

# **資料**

# **コネクターピンアサイン表**

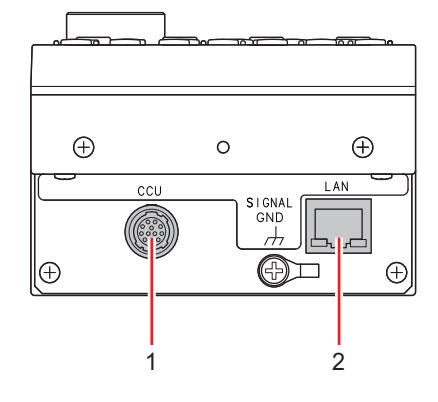

## **〈CCU〉コネクター**

(ヒロセ電機製:HR10A-10R-10PC(71))

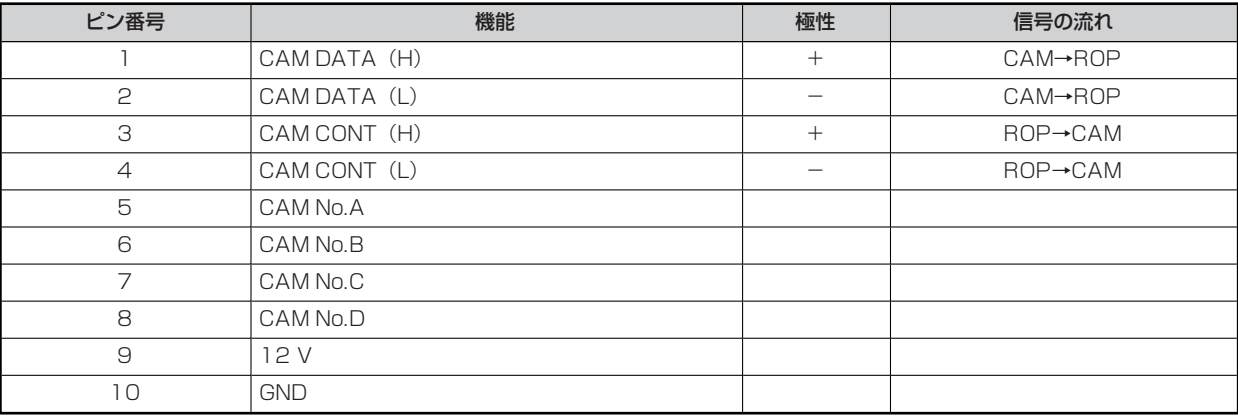

# **〈LAN〉コネクター**

100base-TX準拠です。

PoE規格対応のネットワーク機器(IEEE802.3af準拠)と接続できます。

# **外形寸法図**

単位: mm

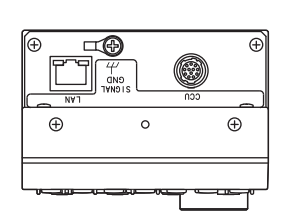

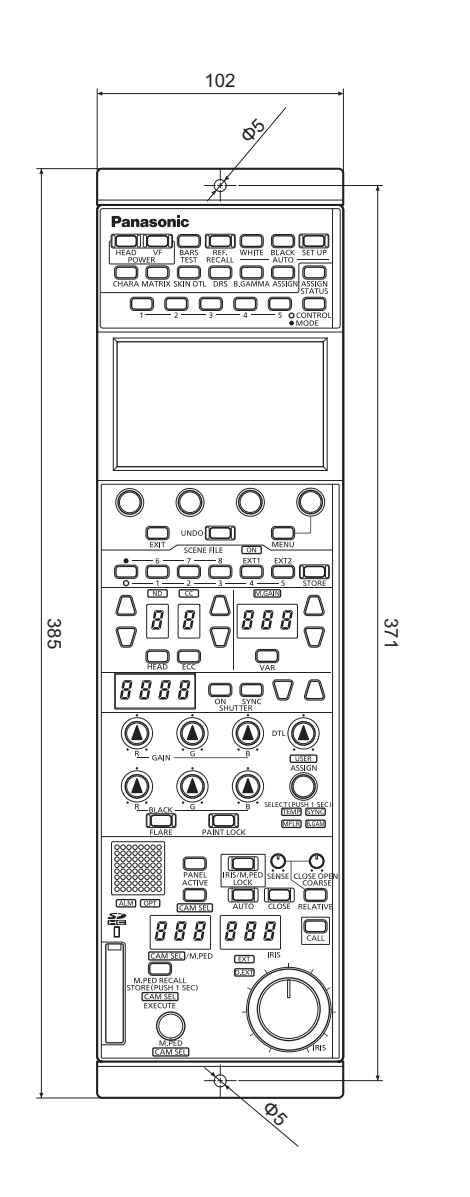

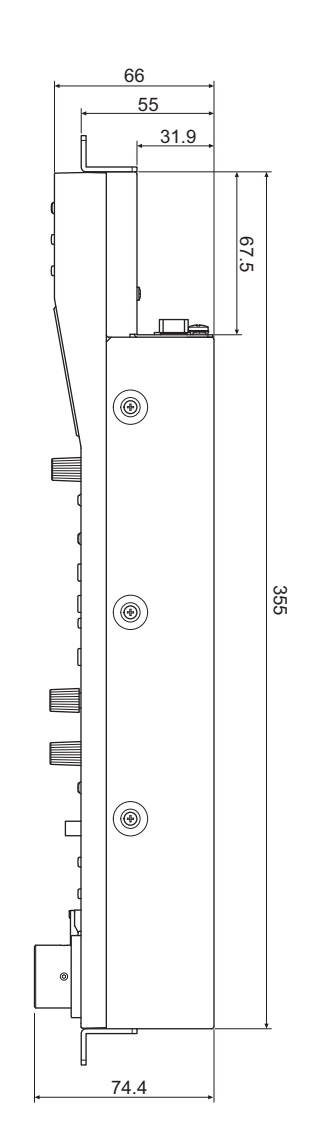

# **保証とアフターサービス(よくお読みください)**

**故障・修理・お取扱い・メンテナンスなど**のご相談は、 まず、**お買い上げの販売店**へ、お申し付けください。

お買い上げの販売店がご不明の場合は、当社(裏表紙)までご連絡ください。

※内容により、お近くの窓口をご紹介させていただく場合がございますので、ご了承ください。

#### **保証書(同梱印刷物に添付)**

お買い上げ日・販売店名などの記入を必ずお確かめのうえ、お買い上げの販売店からお受け取りください。

内容をよくお読みいただいたうえ、大切に保管してください。

万一、保証期間内に故障が生じた場合には、保証書記載内容に基づき、無料修理させていただきます。

**保証期間: お買い上げ日から本体1年間**

#### **補修用性能部品の保有期間 [8年]**

当社は、リモートオペレーションパネルの補修用性能部品を、製造打ち切り後、8年保有しています。 ※ 補修用性能部品とは、その製品の機能を維持するために必要な部品です。

# **保守・点検**

- 保守・点検は機器の機能を常に良好な状態に維持し、お客様が安心してご使用していただくためのものです。
- 部品の劣化、ごみ、ほこりの付着などにより突発的な故障、トラブルを未然に防ぐとともに、安定した機能、性能の維持のため に、定期的な保守・点検を行ってください。
- 保守·点検(有料)についての詳しい内容は、お買い上げの販売店にご相談ください。
- 修理、保守、点検時には、情報漏えいしては困る本体設定情報はあらかじめ削除し、SD メモリーカードを外して、ご依頼くださ い。

#### **修理を依頼されるとき**

この取扱説明書を再度ご確認のうえ、お買い上げの販売店までご連絡ください。

#### ■ 保証期間中の修理は. . .

保証書の記載内容に従って、修理させていただきます。詳しくは、保証書を参照してください。

#### **保証期間経過後の修理は...**

修理により、機能、性能の回復が可能な場合は、ご希望により有料で修理させていただきます。

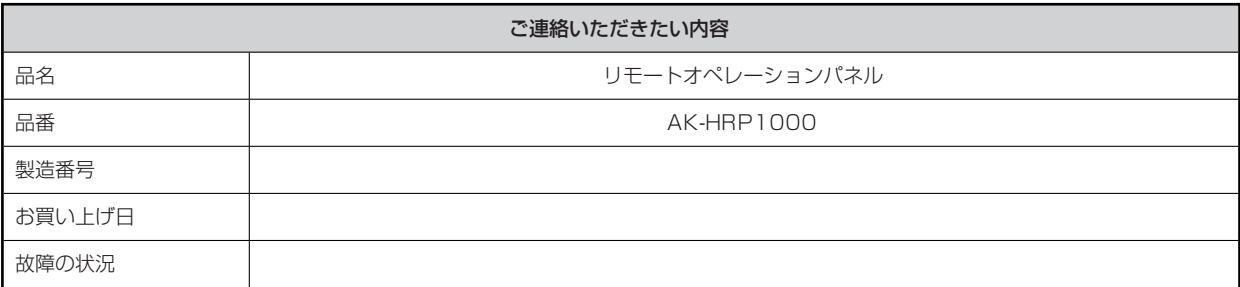

## **総合**

 $\mathbb I$ 

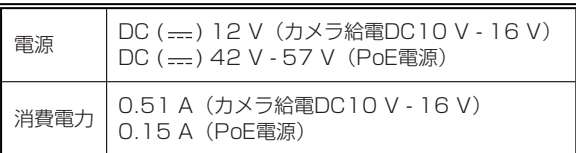

□ は安全項目です。

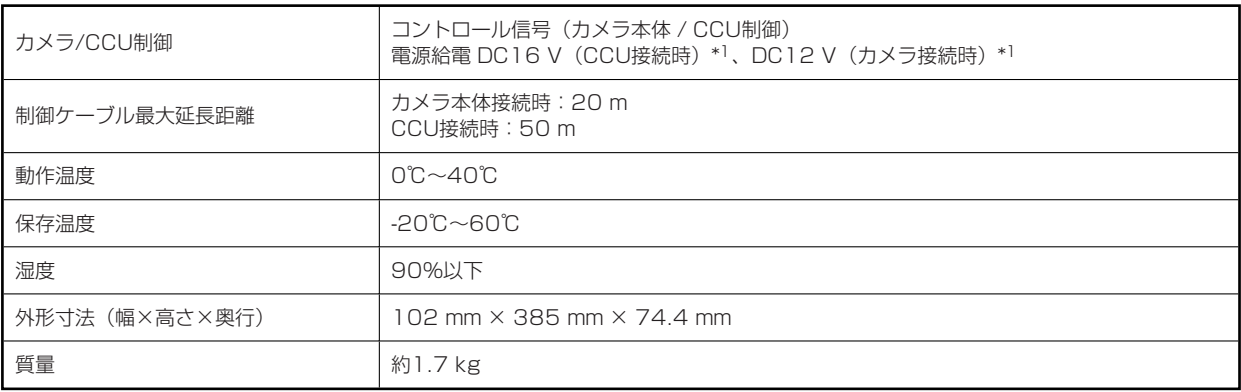

\*1 : CCUから給電可

# **索引**

# **A**

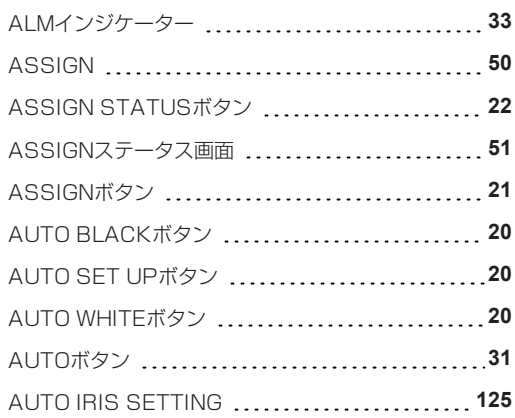

### **B**

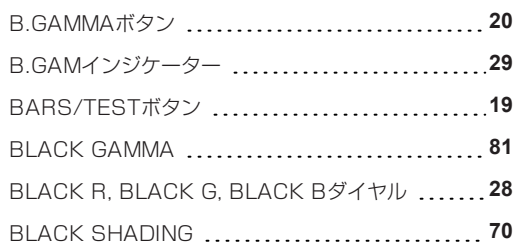

### **C**

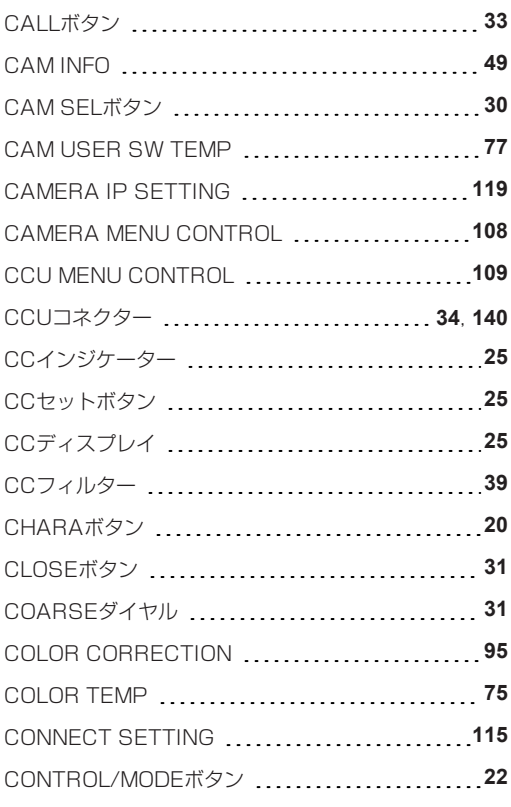

### **D**

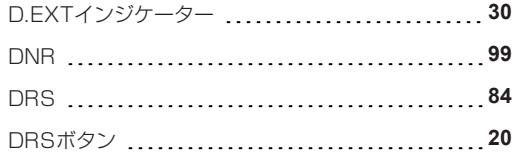

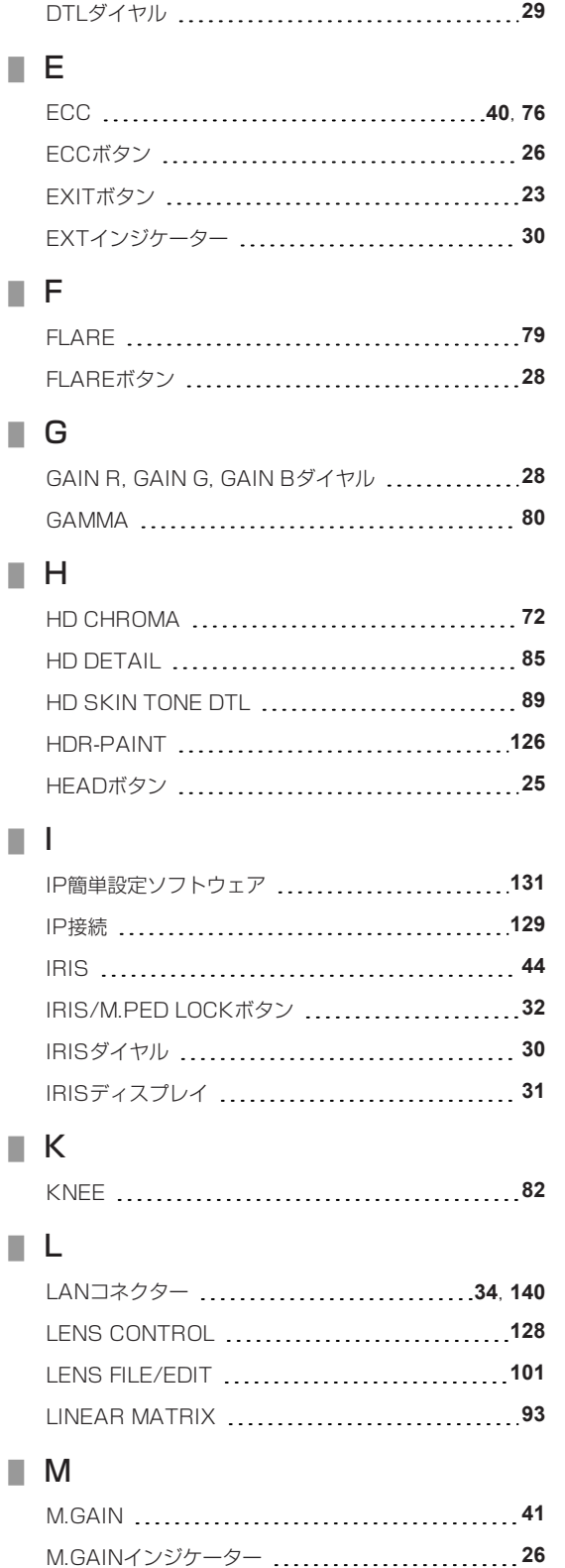

M.GAINセットボタン **26** M.GAINディスプレイ **26** M.PED **43** M.PED RECALL STORE/CAM SEL EXECUTE

M.PED/CAM SELダイヤル **30** M.PED/CAM SELディスプレイ **31**

ボタン **32**
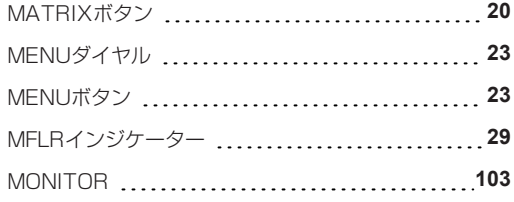

## **N**

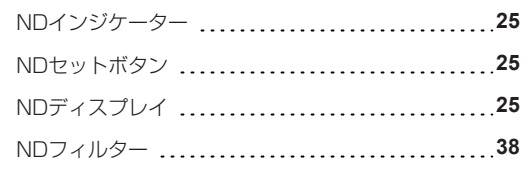

# **O**

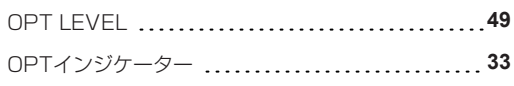

## **P**

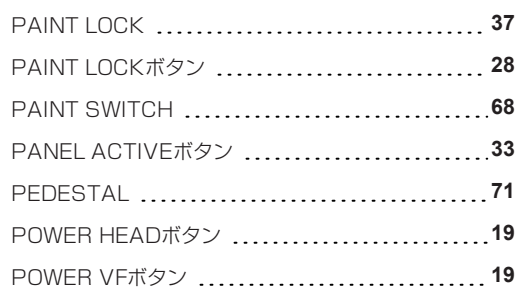

# **R**

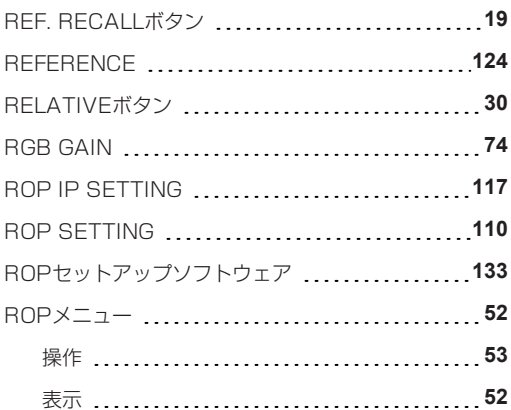

## **S**

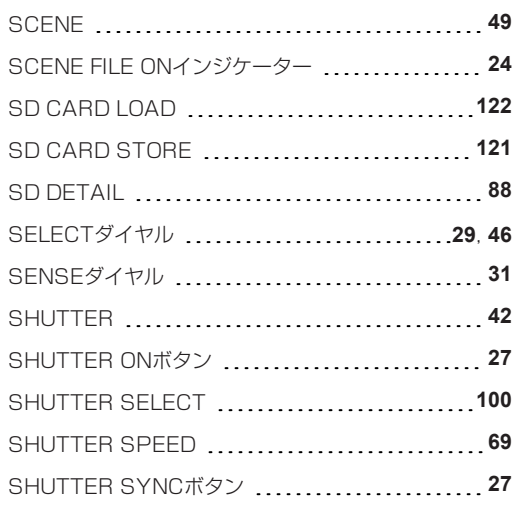

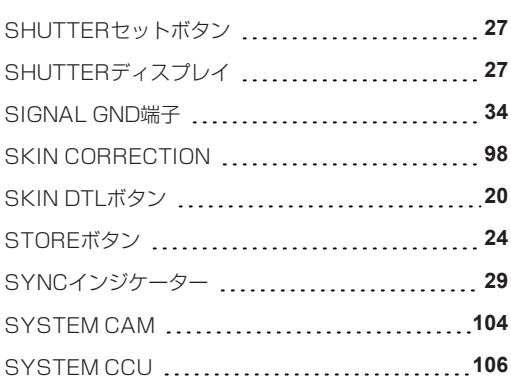

## **T**

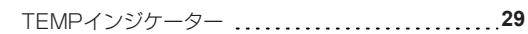

### **U**

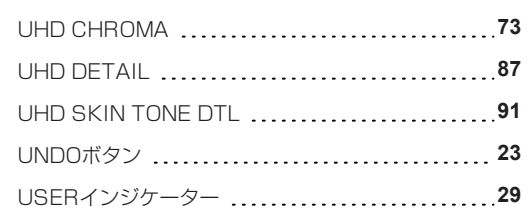

## **V**

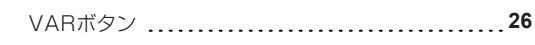

# **W**

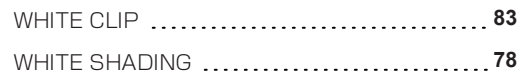

### **あ**

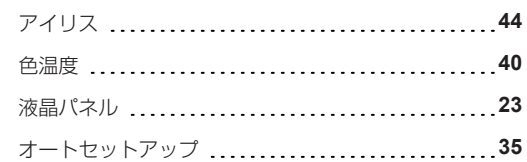

### ■ か

カメラナンバー/タリーディスプレイ **33**

# **さ**

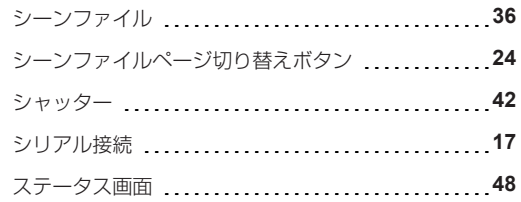

## **ま**

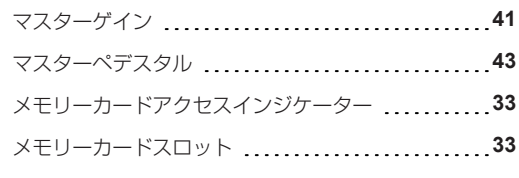

## **ら**

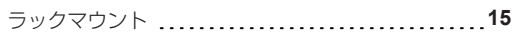

### ■ 番号

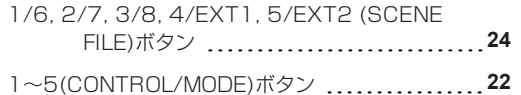

パナソニック株式会社 コネクティッドソリューションズ社

〒 571-8503 大阪府門真市松葉町 2 番 15 号 ☎ (06) 6901-1161